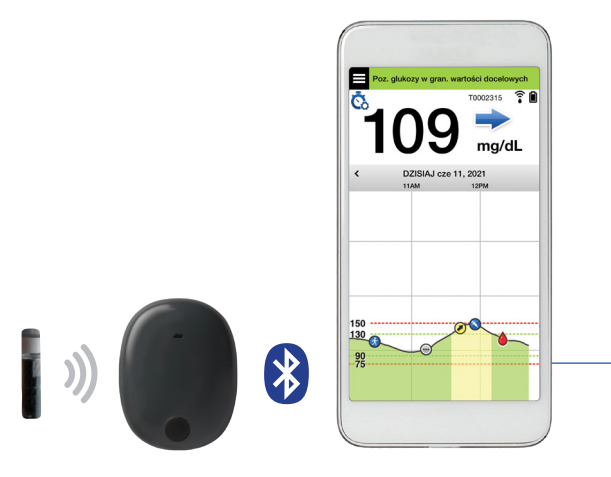

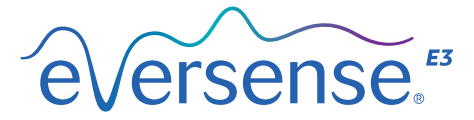

# Instrukcja użytkownika

Instrukcja użytkowania systemu ciągłego monitorowania glikemii firmy Eversense E3

Czujnik Inteligentny nadajnik Aplikacja mobilna

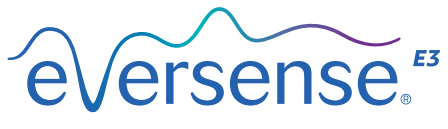

Continuous Glucose Monitoring System

#### **Znak handlowy Eversense E3**

Eversense E3, system ciągłego monitorowania glikemii Eversense E3, Eversense E3 CGM, czujnik Eversense E3, inteligentny nadajnik Eversense E3, aplikacja Eversense oraz logo Eversense E3 są znakami towarowymi firmy Senseonics, Incorporated. Pozostałe marki i ich produkty są znakami towarowymi lub zarejestrowanymi znakami towarowymi odpowiednich podmiotów.

# Spis treści

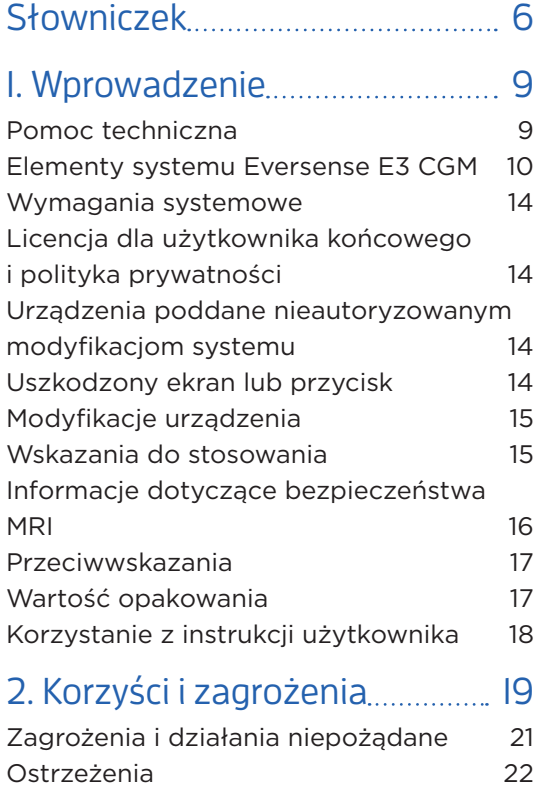

[Przestrogi](#page-26-0) 25

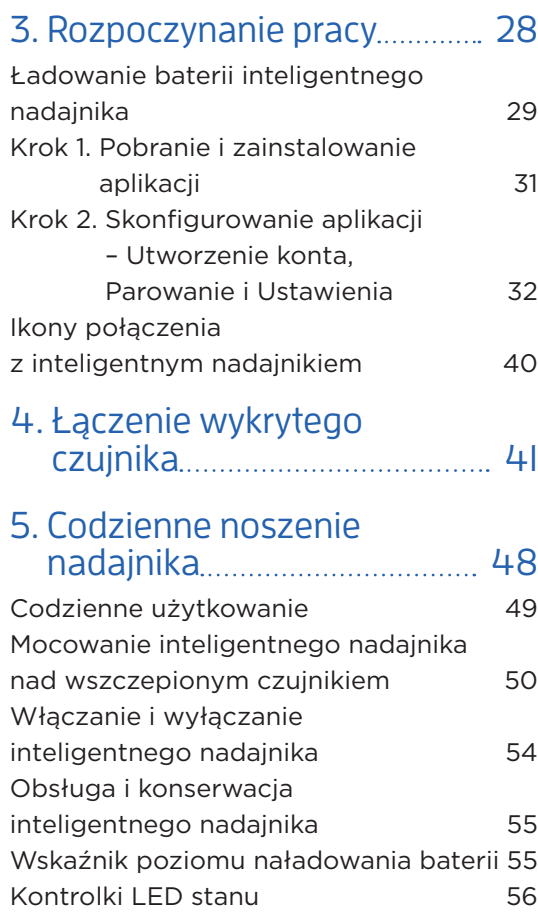

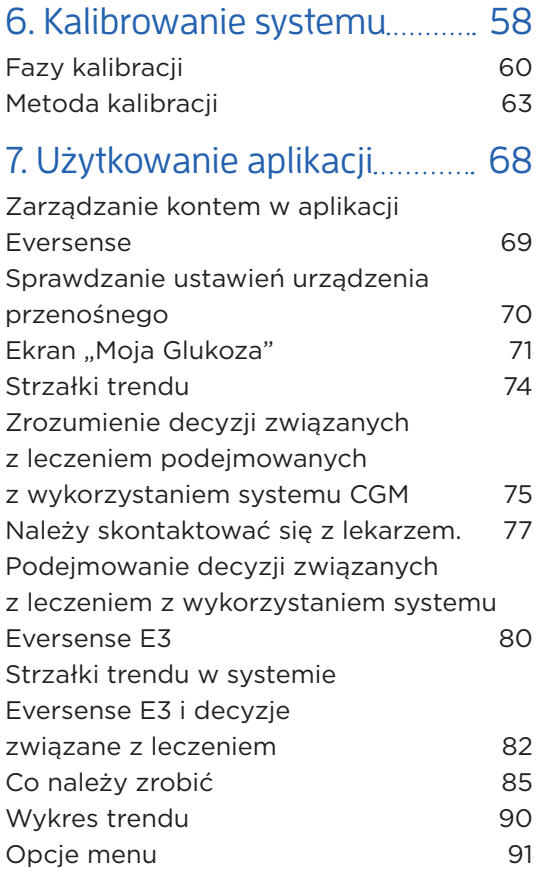

# 8. Dostosowywanie ustawień.. 93

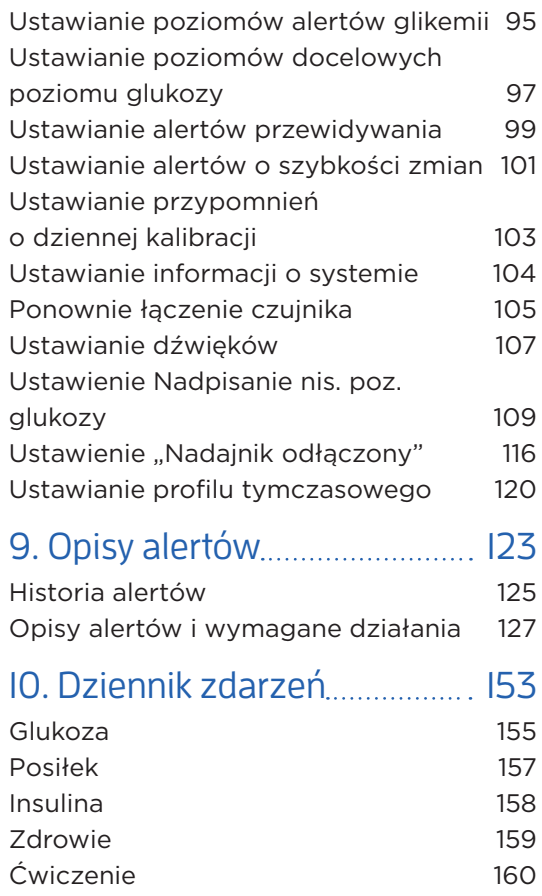

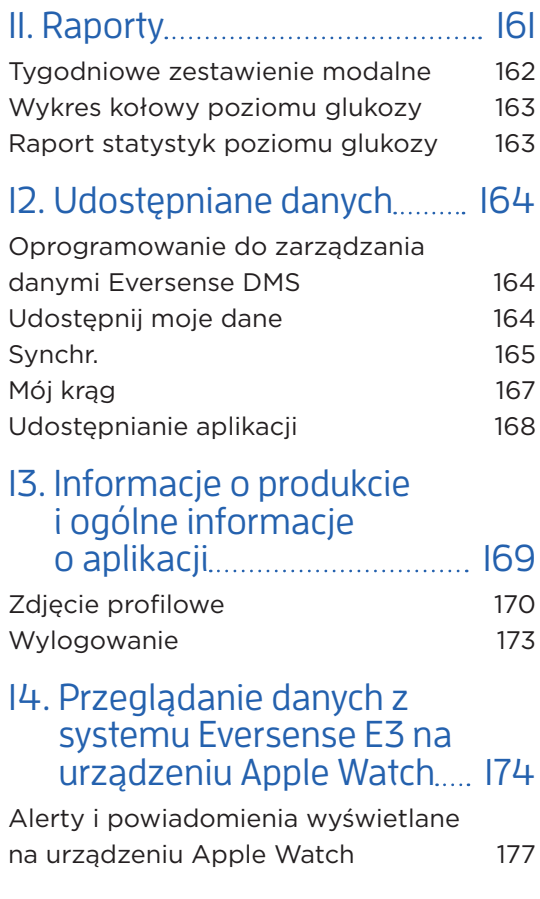

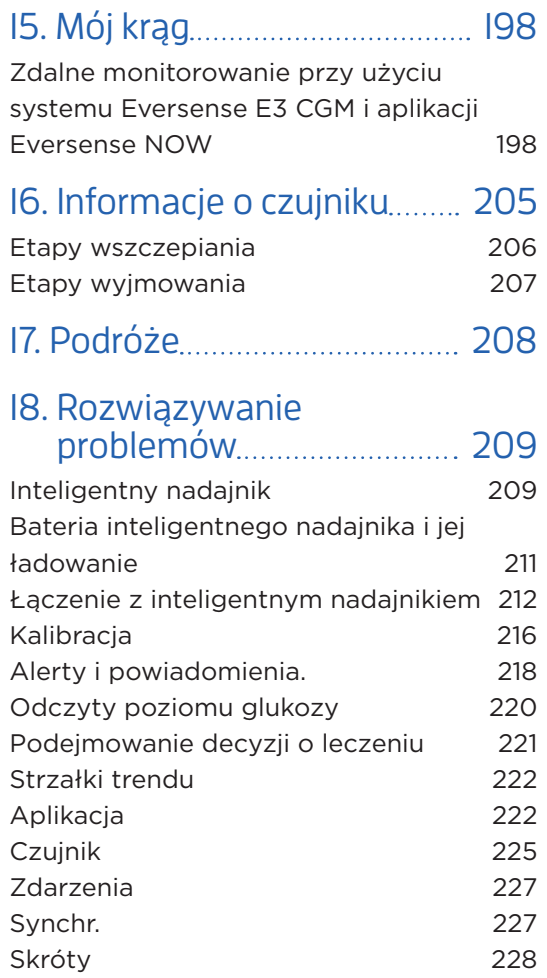

## 19. Działanie urządzenia......... 229

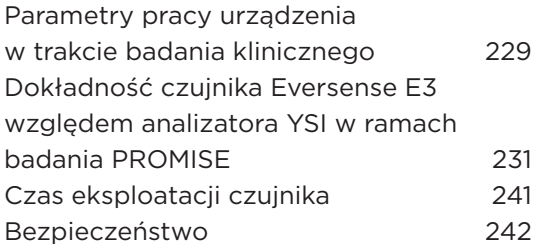

## [20. Dane techniczne 243](#page-244-0) [Indeks 262](#page-263-0)

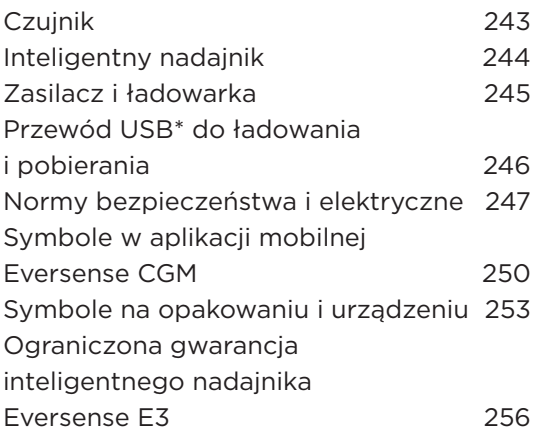

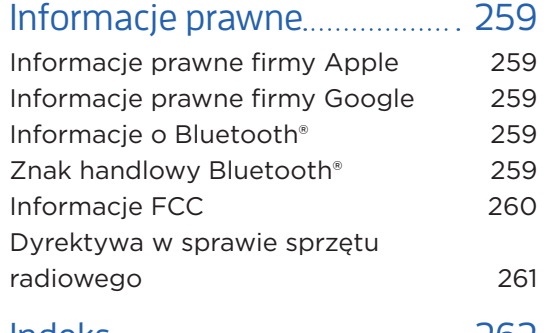

# <span id="page-7-0"></span>Słowniczek

**Alert** Alert ostrzega o wystąpieniu sytuacji wymagającej uwagi i reakcji użytkownika w postaci podjęcia odpowiedniego działania.

**Aplikacja Eversense** Oprogramowanie do zainstalowania na urządzeniu przenośnym, które przedstawia dane dotyczące poziomu glukozy z systemu CGM uzyskane z inteligentnego nadajnika.

**Bluetooth®** Nazwa technologii wykorzystującej fale na częstotliwości radiowej (RF) do bezprzewodowej komunikacji między urządzeniami przenośnymi i innymi urządzeniami.

**CGM** System ciągłego monitorowania glikemii. Ciągłe monitorowanie poziomu glikemii z płynu tkankowego co kilka minut.

**Czujnik** Przyrząd wprowadzany podskórnie w celu zapewnienia ciągłego pomiaru poziomu glukozy w płynie tkankowym.

**EULA** Licencja dla użytkownika końcowego

**Eversense DMS** Aplikacia internetowa kompatybilna z aplikacją Eversense, w której dane użytkownika dotyczące poziomu glukozy mogą być przechowywane i wyświetlane.

**Eversense NOW** Aplikacja mobilna do zdalnego monitorowania, umożliwiająca udostępnianie danych dotyczących poziomu glukozy innym osobom.

**FAQ** Najczęściej zadawane pytania

**Faza rozgrzewania** Okres adaptacyjny czujnika między umieszczeniem pod skórą i skalibrowaniem.

**Glukometr** Dostępny na rynku przyrząd służący do pomiaru poziomu glukozy przy użyciu próbki krwi pobranej z opuszki palca.

**Hiperglikemia** Epizod z wysokim poziomem glukozy.

**Hipoglikemia** Epizod z niskim poziomem glukozy.

**Inteligentny nadajnik** Przyrząd wielorazowego użytku noszony na zewnątrz ciała, nad wprowadzonym czujnikiem. Inteligentny nadajnik zasila czujnik i przesyła informacje na temat poziomu glukozy do urządzenia przenośnego w celu wyświetlenia ich w aplikacji Eversense.

**Kalibracja** Odczyt poziomu glukozy we krwi z próbki krwi pobranej z opuszki palca wprowadzony do aplikacji Eversense w celu sprawdzenia dokładności systemu. Kalibracja systemu Eversense E3 obejmuje dwie fazy: fazę inicjalizacji, podczas której wymagane są 4 pomiary z opuszki palca, oraz fazę codziennej kalibracii, podczas której wymagane jest przeprowadzenie pomiaru z opuszki palca jeden lub dwa razy dziennie.

**LED** Kontrolka LED

**mg/dl** Miligramy na decylitr to jednostka miary oznaczająca stężenie danej substancji w konkretnej ilości płynu. W niektórych krajach wyniki pomiaru glukozy są przedstawiane w jednostce mg/dl, wskazując ilość glukozy obecnej we krwi w przypadku pomiarów za pomocą glukometru lub też ilość glukozy w płynie tkankowym w przypadku pomiarów przy użyciu systemów CGM, takich jak system Eversense E3 CGM.

**mmol/l** Milimole na litr to jednostka miary, która oznacza stężenie danej substancji w konkretnej ilości płynu. W wielu krajach wyniki pomiaru glukozy są przedstawiane w jednostce mmol/l, wskazując ilość glukozy obecnej we krwi w przypadku pomiarów za pomocą glukometru lub też ilość glukozy w płynie tkankowym w przypadku pomiarów przy użyciu systemów CGM, takich jak system Eversense E3 CGM.

**Naruszone urządzenie** Urządzenie (iPhone lub iPod), które zostało zmodyfikowane w celu usunięcia elementów kontrolnych i ograniczeń zainstalowanych przez producenta.

**Płyn tkankowy (ISF)** Płyn znajdujący się między komórkami organizmu. W systemie Eversense E3 CGM pomiar glukozy jest wykonywany z próbki płynu tkankowego i porównywany z wynikiem pomiaru glukozy z próbki krwi uzyskanej z opuszki palca.

**Podskórny** Umieszczany pod skórą.

**Połączony czujnik** Czujnik połączony z inteligentnym nadajnikiem.

**Pracownik służby zdrowia** Wykwalifikowany pracownik służby zdrowia, który pomyślnie ukończył program szkoleniowy poświęcony wszczepianiu i usuwaniu czujnika Eversense E3 CGM oraz przeczytał ze zrozumieniem instrukcję wszczepiania i usuwania czujnika Eversense E3 CGM.

**Przeciwwskazanie** Stan lub warunki, w których dana osoba nie powinna używać tego przyrządu.

**Przyrząd warunkowo bezpieczny w środowisku rezonansu magnetycznego** Przyrząd z potwierdzonym poziomem bezpieczeństwa w środowisku rezonansu magnetycznego w określonych warunkach, w tym w warunkach dotyczących statycznego pola magnetycznego, gradientów pól magnetycznych zróżnicowanych czasowo oraz pól częstotliwości radiowej.

**RM** Obrazowanie metodą rezonansu magnetycznego

**Szybkość zmian / strzałki trendów** Wskaźniki kierunku i prędkości zmian poziomów glukozy.

**TK** Tomografia komputerowa

#### **Tryb "Nie przeszkadzać" (NP w aplikacji Eversense)**

Po włączeniu aplikacja mobilna przestanie wyświetlać alerty niekrytyczne, a inteligentny nadajnik przestanie przesyłać powiadomienia wibracyjne dotyczące alertów niekrytycznych. Alerty krytyczne będą nadal przesyłane. Wiele urządzeń mobilnych ma własny tryb "Nie przeszkadzać". Więcej informacji można znaleźć w instrukcji producenta.

**Urządzenie przenośne** Urządzenie ręczne z zainstalowanym systemem operacyjnym obsługującym aplikację Eversense i komunikujące się z inteligentnym nadajnikiem.

**Ustawienie powtarzania** Wykorzystywane do ustawienia częstotliwości powtarzania alertów.

**Wskazanie "NIS"** Oznacza, że wartość poziomu glukozy podana przez czujnik < 40 mg/dl.

**Wskazanie "WYS."** Oznacza, że wartość poziomu glukozy podana przez czujnik wynosi > 400 mg/dl.

**Zakłócenia elektromagnetyczne** Mocne pole energii generowane przez urządzenie elektryczne lub magnetyczne.

**Zdalne monitorowanie** Funkcia dodatkowa umożliwiająca zaproszenie innych osób do przeglądania danych CGM używających Eversense NOW, oddzielnej aplikacji pobranej na zgodne urządzenie przenośne.

# <span id="page-10-0"></span>1. Wprowadzenie

*Rozdział zawiera informacje dotyczące sposobu użytkowania, przeznaczenia oraz elementów składowych systemu Eversense E3 CGM.*

Gratulujemy możliwości korzystania z technologii Eversense E3 CGM przeznaczonej do kontrolowania cukrzycy. System Eversense E3 CGM mierzy poziomy glukozy w trybie ciągłym, przez maksymalnie 180 dni od dnia wprowadzenia czujnika. System gromadzi informacje dotyczące poziomu glukozy i przesyła je automatycznie do Twojego urządzenia przenośnego. Należy skontaktować się z pracownikiem służby zdrowia w celu ustalenia terminu wszczepienia i usunięcia czujnika.

#### Pomoc techniczna

Niniejszą instrukcję użytkownika należy przeanalizować ze swoim dostawcą usług zdrowotnych. W przypadku dodatkowych pytań lub problemów z czujnikiem Eversense E3 prosimy o kontakt z działem obsługi klienta pod numerem infolinii na terenie Stanów Zjednoczonych: 844-SENSE4U (844-736-7348). Użytkownicy przebywający poza granicami Stanów Zjednoczonych powinni skontaktować się z lokalnym dystrybutorem. Lista oraz dane kontaktowe lokalnych dystrybutorów znajdują się na stronie internetowej https://global.eversensediabetes.com. Aby uzyskać najnowszą wersję instrukcji użytkownika, należy odwiedzić stronę https://global.eversensediabetes.com.

<span id="page-11-0"></span>**1**

### Elementy systemu Eversense E3 CGM

W skład systemu wchodzą elementy: 1) mały czujnik umieszczany przez pracownika służby zdrowia pod skórą w górnej części ramienia, 2) zdejmowany inteligentny nadajnik mocowany nad czujnikiem podskórnym, 3) aplikacja mobilna wyświetlająca wyniki pomiarów glukozy.

#### **Czujnik Eversense E3**

Po wprowadzeniu pod skórę (na ramieniu) czujnik mierzy poziom glukozy w płynie tkankowym przez okres do 180 dni. Wartości poziomu glukozy są obliczane przez inteligentny nadajnik i przesyłane do aplikacji.

#### **Inteligentny nadajnik Eversense E3**

Zdejmowany inteligentny nadajnik noszony jest przez użytkownika nad czujnikiem i służy do zasilania czujnika. Inteligentny nadajnik bezprzewodowo (przez połączenie Bluetooth) przesyła dane dotyczące stężenia glukozy do aplikacji w urządzeniu przenośnym. Inteligentny nadajnik generuje odczuwalne dla użytkownika alerty wibracyjne, zgodnie z wprowadzonymi ustawieniami. Inteligentny nadajnik wyposażony jest w baterie, a jego czas eksploatacji wynosi rok.

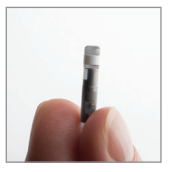

**Czuinik** 

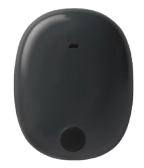

Inteligentny nadajnik

#### **Aplikacja Eversense**

Aplikacja Eversense to oprogramowanie instalowane na urządzeniu przenośnym (np. smartfonie czy tablecie), wyświetlające na kilka sposobów dane na temat poziomu glukozy. Inteligentny nadajnik generuje odczuwalne dla użytkownika alerty wibracyjne, zgodnie z wprowadzonymi ustawieniami.

Układy ekranów aplikacji Eversense zmieniają się w zależności od modelu i/lub systemu operacyjnego urządzenia przenośnego. Niniejsza instrukcja użytkownika zawiera kilka przykładów takich różnic.

**Należy się upewnić, że urządzenie przenośne ma zainstalowaną najnowszą wersją systemu operacyjnego, który znajduje się na liście kompatybilnych systemów operacyjnych na naszej stronie internetowej [https://global.](https://global.eversensediabetes.com/compatibility) [eversensediabetes.com/compatibility](https://global.eversensediabetes.com/compatibility).**

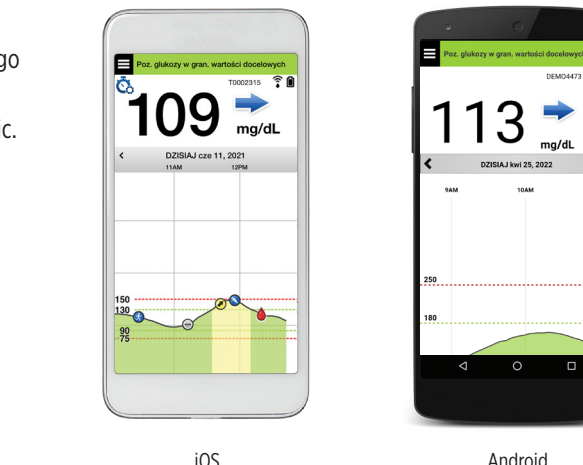

WAŻNE: Aby korzystać z systemu Eversense E3 CGM, należy umieć pobierać i instalować aplikacje na swoim urządzeniu przenośnym. Dane z inteligentnego nadajnika Eversense E3 są przesyłane bezprzewodowo przez łącze Bluetooth. Należy uważnie przeczytać zalecenia w niniejszej instrukcji użytkownika dotyczące pobierania i instalowania aplikacji mobilnej Eversense oraz parowania urządzenia przenośnego z inteligentnym nadajnikiem. Jeżeli którykolwiek z fragmentów niniejszej instrukcji użytkownika jest niejasny, prosimy o kontakt z lokalnym dystrybutorem.

**1**

W skład systemu wchodzą przylepce jednorazowego użytku, dostarczane przez pracownika służby zdrowia po wszczepieniu czujnika. Przylepiec z jednej strony przylega do tylnej części inteligentnego nadajnika, zaś druga przylepna warstwa z silikonu przylega do skóry.

#### *Informacje ogólne o systemie Eversense E3*

Do skalibrowania systemu CGM oraz do podejmowania decyzji dotyczących leczenia w określonych warunkach wymagany jest odrębny system monitorowania poziomu glukozy we krwi (niedostarczany przez firmę Senseonics). Patrz rozdział *Zrozumienie decyzji o leczeniu podejmowanych za pomocą systemu CGM*. Komponenty systemu zapewniają ciągłe monitorowanie poziomu glukozy we krwi przez maksymalnie 180 dni, pod warunkiem prawidłowego użytkowania.

W celu zapewnienia otrzymywania ciągłych odczytów poziomu glukozy i innych informacji należy przestrzegać następujących wskazówek dotyczących codziennego użytkowania systemu:

- Inteligentny nadajnik należy nosić przy sobie przez cały czas, z wyjątkiem przerwy na ładowanie baterii.
- $\checkmark$  Inteligentny nadajnik jest odporny na działanie wody do głębokości 1 m (3,2 stopy), przez 30 minut. Narażenie nadajnika na takie warunki przez dłuższy okres może skutkować jego uszkodzeniem i unieważnieniem gwarancji.
- $\checkmark$  Należy się upewnić, że bateria inteligentnego nadajnika jest przez cały czas odpowiednio naładowana.
- $\checkmark$  Należy codziennie wykonywać dwa testy kalibracyjne po otrzymaniu przypomnienia.
- $\checkmark$  Należy zwracać uwagę na alerty i powiadomienia wysyłane przez inteligentny nadajnik i urządzenie przenośne.
- $\checkmark$  Przylepiec na inteligentnym nadajniku należy wymieniać codziennie.
- $\checkmark$  Nadajnik można zdjąć z ramienia w dowolnej chwili, z wyjątkiem momentu kalibracji. Należy pamiętać, że w przypadku braku łączności między czujnikiem i nadajnikiem nie są gromadzone żadne dane. Po ponownym przymocowaniu nadajnika nad czujnikiem należy odczekać do 10 minut do momentu ponownego nawiązania połączenia i pojawienia się odczytów poziomu glukozy w aplikacji.
- $\checkmark$  Jeżeli inteligentny nadajnik jest poza zasięgiem urządzenia przenośnego, dane zgromadzone przez inteligentny nadajnik są zapisywane i przesyłane do aplikacji po ponownym znalezieniu się urządzenia przenośnego w zasięgu nadajnika.
- Czujnik i inteligentny nadajnik można bezpiecznie przenosić przez bramki wykrywacza metali na lotnisku. W czasie lotu inteligentny nadajnik zachowuje się tak, jak wszystkie inne urządzenia Bluetooth. Należy się zawsze stosować do zaleceń bezpieczeństwa określonych przez linię lotniczą.

Poniżej wymieniono niektóre z funkcji systemu Eversense E3 CGM:

- Bezprzewodowa komunikacja z czujnikiem, inteligentnym nadajnikiem i aplikacją.
- Czas działania czujnika wszczepionego w górną część ramienia wynosi maksymalnie 180 dni.
- Generowanie alertów po osiągnięciu skonfigurowanych poziomów niskiego i wysokiego poziomu glukozy (hipoglikemii i hiperglikemii).
- Generowanie alertów przewidywania mających na celu ostrzeżenie pacjenta *przed* zbliżającymi się alertami niskiego lub wysokiego poziomu glukozy.
- Wyświetlanie odczytów wartości poziomu glukozy na wyświetlaczu urządzenia przenośnego (np. smartfona).
- Alerty wibracyjne odczuwane na ciele użytkownika i generowane przez inteligentny nadajnik nawet w przypadku, gdy urządzenie przenośne nie znajduje się w pobliżu.
- Odczyty w zakresie 40–400 mg/dl, podawane co 5 minut.
- Strzałki trendów informujące o wzroście lub spadku poziomu glukozy oraz o szybkości zachodzących zmian.
- Wykresy i dane statystyczne przedstawiające wyniki pomiarów poziomu glukozy w łatwych do odczytu formatach.
- Wymienny inteligentny nadajnik z możliwością wielokrotnego ładowania.
- Możliwość wprowadzania zdarzeń (np. posiłków, ćwiczeń i podawanej insuliny).
- Zapisywanie danych dotyczących poziomu glukozy w aplikacji i inteligentnym nadajniku.
- Zapewnia możliwość zdalnego monitorowania danych innym osobom używającym aplikacji mobilnej Eversense NOW.

#### <span id="page-15-0"></span>Wymagania systemowe

- System Eversense E3 CGM.
- Zgodny smartfon z systemem Android bądź Apple iPhone®, iPod® lub iPad® wyposażony w funkcję Bluetooth Smart (lub Bluetooth Low Energy). Aplikacja Eversense działa też na urządzeniu Apple Watch®.
- Wykaz zgodnych urządzeń i systemów operacyjnych zamieszczono na stronie https://global.eversensediabetes.com/compatibility.
- Aplikację Eversense można pobrać na urządzenie przenośne ze sklepu Apple App Store lub Google Play™.

### Licencja dla użytkownika końcowego i polityka prywatności

Użytkowanie systemu Eversense podlega warunkom najnowszej licencji dla użytkownika końcowego i polityki prywatności firmy Eversense. Dokumenty te są okresowo aktualizowane i publikowane na stronie https://global.eversensediabetes.com.

### Urządzenia poddane nieautoryzowanym modyfikacjom systemu

NIE WOLNO używać aplikacji Eversense na urządzeniach iPhone lub iPod poddanych nieautoryzowanym modyfikacjom systemu. Urządzenia, które poddano nieautoryzowanym modyfikacjom systemu, nie zapewniają użytkownikowi wystarczającego poziomu bezpieczeństwa, w związku z czym nie zostały zatwierdzone przez firmę Senseonics.

### Uszkodzony ekran lub przycisk

Jeśli ekran urządzenia przenośnego jest uszkodzony lub przyciski nie działają, użytkownik może nie być w stanie korzystać z systemu Eversense E3, w związku z czym stan hiperglikemii lub hipoglikemii może zostać niezauważony.

### <span id="page-16-0"></span>Modyfikacje urządzenia

NIE WOLNO modyfikować systemu Eversense E3 CGM pod kątem użytkowania z produktami, akcesoriami lub urządzeniami peryferyjnymi, które nie zostały dostarczone ani zatwierdzone na piśmie przez firmę Senseonics. Nieautoryzowane modyfikacje spowodują unieważnienie gwarancji nadajnika i mogą negatywnie wpłynąć na działanie systemu.

#### Wskazania do stosowania

System Eversense E3 CGM służy do ciągłego pomiaru poziomu glukozy u dorosłych osób chorych na cukrzycę (w wieku co najmniej 18 lat) przez okres do 180 dni. System jest używany, aby zastąpić pomiary glukozy z użyciem próbki krwi z opuszki palca w celu podejmowania decyzji o leczeniu cukrzycy.

System przeznaczony jest do:

- podawania odczytów wartości poziomu glukozy w czasie rzeczywistym,
- dostarczania informacji o trendzie poziomu glikozy,
- generowania alertów ostrzegających o wykryciu lub przewidywaniu epizodów hipoglikemii (niskiego stężenia glukozy) i hiperglikemii (wysokiego stężenia glukozy),
- wspomagania kontrolowania cukrzycy.

Interpretacja danych historycznych z systemu ułatwia wprowadzanie zmian w leczeniu. Zmiany te powinny opierać się na wzorcach i trendach obserwowanych w czasie. System jest przeznaczony do użytku przez jednego pacjenta.

#### <span id="page-17-0"></span>Informacje dotyczące bezpieczeństwa MRI

U pacjenta z tym urządzeniem można bezpiecznie wykonać skanowanie w poziomym skanerze MR z systemem zamkniętym, spełniającym następujące warunki:

- Statyczne pole magnetyczne 1,5 T lub 3,0 T.
- Maksymalny przestrzenny gradient pola 1900 gausów/cm (≤ 19 T/m).
- Maksymalny zgłaszany dla systemu MR, uśredniony współczynnik absorpcji swoistej (SAR) dla całego ciała wynoszący 4 W/kg (kontrolowany tryb pracy pierwszego poziomu) przez 15 minut ciągłego skanowania lub SAR wynoszący 2 W/kg przez 30 minut ciągłego skanowania.

W warunkach skanowania zdefiniowanych powyżej wyniki badań nieklinicznych wskazują, że czujnik Eversense E3 może spowodować maksymalny wzrost temperatury o mniej niż 5,4°C.

W badaniach nieklinicznych artefakt obrazu spowodowany przez urządzenie ma zasięg około 72 mm (2,83 cala) od czujnika Eversense E3, gdy jest obrazowany sekwencją impulsów echa gradientowego i systemem MR 3T.

Czujnik Eversense E3 nie był testowany w systemach MR, które nie spełniają powyższych warunków. Narażenie czujnika Eversense E3 na warunki MRI, które nie mieszczą się w warunkach opisanych powyżej, może spowodować potencjalne powikłania, takie jak migracja urządzenia, ogrzanie i uszkodzenie tkanki lub erozja przez skórę.

Inteligentny nadajnik Eversense E3 nie jest bezpieczny dla rezonansu magnetycznego i NALEŻY GO WYJĄĆ przed poddaniem się procedurze rezonansu magnetycznego. Zanim pacjent podda się badaniu MRI powinien poinformować personel MRI, że ma wszczepiony czujnik Eversense E3 i nosi inteligentny nadajnik, oraz skonsultować się z pracownikiem służby zdrowia, który wszczepił czujnik.

Najnowszą wersję etykiet systemu Eversense E3 CGM można znaleźć na stronie https://global.eversensediabetes.com. Po każdym wszczepieniu czujnika pacjent otrzyma międzynarodową kartę implantu od pracownika służby zdrowia. Kartę należy nosić w portfelu w celach informacyjnych.

### <span id="page-18-0"></span>Przeciwwskazania

System jest przeciwwskazany u osób, u których stosowanie deksametazonu lub octanu deksametazonu jest przeciwwskazane.

Inteligentny nadajnik jest niekompatybilny z badaniami rezonansem magnetycznym (MRI). Pacjenci noszący inteligentny nadajnik nie powinni poddawać się badaniu rezonansem magnetycznym. Aby uzyskać informacje na temat czujnika, patrz punkt *Informacje dotyczące bezpieczeństwa MRI*.

Mannitol lub sorbitol, podawane dożylnie lub jako składnik roztworu do irygacji lub dializy otrzewnowej, mogą podwyższać stężenie mannitolu lub sorbitolu we krwi i powodować fałszywie podwyższone odczyty poziomu glukozy podawane przez czujnik. Sorbitol jest stosowany w niektórych sztucznych słodzikach, ale poziom jego stężenia we krwi na skutek spożycia w ramach typowej diety nie wpływa na odczyty poziomu glukozy podawane przez czujnik.

### Wartość opakowania

Zestaw inteligentnego nadajnika Eversense E3 zawiera poniższe elementy:

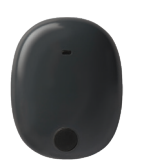

Inteligentny nadajnik Eversense E3 Stacia dokująca

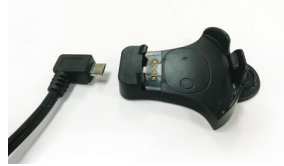

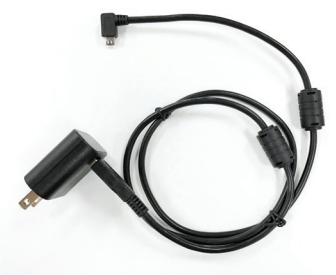

Zasilacz (Zestaw inteligentnego czujnika zawiera wtyczkę odpowiednią do użytkowania w lokalnym obszarze).

W tym pakiecie znajduje się również instrukcja użytkownika, *skrócona instrukcja obsługi, instrukcja użytkownika systemu Eversense DMS, instrukcja użytkownika aplikacji Eversense NOW oraz arkusz Eversense Next Steps (nie pokazano na rysunku).*

### <span id="page-19-0"></span>Korzystanie z instrukcji użytkownika

Instrukcja opisuje sposób korzystania z systemu CGM. Przed rozpoczęciem użytkowania systemu należy uważnie przeczytać niniejszą instrukcję.

- Wszelkie ostrzeżenia i przestrogi zostały wyszczególnione w ramkach.
- Porady dla użytkownika poprzedzone zostały symbolem  $\checkmark$ .

# <span id="page-20-0"></span>2. Korzyści i zagrożenia **<sup>2</sup>**

*Rozdział zawiera opis korzyści, oczekiwań i zagrożeń związanych z użytkowaniem systemu Eversense E3 CGM. Dodatkowe informacje dotyczące bezpieczeństwa są dostępne na stronie https://ec.europa.eu/tools/eudamed (europejska baza danych wyrobów medycznych – EUDAMED) w dokumencie "Podsumowanie bezpieczeństwa i działania (SSCP) systemu Eversense E3 CGM" lub na prośbę złożoną do działu obsługi klienta. Dokument SSCP jest powiązany z numerami podstawowego UDI-DI systemu Eversense E3 CGM, które są wymienione z tyłu okładki instrukcji obsługi.*

Ciągłe monitorowanie poziomu glukozy pomaga w leczeniu cukrzycy i kontrolowaniu poziomu glukozy, co wpływa na poprawę jakości życia pacjenta. Najlepsze rezultaty osiąga się po uzyskaniu pełnych informacji na temat zagrożeń i korzyści, procedury wszczepiania, wymagań kontrolnych i obowiązków pacjenta. Nie należy wszczepiać czujnika bez dogłębnej znajomości obsługi systemu CGM.

System CGM dokonuje pomiaru poziomu glukozy w płynie tkankowym (ISF) wypełniającym przestrzeń pomiędzy komórkami ciała. Fizjologiczne różnice pomiędzy ISF i krwią pobraną z opuszki mogą być powodem różnic w pomiarach glukozy. Różnice te są szczególnie widoczne w okresach gwałtownych zmian stężenia glukozy we krwi (np. po jedzeniu, podaniu insuliny lub ćwiczeniach) oraz u niektórych osób w ciągu pierwszych kilku dni po wszczepieniu, z powodu stanu zapalnego, który może wynikać z zabiegu wszczepienia. Wartości poziomu glukozy w płynie ISF zmieniają się z kilkuminutowym opóźnieniem w stosunku do wartości poziomu glukozy we krwi.

WAŻNE: Jeśli objawy nie są zgodne z alertami i odczytami glukozy z systemu Eversense E3 CGM, przed podjęciem decyzji związanych z leczeniem należy wykonać test glukometrem przy użyciu próbki krwi pobranej z opuszki palca.

Korzystanie z systemu Eversense E3 CGM w sposób niezgodny z instrukcją obsługi może skutkować przeoczeniem wystąpienia hipoglikemii i hiperglikemii, co może doprowadzić do odniesienia obrażeń.

Czujnik wyposażony jest w silikonowy pierścień z niewielką ilością leku steroidowego o działaniu przeciwzapalnym (octan deksametazonu). Nie ustalono, czy zagrożenia związane z octanem deksametazonu podanym we wstrzyknięciu dotyczą octanu deksametazonu uwalnianego z pierścienia w czujniku. Pierścień uwalnia niewielkie ilości octanu deksametazonu po kontakcie czujnika z płynami ustrojowymi. Lek służy do łagodzenia odpowiedzi zapalnej organizmu na wprowadzony podskórnie czujnik. Octan deksametazonu w pierścieniu może też powodować inne działania niepożądane, których nie zaobserwowano po podaniu leku we wstrzyknięciu. Wykaz potencjalnie szkodliwych skutków związanych z octanem deksametazonu można uzyskać od lekarza.

Nieuprawnione modyfikowanie urządzeń, uzyskiwanie niewłaściwego dostępu do informacji w urządzeniu lub poddanie urządzenia mobilnego nieautoryzowanym modyfikacjom systemu oraz wykonywanie innych nieuprawnionych czynności może skutkować nieprawidłowym działaniem systemu CGM i stwarzać zagrożenie dla jego użytkownika. Nieuprawnione modyfikowanie urządzeń nie jest dozwolone i skutkuje unieważnieniem gwarancji.

Każdy poważny incydent, który wystąpił w związku z użytkowaniem urządzenia, należy zgłosić producentowi i właściwemu organowi w państwie członkowskim.

### <span id="page-22-0"></span>Zagrożenia i działania niepożądane

Alerty i powiadomienia dotyczące poziomu glukozy nie będą emitowane, jeżeli dźwięk w urządzeniu mobilnym pacjenta będzie wyłączony. Jeżeli system nie może wyświetlić wartości glukozy, nie może również wygenerować alertów poziomu glukozy. Jeżeli pacjent nie może wyczuć wibracji inteligentnego nadajnika, może nie zauważyć generowanych alertów. Pacjent może wymagać pomocy medycznej, gdy nie jest świadomy wystąpienia u siebie zdarzenia hiperglikemii lub hipoglikemii. Wartości poziomu glukozy obliczane przez system mogą nieco odbiegać od wartości podawanych przez glukometr. Może to powodować aktywację alertu w innym czasie niż w przypadku, gdyby wartości podawane przez system zawsze odpowiadały wartościom podawanym przez glukometr.

WAŻNE: Jeżeli pacient nie sprawdza wartości stężenia glukozy za pomocą glukometru, gdy objawy nie odpowiadają odczytom czujnika glukozy, stan hiperglikemii lub hipoglikemii może zostać niezauważony.

Decyzje o leczeniu powinny być podejmowane na podstawie oceny następujących czynników: wartość stężenia glukozy z czujnika, strzałka trendu, wykres najnowszego trendu poziomu glukozy i alerty/powiadomienia systemu. Pacjent nie powinien podejmować decyzji związanych z leczeniem, jeśli nie wziął pod uwagę tych wszystkich informacji. Pacjent powinien skonsultować się z lekarzem w zakresie działania insuliny, aby zrozumieć, jaki wpływ wywiera na poziom glukozy i decyzje związane z leczeniem.

Wszczepienie czujnika polega na wykonaniu niewielkiego nacięcia i umieszczeniu urządzenia pod skórą. Wszczepienie może powodować zakażenie, ból, podrażnienie skóry, zasinienie, odbarwienie lub atrofię skóry. Zawroty głowy, omdlenia i nudności były zgłaszane w niewielkiej liczbie przypadków podczas badań klinicznych, podobnie jak przypadki uszkodzenia czujnika lub nieusunięcia go przy pierwszej próbie. Ponadto przylepiec może wywołać reakcję skórną lub podrażnienie skóry. Wszelkie problemy medyczne związane z procedurą lub użytkowaniem urządzenia należy zgłaszać swojemu lekarzowi. Pod koniec okresu użytkowania czujnika konieczna będzie dodatkowa procedura jego usunięcia.

#### <span id="page-23-0"></span>Ostrzeżenia

- System Eversense E3 CGM nie był testowany w miejscach wszczepienia innych niż ramię.
- Jeżeli objawy pacjenta nie odpowiadają odczytom czujnika glukozy, pacjent powinien zbadać poziom glukozy za pomocą glukometru.
- Przed podjęciem decyzji o leczeniu pacjent powinien wziąć pod uwagę wartość stężenia glukozy z czujnika, wykres trendu, strzałkę trendu i wszelkie alerty z systemu Eversense E3 CGM. Jeśli strzałka trendu nie jest wyświetlana, system nie ma wystarczającej ilości danych, aby wyświetlić kierunek i szybkość zmian. Nie wolno podejmować decyzji o leczeniu wyłącznie na podstawie wartości poziomu glukozy z czujnika.
- NIE NALEŻY używać uszkodzonego lub pękniętego inteligentnego nadajnika, ponieważ mogłoby to stworzyć niebezpieczeństwo elektryczne lub awarię oraz doprowadzić do porażenia prądem.
- Bliski kontakt z bezpośrednim źródłem zakłóceń elektromagnetycznych może wpływać na możliwość przesyłania danych z nadajnika do urządzenia mobilnego. Należy odsunąć się od źródła zakłóceń elektromagnetycznych i sprawdzić, czy urządzenie mobilne jest połączone z inteligentnym nadajnikiem.
- Antybiotyki z klasy tetracyklin mogą fałszywie zaniżać odczyty czujnika glukozy podawane przez czujnik. W przypadku przyjmowania tetracyklin pacjent nie powinien polegać wyłącznie na odczytach czujnika glukozy.
- W ramach odpowiedniego standardu opieki opatrunek powinien zakrywać nacięcie przez 48 godzin, ponieważ konieczne jest umożliwienie utworzenia wodoszczelnego uszczelnienia w celu ochrony przed zakażeniem. Przed przyklejeniem inteligentnego nadajnika nad czujnikiem miejsce nacięcia należy zawsze osłaniać jałowym bandażem aż do momentu wygojenia rany. W przeciwnym razie może dojść do zakażenia w miejscu naciecia.

#### **<sup>2</sup>** Ostrzeżenia (cd.)

- Należy zapoznać się z niniejszą instrukcją użytkownika wraz z dostawcą usług zdrowotnych. W przypadku dodatkowych pytań lub problemów z czujnikiem Eversense E3 prosimy o kontakt z działem obsługi klienta pod numerem infolinii na terenie Stanów Zjednoczonych: 844-SENSE4U (844-736-7348). Użytkownicy przebywający poza granicami Stanów Zjednoczonych powinni skontaktować się z lokalnym dystrybutorem. Lista oraz dane kontaktowe lokalnych dystrybutorów znajdują się na stronie internetowej https:/[/global.eversensediabetes.com](https://global.eversensediabetes.com).
- System należy zawsze kalibrować wyłącznie z użyciem próbki krwi pobranej z opuszki palca. NIE NALEŻY stosować odczytu poziomu glukozy z krwi pobranej z innych miejsc (np. z przedramienia lub dłoni) do kalibracii systemu.
- NIE NALEŻY wprowadzać zestawu infuzyjnego ani wstrzykiwać insuliny w promieniu 10,16 cm (4 cale) od miejsca wszczepienia czujnika. Jeżeli miejsce podawania insuliny znajduje się w promieniu 10,16 cm (4 cale) od miejsca wszczepienia czujnika, może dochodzić do zakłócenia odczytów czujnika oraz niedokładnych odczytów.
- Należy zawsze przestrzegać wytycznych pracowników służby zdrowia dotyczących pielęgnacji po wszczepieniu lub usunięciu czujnika. W przypadku wystąpienia poniższych sytuacji należy skontaktować się ze swoim lekarzem:
	- Ból, zaczerwienienie lub obrzęk w miejscu wszczepienia czujnika występujący po 5 dniach od zabiegu lub jego usunięcia nie ustąpiły w ciągu 5–7 dni.
- Jeśli stężenie glukozy z czujnika jest bardzo niskie (poniżej 40 mg/dl) lub bardzo wysokie (powyżej 400 mg/dl), przed podjęciem decyzji związanej z leczeniem pacjent powinien wykonać test glukometrem przy użyciu próbki krwi pobranej z opuszki palca.
- System Eversense E3 CGM wymaga kalibracji w celu zagwarantowania dokładnych odczytów. Jeśli pacjent nie przestrzegał instrukcji dotyczących codziennej kalibracji, nie powinien wykorzystywać odczytów z systemu CGM do podejmowania decyzji związanych z leczeniem.

#### Ostrzeżenia (cd.)

- System Eversense E3 CGM nie zapewnia odczytów podczas 24-godzinnej fazy rozgrzewania ani podczas fazy inicjalizacji do momentu pomyślnego zakończenia drugiej kalibracji. W tym okresie pacjent powinien monitorować stężenie glukozy za pomocą urządzenia do monitorowania poziomu glukozy we krwi.
- Niektóre warunki i alerty uniemożliwiają wyświetlenie danych dotyczących poziomu glukozy. W tym okresie pacjent powinien używać urządzenia do pomiaru poziomu glukozy we krwi, aby podejmować decyzje związane z leczeniem. Pacjent powinien dokładnie zapoznać się z rozdziałem *Alerty i powiadomienia* w *instrukcji użytkownika systemu Eversense E3 CGM*, aby zrozumieć te sytuacje.
- Alerty i powiadomienia dotyczące poziomu glukozy nie będą emitowane, jeżeli dźwięk w urządzeniu mobilnym pacjenta będzie wyłączony. Jeżeli system nie może wyświetlić wartości glukozy, nie może również wygenerować alertów poziomu glukozy. Jeżeli pacjent nie może wyczuć wibracji inteligentnego nadajnika, może nie zauważyć generowanych alertów.
- Gdy inteligentny nadajnik nie jest noszony nad czujnikiem, na przykład podczas ładowania, system Eversense E3 CGM nie będzie przesyłał alertów ani powiadomień na urządzenie mobilne ani alertów wibracyjnych z inteligentnego nadajnika.
- Jeśli użytkownik jest uczulony na którykolwiek z wymienionych w danych technicznych w tej instrukcji obsługi materiałów użytych w czujniku lub inteligentnym nadajniku, systemu CGM Eversense NIE WOLNO używać.

## <span id="page-26-0"></span>**<sup>2</sup>** Przestrogi

- Użytkownik NIE powinien wymieniać inteligentnych nadajników z innymi osobami. Każdy inteligentny nadajnik można jednocześnie połączyć tylko z jednym czujnikiem. System jest przeznaczony do użytkowania przez jedną osobę w środowisku domowym.
- Wymienione niżej metody leczenia i zabiegi mogą powodować trwałe uszkodzenie czujnika, zwłaszcza jeżeli są stosowane w pobliżu urządzenia:
	- **Litotrypsja –** zabieg ten nie jest zalecany u pacjentów z wszczepionym czujnikiem, ponieważ wpływ litotrypsji na urządzenie jest nieznany.
	- **Diatermia –** NIE NALEŻY stosować diatermii u pacjentów z wszczepionym czujnikiem. Energia generowana podczas diatermii może przenikać przez czujnik i uszkadzać tkankę w miejscu wprowadzenia czujnika.
	- **Elektrokoagulacja –** elektrokoagulacja wykonywana w pobliżu miejsca wszczepienia czujnika może uszkodzić urządzenie. NIE należy stosować elektrokoagulacji w pobliżu czujnika.
- Stosowanie leków steroidowych nie ustalono, czy zagrożenia wiążące się zwykle z octanem deksametazonu podanym w iniekcji dotyczą również octanu deksametazonu uwalnianego z pierścienia, który w sposób kontrolowany i punktowo uwalnia lek. Pierścień z octanem deksametazonu może powodować inne, niewymienione lub wcześniej nieobserwowane działania niepożądane.
- NIE NALEŻY nosić inteligentnego nadajnika podczas badań RTG (rentgen) lub TK (tomografia komputerowa). Aby uniknąć zniekształceń na obrazach, należy zdjąć inteligentny nadajnik przed poddaniem się badaniu RTG lub TK. Należy poinformować lekarza o inteligentnym nadajniku.
- Czujnik i inteligentny nadajnik powinny zostać połączone w dniu wszczepienia. Niewykonanie tej czynności może opóźnić odbiór odczytów poziomu glukozy.
- Jeżeli czujnik, miejsce wszczepienia lub inteligentny nadajnik są ciepłe, pacjent powinien natychmiast zdjąć inteligentny nadajnik i skonsultować się z lekarzem. Ciepły czujnik może oznaczać zakażenie lub awarię urządzenia.

#### Przestrogi (cd.)

- NIE NALEŻY używać aplikacji Eversense podczas prowadzenia pojazdów mechanicznych.
- $\bullet$  Nie należy poddawać się masażom w pobliżu miejsca umieszczenia czujnika. Masaż wykonywany w okolicy czujnika może powodować dyskomfort lub podrażnienie skóry.
- Do ładowania baterii inteligentnego nadajnika należy używać wyłącznie zasilacza i przewodu USB, które dostarczono wraz z inteligentnym nadajnikiem. Korzystanie z innego zasilacza może uszkodzić inteligentny nadajnik, co może uniemożliwić poprawny odbiór odczytów poziomu glukozy, stworzyć ryzyko pożaru oraz skutkować unieważnieniem gwarancji. Jeśli zasilacz sieciowy Eversense lub kabel USB są uszkodzone bądź zostały zgubione, należy się skontaktować się z działem obsługi klienta w celu wymiany, aby zapewnić bezpieczne działanie urządzenia.
- W przypadku obaw dotyczących reakcji alergicznej na plastry zawierające silikon, przed zastosowaniem należy skontaktować się z lekarzem. Plaster Eversense należy usunąć po każdym użyciu trwającym maksymalnie 24 godziny.
- NIE WOLNO zmieniać jednostki miary bez konsultacji z lekarzem. Użycie nieprawidłowej jednostki miary może skutkować niezauważeniem stanu hiperglikemii lub hipoglikemii.
- Wprowadzenie nieprawidłowych wartości poziomu glukozy we krwi na potrzeby kalibracji może skutkować niedokładnymi odczytami czujnika glukozy, co może spowodować, że stan hiperglikemii lub hipoglikemii nie zostanie zauważony przez użytkownika.
- Pacjent powinien przestrzegać zalecenia lekarza dotyczącego ustawiania alertów poziomu glukozy. Nieprawidłowe ustawienie alertów poziomu glukozy może spowodować, że stan hiperglikemii lub hipoglikemii nie zostanie zauważony przez użytkownika.
- Pacjent powinien zwracać szczególną uwagę na alerty poziomu glukozy generowane przez system. Nieprawidłowa reakcja na alert może spowodować, że stan hiperglikemii lub hipoglikemii nie zostanie zauważony przez użytkownika.

# **<sup>2</sup>** Przestrogi (cd.)

- Aplikacja do zdalnego monitorowania Eversense NOW nie zastępuje schematu monitorowania zalecanego przez lekarza.
- Nie prowadzono badań dotyczących stosowania systemu Eversense E3 CGM w następujących populacjąch pacjentów: kobiet w ciąży lub w okresie karmienia piersią, osób w wieku poniżej 18 lat, pacjentów w stanie krytycznym lub hospitalizowanych, osób poddawanych leczeniu z zastosowaniem leków immunosupresyjnych, chemioterapii lub leczeniu z zastosowaniem antykoagulantów, osób, u których zastosowano inny aktywny, wszczepialny wyrób medyczny, na przykład defibrylator serca (dozwolone są implanty pasywne, np. stenty kardiologiczne), pacjentów z rozpoznaną alergią na glikokortykosteroidy stosowane ogólnie lub poddawanych leczeniu z ich zastosowaniem (nie dotyczy to leków stosowanych miejscowo, doocznie lub donosowo, ale dotyczy leków wziewnych). Dokładność systemu nie została przetestowana u tych populacji, a odczyty czujnika glukozy mogą być niedokładne, co może spowodować, że stan hiperglikemii lub hipoglikemii nie zostanie zauważony.
- Urządzenie Apple Watch jest dodatkowym ekranem do wyświetlania danych z systemu Eversense E3 CGM i nie należy używać go zamiast ekranu głównego systemu Eversense E3 CGM.

# <span id="page-29-0"></span>3. Rozpoczynanie pracy

*Rozdział opisuje czynności, które należy wykonać przed przystąpieniem do codziennego użytkowania systemu Eversense E3 CGM. Czynności te może wykonać pracownik służby zdrowia przed wszczepieniem czujnika.*

Aby rozpocząć korzystanie z systemu, potrzebne jest:

- urządzenie przenośne do pobrania aplikacii Eversense.
- bezprzewodowe połączenie z Internetem,
- zestaw inteligentnego nadajnika Eversense E3, zawierający inteligentny nadajnik oraz zasilacz.

Uwaga: W przypadku nieotrzymania zestawu inteligentnego nadajnika należy pominąć instrukcje pobierania i instalowania aplikacji Eversense na urządzeniu przenośnym.

Czynności te można wykonać przed wszczepieniem czujnika, aby zapoznać się zawczasu z systemem.

#### **2 proste kroki uruchomienia:**

- 1. Pobierz aplikację Eversense na urządzenie przenośne.
- 2. Skonfiguruj aplikację funkcje Utwórz konto, Parowanie i Ustawienia.

Po otrzymaniu inteligentnego nadajnika i przed sparowaniem go z urządzeniem przenośnym należy całkowicie go naładować.

Uwaga: Na czas transportu inteligentny nadajnik został ustawiony w tryb uśpienia. Podczas pierwszego ładowania baterii inteligentnego nadajnika tryb pracy zmienia się na aktywny.

Inteligentny nadajnik jest objęty 12-miesięczną gwarancją. System wygeneruje alert, gdy 365-dniowa gwarancja nadajnika dobiegnie końca.

#### <span id="page-30-0"></span>Ładowanie baterii inteligentnego nadajnika

**<sup>3</sup>** Ważne jest, aby codziennie ładować baterię w celu zagwarantowania zbierania danych i wysyłania ich do aplikacji. Podczas ładowania baterii inteligentny nadajnik nie gromadzi informacji z czujnika i nie wysyła ich do aplikacji. Baterię nadajnika można również ładować, podłączając kabel USB do gniazda USB komputera, zamiast do zasilacza prądu zmiennego. Naładowanie baterii nadajnika w ten sposób może potrwać dłużej.

Przestroga: do ładowania baterii inteligentnego nadajnika należy używać wyłącznie zasilacza i przewodu USB, które dostarczono wraz z inteligentnym nadajnikiem. Korzystanie z innego zasilacza może uszkodzić inteligentny nadajnik, co może uniemożliwić poprawny odbiór odczytów poziomu glukozy, stworzyć ryzyko pożaru oraz skutkować unieważnieniem gwarancji. Jeśli zasilacz sieciowy Eversense lub kabel USB są uszkodzone bądź zostały zgubione, należy się skontaktować się z działem obsługi klienta w celu wymiany, aby zapewnić bezpieczne działanie urządzenia.

**1.** Podłącz standardową końcówkę kabla USB do adaptera w porcie USB.

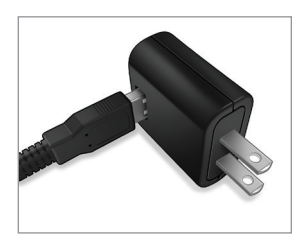

**2.** Podłącz końcówkę micro USB kabla do stacji dokującej w porcie USB.

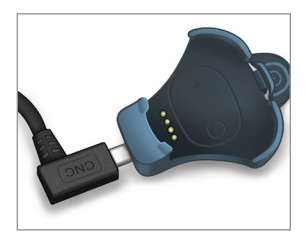

- **3.** Cztery złote styki na spodzie inteligentnego nadajnika muszą pokrywać się z czterema złotymi stykami na stacji dokującej.
	- Wsuń inteligentny nadajnik do stacij dokującej.
	- Po wsunięciu naciśnij nadajnik tak, aby zablokował się na miejscu.

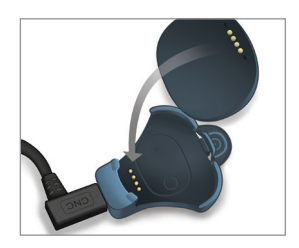

#### **4.** Podłącz zasilacz do gniazda ściennego AC.

- Po pełnym naładowaniu mała zielona kontrolka LED zaświeci się z przodu inteligentnego nadajnika na górze (powyżej przycisku zasilania).
- Po pełnym naładowaniu odłącz zasilacz od inteligentnego nadajnika.
- Aby zwolnić inteligentny nadajnik ze stacji dokującej, pociągnij wypustkę i podnieś inteligentny nadajnik ze stacji dokującej.

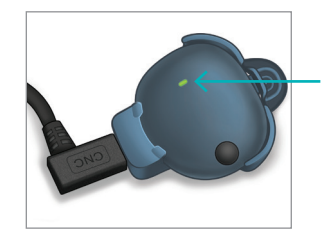

Kontrolka LED (świeci się na zielono lub pomarańczowo)

# <span id="page-32-0"></span>Krok 1. Pobranie i zainstalowanie aplikacji

Aplikacja została opracowana tak, aby umożliwiała współpracę z inteligentnym nadajnikiem i odbieranie oraz wyświetlanie danych z czujnika glukozy.

**1.** Wybierz urządzenie przenośne do wyświetlania poziomów glukozy. W większości przypadków będzie to smartfon.

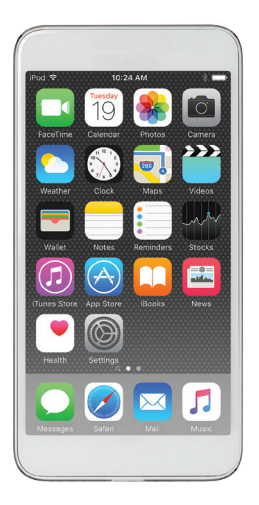

**2.** Pobierz darmową aplikację ze sklepu Apple App Store lub Google Play. Instrukcje instalacji będą różne

dla systemów iOS i Android.

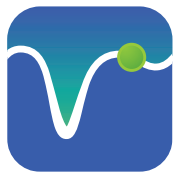

Ikona aplikacji Eversense

Uwaga: Należy się upewnić, że urządzenie przenośne używa najnowszej wersji systemu operacyjnego zgodnej z aplikacją Eversense. **3.** Na ekranie instalacji dotknij opcji **Zainstaluj aplikację** i postępuj zgodnie z instrukciami instalacii.

Po upływie 1–2 minut sprawdź, czy ikona aplikacji Eversense (po lewej) pojawiła się na ekranie urządzenia przenośnego.

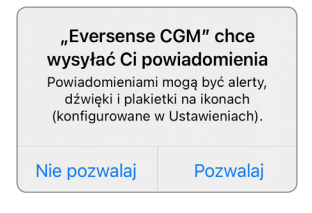

Uwaga: Należy się upewnić, że zezwolono na przesyłanie powiadomień z aplikacji Eversense, aby otrzymywać alerty i powiadomienia na urządzenie przenośne.

WAŻNE: Przed kontynuowaniem upewnij się, że masz do dyspozycji bezprzewodowe połączenie z Internetem, że data i godzina w urządzeniu przenośnym są prawidłowo ustawione oraz że funkcja Bluetooth jest włączona.

#### <span id="page-33-0"></span>Krok 2. Skonfigurowanie aplikacji – Utworzenie konta,Parowanie i Ustawienia

Po pobraniu aplikacji na urządzenie przenośne należy połączyć ją z inteligentnym nadajnikiem przez sparowanie.

**1.** Uruchom aplikację, dotykając ikony aplikacji Eversense w urządzeniu przenośnym. Zostanie wyświetlona pełna wersja **LICENCJI DLA UŻYTKOWNIKA KOŃCOWEGO**.

• Zapoznaj się z nią i dotknij opcji **Akceptuj**.

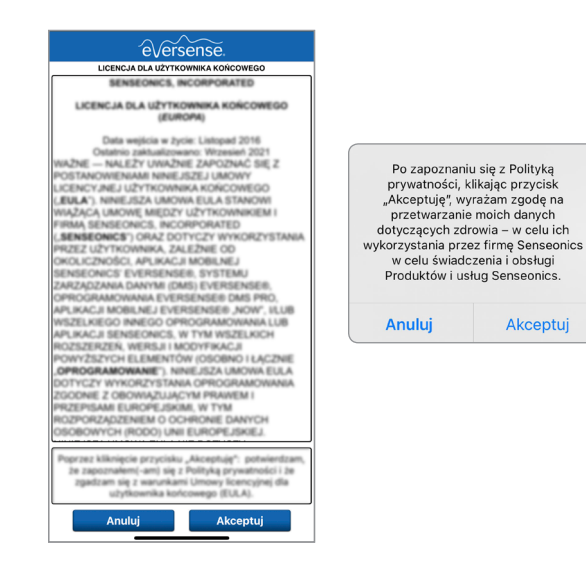

- **2.** Po zaakceptowaniu umowy można utworzyć i zarejestrować konto, wprowadzając adres e-mail i hasło.
	- Aby się zalogować, należy najpierw zarejestrować konto. Dotknij opcji **Utwórz konto**.

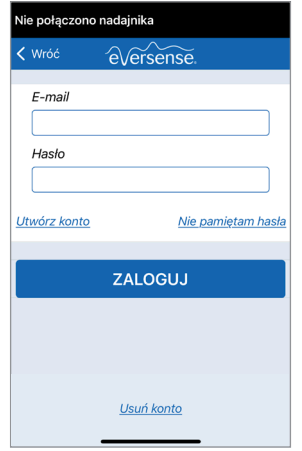

Uwaga: Jeśli masz już konto i nie pamiętasz hasła, możesz je zresetować z poziomu aplikacji. Jeśli nie pamiętasz adresu e-mail powiązanego z kontem, przejdź do obszaru **Menu główne** > **Informacje** > **Moje konto**.

- **3.** Wpisz informacje o koncie, a następnie wybierz opcję **Zatwierdź**.
	- Dotknij opcji **Gotowe**, aby powrócić do ekranu LOGOWANIE Eversense.

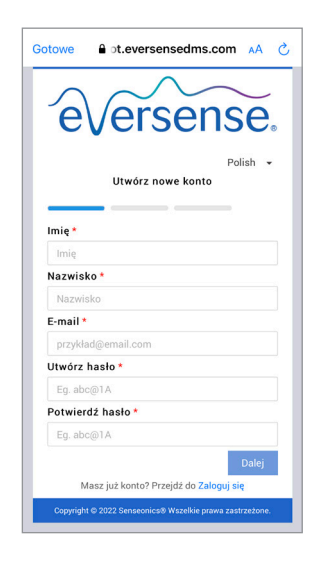

**4.** Wpisz adres e-mail i hasło, a następnie dotknij opcji **ZALOGUJ SIĘ**. Pojawi się ekran potwierdzenia. Wybierz przycisk **OK**.

Uwaga: Ekran logowania rozróżnia wielkie i małe litery.

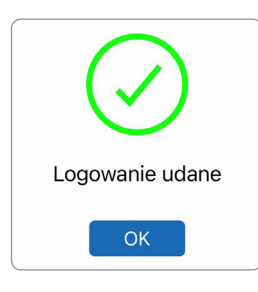

**5.** Po zakończeniu rejestracji i zalogowaniu wyświetli się ekran **WITAJ**.

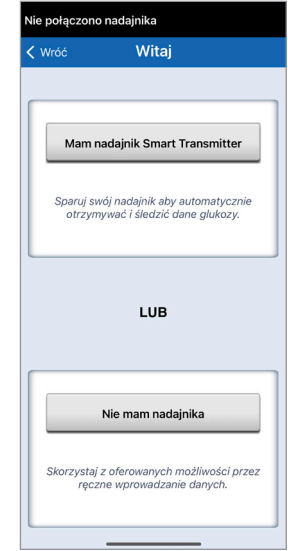

**6.** Wybierz jedną z dwóch opcji, w zależności od tego, czy masz już do dyspozycji inteligentny nadajnik, czy nie:

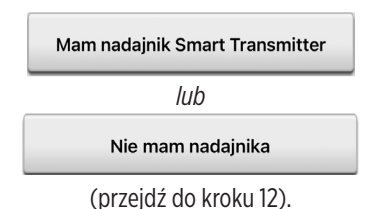
### Użytkownicy systemu Android muszą włączyć usługi lokalizacji.

• Wybierz opcję **OK**, aby potwierdzić, że wymagany jest dostęp do usług lokalizacji na połączenie Bluetooth.

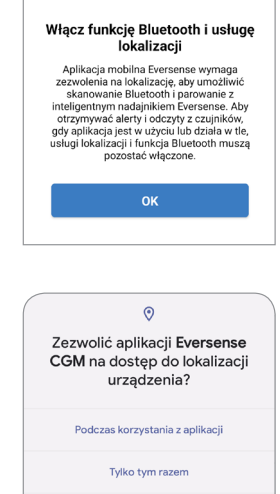

Nie zezwalaj

• Następnie wybierz opcję **Zezwalaj**, aby upewnić się, że otrzymasz alerty, gdy aplikacja jest używana lub działa w tle.

Uwaga: System operacyjny Android 12 i nowsze mogą wyświetlać okno podręczne z innym żądaniem pozwolenia.

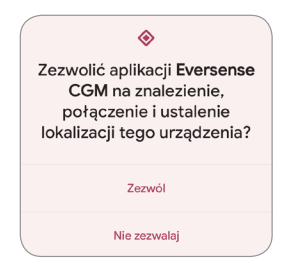

- **7.** Gdy w urządzeniu przenośnym zostanie wyświetlony ekran **SPARUJ SWÓJ NADAJNIK** przy włączonym inteligentnym nadajniku, ustaw inteligentny nadajnik w trybie "Widoczny", aby umożliwić urządzeniu przenośnemu wykrycie nadajnika:
	- Trzykrotnie naciśnij przycisk włączania zasilania inteligentnego nadajnika. Upewnij się, że inteligentny nadajnik nie jest podłączony do zasilacza.
	- Kontrolka LED będzie migać na zielono i pomarańczowo, co oznacza, że inteligentny nadajnik pracuje w trybie "Widoczny".

Przycisk zasilania

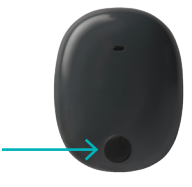

Uwaga: Jeśli po naciśnięciu przycisku zasilania na inteligentnym nadajniku nie zapali się kontrolka LED, należy nacisnąć i przytrzymać przycisk zasilania przez 5 sekund, aby uruchomić nadajnik.

identyfikator inteligentnego nadajnika, który został wykryty przez aplikację, jest oznaczony jako "Nie połaczono". (Identyfikator inteligentnego nadajnika jest identyczny z numerem seryjnym na tylnej ściance inteligentnego nadajnika).

• Dotknij pozycji **Nie połączono**, aby rozpocząć proces parowania.

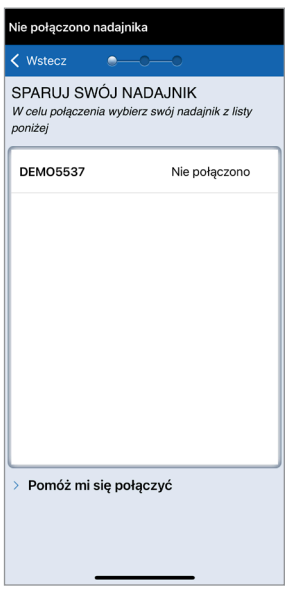

- **9.** Wyświetli się wyskakujący ekran **ŻĄDANIE PAROWANIA BLUETOOTH**.
	- Dotknij opcji **Połącz**, aby dokończyć proces parowania.

Uwaga: Inteligentny nadajnik można sparować tylko z jednym urządzeniem na raz.

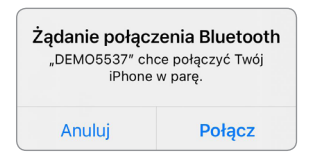

- **10.** Po zakończeniu parowania aplikacja wyświetli komunikat "Połączono" obok identyfikatora inteligentnego nadajnika. Inteligentny nadajnik będzie emitował przerywane wibracje do czasu połączenia inteligentnego nadajnika z wszczepionym czujnikiem (patrz rozdział *Wszczepianie i łączenie czujnika*).
	- Dotknij opcji **Dalej**.

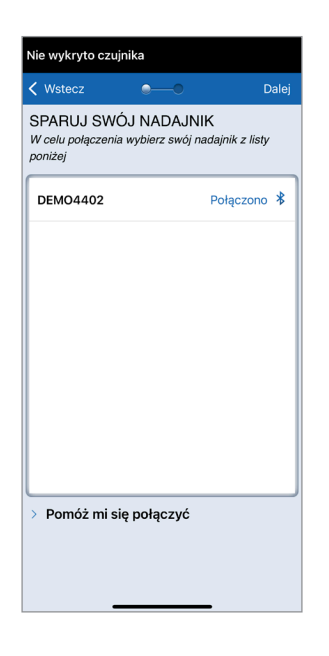

- **11.** Wyświetli się ekran **JEDNOSTKA MIARY** ze standardową jednostką miary dla danego regionu. Wartości pomiaru glukozy będą wyświetlane w ustawionych jednostkach miary.
	- Po potwierdzeniu jednostki miary dotknij opcji **Koniec**.

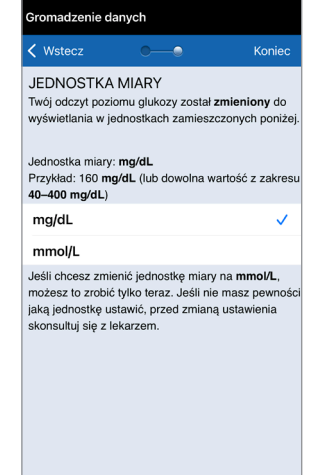

Przestroga: NIE WOLNO zmieniać jednostki miary bez konsultacji z pracownikiem służby zdrowia.

**12.** Zapoznaj się z ekranami z ogólnymi informacjami dotyczącymi podejmowania decyzji o leczeniu z wykorzystaniem systemu Eversense E3 CGM.

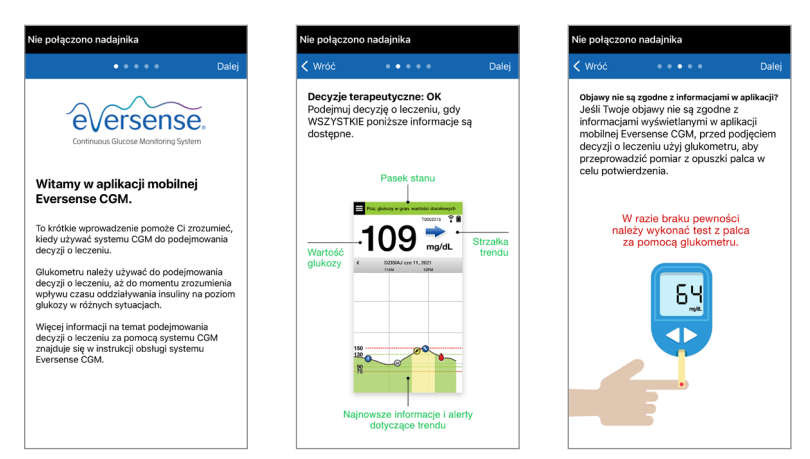

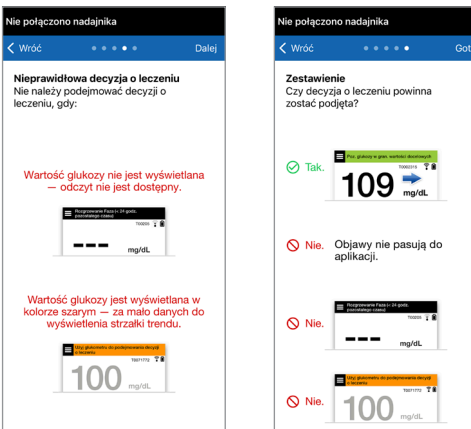

**13.** Następnie wyświetli się ekran **MOJA GLUKOZA**.

W tym momencie ekran nie będzie zawierał żadnych danych do wyświetlenia.

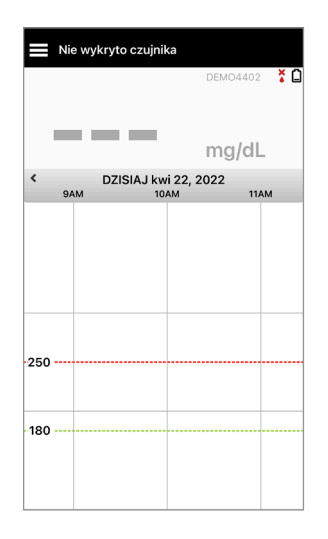

Po wszczepieniu czujnika przez pracownika służby zdrowia oraz po zakończeniu 24-godzinnej fazy rozgrzewania można przystąpić do kalibracji. Nawet jeśli czujnik nie jest wprowadzony, należy przejrzeć niniejszą instrukcję użytkownika w celu zapoznania się z aplikacją i jej funkcjami.

# Ikony połączenia z inteligentnym nadajnikiem

- Gdy ikona to szara kropla krwi ze znakiem X, inteligentny nadajnik nie jest wykrywany. Ikona ta będzie X widoczna przed sparowaniem inteligentnego nadajnika z aplikacją mobilną oraz za każdym razem, gdy połączenie BLE między inteligentnym nadajnikiem i aplikacją mobilną zostanie przerwane.
- Gdy ikona to czerwona kropla krwi ze znakiem X, czujnik nie jest wykrywany. Ikona ta będzie  $\boldsymbol{\check{\bullet}}$ widoczna przed połączeniem czujnika z nadajnikiem oraz za każdym razem, gdy połączony czujnik nie będzie wykrywany przez nadajnik.
	- Gdy ikona to szara lub czarna kropla krwi z paskami na górze, połączenie NFC między czujnikiem i inteligentnym nadajnikiem zostało nawiązane.
	- Paski wskazują siłę sygnału połączenia. Informacje o sile sygnału można również wyświetlić w obszarze **Menu główne** > **Przewodnik umieszczania** w aplikacji Eversense.
	- **Przypomnienie: Nie można nawiązać połączenia z czujnikiem aż do momentu sparowania nadajnika z aplikacją Eversense.**

# 4. Łączenie wykrytego czujnika

*Rozdział opisuje metodę łączenia czujnika z inteligentnym nadajnikiem po raz pierwszy po wszczepieniu czujnika przez pracownika służby zdrowia. Tylko Personel pracownik zdrowia może wprowadzić czujnik pacjentowi. Więcej informacji zawiera rozdział "Informacje o czujniku".*

Po wszczepieniu czujnika przez pracownika służby zdrowia inteligentny nadajnik oraz czujnik należy połączyć w celu rozpoczęcia **24-godzinnej** fazy rozgrzewania. Inteligentny nadajnik można jednocześnie połączyć wyłącznie z jednym czujnikiem. W fazie rozgrzewania noszenie inteligentnego nadajnika nie jest konieczne.

WAŻNE: Przed przystąpieniem do łączenia czujnika należy przeczytać cały rozdział.

Można podłączyć czujnik z inteligentnym nadajnikiem w dowolnym momencie po wprowadzeniu czujnika i sparowaniu inteligentnego nadajnika z aplikacją Eversense. Aby połączyć czujnik, urządzenie mobilne musi być połączone z Internetem, a nadajnik musi być naładowany, włączony i sparowany z urządzeniem mobilnym.

Miejsce nacięcia zamyka się za pomocą pasków Steri Strips, a następnie nakłada się opatrunek samoprzylepny, taki jak Tegaderm. Ważne jest, aby zrozumieć, w jaki sposób inteligentny nadajnik powinien zostać umieszczony nad czujnikiem, aby umożliwić wykonanie łączenia. Inteligentny nadajnik powinien być wyśrodkowany nad czujnikiem, jak pokazano na ilustracji.

WAŻNE: Pracownik służby zdrowia wypełni kartę implantu w momencie wprowadzenia. Tę kartę należy zachować w portfelu i wymienić ją po otrzymaniu nowej karty po następnym wprowadzeniu.

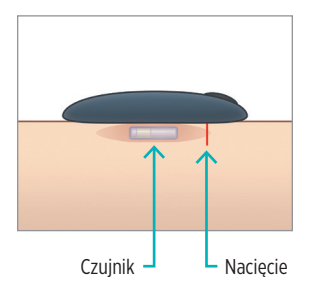

Kiedy łączenie czujnika odbywa się po raz pierwszy, a na miejsce wprowadzenia nałożony jest opatrunek Tegaderm, nacięcie prawdopodobnie znajduje się pośrodku opatrunku Tegaderm. Oznacza to, że czujnik jest najprawdopodobniej nad środkiem opatrunku Tegaderm.

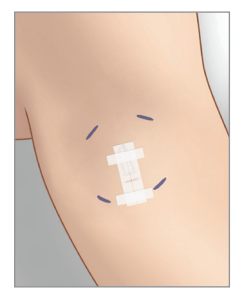

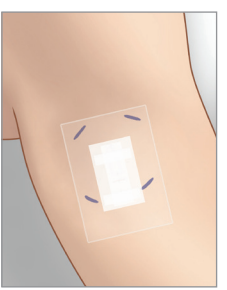

Przy pierwszym łączeniu czujnika nie należy używać przylepca Eversense na inteligentnym nadajniku. Umieszczając inteligentny nadajnik nad czujnikiem, należy go umieścić nieco powyżej środka przylepca Tegaderm.

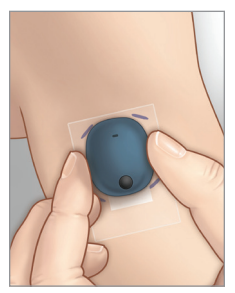

- **1.** Upewnij się, że inteligentny nadajnik jest włączony (patrz *Użytkowanie inteligentnego nadajnika*) oraz że urządzenie przenośne ma dostęp do Internetu.
	- Ustawiaj inteligentny nadajnik bezpośrednio nad wprowadzonym czujnikiem, aż **Przewodnik umieszczania** w aplikacji wskaże połączenie, a następnie utrzymaj pozycję bez wywierania nacisku. Przewodnik umieszczania można znaleźć w **Menu** > **Przewodnik umieszczania**.

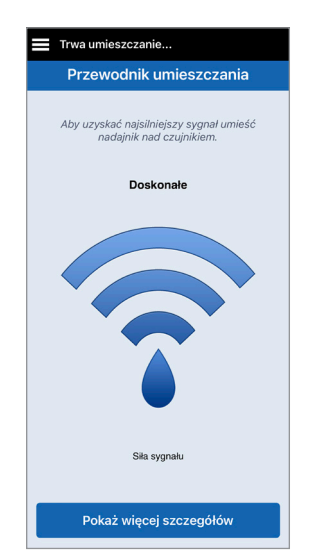

**2.** Po potwierdzeniu wykrycia sygnału przejdź do strony Przewodnik umieszczania na ekranie Menu głównego.

Uwaga: połączenie między czujnikiem i inteligentnym nadajnikiem jest wrażliwe na orientację nadajnika. Jeżeli inteligentny nadajnik umieszczono bezpośrednio nad czujnikiem, a strona Przewodnik umieszczania wskazuje na brak połączenia, należy spróbować obrócić inteligentny nadajnik nieznacznie w lewo lub w prawo, tak aby nadajnik był wyśrodkowany nad czujnikiem w pionie.

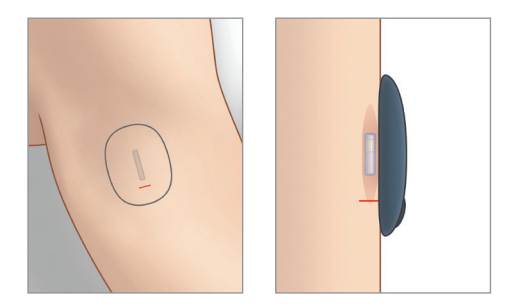

**3.** Aby połączyć inteligentny nadajnik i czujnik, dotknij opcji **Połącz czuj.** w oknie podręcznym **Wykryto nowy czujnik** lub dotknij **Menu** > **Ustawienia** > **System** > **Połączony czujnik**, a następnie dotknij **Połącz wykryty czujnik**.

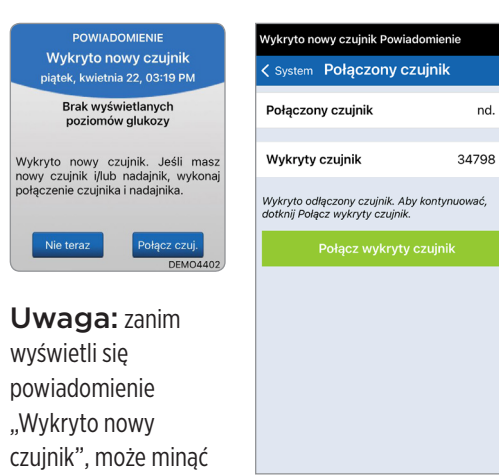

do 5 minut.

**4.** Rozpocznie się proces łączenia. Po zakończeniu każdego etapu zostanie wyświetlony symbol zaznaczenia. Proces łączenia trwa do 10 minut. NIE WOLNO zdejmować inteligentnego nadajnika znad miejsca wszczepienia czujnika do czasu wyświetlenia trzeciego symbolu zaznaczenia.

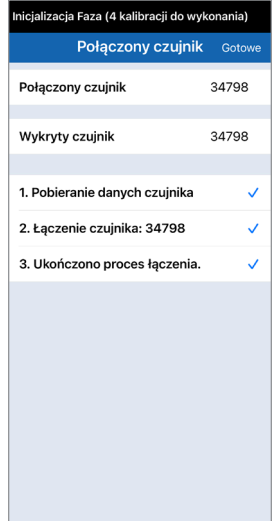

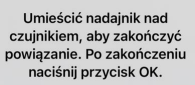

OK

W przypadku zdjęcia inteligentnego nadajnika z miejsca wszczepienia czujnika system wyświetli powiadomienie.

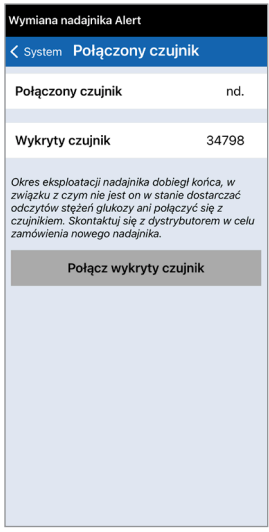

Jeśli inteligentny nadajnik stracił ważność, nie można go połączyć z czujnikiem.

Po podłączeniu czujnika można wyjąć inteligentny nadajnik i umieścić go w ładowarce na następne 24 godziny. Patrz rozdział *Użytkowanie inteligentnego nadajnika*, aby dowiedzieć się więcej o korzystaniu z systemu po fazie rozgrzewania.

Przestroga: czujnik i inteligentny nadajnik powinny zostać połączone w dniu wszczepienia. Niewykonanie tej czynności może opóźnić odbiór odczytów poziomu glukozy.

Uwaga: czujnik wymaga przeprowadzenia 24-godzinnej fazy rozgrzewania w celu ustabilizowania się w organizmie przed rozpoczęciem pobierania wartości pomiarów glukozy przez inteligentny nadajnik. W fazie rozgrzewania nie trzeba nosić inteligentnego nadajnika. Noszenie inteligentnego nadajnika w tym czasie skutkuje jedynie wyświetleniem w aplikacji komunikatu o trwającej fazie rozgrzewania. Po zakończeniu fazy rozgrzewania należy włączyć inteligentny nadajnik i umieścić go nad czujnikiem za pomocą przylepca Eversense. System przypomni o obowiązku przeprowadzenia kalibracji przy użyciu aplikacji.

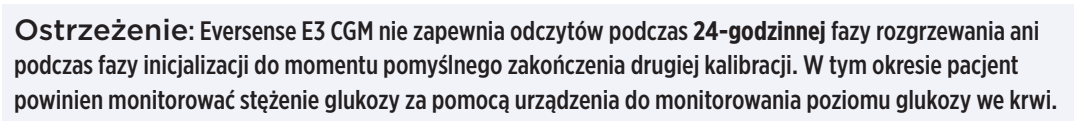

WAŻNE: Po **24-godzinnej** fazie rozgrzewania system nie może dostarczyć odczytów poziomu glukozy, jeśli inteligentny nadajnik nie jest włączony i noszony nad czujnikiem.

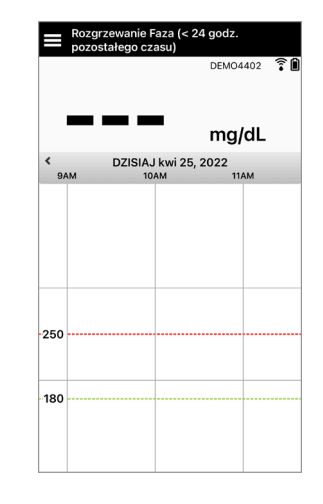

◆ Porada: Czujnik może nie znajdować się precyzyjnie prostopadle do nacięcia. Jeśli uzyskanie dobrego lub doskonałego sygnału w Przewodniku umieszczania jest trudne, NIE wolno wywierać nacisku. Należy spróbować obrócić lekko inteligentny nadajnik nad czujnikiem. Poczekaj mniej więcej 1 sekundę, aż Przewodnik umieszczania odświeży informacje wyświetlane pomiędzy regulacjami położenia inteligentnego nadajnika nad czujnikiem.

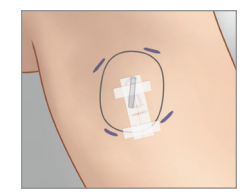

### **Przewodnik umieszczania – ekran główny**

Poniżej przedstawiono różne poziomy siły sygnału, które mogą być wyświetlane.

Porada: Aby połączyć czujnik lub korzystać z systemu, nie jest konieczna doskonała siła sygnału.

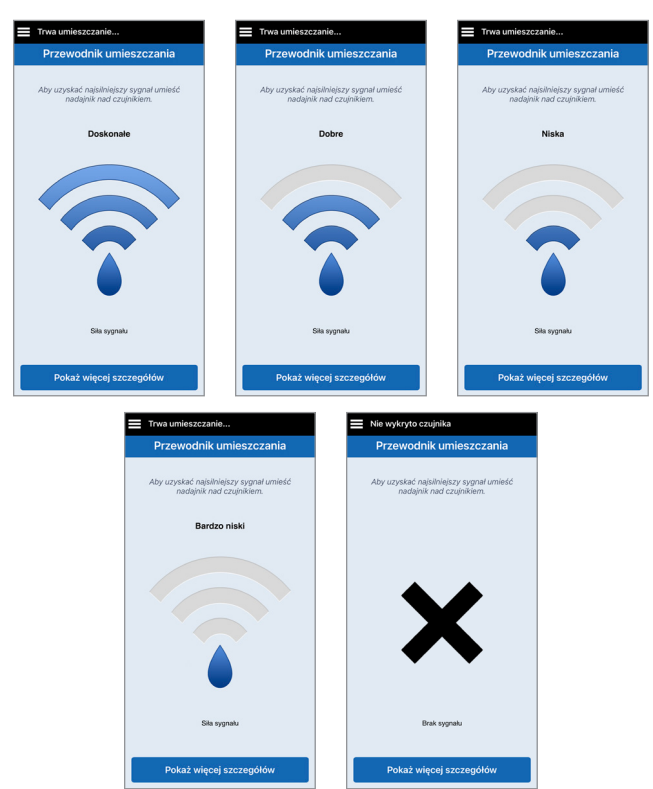

#### **Przewodnik umieszczania – ekran "Pokaż więcej szczegółów"**

Dotknięcie opcji **Pokaż więcej szczegółów** powoduje wyświetlenie wskaźnika siły sygnału w wyższej rozdzielczości.

• Może to ułatwić prawidłowe ustawienie nadajnika nad czujnikiem.

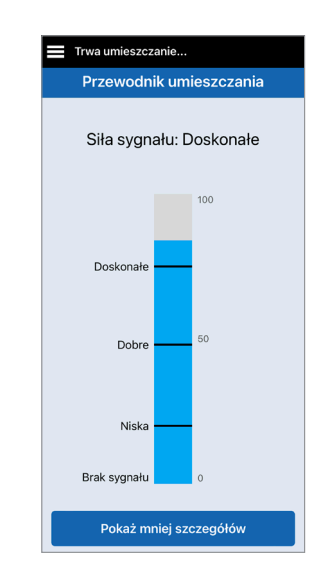

# 5. Codzienne noszenie nadajnika

*Rozdział opisuje wiele funkcji inteligentnego nadajnika oraz metodę uzyskiwania nieprzerwanego i ciągłego monitorowania poziomów glukozy.*

Po zakończeniu fazy rozgrzewania rozpocznie się faza inicjalizacji, która umożliwia rozpoczęcie noszenia inteligentnego nadajnika. Przez pierwszych kilka dni należy nosić inteligentny nadajnik na opatrunku Tegaderm™. Należy zawsze naładować inteligentny nadajnik przed rozpoczęciem noszenia. Aby dostarczać informacje do systemu CGM, inteligentny nadajnik pacjenta komunikuje się zarówno z czujnikiem, jak i z aplikacją.

Inteligentny nadajnik Eversense E3:

- **•** Zasila czujnik.
- Wykonuje obliczenia i zapisuje dane dotyczące poziomu glukozy.
- Wysyła alerty wibracyjne odczuwalne na ciele po przekroczeniu ustawionych poziomów glukozy.
- Wysyła dane o poziomie glukozy do aplikacji poprzez łączność Bluetooth.
- Można ładować, umieszczając go w stacji dokującej.
- Wykorzystuje port USB w stacji dokującej do przesyłania danych do zgodnych aplikacji zewnętrznych.
- Wielokolorowa kontrolka LED wskazuje różne tryby pracy inteligentnego nadajnika.
- **•** Komunikuje się z urządzeniem przenośnym.
- **•** Może być włączony lub wyłączony.

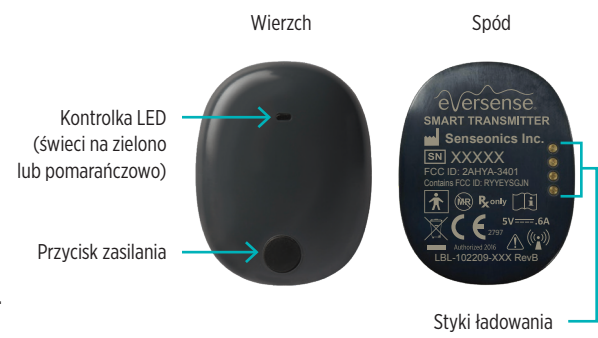

#### Instrukcja użytkownika systemu Eversense E3 CGM **49**

W celu otrzymywania ciągłych odczytów o stężeniach glukozy, korzystając z inteligentnego nadajnika, należy:

- $\checkmark$  Inteligentny nadajnik należy nosić na ciele przez cały czas, z wyjątkiem przerwy na ładowanie jego baterii.
- $\checkmark$  Inteligentny nadajnik jest odporny na działanie wody do głębokości 1 m (3,2 stopy), przez 30 minut. Narażenie nadajnika na takie warunki przez dłuższy okres może skutkować jego uszkodzeniem i unieważnieniem gwarancji.
- $\checkmark$  Należy się upewnić, że bateria inteligentnego nadajnika jest przez cały czas odpowiednio naładowana.
- $\checkmark$  Po wyświetleniu monitu należy wykonywać test kalibracyjny za pomocą glukometru.
- $\checkmark$  Należy zwracać uwagę na alerty i powiadomienia wysyłane przez inteligentny nadajnik i urządzenie przenośne.
- $\checkmark$  Należy codziennie zmieniać przylepiec.
- $\checkmark$  Nadajnik można zdjąć z ramienia w dowolnej chwili, z wyjątkiem momentu kalibracji. Należy pamiętać, że w przypadku braku łączności między czujnikiem i nadajnikiem nie są gromadzone żadne dane. Po ponownym przymocowaniu nadajnika nad czujnikiem należy odczekać do 10 minut do momentu ponownego nawiązania połączenia i pojawienia się odczytów poziomu glukozy w aplikacji.
- $\checkmark$  Jeżeli inteligentny nadajnik jest poza zasięgiem urządzenia przenośnego, dane zgromadzone przez inteligentny nadajnik są zapisywane i przesyłane do aplikacji po ponownym znalezieniu się urządzenia przenośnego w zasięgu nadajnika.
- $\checkmark$  Czujnik i inteligentny nadajnik można bezpiecznie przenosić przez bramki wykrywacza metali na lotnisku. W czasie lotu inteligentny nadajnik zachowuje się tak, jak wszystkie inne urządzenia Bluetooth. Należy się zawsze stosować do zaleceń bezpieczeństwa określonych przez linię lotniczą.
- $\checkmark$  Zanim inteligentny nadajnik otrzyma pierwszą wartość poziomu glukozy po umieszczeniu go nad czujnikiem, pasek stanu w aplikacji mobilnej wyświetli komunikat Gromadzenie danych. Ten pasek stanu może również zostać wyświetlony tuż po ładowaniu.

Ostrzeżenie: NIE NALEŻY używać uszkodzonego lub pękniętego inteligentnego nadajnika, ponieważ mogłoby to stworzyć niebezpieczeństwo elektryczne lub awarię oraz prowadzić do porażenia prądem.

# Mocowanie inteligentnego nadajnika nad wszczepionym czujnikiem

Inteligentny nadajnik należy przymocować do skóry bezpośrednio nad czujnikiem za pomocą przylepca. Przylepiec powinien być wymieniany codziennie. Z jednej strony przylega on do tylnej części inteligentnego nadajnika, natomiast druga przylepna warstwa z silikonu przylega do skóry. Obie powierzchnie, skóry i nadajnika, powinny być czyste i suche, aby przylepiec lepiej się trzymał. Przez pierwszych kilka dni po wszczepieniu należy nosić inteligentny nadajnik na opatrunku Tegaderm. Opatrunek Tegaderm powinien zostać zdjęty, gdy zezwoli na to pracownik służby zdrowia. Zużyte przylepce należy utylizować zgodnie z lokalnymi przepisami.

Uwaga: Pracownik służby zdrowia przekaże pacjentowi przylepce. Przylepce są dostarczane w wersji z białym lub przezroczystym materiałem. Białe przylepce są perforowane, co pozwala na odprowadzanie wilgoci. Przezroczyste przylepce mogą być stosowane w sytuacjach, kiedy potrzebna jest większa dyskrecja.

Przestroga: W przypadku obaw dotyczących reakcji alergicznej na silikony, przed zastosowaniem należy skontaktować się z pracownikiem służby zdrowia. Po 24 godzinach użytkowania przylepiec należy wyrzucić.

**1.** Zdejmij spodnią warstwę papieru z obrysem inteligentnego nadajnika Eversense E3. Postaraj się nie dotykać klejącej środkowej części przylepca.

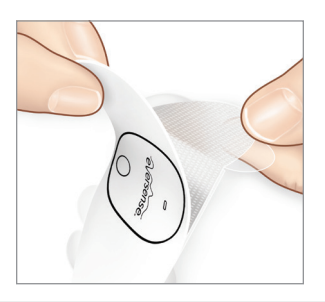

- **2.** Wyrównaj inteligentny nadajnik nad klejącą stroną (środkiem) przylepce i odpowiednio dociśnij w celu przyklejenia.
	- Inteligentny nadajnik należy umieścić tak, aby "skrzydełka" przylepca były po jego bokach (jak przedstawiono na ilustracji).

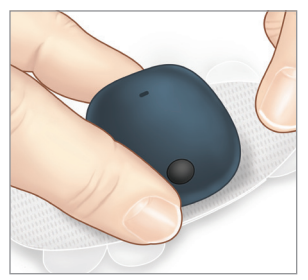

- **3.** Zdejmij większy przezroczysty materiał podkładowy i umieść inteligentny nadajnik bezpośrednio nad czujnikiem.
	- W celu uzyskania optymalnej siły sygnału nadajnik należy umieścić bezpośrednio nad czujnikiem. Siłę sygnału można też poprawić, obracając inteligentny nadajnik nad czujnikiem tak, aby czujnik był wyśrodkowany w orientacji pionowej pod inteligentnym nadajnikiem.

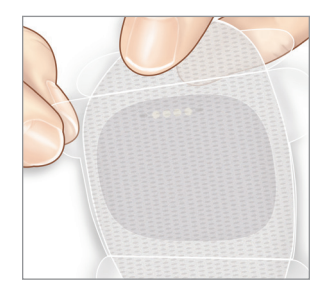

Po zakończeniu 24-godzinnej fazy rozgrzewania można nosić inteligentny nadajnik nad opatrunkiem Tegaderm z przylepcem Eversense.

- **4.** Sprawdź połączenie między inteligentnym nadajnikiem i czujnikiem.
	- Dotknij opcji **Menu** > **Przewodnik umieszczania**.
	- Podczas zakładania inteligentnego czujnika zapoznaj się z informacjami na ekranie **Przewodnik umieszczania**, aby upewnić się, że nawiązano połączenie między czujnikiem i inteligentnym nadajnikiem.

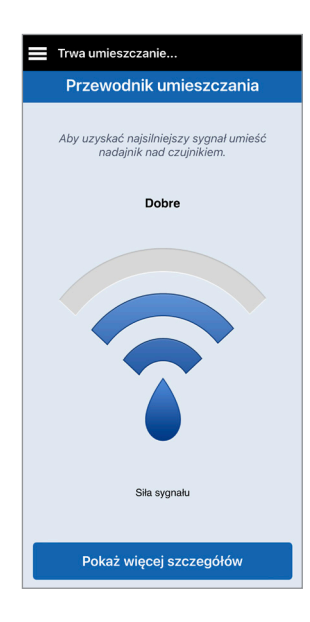

Uwaga: Aby uzyskać więcej informacji na temat siły sygnału i pozycjonowania nadajnik, należy zapoznać się z częścią *Ekran Przewodnik umieszczania – Pokaż więcej szczegółów* w rozdziale *Łączenie czujnika*.

- **5.** Odpowiednio dociśnij przylepiec do **powierzchni skóry** nad czujnikiem. Przez kilka pierwszych dni NIE WOLNO stosować nadmiernego nacisku na miejsce wszczepienia.
	- Inteligentny nadajnik należy ustawić tak, aby skrzydełka przylepca były ułożone poziomo na ramieniu.

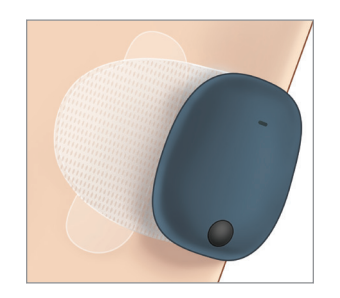

- **6.** Użyj wypustu, aby zdjąć pozostałą część przezroczystego materiału podkładowego.
	- Wygładź przylepiec na skórze. Upewnij się, ze przylepiec leży płasko na skórze.

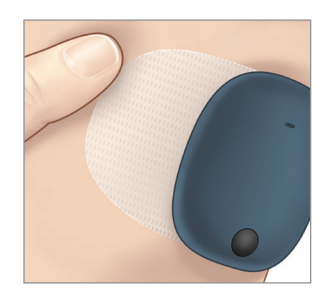

# Włączanie i wyłączanie inteligentnego nadajnika

Inteligentny nadajnik jest wyposażony w przycisk zasilania, służący do jego włączania i wyłączania. Dodatkowo posiada dwie kontrolki (LED), wskazujące poziom naładowania baterii nadajnika.

- **1.** Aby włączyć inteligentny nadajnik, naciśnij i przytrzymaj przycisk zasilania przez mniej więcej pięć sekund.
	- Inteligentny nadajnik zawibruje jednokrotnie.
	- Zwolnij przycisk zasilania. Kontrolka LED mignie, aby poinformować o włączeniu zasilania.

W dowolnej chwili naciśnij jednokrotnie przycisk zasilania w celu sprawdzenia, czy nadajnik jest włączony. Jeżeli kontrolka LED zaświeci się, oznacza to, że inteligentny nadajnik jest włączony. Jeżeli kontrolka LED nie zaświeci się, oznacza to, że inteligentny nadajnik jest wyłączony.

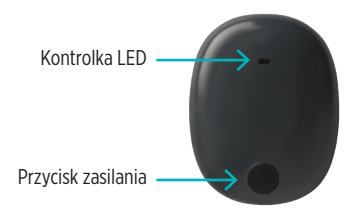

- **2.** Aby wyłączyć inteligentny nadajnik, naciśnij i przytrzymaj przycisk zasilania przez mniej więcej pięć sekund.
	- Inteligentny nadajnik zawibruje jednokrotnie.
	- Zwolnij przycisk zasilania. Pomarańczowa kontrolka LED mignie, aby poinformować o wyłączeniu zasilania.

# Obsługa i konserwacja inteligentnego nadajnika

- Nadajnik i stację dokującą należy utrzymywać w czystości (bez widocznych zabrudzeń) i zabezpieczyć, kiedy nie są użytkowane. Przed kolejnym użyciem należy wytrzeć do czysta ściereczką.
- W przypadku wyświetlenia alertu błędu baterii należy skontaktować się z działem obsługi klienta w celu wymiany nadajnika.
- W momencie sygnalizacji niskiego poziomu naładowania baterii należy podłączyć nadajnik do ładowarki.
- Baterię inteligentnego nadajnika należy ładować wyłącznie za pomocą dołączonego zasilacza. Używanie zasilacza innego niż dołączony przez firmę Senseonics może skutkować unieważnieniem gwarancji. NIE WOLNO używać uszkodzonego zasilacza.
- Inteligentny nadajnik należy czyścić przy użyciu ściereczki zwilżonej wodą. Ściereczkę należy zutylizować zgodnie z lokalnymi przepisami.
- Inteligentny nadajnik i wszystkie jego komponenty należy zutylizować zgodnie z lokalnymi przepisami.

### Wskaźnik poziomu naładowania baterii

Poziom naładowania baterii inteligentnego nadajnika można sprawdzić w aplikacji lub na samym nadajniku.

#### **W aplikacji:**

• Dotknij opcji **Menu** > **Informacje** > **Mój nadajnik**. Przewiń ekran w dół, do wiersza Poziom baterii, który pokazuje ilość energii pozostałą w baterii.

*Lub*

• Sprawdź ikonę baterii w prawym górnym rogu na ekranie **MOJA GLUKOZA**. Czerwona ikona baterii wskazuje, ze poziom naładowania baterii jest niski.

#### **Na inteligentnym nadajniku:**

• Przy włączonym nadajniku naciśnij i zwolnij przycisk zasilania. Jeżeli poziom naładowania akumulatora wynosi przynajmniej 10%, kontrolka LED mignie na zielono. Baterię inteligentnego nadajnika należy zawsze ładować pełne 15 minut, aż do całkowitego naładowania, podłączając ją do gniazda ściennego. Więcej informacji o kontrolkach LED zamieszczono na następnej stronie.

## Kontrolki LED stanu

Inteligentny nadajnik może informować o wielu stanach samym kolorem kontrolki LED.

#### **• Podczas korzystania z inteligentnego nadajnika:**

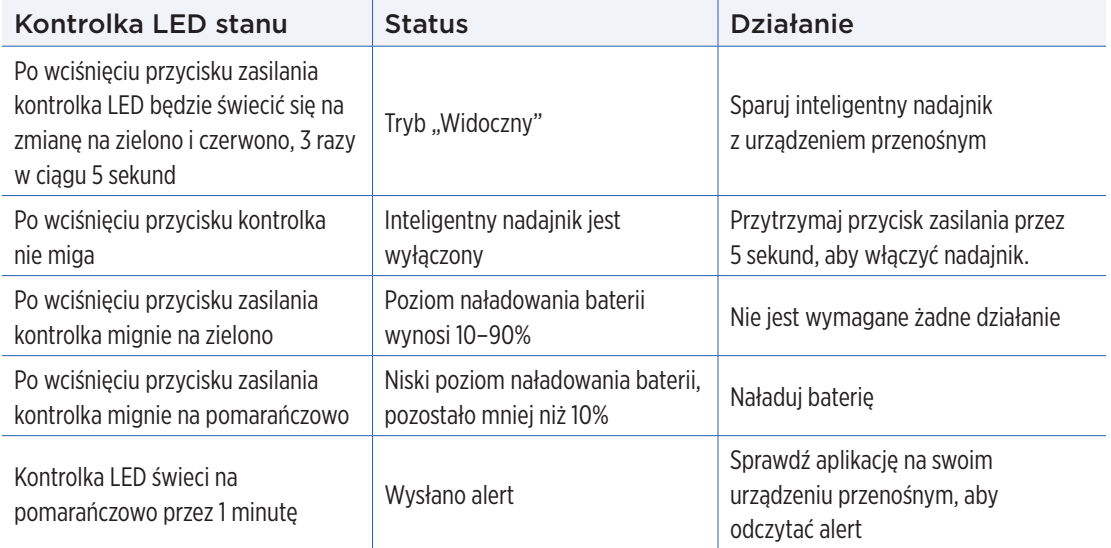

### **• Podczas ładowania inteligentnego nadajnika:**

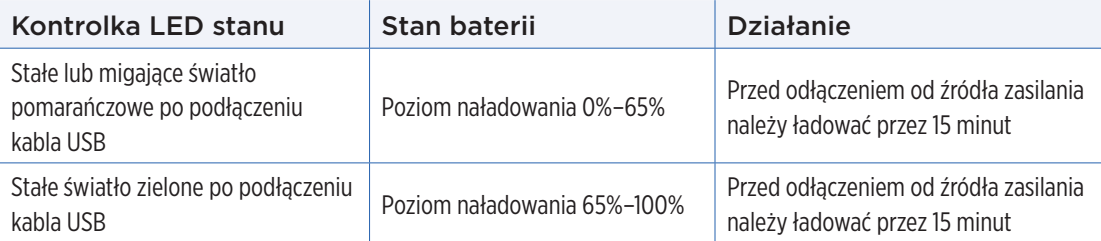

# 6. Kalibrowanie systemu

#### *Niniejszy rozdział opisuje procedurę i harmonogram kalibracji systemu Eversense E3 CGM.*

#### Ostrzeżenie: NIE WOLNO pobierać krwi do badania glukometrem z innych miejsc, np. z ramienia.

W celu zapewnienia jak najlepszej wydajności systemu należy go regularnie kalibrować. Kalibracja systemu odbywa się przy użyciu odczytów z glukometru na podstawie próbki krwi pobranej z opuszki palca. Do kalibracji można używać każdego dostępnego w handlu glukometru. Po wszczepieniu czujnika i powiązaniu go z inteligentnym nadajnikiem rozpocznie się 24-godzinna faza rozgrzewania systemu. Podczas trwania tej fazy wykonywanie kalibracji nie jest wymagane.

Proces kalibracji składa się z trzech faz:

**Faza inicjalizacji –** po zakończeniu 24-godzinnej fazy rozgrzewania należy wykonać 4 testy kalibracyjne przy użyciu pomiaru z opuszki palca w odstępie od 2 do 12 godzin.

**Faza 2 dziennych kalibracji –** po fazie inicjalizacji należy wykonać test kalibracyjny przy użyciu pomiaru z opuszki palca co 12 godzin przez co najmniej 21 dni.

**Faza 1 dziennej kalibracji –** system wykryje, czy potrzebna jest 1 czy 2 kalibracje dzienne i wyświetli alert dla użytkownika. Podczas fazy 1 dziennej kalibracji należy wykonywać testy kalibracyjne przy użyciu pomiaru z opuszki palca co 24 godziny.

Po pierwszych 21 dniach system powiadomi, czy potrzebna jest 1 czy 2 dzienne kalibracje.

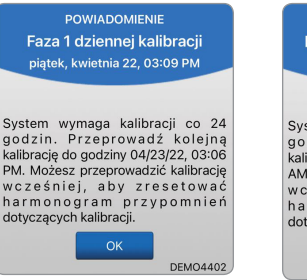

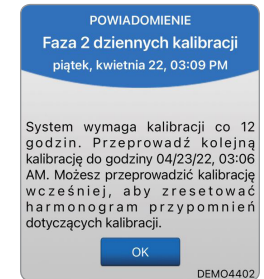

Ostrzeżenie: W fazie 2 dziennych kalibracji system Eversense E3 CGM wymaga kalibracji co 12 godzin, aby zapewnić dokładne odczyty. Podczas fazy 1 dziennej kalibracji system Eversense E3 CGM co 24 godziny. Jeśli pacjent nie przestrzegał instrukcji dotyczących codziennej kalibracji, nie powinien wykorzystywać odczytów z systemu CGM do podejmowania decyzji związanych z leczeniem.

Wykonywanie dziennej kalibracji jest bardzo ważne dla zapewnienia jak najlepszej wydajności systemu E3 CGM Eversense. Poniższe wskazówki pomogą w usprawnieniu pomiarów kalibracyjnych:

#### **Porady dotyczące zapewnienia dobrej kalibracji:**

- $\checkmark$  Kalibracie należy wykonywać w godzinach, w których poziom glukozy nie zmienia się gwałtownie (np. przed) posiłkami, przed podaniem insuliny).
- $\checkmark$  Po rozpoczęciu kalibracii nie wolno zdejmować nadajnika inteligentnego przez kolejne 15 minut.
- $\checkmark$  Przed wykonaniem pomiaru zawartości glukozy we krwi należy umyć rece ciepła wodą z mydłem i dokładnie je wytrzeć. Wymycie i wytarcie rąk przed przystąpieniem do kalibracji jest bardzo ważne.
- Aby zapewnić dokładność pomiaru zawartości glukozy we krwi, należy zawsze stosować się do zaleceń producenta glukometru.
- Upewnić się, że kod na pasku testowym fiolki odpowiada kodowi na glukometrze (jeżeli kodowanie jest wymagane).

#### **Kalibracja** *NIE* **będzie kompletna lub wyniki** *NIE* **zostaną zaakceptowane, jeśli:**

- Wartość wskazywana przez glukometr jest mniejsza niż 40 mg/dl.
- Wartość wskazywana przez glukometr jest większa niż 400 mg/dl.
- Pomiar poziomu glukozy we krwi został wykonany więcej niż 10 minut przed wprowadzeniem wyników do aplikacii Eversense.
- Wskazanie czujnika różni się znacznie od wskazania glukometru.
- Inteligentny nadajnik został usunięty lub nie mógł zebrać danych dotyczących poziomu glukozy z czujnika w ciągu 15 minut od wprowadzenia wartości kalibracji.

# Fazy kalibracji

### **A.Faza inicjalizacji (po upływie 24-godzinnej fazy rozgrzewania)**

Ta faza wymagania przeprowadzenia testów 4 próbek krwi pobranych z palca.

- Te 4 pomiary kalibracyjne należy wykonać w odstępie od 2 do 12 godzin, przy czym wszystkie 4 pomiary należy wykonać w ciągu 36 godzin. Po 8 godzinach bez wpisu dotyczącego kalibracji nie będą wyświetlane żadne dane dotyczące poziomu glukozy.
	- 1. kalibracja = 24 godziny po połączeniu czujnika.
	- 2. kalibracja = od 2 do 12 godzin po 1. pomyślnej kalibracji.
	- 3. kalibracja = od 2 do 12 godzin po 2. pomyślnej kalibracji.
	- 4. kalibracja = od 2 do 12 godzin po 3. pomyślnej kalibracji.
- Zmierzona wartość glukozy zostanie wyświetlona w aplikacji po kilku minutach od pomyślnego zakończenia 2. kalibracii.

WAŻNE: ieżeli inteligentny nadajnik nie jest włączony, sparowany z aplikacją Eversense i połączony z czujnikiem, system nie przypomni pacjentowi o kalibracji.

#### **Ponowne przejście do fazy inicjalizacji**

Poniższe okoliczności spowodują ponowne przejście systemu do fazy inicjalizacji:

- Nieukończenie testu kalibracyjnego w fazie inicializacji w ciągu 12 godzin.
- Nieukończenie wszystkich 4 testów kalibracyjnych w fazie inicjalizacji w ciągu 36 godzin.
- Niewprowadzenie wymaganych wpisów dotyczących kalibracji podczas fazy dziennej kalibracji.
	- 1 kalibracja co 12 godzin w ciągu pierwszych 21 dni noszenia i za każdym razem, gdy system znajduje się w fazie 2 dziennych kalibracji
	- 1 kalibracja co 24 godziny, gdy system znajduje się w fazie 1 dziennej kalibracji
- Znaczna różnica między wynikami ostatnich kilku pomiarów poziomu glukozy i wynikiem pokazywanym przez czujnik.
- Bateria inteligentnego nadajnika pozostawała nienaładowana przez ponad 16 godzin.
- Po otrzymaniu alertu kontroli czujnika.
- Sześć godzin po otrzymaniu alertu wstrzymania czujnika.

#### **B.Faza dziennej kalibracji**

Istnieją dwie fazy dziennej kalibracji.

Faza 2 dziennych kalibracji wymaga testu przyrządu do pomiaru poziomu glukozy we krwi co 12 godzin. Faza dziennej kalibracji rozpoczyna się po pomyślnym zakończeniu fazy inicjalizacji.

- 12 godzin po ostatniej udanej kalibracji system wyświetli monit o wykonanie kalibracji.
- Opcjonalnie można wprowadzać kalibracje częściej. Wpisy dotyczące dziennej kalibracji muszą być oddzielone o co najmniej jedną godzinę.
- Jeśli kalibracja nie zostanie przeprowadzona w ciągu 16 godzin, pojawi się alert "Minął termin wymaganej kalibracji" i żadne wartości glukozy nie będą wyświetlane do czasu wprowadzenia wartości kalibracji. Po 24 godzinach bez wprowadzenia wartości kalibracji pojawi się alert o "Kalibracja przeterminowana" i system powróci do fazy inicjalizacji.

Faza 1 dziennej kalibracji wymaga badania poziomu glukozy we krwi pobranej z opuszki palca co 24 godzin.

- 24 godziny po ostatniej udanej kalibracji system wyświetli monit o wykonanie kalibracji.
- Opcjonalnie można wprowadzać kalibracje częściej. Wpisy dotyczące dziennej kalibracji muszą być oddzielone o co najmniej jedną godzinę.

Jeśli kalibracja nie zostanie przeprowadzona w ciągu 28 godzin, pojawi się alert "Minął termin wymaganej kalibracji" i żadne wartości glukozy nie będą wyświetlane do czasu wprowadzenia wartości kalibracji. Po 40 godzinach bez wprowadzenia wartości kalibracji pojawi się alert o "Kalibracja przeterminowana" i system powróci do fazy inicjalizacji.

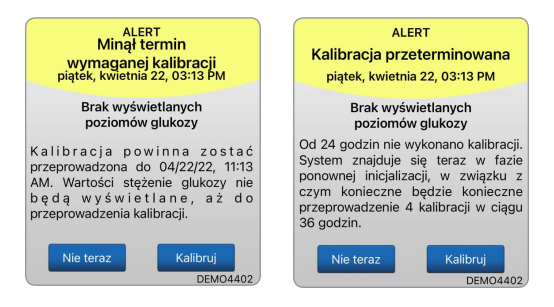

Ostrzeżenie: pewne warunki i alerty uniemożliwiają wyświetlenie danych dotyczących poziomu glukozy. W tym okresie pacjent powinien używać urządzenia do pomiaru poziomu glukozy we krwi, aby podejmować decyzje związane z leczeniem. Pacjent powinien dokładnie zapoznać się z rozdziałem *Alerty i powiadomienia* w *instrukcji użytkownika*, aby zrozumieć te sytuacje.

Uwaga: Jeśli wpis kalibracji znacznie różni się od wartości poziomu glukozy z czujnika, około godzinę później zostanie wyświetlony monit z powiadomieniem "Kalibruj teraz". Alert "Kalibruj teraz" zostanie wyświetlony 11 do 12 godzin później, niezależnie od fazy dziennej kalibracji, w której znajduje się system. W takiej sytuacji, jeśli nie wykona się kalibracji w ciągu 16 godzin, nie zostaną wyświetlone żadne wartości glukozy. Po 24 godzinach bez kalibracji system powraca do fazy inicjalizacji.

## Metoda kalibracji

Ostrzeżenie: System należy zawsze kalibrować wyłącznie z użyciem próbki krwi pobranej z opuszki palca. NIE NALEŻY stosować odczytu poziomu glukozy z krwi pobranej z innych miejsc (np. z przedramienia lub dłoni) do kalibracji systemu.

Uwaga: Można wprowadzić dodatkowe wyniki kalibracji, jeśli tylko każda z tych kalibracji była wykonywana w odstępie co najmniej 1 godziny.

**1.** Można wprowadzić wartość kalibracji, dotykając **Kalibruj** w menu głównym lub w powiadomieniu "Kalibruj teraz" albo alercie.

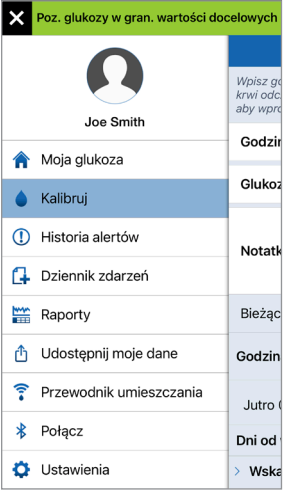

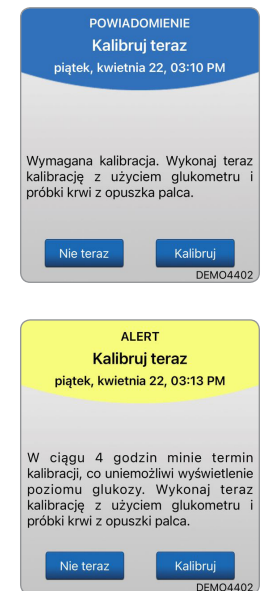

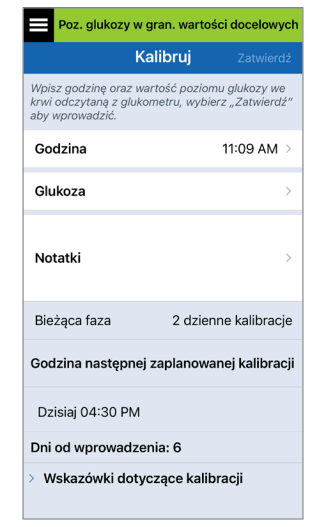

Instrukcja użytkownika systemu Eversense E3 CGM **64**

- **2.** Wykonaj odczyt z opuszki palca za pomocą glukometru.
	- o
- **3.** Dotknij **Glukoza** i wprowadź wartość uzyskaną z badania z opuszki palca.
	- Dotknij opcji **OK**.
	- Wybierz opcję **Notatki**, aby wprowadzić uwagi.
	- Dotknij opcji **OK**.

aby wprowadzić. Godzina

Glukoza

Notatki

Bieżąca faza

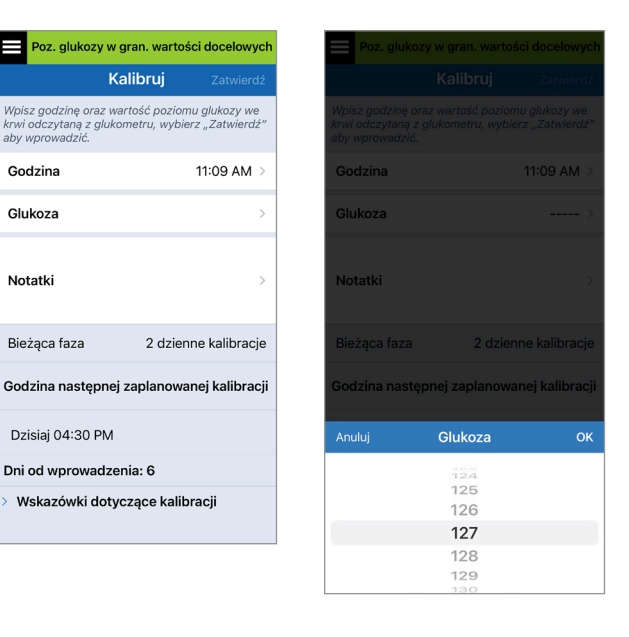

Uwaga: Nie można wprowadzić wartości kalibracji, która jest starsza niż 10 minut.

- **4.** Ekran **KALIBRUJ** wyświetla teraz godzinę i wprowadzony odczyt poziomu glukozy. W przypadku stwierdzenia błędu powtórz krok 3.
	- Po skorygowaniu dotknij **Zatwierdź**.

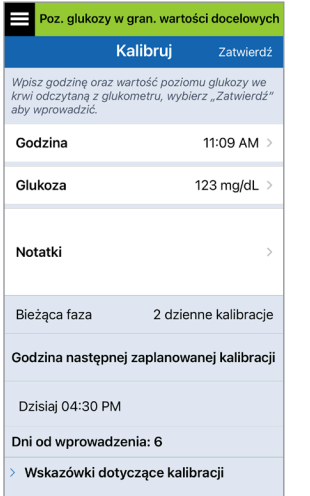

- **5.** Pojawi się ekran **TRWA KALIBRACJA**.
	- Wybierz przycisk **OK**.

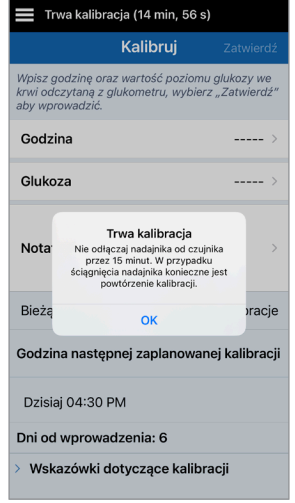

**6.** Ekran **MOJA GLUKOZA** pojawia się z szarą ikoną kropli krwi, aby wskazać, że trwa kalibracia na podstawie badania z opuszki palca. Symbol kropli krwi zmieni kolor na czerwony, gdy wartość kalibracji zostanie zaakceptowana.

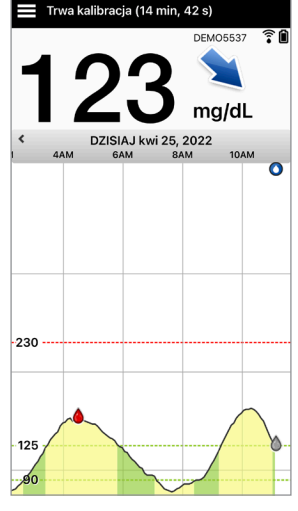

WAŻNE: w okresie co najmniej 5 minut przed testem i 15 minut po teście kalibracji nie należy zdejmować inteligentnego nadajnika z miejsca wszczepienia czujnika. Pasek stanu w górnej części ekranu informuje pacjenta o czasie zakończenia kalibracji. Jeśli inteligentny nadajnik zostanie usunięty przed zakończeniem kalibracji, pojawi się monit o ponowną kalibrację.

Uwaga: mogą wystąpić sytuacje, w których wynik kalibracji NIE zostanie zaakceptowany.

#### **Kalibracja** *NIE* **zostanie zaakceptowana, jeśli:**

- Wartość wskazywana przez glukometr jest mniejsza niż 40 mg/dl.
- Wartość wskazywana przez glukometr jest większa niż 400 mg/dl.

#### Nie można zastosować wartości kalibracii Nie można przeprowadzić kalibracii na podstawie stężenia glukozy we krwi

powyżej 400 mg/dL. Wykonaj odpowiednie działania i przeprowadź kalibracje ponownie, gdy poziom glukozy będzie mieścił się w zakresie od 40 do 400 mg/dL. Ten wpis zostanie zarejestrowany jako wpis BG.

OK

Inteligentny nadajnik został usunięty lub nie mógł zebrać danych dotyczących poziomu glukozy z czujnika w ciągu 15 minut od wprowadzenia wartości kalibracji.

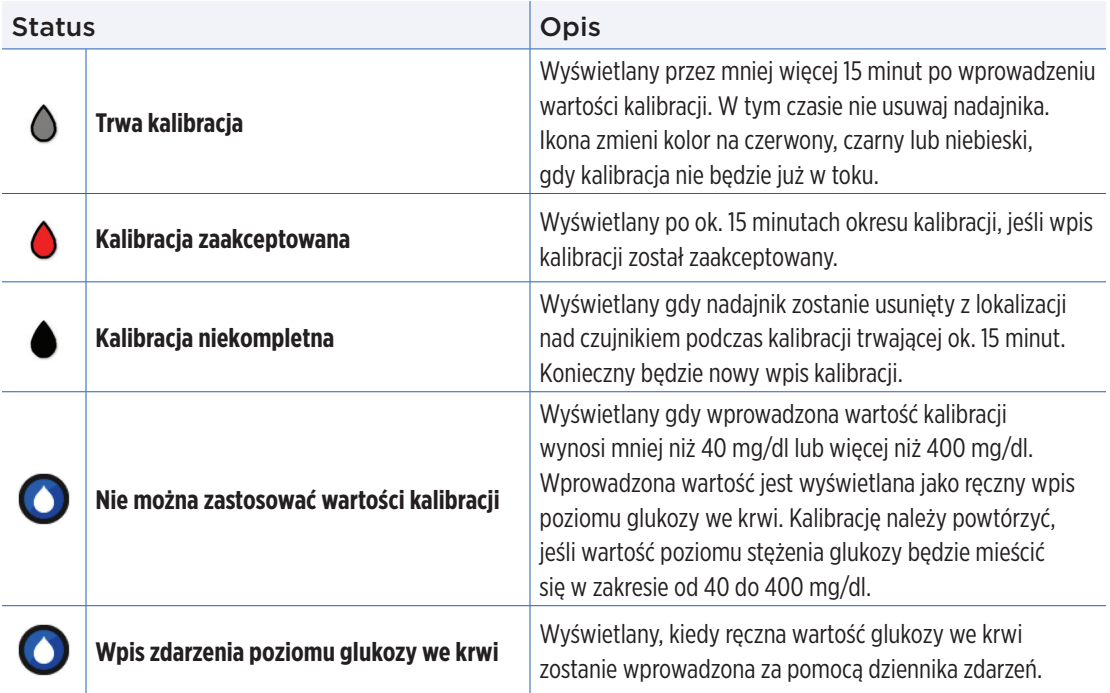

# 7. Użytkowanie aplikacji

*Rozdział opisuje aplikację Eversense: ekran główny, wykres trendu, strzałki trendu i ekran menu.*

Aplikacja komunikuje się z inteligentnym nadajnikiem w celu otrzymywania i wyświetlania informacji o poziomie glukozy, trendów, wykresów i alertów. Aplikacja przechowuje także historię pomiarów poziomu glukozy w zakresie maksymalnie 90 dni.

Uwaga: Po wylogowaniu się przez pacjenta z aplikacji Eversense inteligentny nadajnik nie będzie wysyłał informacji o poziomie glukozy do czasu, aż pacient ponownie zaloguje się do aplikacji.

Na ekranie **MOJA GLUKOZA** można uzyskać dostęp:

- odczytów z czujnika poziomu glukozy w czasie rzeczywistym,
- szybkości i kierunku zmian poziomów glukozy,
- wykresów trendów poziomów glukozy,
- alertów (dotyczących hipoglikemii lub hiperglikemii),
- zdarzeń, takich jak posiłki, ćwiczenia i przyjmowanie lekarstw.

Uwaga: Do pobierania lub aktualizowania aplikacji Eversense wymagane jest bezprzewodowe połączenie z Internetem.

# Zarządzanie kontem w aplikacji Eversense

Ze względów bezpieczeństwa, jeśli trzy razy z rzędu wprowadzisz nieprawidłowe hasło w aplikacji mobilnej, konto zostanie zablokowane na 30 minut. W tym czasie nie będzie dostępu do danych CGM w aplikacji mobilnej.

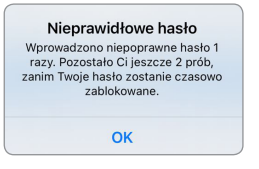

#### Konto zablokowano na 30 minut.

Wprowadzono niepoprawne hasło 3 razy. Dla bezpieczeństwa Twoje hasło zostało czasowo zablokowane. Spróbuj ponownie o 11:17 AM.

 $OK$ 

Przestroga: Jeśli nie można uzyskać dostępu do danych CGM, należy monitorować stężenie glukozy za pomocą urządzenia do monitorowania poziomu glukozy we krwi.

klienta.

Aplikacja mobilna Eversense będzie okresowo sprawdzać, czy dane logowania nie zostały zmienione za pośrednictwem konta Eversense DMS.

Jeśli hasło do konta Eversense zostanie zmienione z poziomu ekranu logowania DMS lub na stronie zmiany hasła DMS, należy wylogować się z aplikacji mobilnej Eversense i zalogować się ponownie przy użyciu nowego hasła. Jeśli hasła są niezgodne, aplikacja mobilna Eversense powiadomi o tym użytkownika i wskaże niedostępność niektórych funkcji, w tym brak możliwości synchronizacji danych z kontem DMS, brak możliwości dodania użytkowników Eversense NOW do kręgu oraz brak możliwości wprowadzania zmian w zdjęciu profilowym.

Jeśli trzykrotnie wprowadzone zostanie nieprawidłowe hasło na stronie logowania DMS, niektóre funkcje aplikacji mobilnej mogą być niedostępne przez 30 minut, w tym nie będzie możliwości synchronizacji danych z kontem DMS, dodawania użytkowników Eversense NOW do kręgu i zmiany zdjęcia profilowego. W tym czasie nie należy wylogowywać się z aplikacji mobilnej.

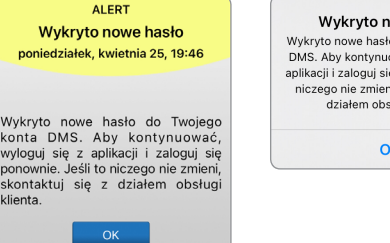

**DEMO4527** 

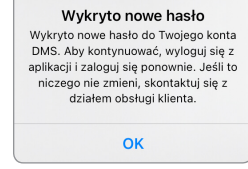

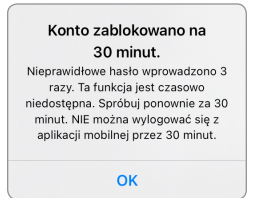

# Sprawdzanie ustawień urządzenia przenośnego

Do używania systemu Eversense E3 CGM jest wymagane urządzenie przenośne. Aby dane poziomu glukozy były prawidłowo wyświetlane w aplikacji, należy prawidłowo skonfigurować urządzenie przenośne. Należy postępować zgodnie z zaleceniami producenta urządzenia przenośnego, aby skonfigurować następujące ustawienia:

- godzina i data,
- włączenie komunikacji Bluetooth (aktywacja),
- włączenie odbierania powiadomień,
- poziom naładowania baterii,
- strefa geograficzna,
- język.

**7**

- Dźwięk w urządzeniu przenośnym musi być włączony, a nie ustawiony na wibracje.
- Tryb "Nie przeszkadzać" powinien być wyłączony. Niektóre aplikacje i ustawienia, takie jak tryb jazdy mogą automatycznie włączać tryb "Nie przeszkadzać". Więcej informacji znajduje się w instrukcjach urządzenia mobilnego.
- Jeśli w urządzeniu przenośnym zostanie ustawiony tryb "Nie przeszkadzać", powiadomienia z aplikacji Eversense nie będą odtwarzane.

**\* W przypadku systemu iOS w wersji 12 lub nowszej oraz Android w wersji 6 lub nowszej można zezwolić na nadpisywanie ustawień urządzenia przenośnego przez alerty Niski poziom glukozy i Poza zakresem niskiego stężenia glukozy. Więcej informacji znajduje się w rozdziale** *Ustawienia dźwięku***.**
## Ekran "Moja Glukoza"

Ekran **MOJA GLUKOZA** stanowi główny ekran aplikacji. Przedstawia szereg danych, takich jak: odczyty czujnika glukozy, kierunek i szybkość zmian strzałki trendu, wykres trendu, zdarzenia, kalibracje i alerty oraz powiadomienia.

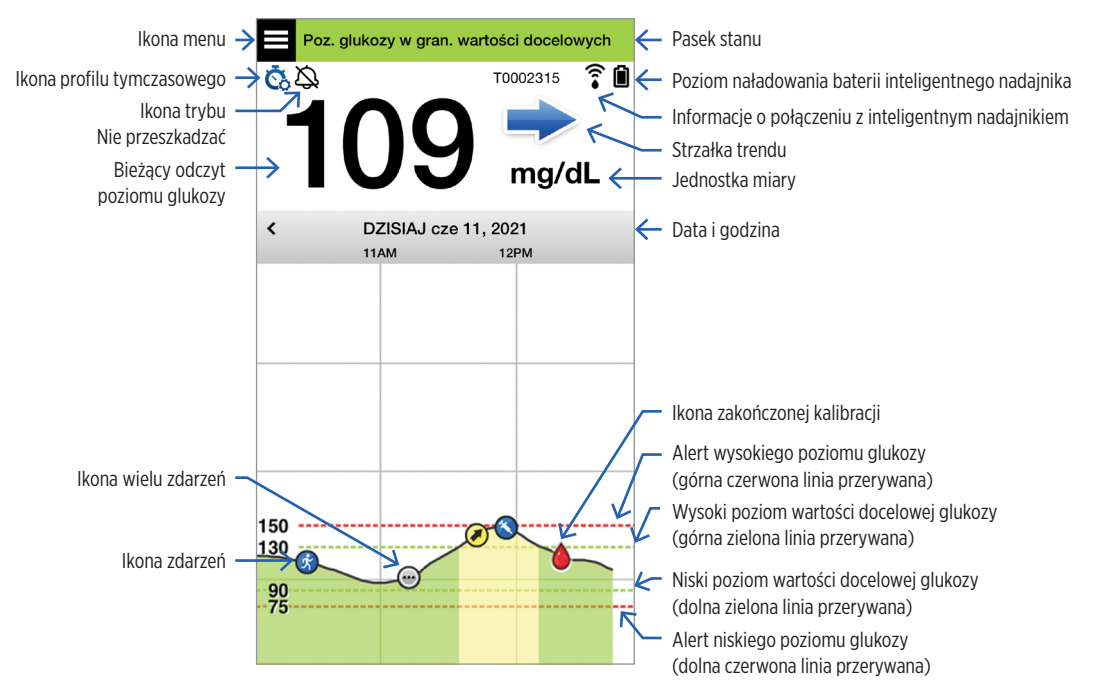

Przed podjęciem decyzji o leczeniu pacjenci powinni wziąć pod uwagę wartość stężenia glukozy z czujnika, wykres trendu, strzałkę trendu i wszelkie alerty z systemu Eversense E3 CGM. Jeśli strzałka trendu nie jest wyświetlana, system nie ma wystarczającej ilości danych, aby wyświetlić kierunek i szybkość zmian. Nie wolno podejmować decyzji o leczeniu wyłącznie na podstawie wartości poziomu glukozy z czujnika.

#### Uwaga:

- W przypadku urządzeń z systemem iOS lub Android można wyświetlić migawkę informacji o aplikacji Eversense. Informacje dotyczące zarządzania widżetami można znaleźć w instrukcji użytkownika urządzenia przenośnego.
- Ekran **MOJA GLUKOZA** można wyświetlić w orientacji poziomej, aby uzyskać dostęp do przycisków skrótów w celu wyświetlenia ostatnich 7, 14, 30 lub 90 dni. Zrzut tego ekranu można wysłać w wiadomości e-mail za pomocą jednego dotknięcia.

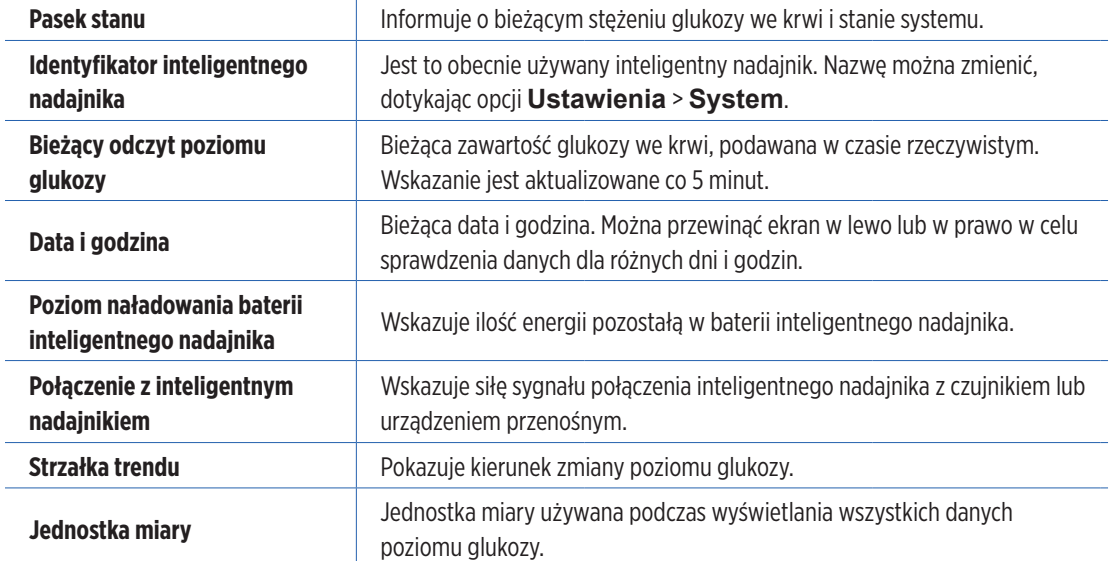

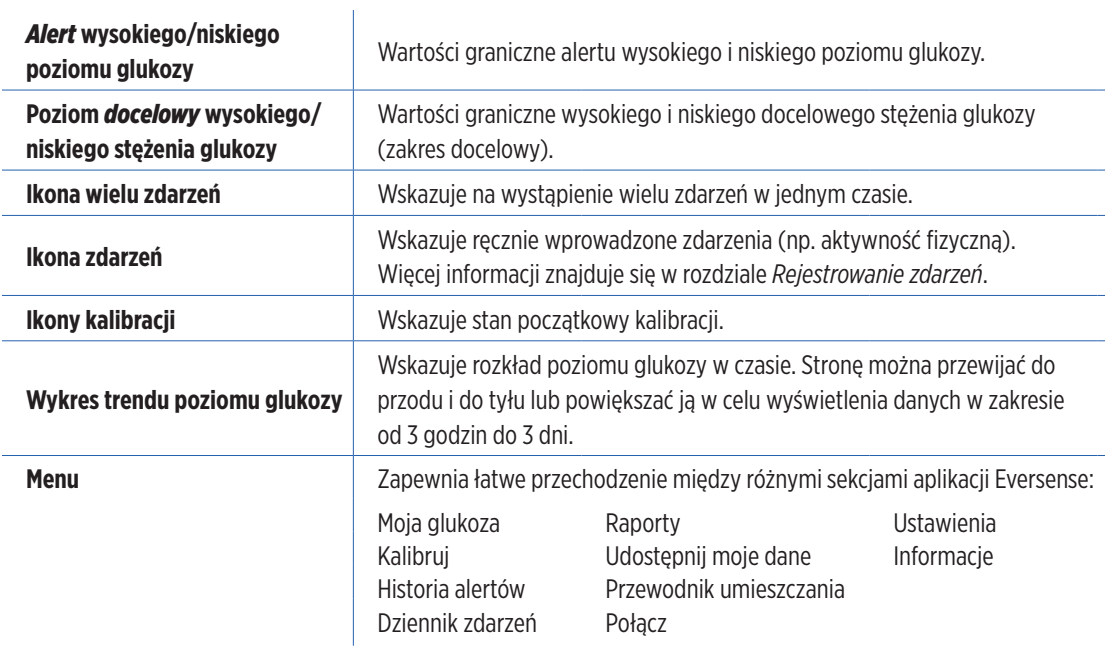

## Strzałki trendu

Istnieje 5 różnych strzałek trendu, które przedstawiają bieżący kierunek zmian poziomu glukozy oraz szybkość tych zmian.

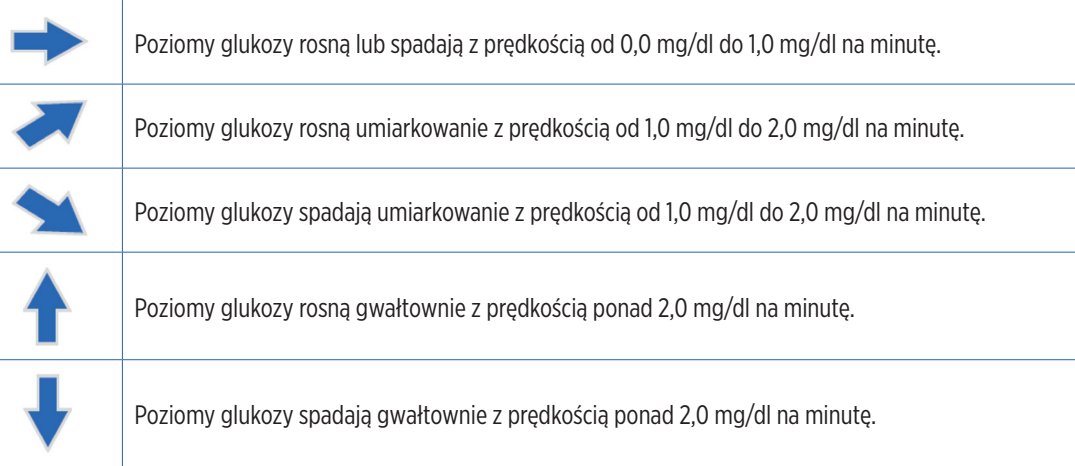

Aby wykonać obliczenia i wyświetlić strzałkę trendu poziomu glukozy, aplikacja wykorzystuje **dane dotyczące stałego monitorowania poziomu glukozy z ostatnich 20 minut**.

W przypadku braku wystarczającej ilości danych z czujnika do obliczeń strzałka trendu nie jest wyświetlana, a wartość poziomu glukozy ma kolor szary zamiast czarnego.

Przed podjęciem decyzji o leczeniu pacjenci powinni wziąć pod uwagę wartość stężenia glukozy z czujnika, wykres trendu, strzałkę trendu i wszelkie alerty z systemu Eversense E3 CGM. Jeśli strzałka trendu nie jest wyświetlana, system nie ma wystarczającej ilości danych, aby wyświetlić kierunek i szybkość zmian. Nie wolno podejmować decyzji o leczeniu wyłącznie na podstawie wartości poziomu glukozy z czujnika.

## Zrozumienie decyzji związanych z leczeniem podejmowanych z wykorzystaniem systemu CGM

Należy przeczytać całą instrukcję użytkownika systemu Eversense E3 CGM, aby dowiedzieć się, w jakich sytuacjach można podejmować decyzje o leczeniu na podstawie informacji z czujnika CGM. Przed rozpoczęciem użytkowania systemu Eversense E3 należy skonsultować się z lekarzem, aby zrozumieć, w jaki sposób jedzenie, insulina, leki, stres i ćwiczenie oddziałują na poziom glukozy.

## WAŻNE:

- Jeśli objawy nie są zgodne z wyświetlanymi informacjami o poziomie glukozy z czujnika lub aplikacja nie wyświetla wartości i strzałki trendu, należy użyć glukometru, aby podjąć decyzje o leczeniu.
- Glukometru należy używać do podejmowania decyzji o leczeniu, aż do pełnego zrozumienia funkcjonowania systemu Eversense E3. Użytkownik może potrzebować kilku dni, tygodni lub miesięcy, aby swobodnie korzystać z danych CGM do podejmowania decyzji o leczeniu.

Nie wolno podejmować pochopnych decyzji. Należy postępować zgodnie z zaleceniami lekarza dotyczącymi sytuacji, w których można używać systemu Eversense E3 zamiast glukometru.

#### **Poziom glukozy z czujnika i poziom glukozy we krwi**

Poziom glukozy z czujnika jest mierzony w płynie tkankowym, a nie we krwi. W związku z tym wartości poziomu glukozy z czujnika mogą zmieniać się z kilkuminutowym opóźnieniem w porównaniu z wartościami poziomu glukozy we krwi. Na przykład, gdy strzałka trendu CGM przedstawia szybko spadające stężenie glukozy, poziom glukozy może być niższy niż wyświetlana wartość; lub gdy strzałka trendu informuje o szybkim wzroście, poziom glukozy może być wyższy niż wyświetlana wartość. Wystąpienie takich sytuacji jest bardziej prawdopodobne, gdy poziom glukozy pacjenta ulega gwałtownym zmianom, np. po posiłku, po podaniu insuliny i po ćwiczeniach. Stres, choroba i niektóre przyjmowane leki mogą wpłynąć na poziom glukozy. Czasami najlepszą decyzją w zakresie leczenia jest poczekanie i częste sprawdzenie danych z systemu CGM przed podjęciem działań.

#### **Początkowy okres użytkowania**

Podczas 24-godzinnej fazy rozruchu wartości glukozy nie są wyświetlane. Podczas gojenia się rany w początkowym okresie użytkowania wartości poziomu glukozy z czujnika mogą również nie być zgodne z wartościami poziomu glukozy we krwi w takim zakresie, jak po wygojeniu rany. Podczas fazy rozruchu oraz do momentu pełnego zrozumienia wartości CGM, należy używać glukometru przy decyzjach związanych z leczeniem. Należy zawsze używać glukometru, jeśli samopoczucie pacjenta nie jest zgodne z wartością poziomu glukozy i trendem strzałki.

#### **Łączność Bluetooth**

Aby wyświetlić odczyt poziomu glukozy, inteligentny nadajnik łączy się bezprzewodowo z urządzeniem mobilnym poprzez funkcję Bluetooth. Jeśli połączenie między inteligentnym nadajnikiem i urządzeniem mobilnym zostanie przerwane, wartość poziomu glukozy ani strzałka trendu nie zostaną wyświetlone. Jeśli inteligentny nadajnik nie nawiązał łączności z urządzeniem mobilnym, należy używać glukometru do podejmowania decyzji związanych z leczeniem.

#### **Alert wibracyjny**

Inteligentny nadajnik wysyła alerty wibracyjne po przekroczeniu ustawionych poziomów alertów glukozy. Jednak nie wolno wykorzystywać alertów wibracyjnych do podejmowania decyzji związanych z leczeniem. W przypadku otrzymania alertu wibracyjnego należy sprawdzić odczyt poziomu glukozy i strzałkę trendu w aplikacji Eversense.

#### **Zdalne monitorowanie za pomocą aplikacji Eversense NOW**

Decyzje związane z leczeniem nie mogą być podejmowane na podstawie informacji z systemu CGM wyświetlane w aplikacji mobilnej do zdalnego monitorowania Eversense NOW. Działanie funkcji zdalnego monitorowania opiera się na danych przesyłanych z urządzenia mobilnego do aplikacji Eversense NOW poprzez chmurę Eversense. Przerwanie dowolnego z tych połączeń spowoduje opóźnienie wyświetlania danych w aplikacji Eversense NOW. Tylko informacje z systemu CGM przesyłane bezpośrednio z inteligentnego nadajnika do urządzenia mobilnego mogą być wykorzystywane do podejmowania decyzji związanych z leczeniem.

## Należy skontaktować się z lekarzem.

#### **Posiłek**

Zarówno różne rodzaje posiłków i żywności, jak i warunki, takie jak opóźnione opróżnianie żołądka, mogą w różny sposób wpływać na poziomy glukozy i strzałki trendu. Niektóra żywność spowoduje szybszy wzrost poziomu glukozy niż inna. Przed wykorzystaniem danych z systemu CGM do podjęcia decyzji związanych z leczeniem konieczne jest omówienie z lekarzem sposobu dawkowania insuliny w przypadku różnych żywności oraz metody dokładnego wyliczania węglowodanów.

#### **Insulina**

Insulina nie wywiera natychmiastowego wpływu na poziom glukozy. Na przykład w zależności od marki zastosowanej insuliny o szybkim działaniu, rozpoczęcie oddziaływania może zająć od 5 do 15 minut, szczytowa skuteczność może wystąpić w ciągu 1–2 godzin, a łączny czas oddziaływania może wynieść 4–6 godzin. Pacjent musi wiedzieć, kiedy przyjmowana insulina zaczyna obniżać poziom glukozy, kiedy ma maksymalną skuteczność oraz jak długo utrzymuje się w jego ciele w celu obniżenia poziomu glukozy. Konsultacja z lekarzem w celu zrozumienia działania insuliny, jego początku, szczytu, pomaga w uniknięciu przedawkowania insuliny. Nakładanie się dawek insuliny występuje po przyjęciu kolejnej dawki insuliny, gdy poprzednia dawka jest nadal aktywna. Może to skutkować hipoglikemią, czasami ciężką. Zamiast reagować i przyjmować insulinę na podstawie wysokiej wartości z systemu CGM, należy zastanowić się, czy insulina z ostatniej dawki nadal aktywnie obniża poziom glukozy.

## **Ćwiczenie**

Nawet stosunkowo lekkie ćwiczenie, które nie jest częścią normalnego planu treningowego, może spowodować szybszą niż zwykle zmianę poziomu glukozy. Jeśli objawy nie są zgodne z wartością CGM lub jeśli wartość CGM i strzałka trendu nie są zgodne z oczekiwaniami, należy użyć glukometru do podjęcia decyzji związanej z leczeniem. U niektórych osób hipoglikemia może wystąpić nawet kilka godzin po ćwiczeniu. Należy postępować zgodnie z zaleceniami lekarza dotyczącymi dawkowania insuliny po ćwiczeniu, aby uniknąć wystąpienia niskiego poziomu glukozy.

#### **Choroba i stres**

Choroba lub stres ma wpływ na poziom glukozy. Należy uwzględnić to w przypadku podejmowania decyzji związanych z leczeniem. Należy pamiętać, że stres nie zawsze działa negatywnie na organizm. Poziomy glukozy mogą się zmieniać podczas okresu wakacyjnego lub podczas spotkań towarzyskich. Lekarz może pomóc pacjentowi w opracowaniu planu dotyczącego podejmowania decyzji związanych z leczeniem w przypadku choroby lub stresujących sytuacji.

### **Leki**

Należy zrozumieć, jak przyjmowane leki wpływają na poziom glukozy. Niektóre leki na cukrzycę mają na celu zmniejszenie poziomu glukozy, a inne leki, takie jak sterydy, mogą podwyższać poziomy glukozy. W przypadku stosowania systemu Eversense E3 leki z klasy tetracyklin mogą fałszywie obniżać poziom glukozy. Jeśli pacjent przyjmuje leki z tej klasy, nie powinien polegać na odczytach CGM. Należy omówić przyjmowane leki z lekarzem i brać je pod uwagę podczas podejmowania decyzji o leczeniu.

#### **Alerty poziomu glukozy Eversense E3**

Lekarz pomoże określić pacjentowi, czy zakres docelowy i poziomy alertów stężenia glukozy są dla niego odpowiednie. Należy zwracać szczególną uwagę na alerty poziomów glukozy Eversense E3 – konieczne może być podjęcie decyzji związanej z leczeniem. W przypadku wygenerowania alertu Glukoza poza zakresem wartość poziomu glukozy z czujnika jest niższa niż 40 mg/dl, a symbol NIS. jest wyświetlany zamiast liczby. Jeśli wartość 400 mg/dl zostanie przekroczona, wyświetlany jest symbol WYS. zamiast liczby. Należy skonsultować się z pracownikiem służby zdrowia, aby dowiedzieć się, w jaki sposób różni się leczenie bardzo niskiego i bardzo wysokiego poziomu glukozy od standardowego leczenia. Należy zawsze używać glukometru do podejmowania decyzji o leczeniu, kiedy wyświetli się wskazanie NIS. lub WYS.

### **Przewidywanie**

Podobnie jak w przypadku użytkowania glukometru należy dokładnie określić porę dnia, w której podejmowane są decyzje związane z leczeniem z wykorzystaniem systemu CGM. Na przykład, jeśli poziom glukozy jest wysoki i rośnie tuż przed porą snu, należy dostosować dawkę insuliny zgodnie z zaleceniem lekarza. Należy również wziąć pod uwagę leczenie w przypadku planowania ćwiczeń lub uczestnictwa w spotkaniu przez cały dzień. Lekarz prowadzący może zalecić pacjentowi dostosowanie decyzji o leczeniu do nadchodzących wydarzeń w celu uniknięcia wysokiego lub niskiego poziomu glukozy.

## Podejmowanie decyzji związanych z leczeniem z wykorzystaniem systemu Eversense E3

#### **Aby podjąć decyzję związaną z leczeniem, należy wziąć pod uwagę poniższe czynniki:**

- Informacje na pasku stanu.
- Bieżąca wartość poziomu glukozy z czujnika bieżąca wartość poziomu glukozy powinna być wyświetlana na czarno.
- Strzałka trendu strzałka trendu powinna być wyświetlana.
- Najnowsze informacje o trendach i alerty.

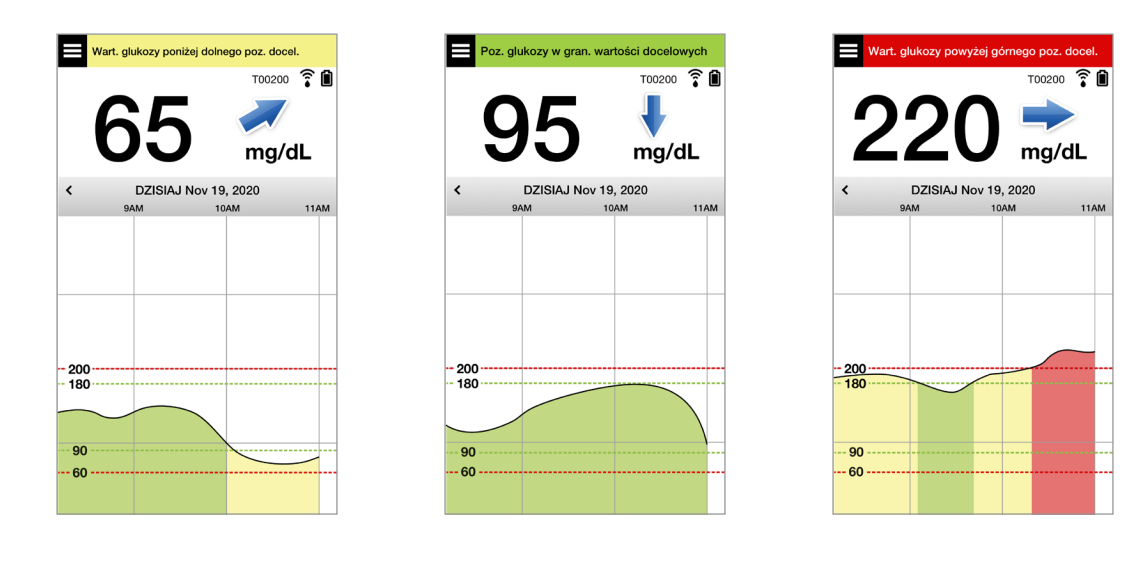

#### **Kiedy NIE należy podejmować decyzji związanych z leczeniem:**

- Wartość poziomu glukozy nie jest wyświetlana.
- Strzałka trendu nie jest wyświetlana.
- Objawy nie są zgodne z wyświetlanymi informacjami o poziomie glukozy.
- Bieżąca wartość poziomu glukozy z czujnika jest wyświetlana na szaro.
- Pasek stanu jest wyświetlany na pomarańczowo.
- Pacjent przyjmuje leki z klasy tetracyklin.

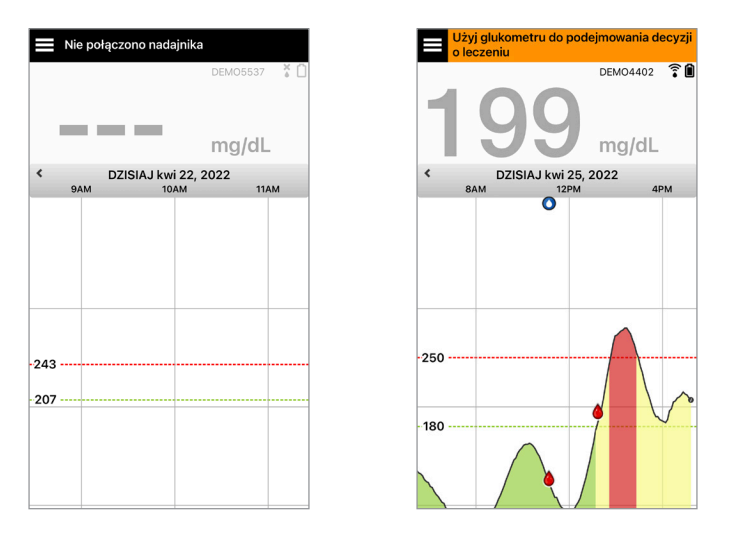

Uwaga: Aby podejmować decyzje związane z leczeniem, należy zawsze zapoznać się z informacjami o poziomie glukozy w aplikacji Eversense CGM. Nie używać pomocniczych ekranów urządzeń takich jak Apple Watch lub aplikacji Eversense NOW.

## Strzałki trendu w systemie Eversense E3 i decyzje związane z leczeniem

Strzałki trendu w systemie Eversense E3 przedstawiają kierunek i szybkość zmian poziomu glukozy, aby poinformować pacjenta o zmianach stężenia glukozy. Należy skonsultować się z lekarzem w zakresie wykorzystywania strzałek trendów do podejmowania decyzji związanych z leczeniem. Jeśli strzałka jest skierowana w dół, pacjent może rozważyć przyjęcie mniejszej dawki insuliny. Jeśli strzałka trendu jest skierowana w górę, pacjent może przyjąć większą dawkę. Nie wolno przyjąć zbyt dużej ilości insuliny w krótkim czasie, ponieważ może to skutkować niskim poziomem glukozy z powodu przedawkowania insuliny. Poniżej przedstawiono strzałki Eversense E3 wraz z informacjami, jak je wykorzystać do podejmowania decyzji związanych z leczeniem. Należy skonsultować się z lekarzem w zakresie wprowadzania zmian w leczeniu na podstawie strzałek trendów. **Nie należy podejmować decyzji związanych z leczeniem z wykorzystaniem systemu CGM, jeśli strzałka nie jest wyświetlana.**

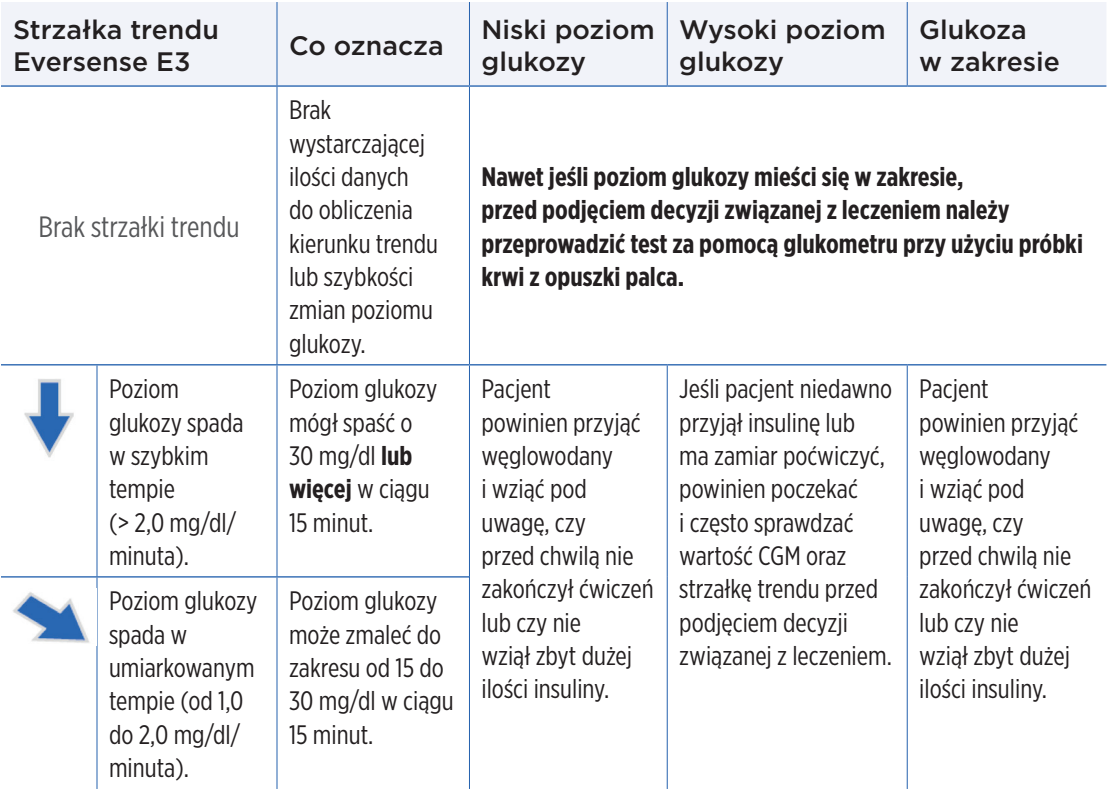

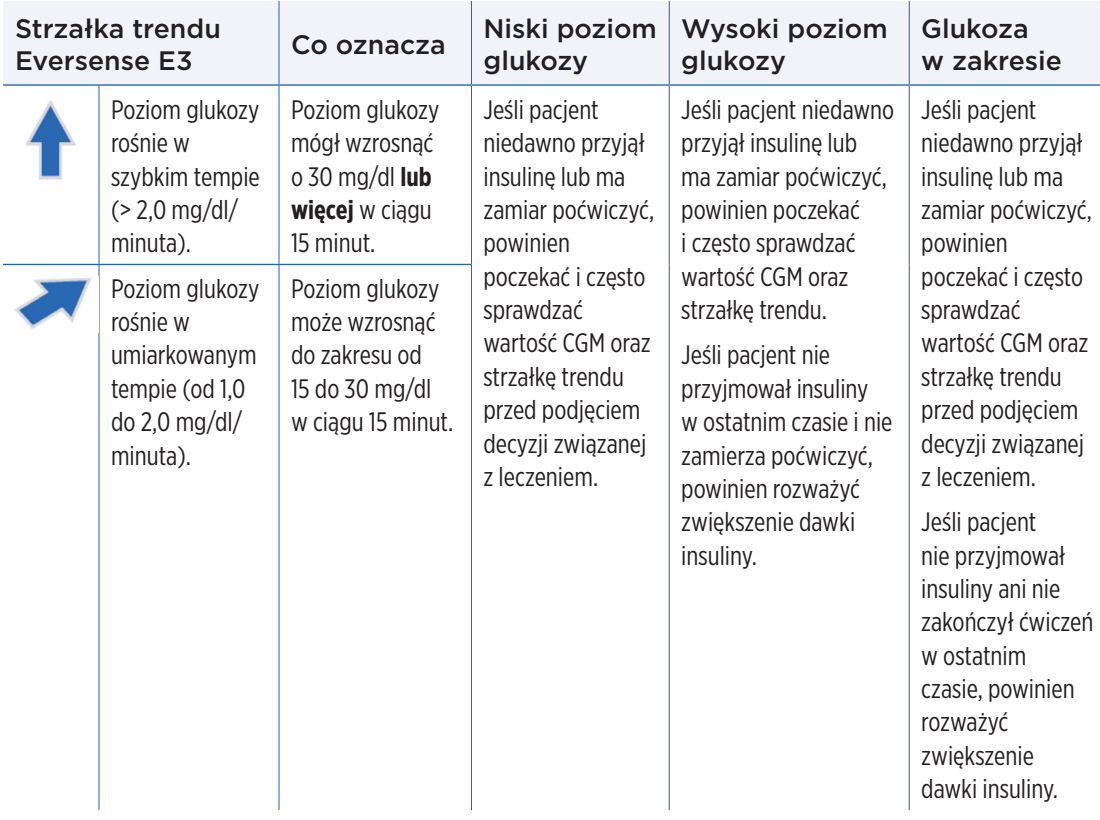

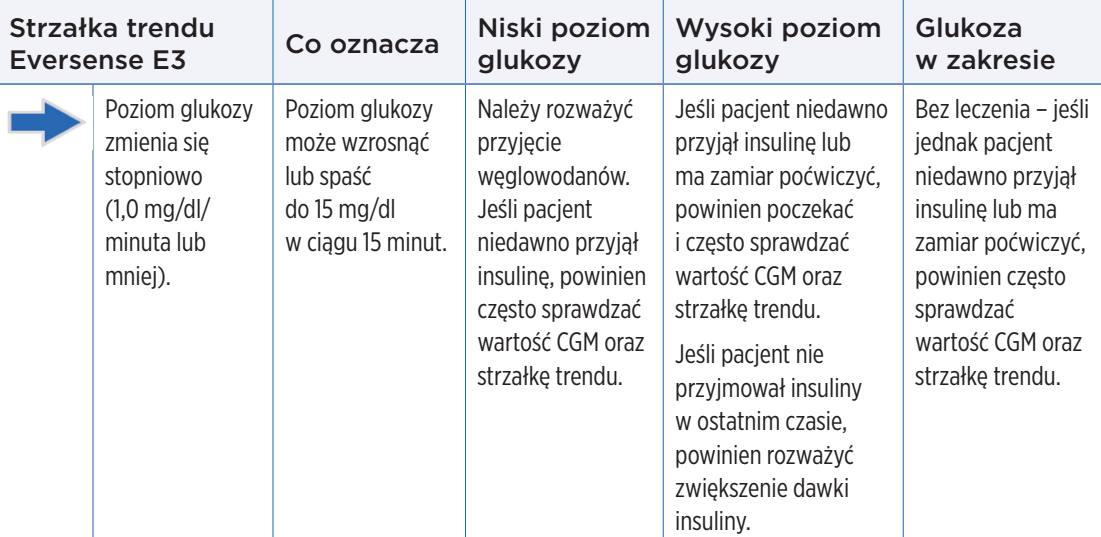

## Co należy zrobić

Niniejszy rozdział pokazuje przykłady sytuacji, z którymi można się spotkać. Ważne jest, aby przy podejmowaniu decyzji związanych z leczeniem za pomocą CGM, wziąć pod uwagę co się wydarzyło oraz co ma się wydarzyć. Należy dokładnie zapoznać się z tymi przykładami i zastanowić się, jakie czynniki należy wziąć pod uwagę przed podjęciem decyzji związanej z leczeniem. W przypadku braku pewności, przed podjęciem decyzji związanej z leczeniem należy zawsze wykonać test za pomocą glukometru przy użyciu próbki krwi z opuszki palca.

**Poziom glukozy znajduje się poniżej wartości docelowej wynoszącej 65, mg/dl lecz rośnie w sposób umiarkowany. Poziom glukozy może osiągnąć wartość 120 mg/dl w ciągu 30 minut.**

Jest godzina 7:00, pacjent ma zamiar zjeść śniadanie i wypić niewielką ilość soku pomarańczowego po przebudzeniu.

- Czy pacjent powinien rozważyć przyjęcie nieco mniejszej dawki insuliny do posiłku niż zazwyczaj?
- Czy pacjent powinien przyjąć dawkę insuliny, którą przyjmuje zazwyczaj do śniadania i kontrolować wartość poziomu glukozy, strzałkę i swoje samopoczucie?

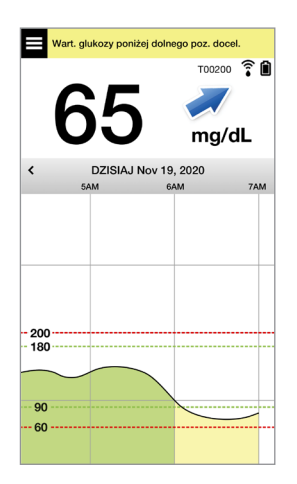

Jest godzina 9:00, pacjent przyjął insulinę do śniadania 2 godziny temu.

- Czy pacjent powinien poczekać i monitorować wartość poziomu glukozy oraz strzałkę przed podjęciem decyzji związanej z leczeniem?
- Czy pacjent powinien rozważyć przyjęcie węglowodanów teraz, aby zwalczać niski poziom glukozy?

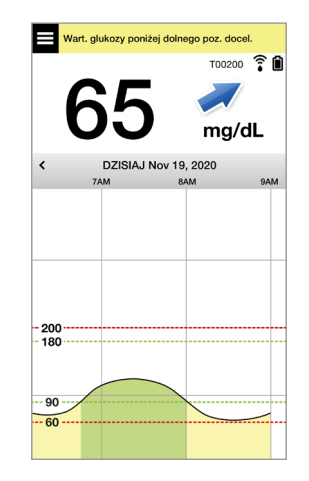

**Poziom glukozy osiągnął wartość docelową wynoszącą 90 mg/dl, lecz szybko rośnie. Poziom glukozy może osiągnąć wartość 180 mg/dl lub większą w ciągu 45 minut.**

#### Jest południe, pacjent zamierza zjeść obiad.

- Co może powodować wzrost poziomu glukozy?
- Czy pacjent powinien rozważyć przyjęcie większej dawki insuliny niż zazwyczaj do posiłku?
- Co zaleca lekarz w zakresie dostosowania dawki insuliny w takiej sytuacji?

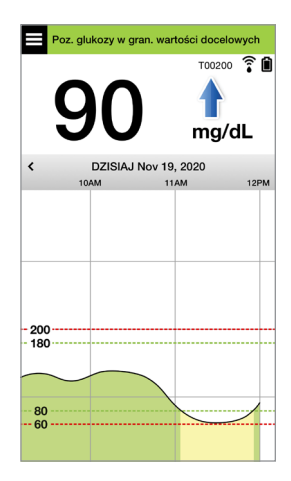

Jest godzina 14:00, około 90 minut temu pacjent przyjął insulinę do obiadu w nieco zwiększonej dawce z powodu strzałki szybkiego wzrostu.

- Biorąc pod uwagę to, że minęło zaledwie 90 minut od przyjęcia ostatniej dawki insuliny, czy pacjent powinien poczekać i monitorować wartość poziomu glukozy i strzałki trendów?
- Jaki odstęp między dawkami insuliny zalecił lekarz, aby uniknąć przedawkowania insuliny?

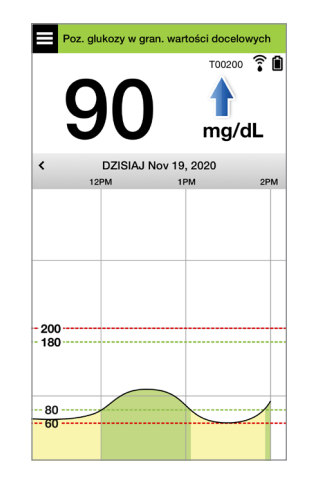

**Poziom glukozy osiągnął wartość docelową wynoszącą 95 mg/dl, lecz szybko spada. Poziom glukozy może osiągnąć wartość 65 mg/dl lub mniejszą w ciągu 15 minut.**

#### Pacjent zamierza poćwiczyć.

- Co może powodować gwałtowny spadek poziomu glukozy?
- Pacjent powinien rozważyć przekąskę, aby uniknąć niskiego poziomu glukozy.
- Pacjent powinien rozważyć opóźnienie treningu i poczekanie na stabilizację trendu i poziomu glukozy. Należy ściśle monitorować wartość poziomu glukozy, strzałkę trendu i swoje samopoczucie.

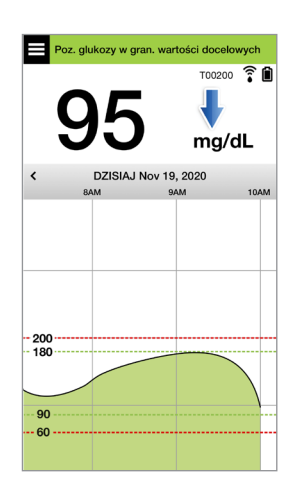

#### Pacjent właśnie skończył ćwiczyć.

- Co zaleca lekarz, aby nie dopuścić do wystąpienia niskiego poziomu glukozy po ćwiczeniu?
- Pacjent powinien rozważyć przekąskę, aby uniknąć niskiego poziomu glukozy.
- Należy ściśle monitorować wartość poziomu glukozy, strzałkę trendu i swoje samopoczucie.

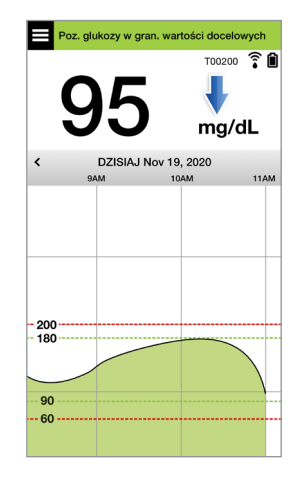

**Poziom glukozy powyżej alertu wysokiego stężenia wynoszący 220 mg/dl zmienia się stopniowo. Poziom glukozy może spaść do wartości 190 mg/dl lub wzrosnąć do wartości 250 mg/dl w ciągu 30 minut.**

Jest godzina 19:00, pacjent zamierza zjeść kolację. Minęło 6 godzin od przyjęcia ostatniej dawki insuliny do obiadu.

- Co może powodować tak wysoki poziom glukozy po upłynięciu dużej ilości czasu od ostatniego posiłku?
- Czy pacjent miał stresujący dzień albo nie ma dobrego samopoczucia?
- Czy pacjent powinien rozważyć zwiększenie dawki insuliny lub przyjęcie mniejszej ilości węglowodanów do tego posiłku niż zazwyczaj?

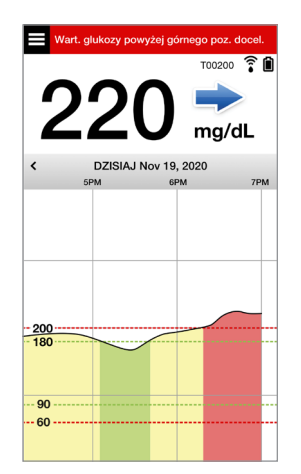

Jest godzina 22:00, pacjent zamierza położyć się do łóżka. Od przyjęcia ostatniej dawki insuliny minęły dwie i pół godziny.

- Co może powodować wysoki poziom glukozy?
- Ile czasu zajmuje obniżenie poziomu glukozy po przyjęciu insuliny?
- Jaką wartość poziomu glukozy przed snem zaleca lekarz?
- Jakie kroki w zakresie leczenia są zazwyczaj podejmowane przez pacjenta w przypadku wysokiego poziomu glukozy w porze snu?

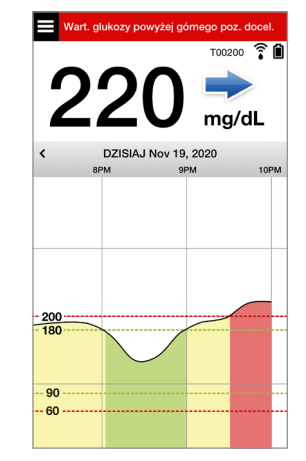

*Należy pamiętać, że w przypadku braku pewności zaleca się wykonanie testu za pomocą glukometru przy użyciu próbki krwi z opuszki palca przed podjęciem decyzji związanej z leczeniem.*

**7**

Wykres trendu służy do wyświetlania i analizowania danych historycznych oraz trendów wartości stężenia glukozy w czasie. Wyświetla również symbole dotyczące zdarzeń zarejestrowanych w aplikacji ręcznie (np. testy kalibracyjne i ćwiczenie).

Wykresu trendu można użyć na kilka sposobów:

- Do szybkiego przeglądania bieżącego stanu poziomu glukozy w stosunku do ustawionych poziomów alertów i docelowych. Czerwone linie przerywane pokazują alerty wysokiego i niskiego poziomu glukozy, a zielone linie przerywane pokazują wartości docelowe wysokiego i niskiego poziomu glukozy.
- Obszary cieniowane wykresu są oznaczone kolorami, w zależności od wprowadzonego ustawienia glukozy:
	- Wartości glukozy, które znajdują się *poza poziomami alertów glukozy*, zostaną oznaczone na czerwono.
	- Wartości glukozy, które mieszczą się *między poziomami alertów glukozy*, zostaną oznaczone na zielono.
	- Wartości glukozy, które znajdują *między poziomami docelowymi i poziomami alertów glukozy*, zostaną oznaczone na żółto.
- Wybierz i przytrzymaj dowolny punkt czasowy linii wykresu, aby zobaczyć odpowiadające mu wskazanie stężenia glukozy.
- Wybierz dowolny znak na ekranie aplikacji, aby uzyskać więcej informacji o danym zdarzeniu lub alercie.
- Można przybliżyć lub oddalić ekran gestami, aby zmienić zakres wyświetlanych dni/godzin wykresu trendu. Można powiększyć lub zmniejszyć ekran, aby zmienić zakres wyświetlanych danych od 3 godzin do 3 dni.

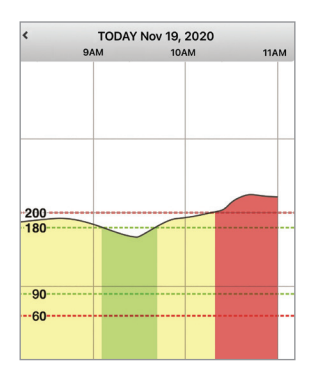

- Aby zobaczyć dane wykresu trendu dla innej daty lub godziny, należy wybrać datę na ekranie i wprowadzić żądaną datę.
- Można przeglądać wykres trendu w pionie i w poziomie. W poziomie dostępne są skróty do widoku danych za ostatnie 7, 14, 30 lub 90 dni.

Uwaga: Wszystkie dane dotyczące poziomu glukozy będą przechowywane w aplikacji, w dostępnej pamięci urządzenia przenośnego.

## Opcje menu

Ikona Menu ( $\equiv$ ) pojawia się w lewym górnym rogu wszystkich ekranów aplikacji i ułatwia przechodzenie między jej funkciami. Są dostępne następujące opcję menu:

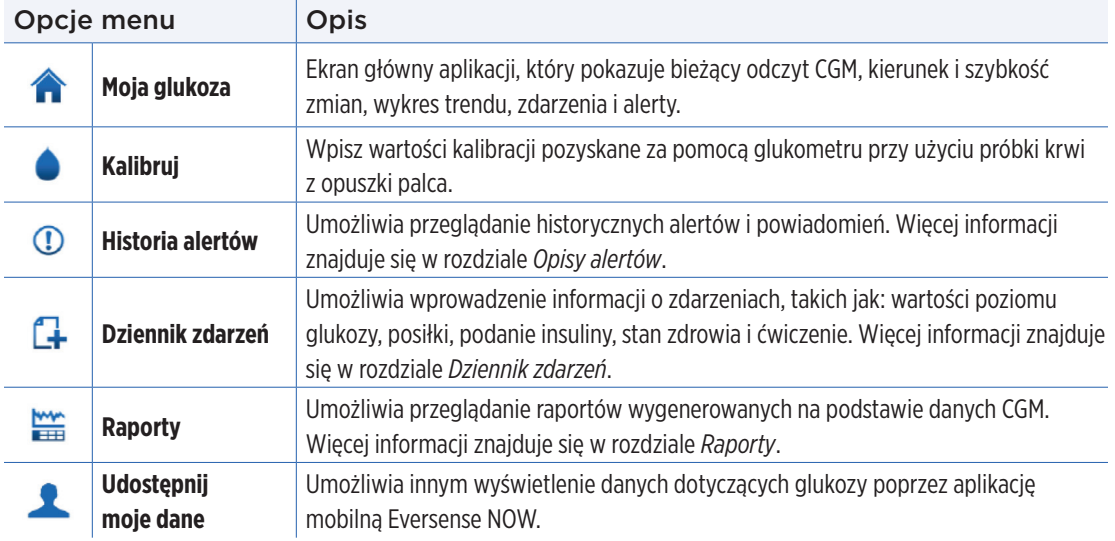

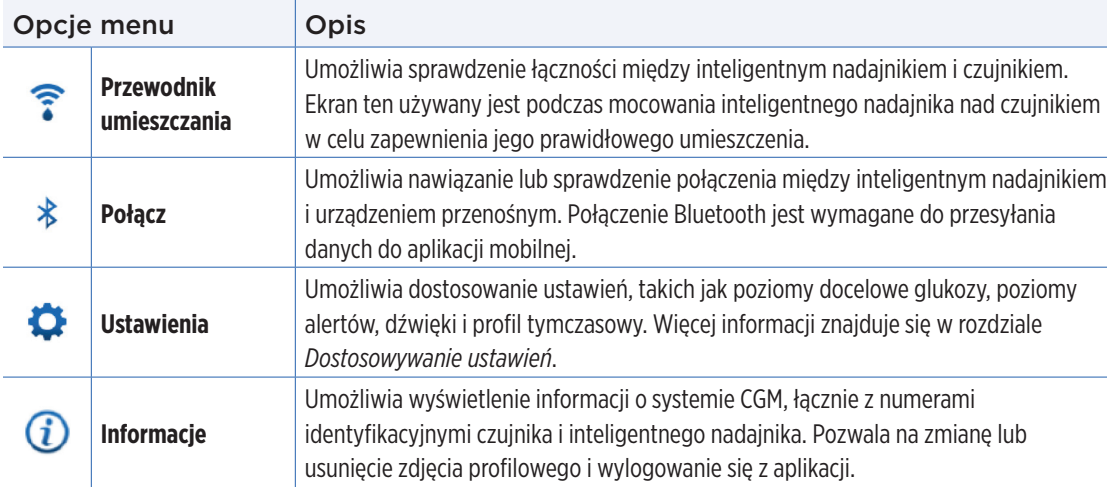

# 8. Dostosowywanie ustawień

#### *Rozdział opisuje sposób personalizowania ustawień systemu Eversense E3 CGM.*

Obszary, których ustawienia można dostosować, to:

- **Glukoza –** poziomy glukozy i wskaźniki zmiany, które wygenerują alert.
- **Przypomnienia o kalibracji –** opcjonalnie można ustawić czasy przypomnienia o kalibracji.
- **System –** identyfikuje lub pozwala wprowadzić spersonalizowane informacje o systemie.
- **Ustawienia dźwięku –** umożliwiają zmianę dźwięków dla niektórych alertów glukozy, ustawienie czasów drzemki i trybu "Nie przeszkadzać".
- **Profil tymczasowy –** ustawia profil tymczasowy glukozy.

#### **Poziomy glukozy**

System Eversense E3 CGM umożliwia przesyłanie alertów do inteligentnego nadajnika i urządzenia przenośnego po przekroczeniu ustawionych alertów poziomu glukozy. Pacjent wprowadza ustawienia poziomów alertów oraz wartości docelowych oraz szybkość zmian poziomu glukozy na podstawie danych ustalonych z lekarzem prowadzącym.

Ostrzeżenie: Alerty wysokiego i niskiego stężenia glukozy mają pomóc użytkownikowi systemu w kontrolowaniu cukrzycy i nie powinny być używane wyłącznie do wykrywania hiperglikemii bądź hipoglikemii. Interpretacja alarmów zawsze powinna odbywać się w powiązaniu z pozostałymi danymi związanymi z: poziomem glukozy, trendem wykresem liniowym itp.

## WAŻNE:

- **Wartości alertów wysokiego i niskiego stężenia glukozy są inne od niskich i wysokich wartości docelowych.**
	- Wartości alertów niskiego i wysokiego poziomu glukozy są wyświetlane na urządzeniu przenośnym i inteligentnym nadajniku po osiągnięciu określonej wartości: niskiej lub wysokiej.
	- Wartości docelowe poziomu glukozy są wykorzystywane w raportach i wykresach liniowych raz wskazują stan glukozy w porównaniu ze stanem docelowym. Po osiągnięciu poziomów docelowych poziomu glukozy użytkownik nie otrzymuje żadnych alertów.
	- Alerty niskiej i wysokiej wartości przewidywanej powiadamiają użytkownika na urządzeniu przenośnym i nadajniku inteligentnym, kiedy poziom glukozy prawdopodobnie osiągnie ustawione poziomy alertu niskiego i wysokiego poziomu glukozy.

Na ekranie Ustawienia glukozy dotknij "symboli karatów" **V**, aby rozwinąć i zwinąć opcje ustawień.

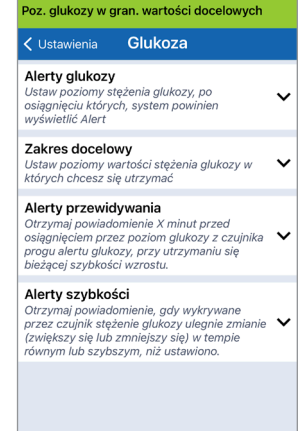

System Eversense E3 CGM alarmuje użytkownika o przekroczeniu ustawionych przez niego poziomów glukozy. Po przekroczeniu niskiego i wysokiego poziomu glukozy inteligentny nadajnik wibruje a aplikacja mobilna emituje

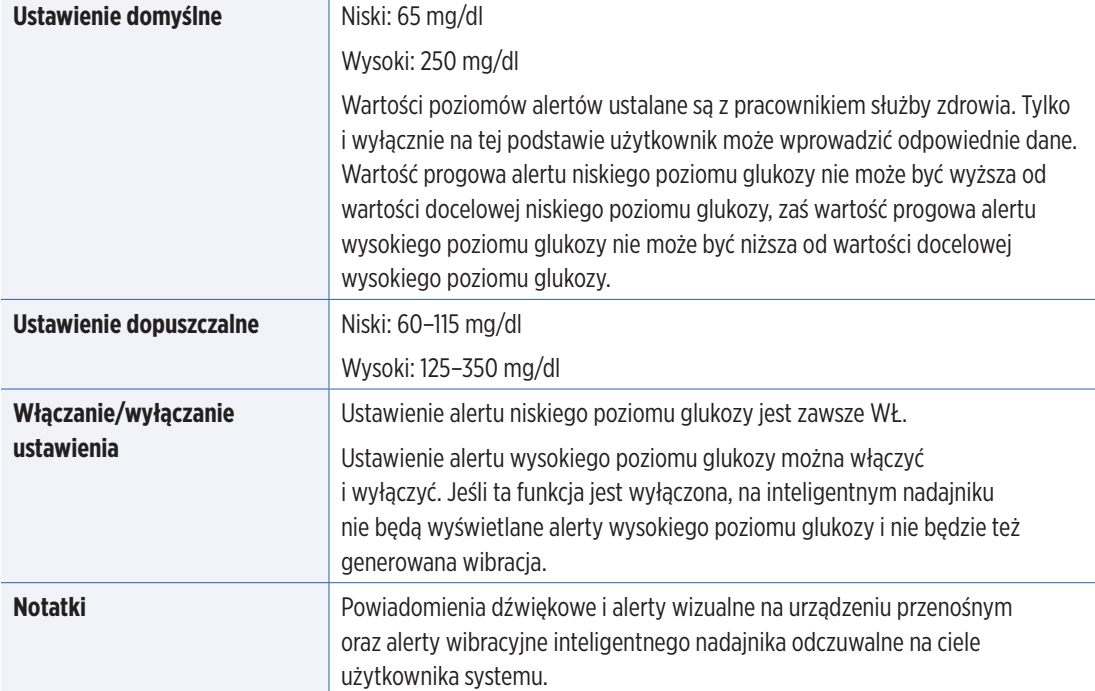

## WAŻNE:

- Ustawione poziomy alertów niskiego i wysokiego poziomu glukozy to te same poziomy, które są wykorzystywane do generowania alertów przewidywania. Patrz punkt *Ustawienia alertów przewidywania*.
- W przypadku systemu iOS w wersji 12 lub nowszej oraz Android w wersji 6 lub nowszej można zezwolić na nadpisywanie ustawień urządzenia przenośnego przez alerty Niski poziom glukozy i Poza zakresem niskiego stężenia glukozy. Więcej informacji znajduje się w rozdziale *Ustawienia dźwięku*.
- **1.** Dotknij **Menu** > **Ustawienia** > **Glukoza**, aby wyświetlić ekran **USTAWIENIA GLUKOZY**.

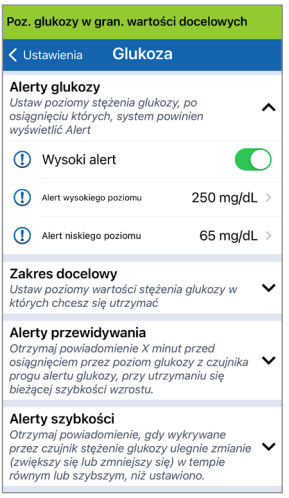

- **2.** W polu **Poziomy alertu wartości glukozy** dotknij **Wysoki alert** i ustaw odpowiedni poziom alertu wysokiego poziomu glukozy.
	- Po zakończeniu dotknij **OK**.
	- Powtórz ten etap, aby dokonać wyboru **Niski alert**.

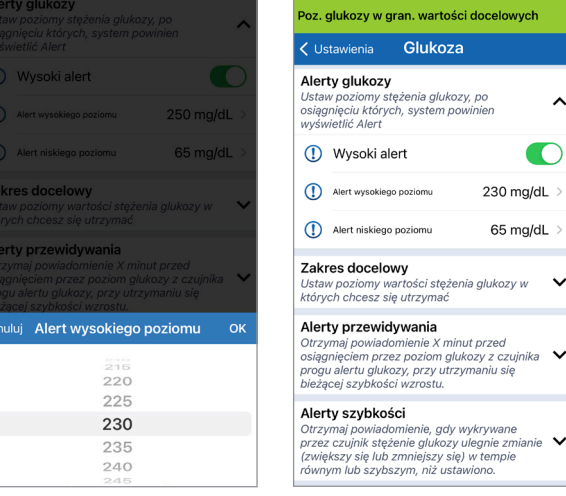

n

 $\checkmark$ 

## Ustawianie poziomów docelowych poziomu glukozy

Wartości docelowe stężenia glukozy to niskie i wysokie wartości progowe zakresu wskazanego dla użytkownika. Ustawienia wykorzystywane są przez aplikację do wskazania, czy zmierzone wartości poziomu glukozy mieszczą się w zakresie wartości docelowych.

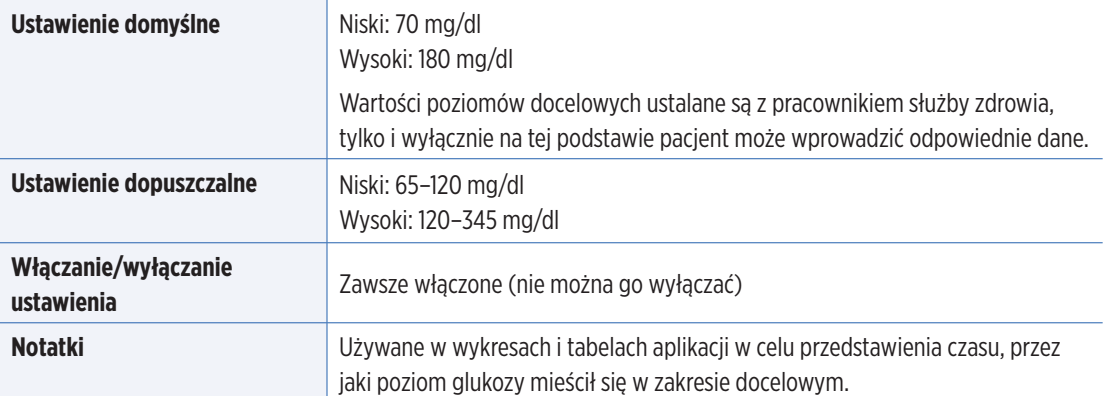

## **1.** Dotknij **Menu** > **Ustawienia** > **Glukoza**, aby wyświetlić ekran **USTAWIENIA GLUKOZY**.

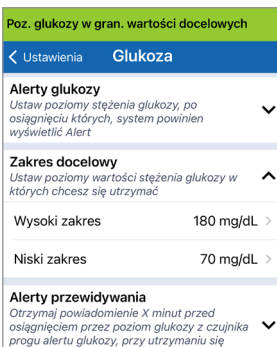

bieżacej szybkości wzrostu. Alerty szybkości Otrzymaj powiadomienie, gdy wykrywane przez czujnik steżenie glukozy ulegnie zmianie  $\vee$ (zwiększy się lub zmniejszy się) w tempie równym lub szybszym, niż ustawiono.

- **2.** W polu **Poziomy wysokiego zakresu glukozy** dotknij **Wysoki zakres** i ustaw odpowiedni poziom wysokiego zakresu glukozy.
	- Po zakończeniu dotknij **OK**.
	- Powtórz ten etap, aby dokonać wyboru **Niski zakres**.

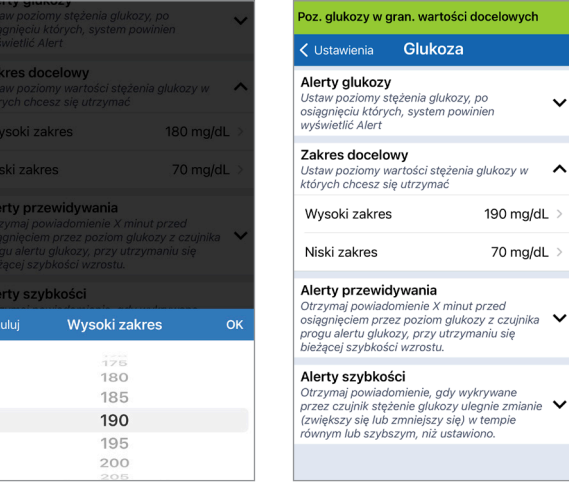

## Ustawianie alertów przewidywania

Alerty przewidywania informują z wyprzedzeniem o prawdopodobnym wystąpieniu wysokiego lub niskiego poziomu glukozy w przypadku kontynuacji bieżącego trendu.

Alerty przewidywania wykorzystują ustawione wcześniej wartości wysokiego i niskiego poziomu glukozy do wczesnego ostrzegania użytkownika systemu. Należy ustawić czas wczesnego ostrzeżenia (10, 20 lub 30 minut), aby ostrzegał użytkownika przed osiągnięciem poziomów alertu, na podstawie aktualnych trendów glukozy. Po upłynięciu czasu wczesnego ostrzeżenia inteligentny nadajnik wibruje, zaś mobilna aplikacja emituje alert dźwiękowy i wyświetla komunikat na ekranie.

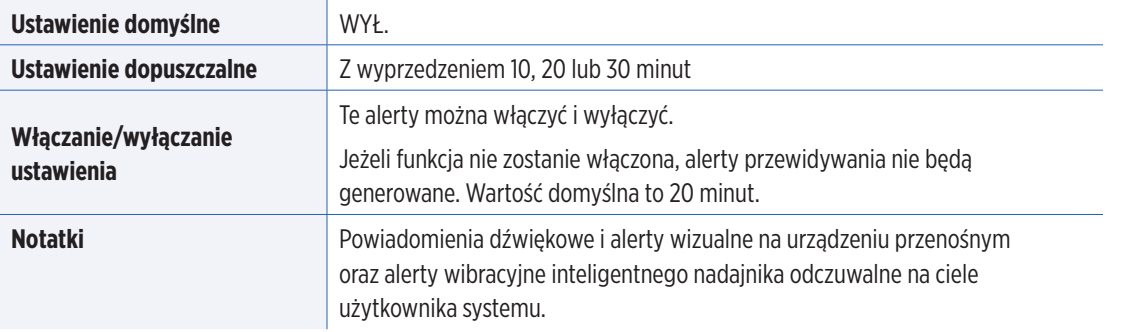

#### **1.** Aby włączyć opcję, dotknij **Menu** > **Ustawienia** > **Glukoza**, aby wyświetlić ekran **USTAWIENIA GLUKOZY**.

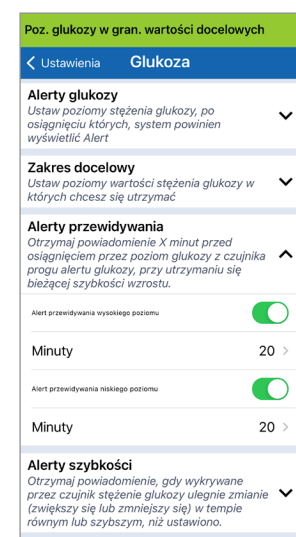

- **2.** Obok pola **Alerty przewidywania wysokiego i niskiego poziomu glukozy** przesuń przycisk **WYŁ.** do **WŁ**.
- **3.** Dotknąć **Minuty**, aby wybrać liczbę minut ostrzeżenia wyprzedzenia
	- Po zakończeniu dotknij **OK**.

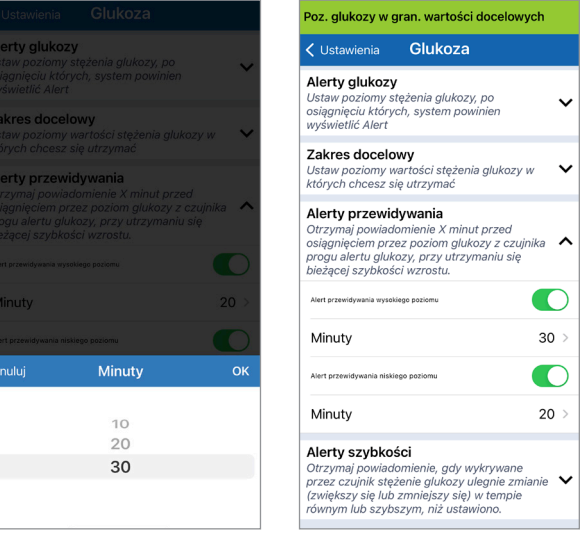

## Ustawianie alertów o szybkości zmian

Alerty o szybkości zmian informują, czy stężenie glukozy spada lub rośnie szybciej, niż wynosi wartość ustawienia alertu szybkości zmian.

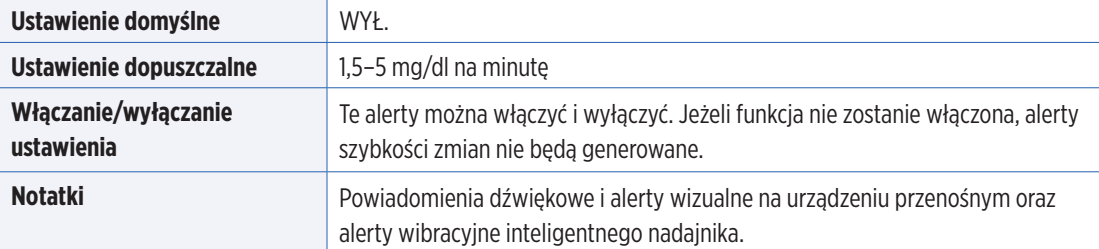

#### **1.** Aby włączyć opcję, dotknij **Menu** > **Ustawienia** > **Glukoza**, aby wyświetlić ekran **USTAWIENIA GLUKOZY**.

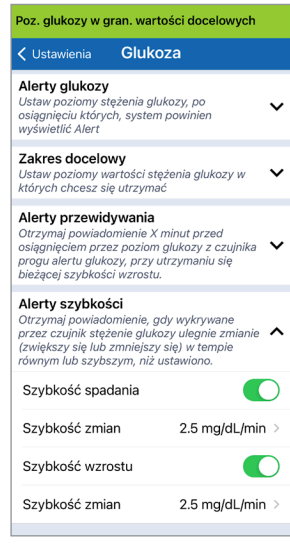

- **2.** Obok pola **Alerty szybkości** przesuń przycisk **WYŁ.** do **WŁ**.
- **3.** Dotknij **Szybkość zmian**, aby wybrać szybkość.
	- Po zakończeniu dotknij **OK**.

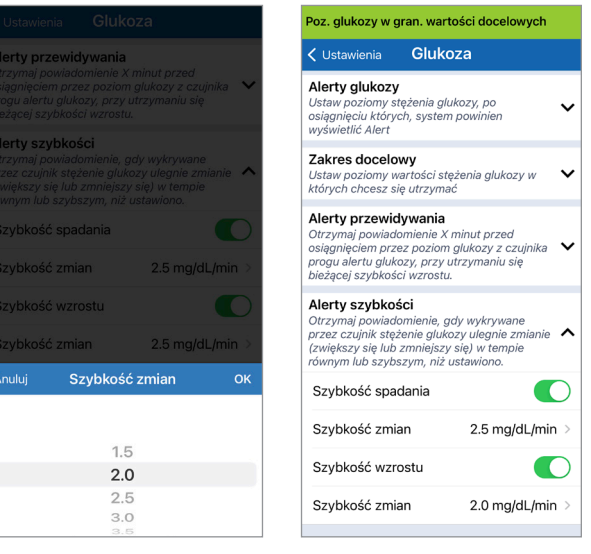

## Ustawianie przypomnień o dziennej kalibracji

Opcjonalnie można ustawić przypomnienia o kalibracji w najwygodniejszych dla siebie porach. Użytkownik otrzyma wygenerowane przez system powiadomienia o kalibracji i alerty.

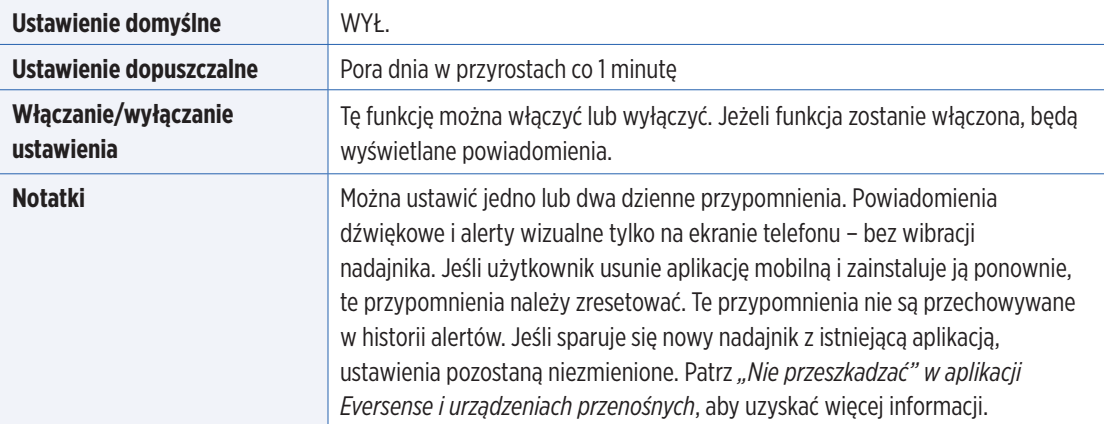

## Ustawianie informacji o systemie

Ekran **SYSTEM** umożliwia przeglądanie i edytowanie innych ustawień w systemie Eversense E3 CGM.

- **1.** Dotknij **Menu** > **Ustawienia** > **System**, aby wyświetlić ekran **SYSTEMS**.
- **2.** Na ekranie **SYSTEMY** można dotknąć każdej z opcji, aby ustawić:
	- **Jednostki stężenia glukozy.** Jednostka miary odczytów stężenia glukozy. Aby edytować to ustawienie, należy ponownie zainstalować aplikację.
	- **Nazwa.** Numer seryjny inteligentnego nadajnika. Można wybrać wyświetlany numer seryjny i nadać nadajnikowi własną nazwę.
	- **Połączony czujnik.** Numer seryjny czujnika połączonego obecnie z inteligentnym nadajnikiem. Można dotknąć tej opcji, aby uzyskać dostęp do funkcji łączenia lub ponownego łączenia czujnika.

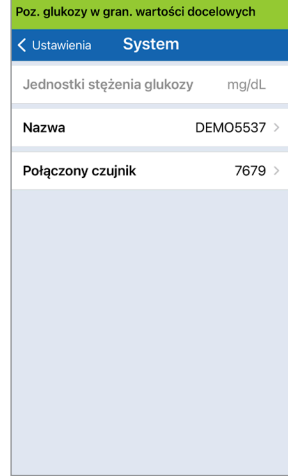

## Ponownie łączenie czujnika

WAŻNE: Nie łaczyć ponownie czujnika, chyba że zaleci to obsługa klienta. Ponowne połączenie czujnika powoduje powrót systemu do fazy inicjalizacji, która wymaga 4 kalibracji poziomu glukozy we krwi w badaniu z opuszki palca w ciągu 36 godzin.

- **1.** Upewnij się w dziale obsługi klienta, czy należy ponownie połączyć czujnik.
- **2.** Dotknij opcji **Połączony czujnik**.

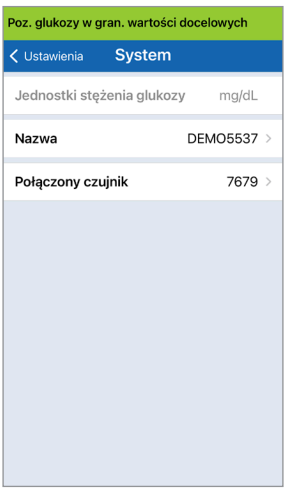

#### **3.** Dotknij **Ponownie połącz wykryty czujnik**.

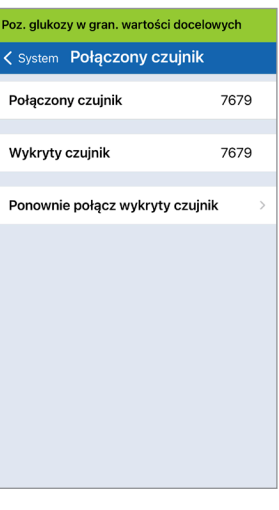

#### **4.** Dotknij **Anuluj** lub **OK**, aby kontynuować.

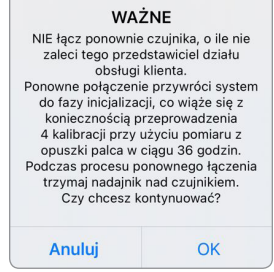

#### **5.** Dotknąć **Anuluj** lub **Ponownie połącz**.

#### **Zatwierdź**

Ponowne połączenie przywróci system do fazy inicializacii, co wiaże się z koniecznościa przeprowadzenia 4 kalibracji przy użyciu pomiaru z opuszki palca w ciągu 36 godzin. NIE łacz nonownie czujnika, o ile nie zaleci tego przedstawiciel działu obsługi klienta.

Ponownie połącz

**Anului** 

**6.** Rozpocznie się proces łączenia. Po zakończeniu każdego etapu zostanie wyświetlony symbol zaznaczenia. Proces łączenia trwa do 10 minut. NIE WOLNO zdejmować inteligentnego nadajnika znad miejsca wszczepienia czujnika do czasu wyświetlenia trzeciego symbolu zaznaczenia.

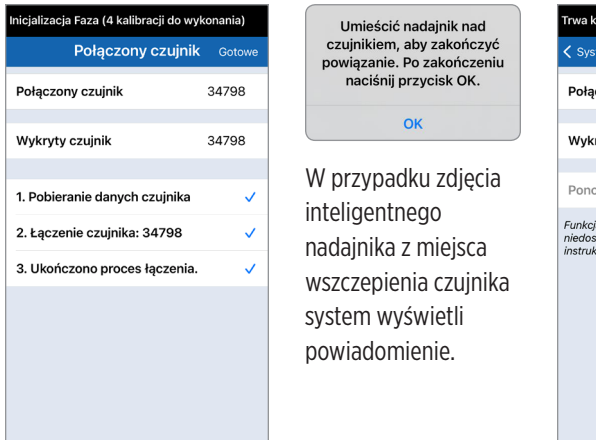

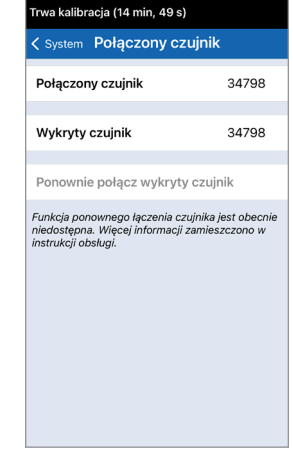

Uwaga: Przycisk ponownego łączenia nie będzie dostępny w następujących sytuacjąch:

- Bateria inteligentnego nadajnika wymaga ładowania lub jest rozładowana.
- Kalibracia jest w toku.
- Przed połączeniem czujnika.
- Pewne alerty dotyczące wymiany czujnika.
- Jeśli którykolwiek z poniższych alertów jest aktywny:
	- Koniec okresu eksploatacji nadajnika
	- Błąd godziny w systemie
	- Czujnik wstrzymany
#### Ustawianie dźwięków

Ekran **USTAWIENIA DŹWIĘKU** wyświetla ustawienia dźwięku alertów dla niskiego i wysokiego poziomu glukozy. Ten ekran umożliwia również wprowadzenie ustawienia drzemki dla wymienionych alertów oraz opcję ustawienia alertów niskiego poziomu glukozy i poziomu poza zakresem, aby zastąpić ustawienia dźwięku telefonu (iOS 12 i nowsze oraz Android 6 i nowsze).

#### **1.** Dotknij **Menu** > **Ustawienia** > **Ustawienia dźwięku**, aby wyświetlić ekran **USTAWIENIA DŹWIĘKU**.

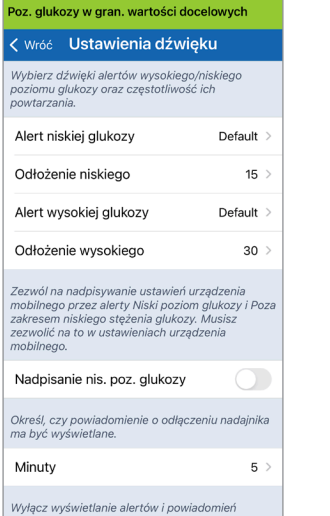

**2.** Dotknij każdy alert, aby wybrać dźwięk alertu. Dotknij **Wróć**, aby powrócić do ekranu **USTAWIENIA DŹWIĘKU**.

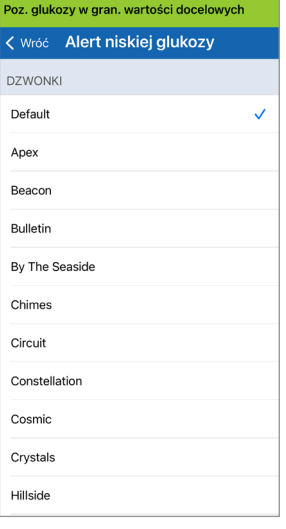

WAŻNE: należy się upewnić, że dźwięk w urządzeniu przenośnym jest włączony. Jeżeli dźwięk w urządzeniu przenośnym będzie wyłączony, dźwięk alertu generowanego przez aplikację nie zostanie wyemitowany.

Ustawiając częstotliwość powtarzania alertów, można wybrać częstotliwość powtarzania alertu niskiego lub wysokiego poziomu glukozy.

- **3.** Wybierz każdą z opcji powtarzania alertu, aby ustawić jej częstotliwość.
	- Po zakończeniu dotknij **OK**.

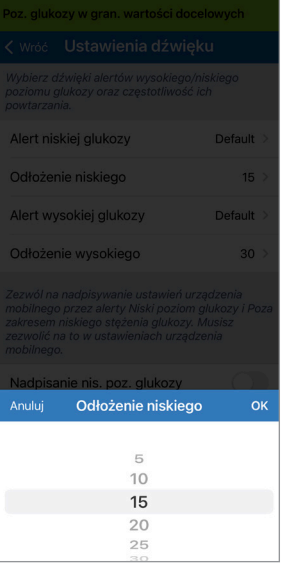

#### Ustawienie Nadpisanie nis. poz. glukozy

Jeśli na urządzeniu przenośnym działa system iOS 12 lub nowszy lub Android 6 lub nowszy, można opcjonalnie zezwolić, aby alerty niskiego poziomu glukozy i poza zakresem niskiego stężenia glukozy w systemie Eversense zawsze zastępowały ustawienia dźwięku urządzenia przenośnego. Po włączeniu alerty niskiego poziomu glukozy i poza zakresem niskiego stężenia glukozy będą odtwarzane przy maksymalnej głośności telefonu. Nie można zmienić poziomu dźwięku dla tego ustawienia nadpisania. Sprawia to, że użytkownik będzie nadal otrzymywał alerty niskiego poziomu glukozy i poza zakresem niskiego stężenia glukozy w telefonie, nawet jeśli w telefonie włączony jest tryb cichy lub opcja "Nie przeszkadzać". Należy to włączyć w ustawieniach urządzenia przenośnego.

#### **Urządzenia iOS**

#### **1.** Dotknij przycisku, aby włączyć **2.** Dotknij **Ustawienia**. nadpisywanie.

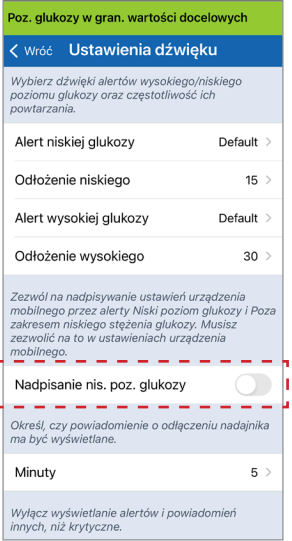

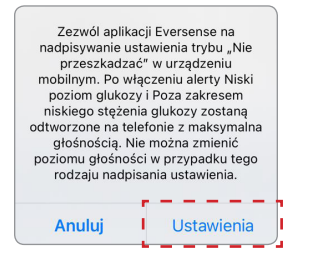

#### **3.** Dotknij **Pozwalaj**.

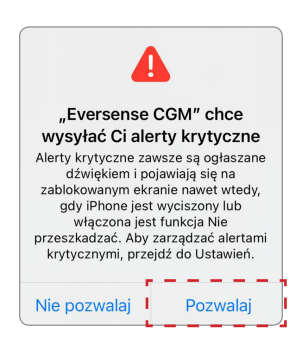

#### **4.** Przełącznik nadpisania nis. poz. glukozy może teraz zostać włączony.

System będzie teraz ostrzegał użytkownika o alertach niskiego poziomu glukozy i poza zakresem niskiego stężenia glukozy przy maksymalnej głośności, nawet jeśli w urządzeniu firmy Apple włączony jest tryb cichy/wibracyjny lub tryb "Nie przeszkadzać".

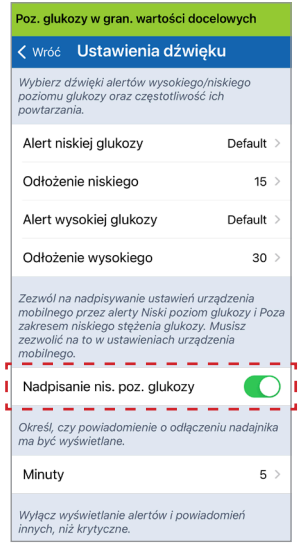

Uwaga: Ta funkcia działa podobnie do aplikacji z funkcia budzika, która zawsze wyemituje dźwięk, niezależnie od ustawień dźwięku telefonu.

Uwaga: jeśli dotkniesz **Nie zezwalaj** na etapie 3, nie można włączyć ustawienia Nadpisanie nis. poz. glukozy. Aby włączyć to ustawienie innym razem, po dotknięciu **Ustawienia** na etapie 2, zostaną wyświetlone ustawienia Eversense na stronie urządzenia przenośnego. Dotknij **Powiadomienia** > **Alerty krytyczne**. Następnie można włączyć opcję Nadpisanie nis. poz. glukozy w aplikacji Eversense.

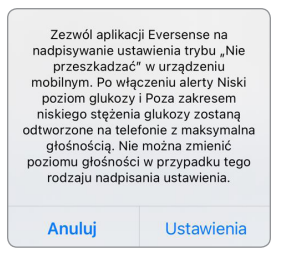

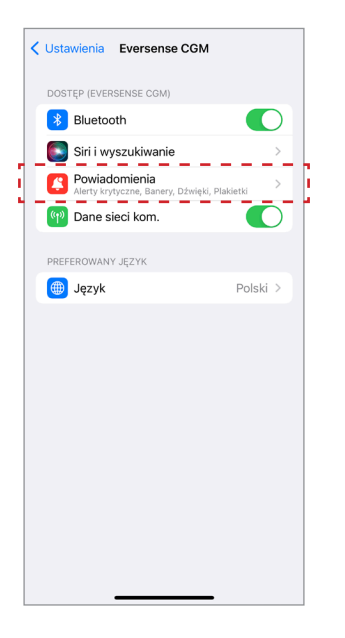

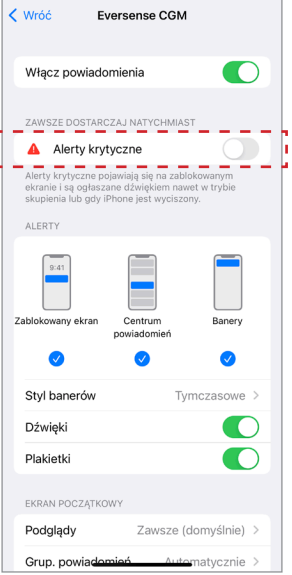

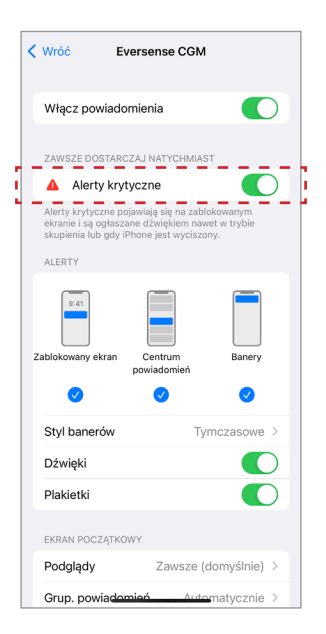

#### **Urządzenia z systemem Android**

W przypadku urządzeń z systemem Android 6 i nowszym:

**1.** Dotknij przycisku, aby włączyć nadpisywanie.

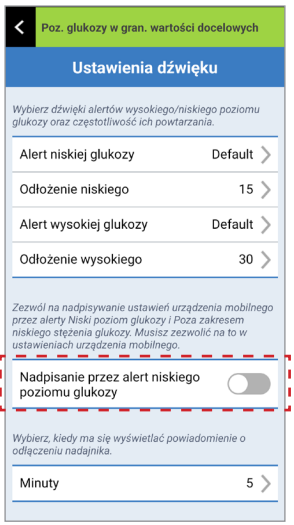

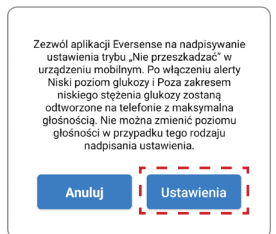

**2.** Dotknij **Ustawienia**. **3.** Na stronie dostępu do opcji Nie przeszkadzać dotknij Eversense.

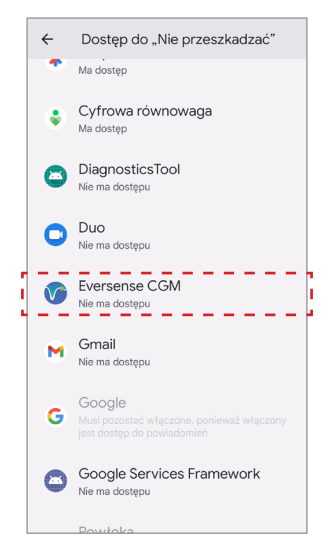

**8**

#### **4.** Dotknij **Zezwól**.

Zezwolić aplikacji Eversense CGM na dostęp do trybu Nie przeszkadzać? Aplikacja będzie mogła włączać lub wyłączać tryb Nie przeszkadzać i zmieniać powiązane z nim ustawienia.  $\epsilon \rightarrow -$ Odmów | Zezwól  $\mathbf{u}_1$  and  $\mathbf{u}_2$ 

h

**5.** Dotknij przycisku obok Eversense, aby umożliwić aplikacji Eversense pominięcie ustawień Nie przeszkadzać.

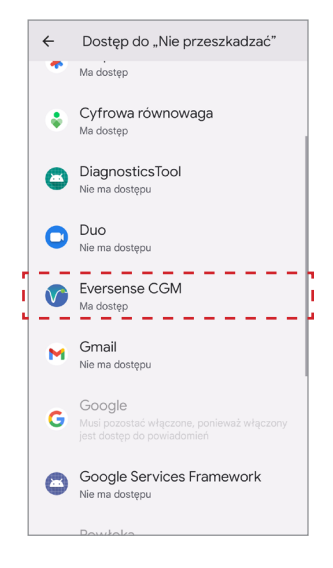

- **6.** Wróć do aplikacji mobilnej Eversense CGM**.**
- **7.** Dotknij przełącznika Nadpisanie nis. poz. glukozy, aby włączyć alarmy niskiego poziomu glukozy i poza zakresem niskiego poziomu glukozy przy maksymalnej głośności, nawet jeśli w urządzeniu jest włączony tryb cichy, tryb wibracji lub tryb "Nie przeszkadzać".

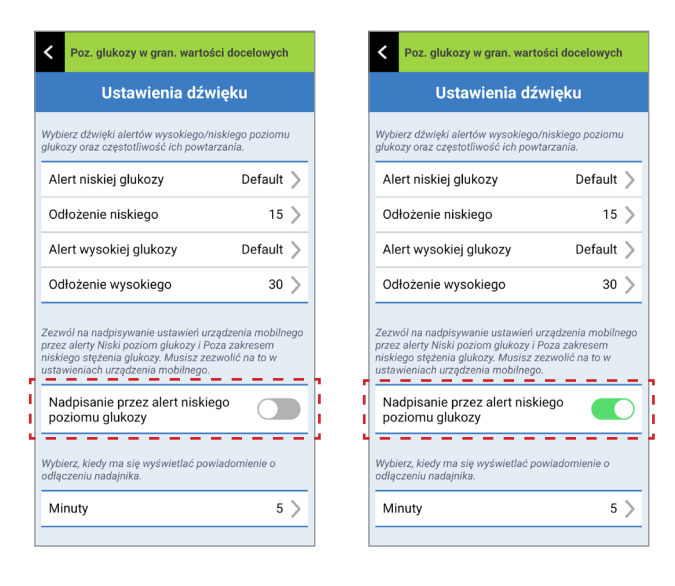

Uwaga: Ta funkcja działa podobnie do aplikacji z funkcja budzika, która zawsze wyemituje dźwięk, niezależnie od ustawień dźwięku telefonu.

#### Ustawienie "Nadajnik odłączony"

Może się zdarzyć, że połączenie Bluetooth między inteligentnym nadajnikiem a urządzeniem przenośnym zostanie przerwane. Może to być spowodowane tym, że urządzenia są poza zasięgiem, bateria inteligentnego nadajnika jest rozładowana lub funkcja Bluetooth jest wyłączona w ustawieniach telefonu. Można dostosować czas, po jakim system powiadomi o przerwie w komunikacji. Można ustawić czas ostrzegania od 5 do 30 minut po utracie połączenia. W przypadku braku komunikacji między inteligentnym nadajnikiem a aplikacją będziesz otrzymywać tylko alerty wibracyjne z inteligentnego nadajnika. Tryb "Nie przeszkadzać", patrz kolejny punkt.

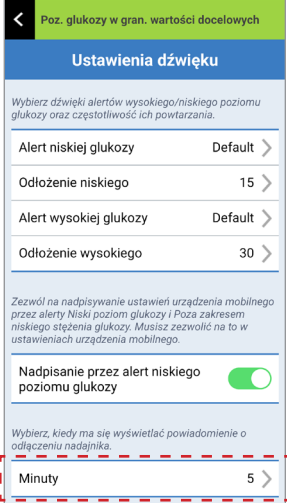

Ekran **USTAWIENIA DŹWIĘKU** umożliwia również włączenie i wyłączenie trybu "Nie przeszkadzać".

- Nie przeszkadzać. Włącza tryb "Nie przeszkadzać" w aplikacji i na urządzeniu przenośnym.
- **WYŁ.** WSZYSTKIE powiadomienia alerty i powiadomienia niezależnie od statusu krytycznego będą generowane przez inteligentny nadajnik i aplikację.
- **WŁ.** aplikacja i inteligentny nadajnik będą wysyłać TYLKO krytyczne alerty i powiadamiać o nich przez wibracje odczuwalne na ciele pacjenta.

Uwaga: po włączeniu trybu "Nie przeszkadzać" na urządzeniu przenośnym użytkownik nie będzie otrzymywać żadnych alertów ani powiadomień z aplikacji Eversense. Ikona DND pojawi się na ekranie głównym. Lista alertów, patrz *Opisy alertów*.

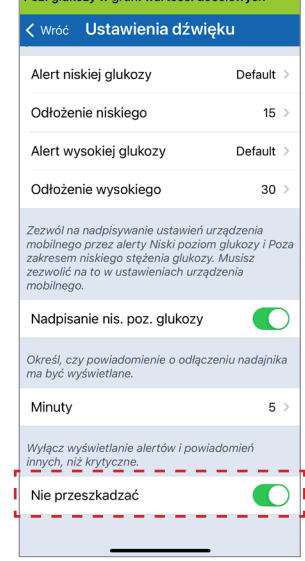

Dez elukezuw szen wezteósi decelevnek

#### **"Nie przeszkadzać" w aplikacji Eversense i urządzeniach przenośnych**

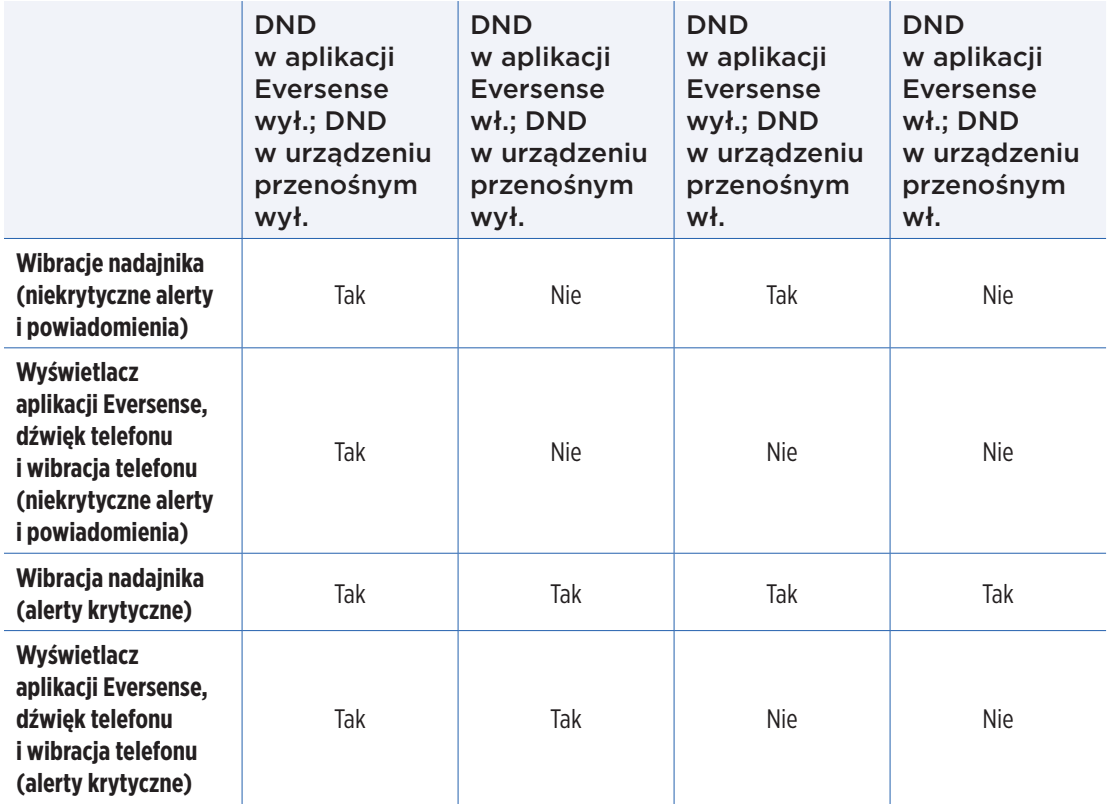

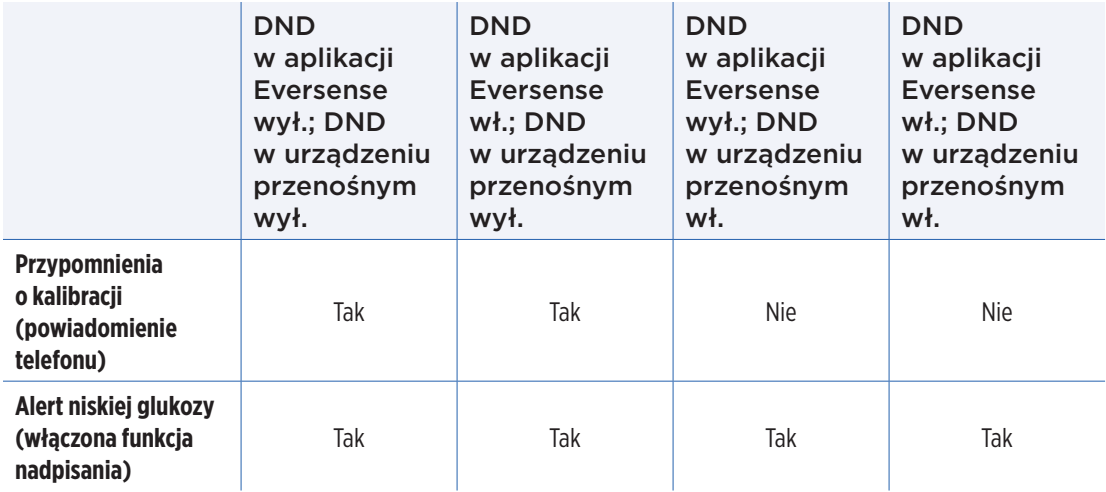

WAŻNE: w przypadku niektórych systemów operacyjnych telefonów można zezwolić na nadpisywanie ustawień urządzenia przenośnego przez alerty Niski poziom glukozy. Więcej informacji znajduje się w rozdziale *Ustawienia dźwięku*.

#### Ustawianie profilu tymczasowego

W przypadku czynności lub warunków wykraczających poza rutynowe można ustawić wartości glukozy inne od standardowych wartości wprowadzonych do aplikacji. Ekran **PROFIL TYMCZASOWY** umożliwia tymczasową zmianę zakresu glukozy i ustawienia alertów na wybrany czas. Po upływie czasu trwania profilu tymczasowego automatycznie wznowione zostaną standardowe ustawienia glukozy, wprowadzone w **Ustawienia** > **Glukoza**.

**1.** Dotknij **Menu** > **Ustawienia** > **Profil tymczasowy**, aby wyświetlić ekran **PROFIL TYMCZASOWY**.

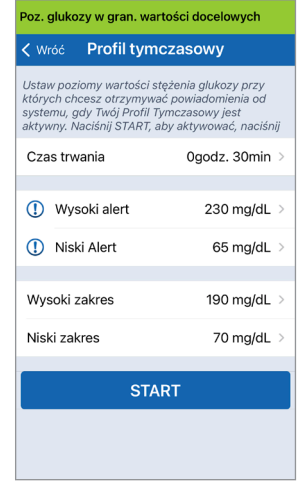

**2.** Wybierz czas obowiązywania profilu. Czas obowiązywania profilu tymczasowego możesz ustawić na maksymalnie 36 godzin, z przyrostami co 30 minut.

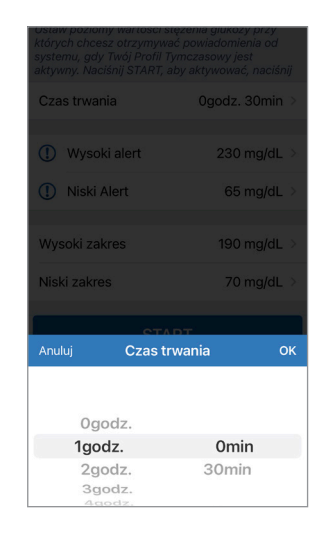

**3.** Ustaw pożądane alerty wysokiego i niskiego poziomu oraz wysoki i niski zakres. Dotknij **START**.

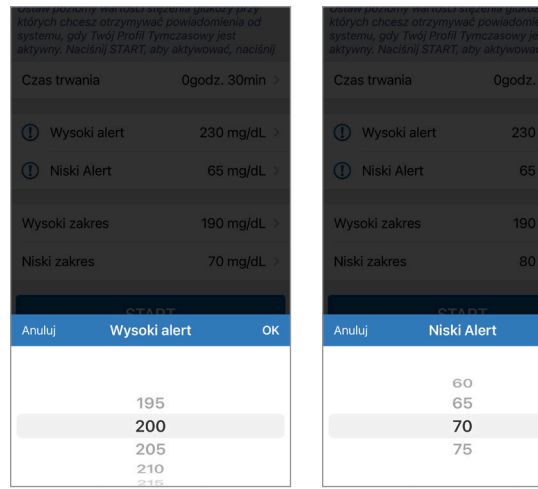

W trakcie obowiązywania profilu tymczasowego tych wartości nie będzie można zmienić.

Kiedy profil tymczasowy jest aktywny, na ekranie **MOJA GLUKOZA** wyświetlana jest ikona profilu tymczasowego.

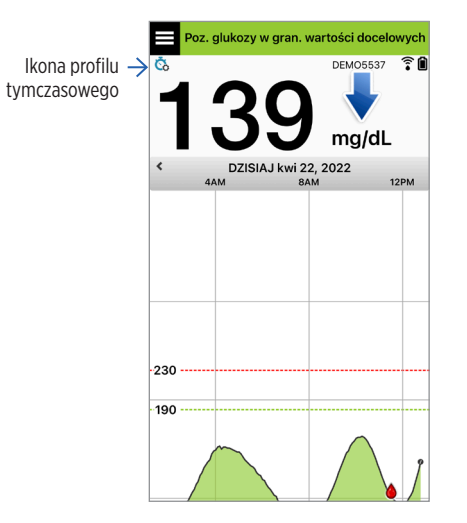

**OK** 

Po upływie czasu trwania profilu tymczasowego aplikacja wyświetla powiadomienie, a następnie ikona profilu tymczasowego nie jest już wyświetlana na ekranie **MOJA GLUKOZA**.

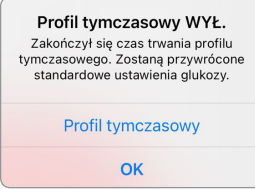

Aby zakończyć profil tymczasowy przed upływem ustawionego czasu, należy przejść do **Ustawienia** > **Profil tymczasowy** i dotknąć **STOP**.

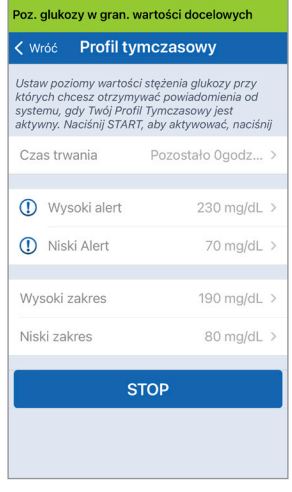

# 9. Opisy alertów

*Rozdział opisuje różne komunikaty alertów i powiadomień wyświetlane na ekranie aplikacji Eversense wraz z opisem postępowania.*

System Eversense CGM generuje alerty i powiadomienia odnoszące się do odczytów poziomu glukozy, stanu systemu zarówno w inteligentnym nadajniku oraz w urządzeniu przenośnym. Inteligentny nadajnik generuje alerty wibracyjne odczuwane na ciele użytkownika systemu po osiągnięciu ustawionej wartości progowej danego alertu. Aplikacja urządzenia przenośnego emituje alert dźwiękowy i wyświetla komunikaty na ekranie **MOJA GLUKOZA**. Tabela opisuje wzory wibracji generowanych przez inteligentny nadajnik oraz wskaźniki w aplikacji mobilnej.

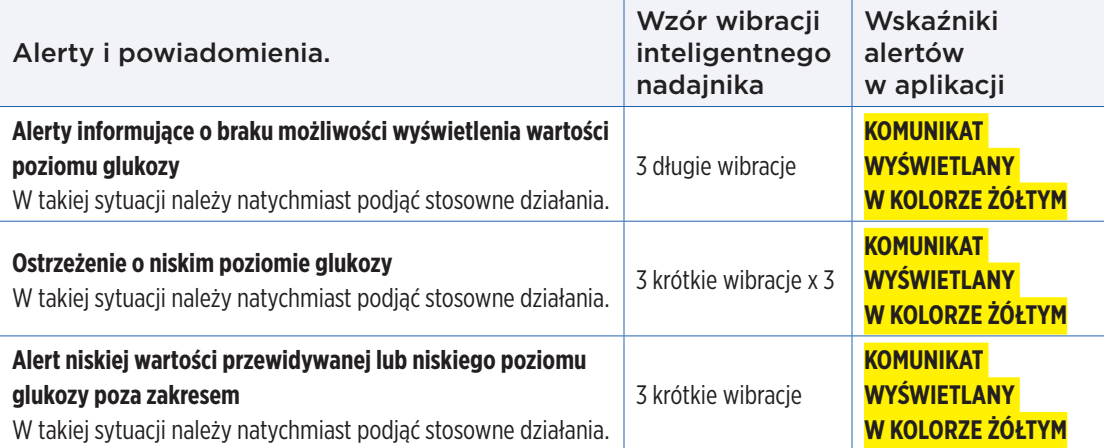

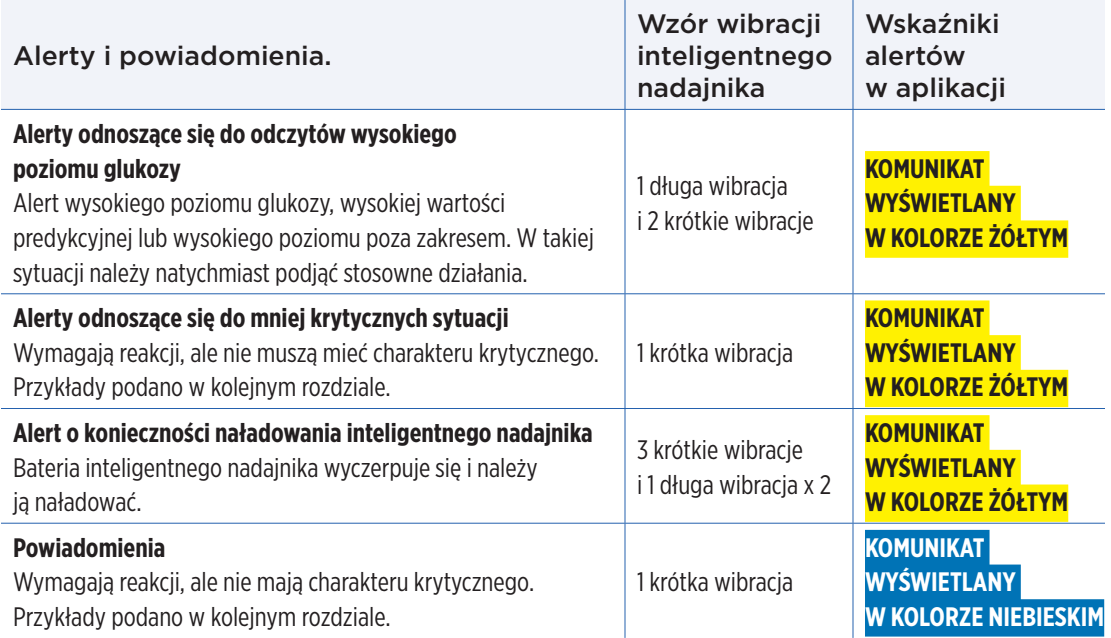

#### Historia alertów

Ekran **HISTORIA ALERTÓW** wyświetla alerty i powiadomienia otrzymane przez użytkownika.

Wagę danego komunikatu wskazują następujące ikony.

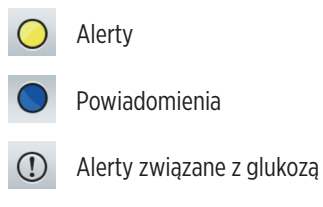

Alerty baterii

Uwaga: Kiedy użytkownik otrzyma 2 lub więcej alertów, które nie zostały potwierdzone, aplikacja wyświetli opcję **Odrzuć wszystkie**. Sytuacja taka może mieć miejsce wtedy, gdy urządzenie przenośne było poza zasięgiem nadajnika, a następnie zostało ponownie zsynchronizowane. Można sprawdzić każdy alert w polu **Historia alertów**.

#### **1.** Dotknij **Menu** > **Historia alertów**.

- Ekran **HISTORIA ALERTÓW** wyświetli WSZYSTKIE alerty i powiadomienia w tym dniu.
- Więcej informacji można uzyskać po wybraniu konkretnego komunikatu.

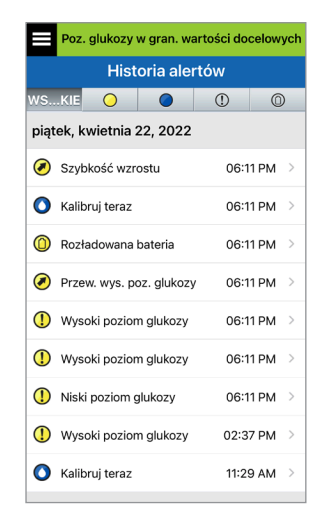

Przykładowy ekran WSZYSTKIE

- **2.** Można włączyć tylko niektóre wiadomości (alerty i powiadomienia itp.) do przeglądani, dotykając wybranych ikon alertów.
	- Dotknij opcji **WSZYSTKIE**, a następnie dotknij ikon na górze ekranu, aby wybrać tylko te typy alertów, które mają zostać wyświetlone.
	- Po zakończeniu dotknij **Menu**.

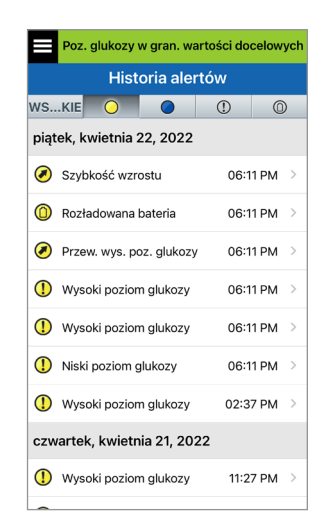

Przykładowy ekran samych alertów

W poniższej tabeli przedstawiono alerty i powiadomienia, występujące w aplikacji Eversense.

WAŻNE: w aplikacji i w inteligentnym nadajniku nie można wyłączyć alertów wibracyjnych odczuwanych na ciele, oznaczonych \*, przy użyciu trybu "Nie przeszkadzać" w ustawieniach aplikacji.

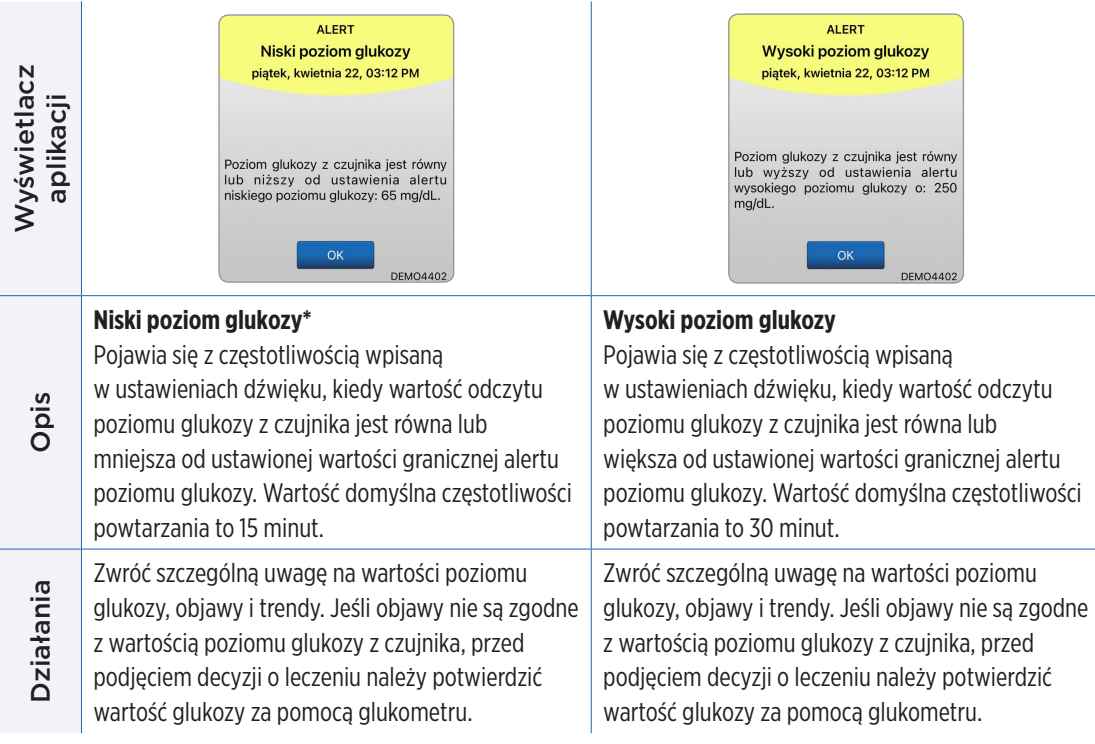

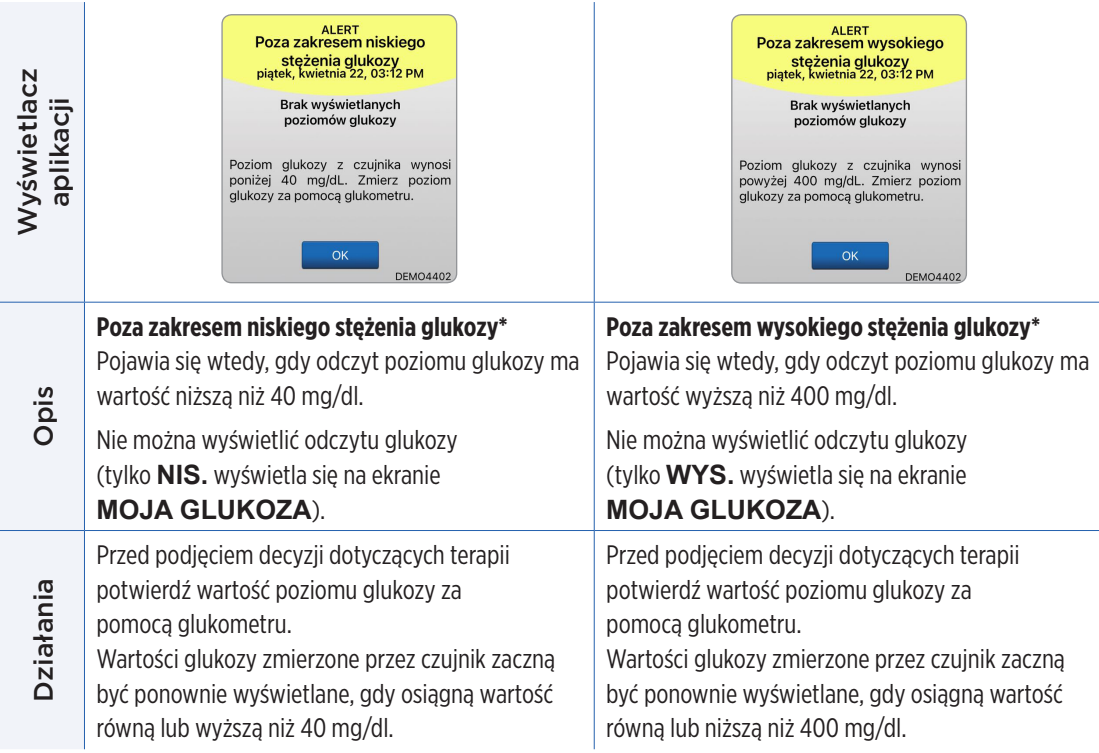

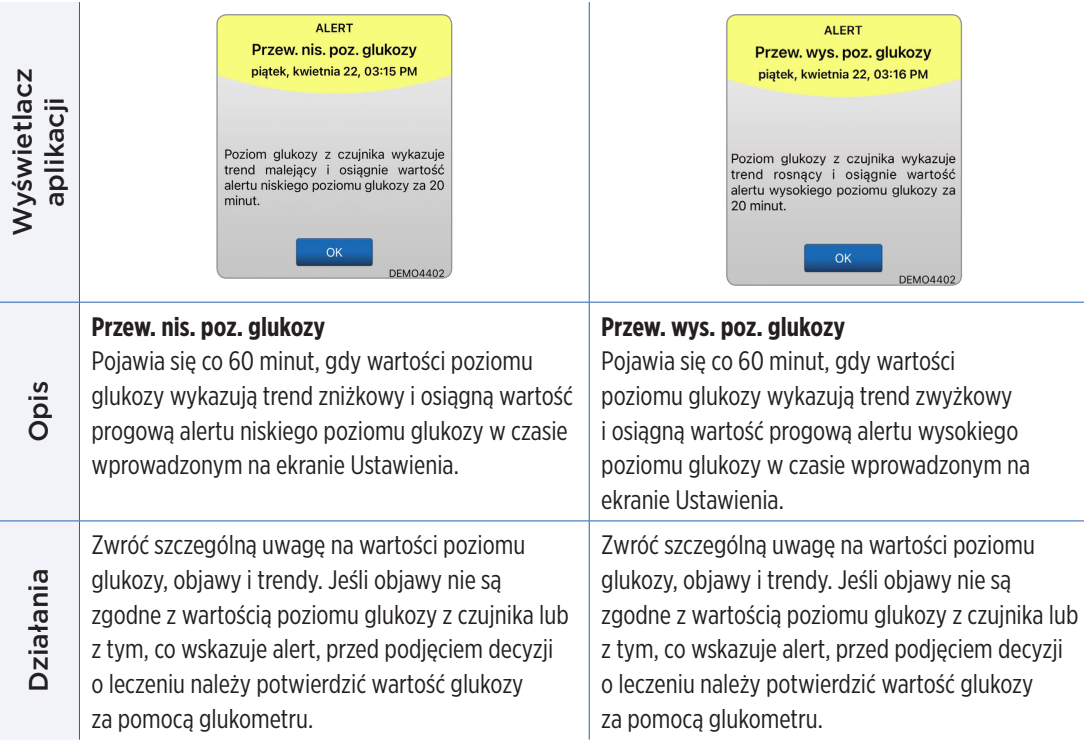

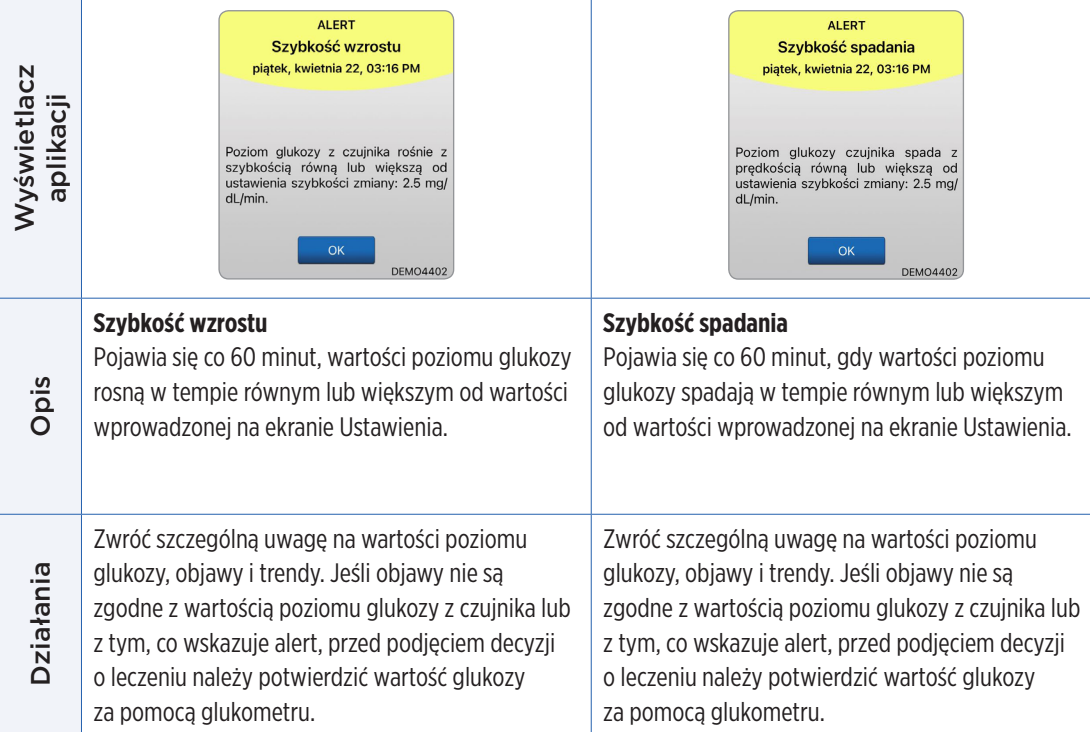

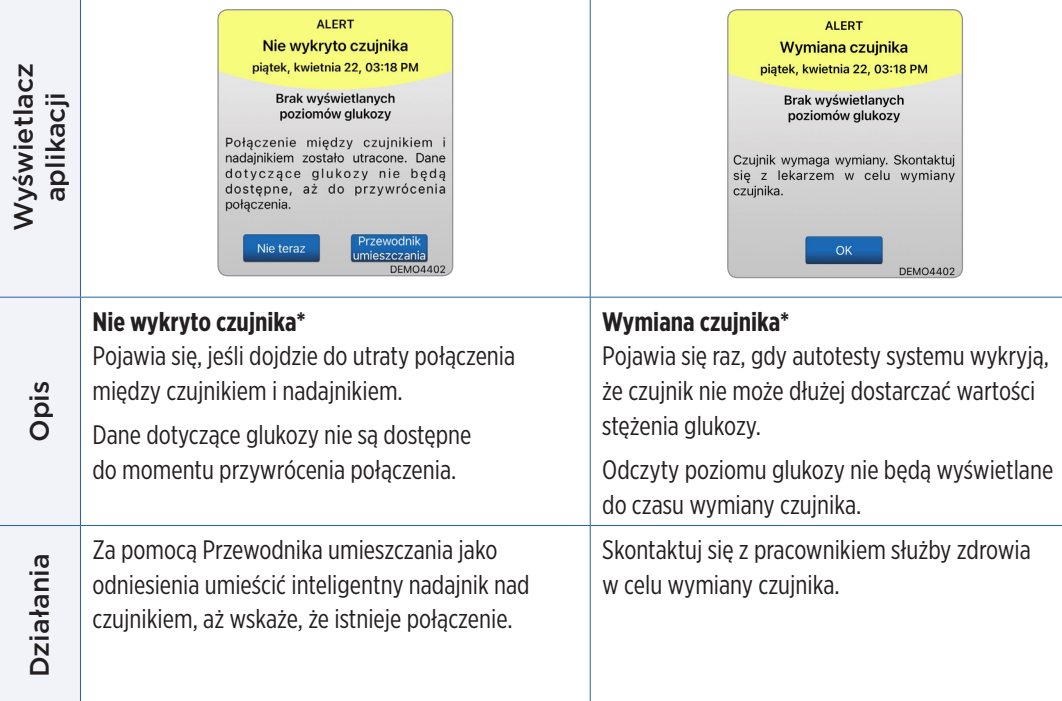

#### **Alerty**

**Contract Contract** 

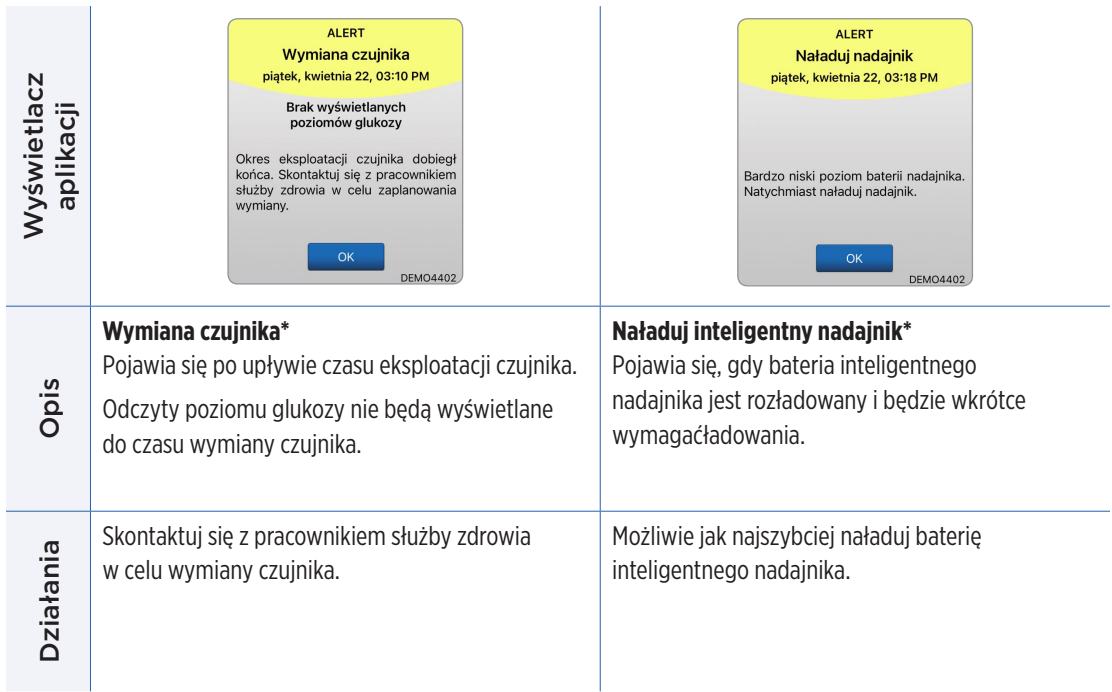

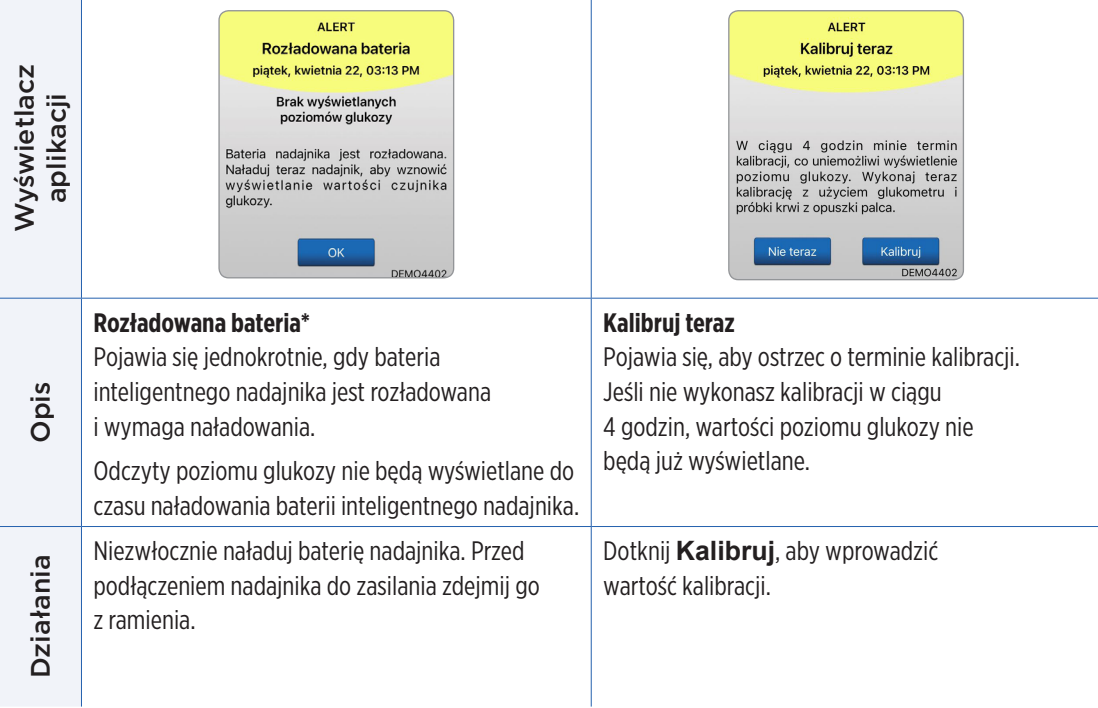

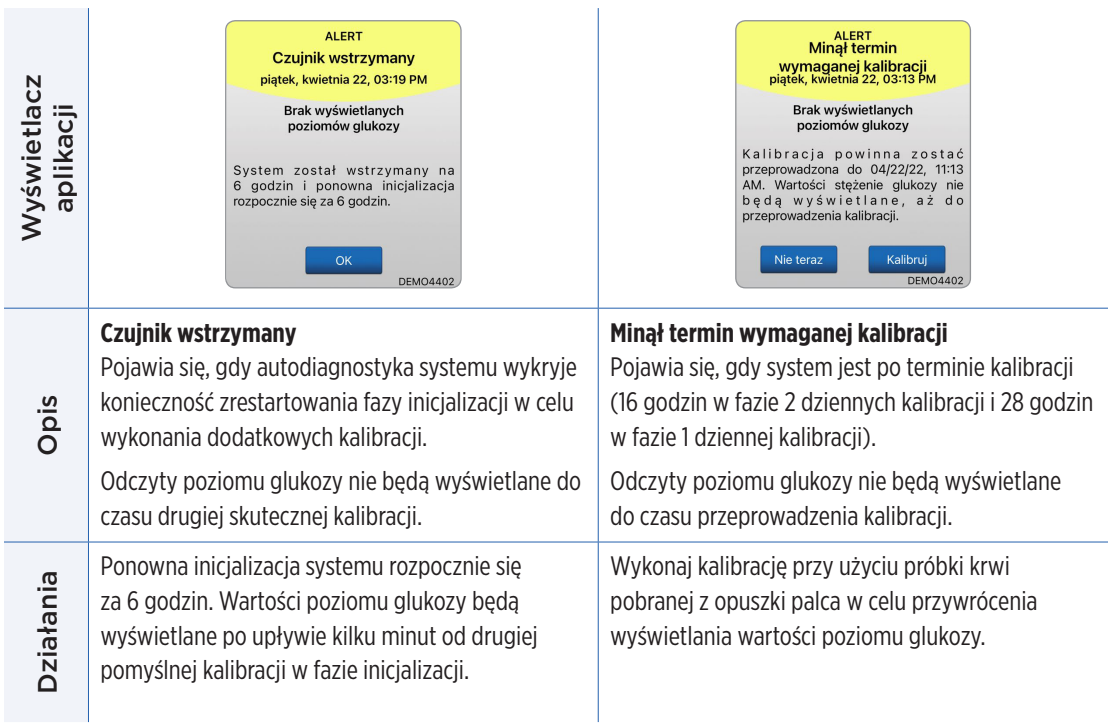

#### **Alerty**

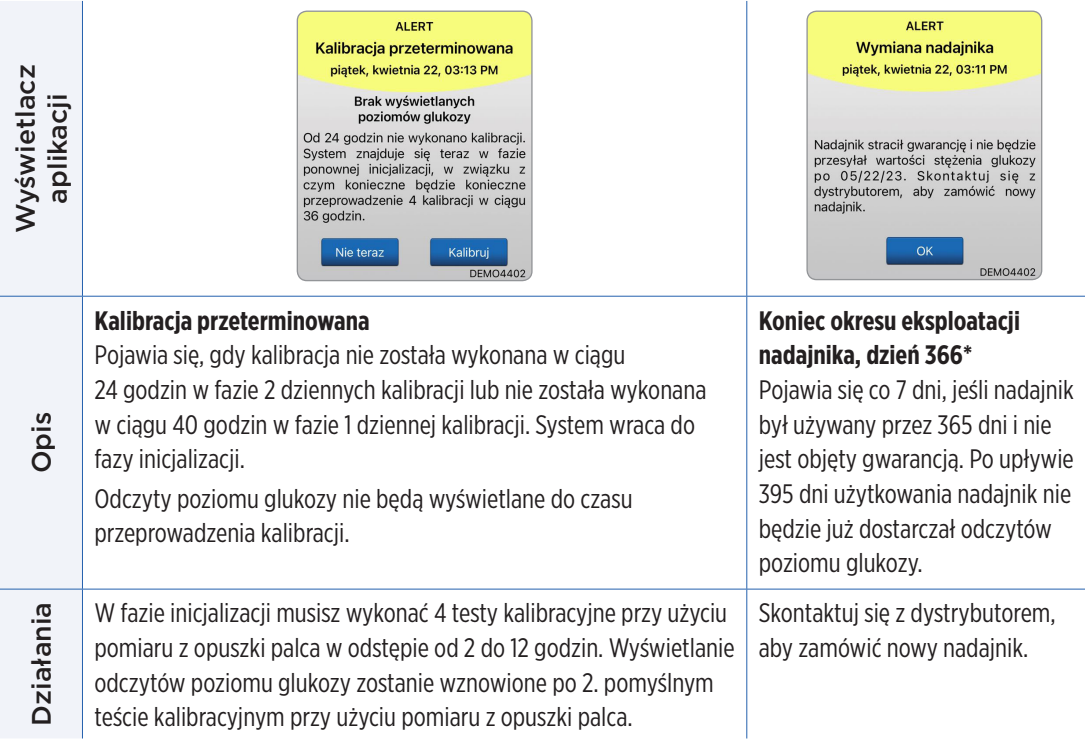

Uwaga: W każdej fazie dziennej kalibracji, jeśli wpis kalibracji bardzo różni się od wartości poziomu glukozy z czujnika systemu, pojawi się monit o ponowną kalibrację. Jeśli kalibracja nie zostanie wykonana w ciągu 16 godzin, nie będą wyświetlane żadne wartości glukozy, a po 24 godzinach bez kalibracji system powraca do fazy inicjalizacji.

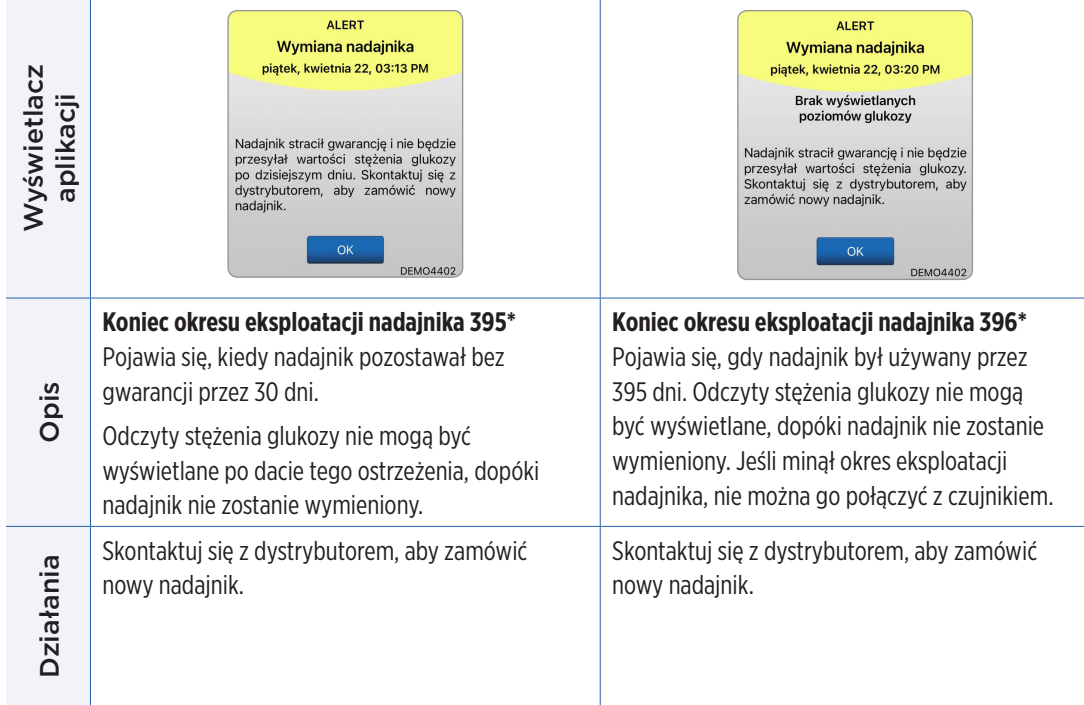

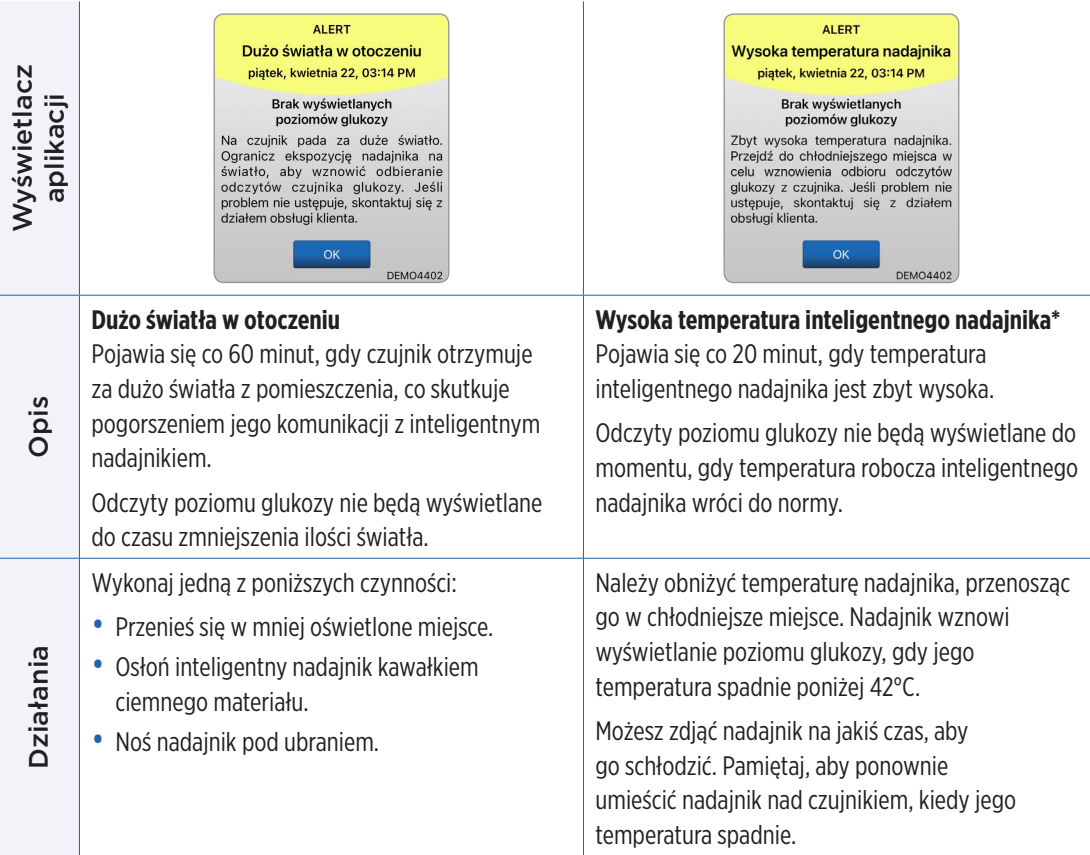

#### **Alerty**

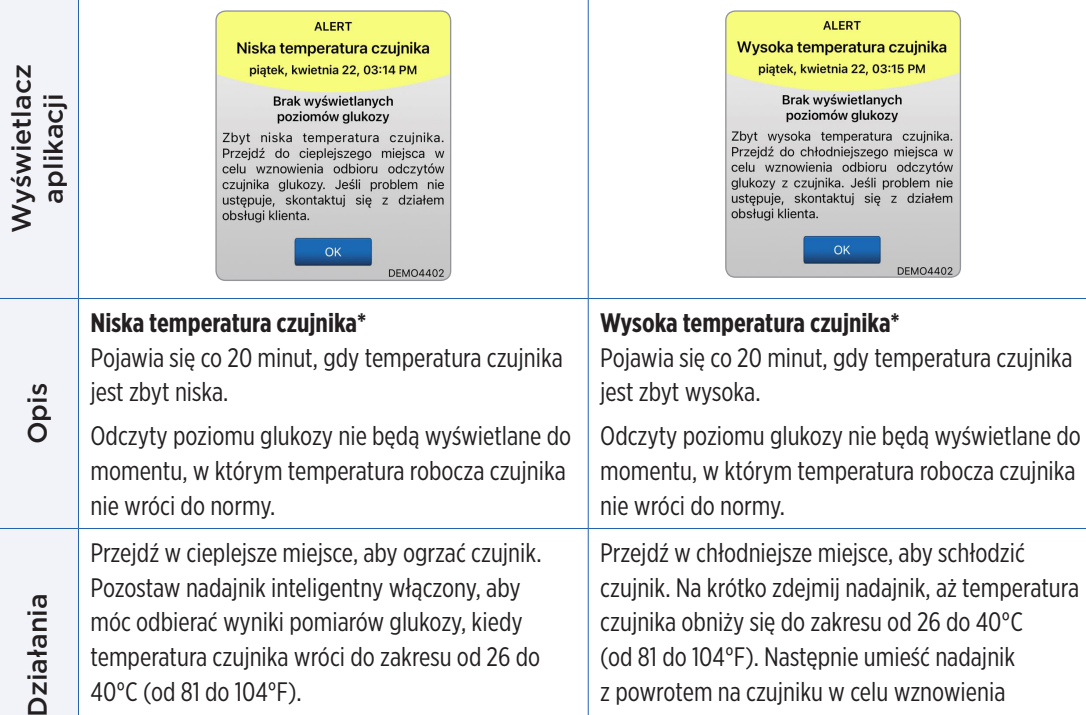

możliwości odbierania odczytów poziomu

glukozy z czujnika.

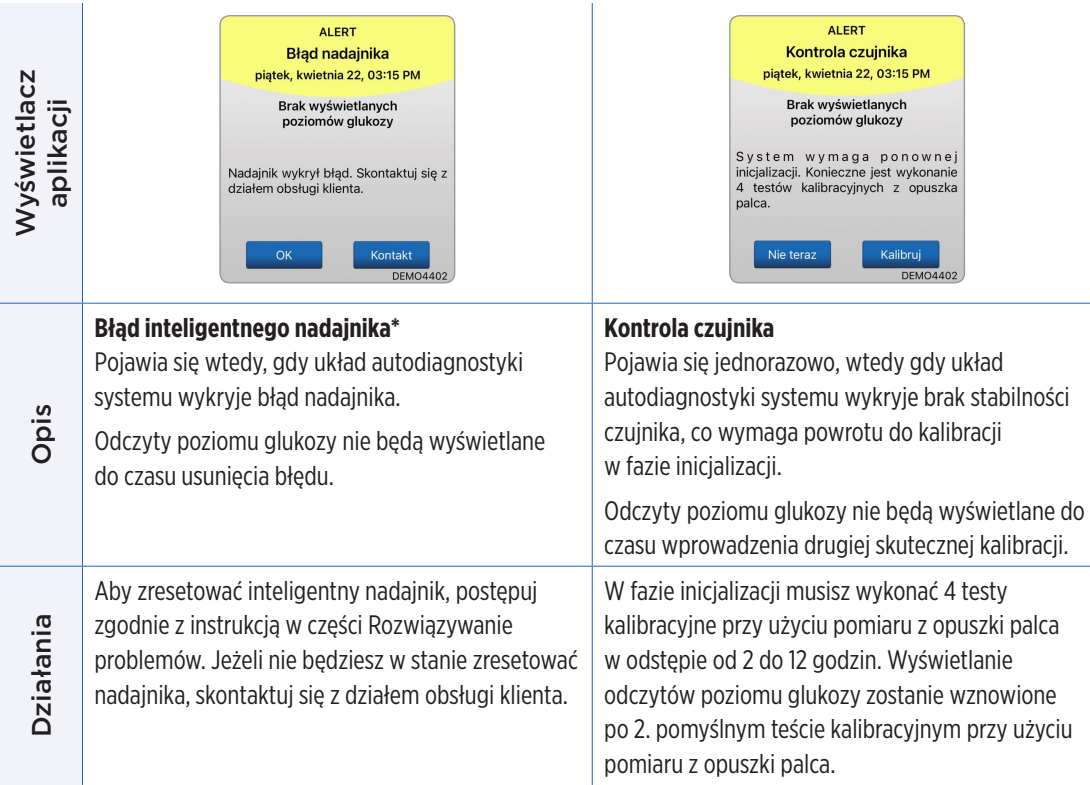

#### **Alerty**

and the company of

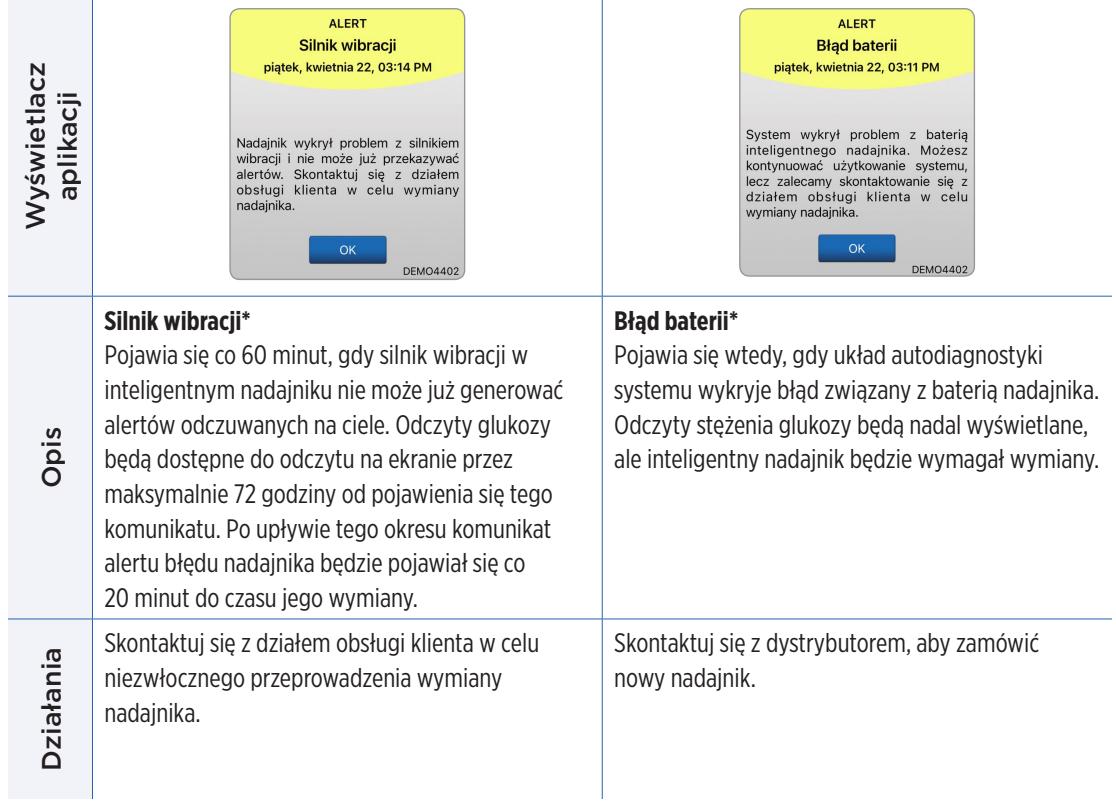

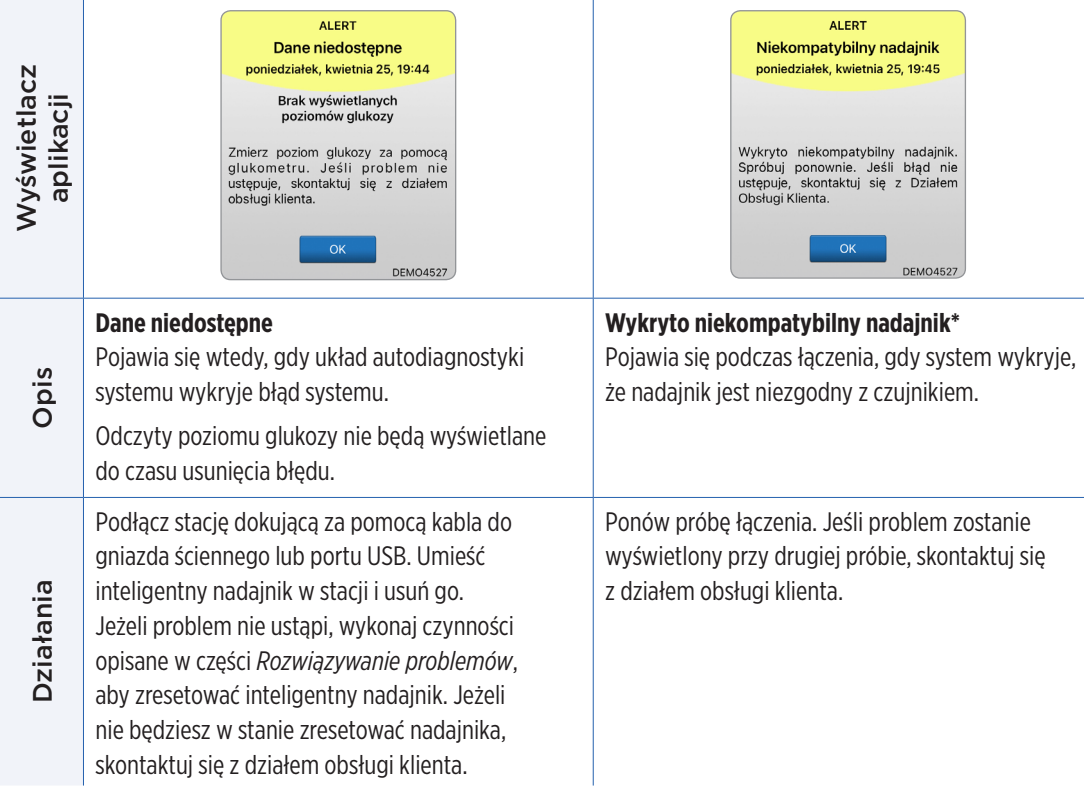

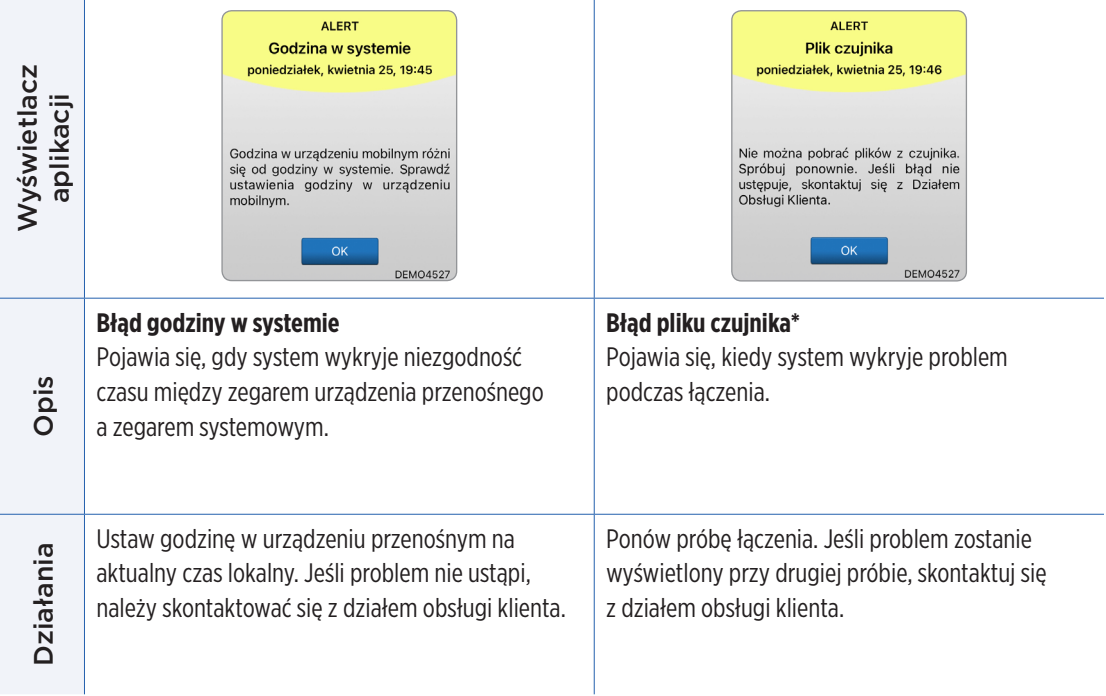
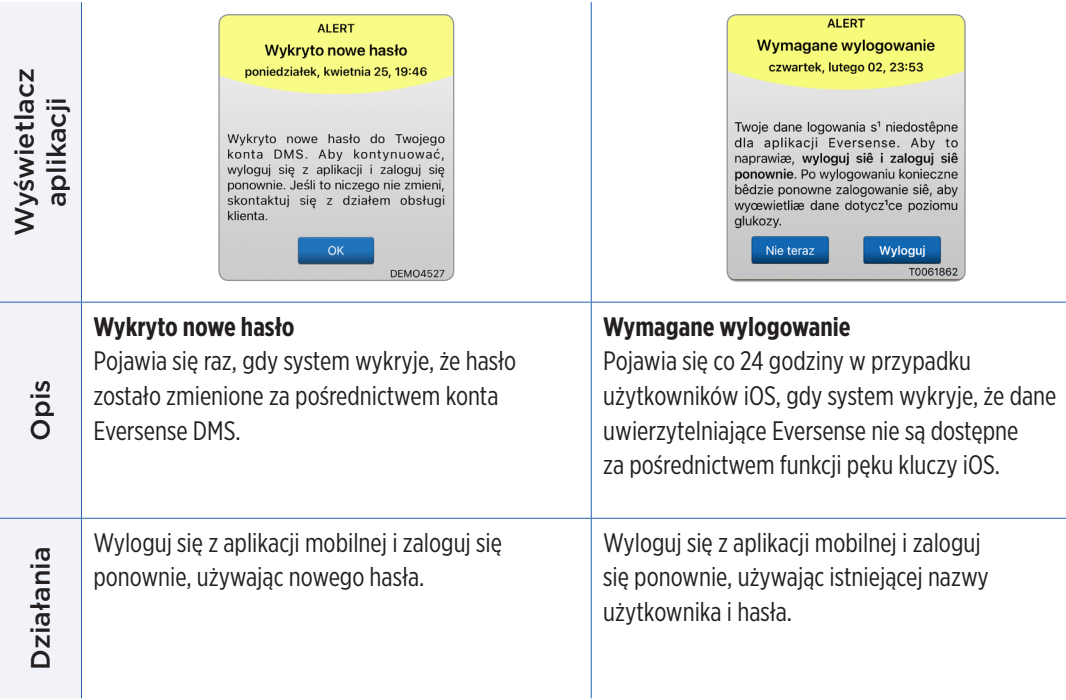

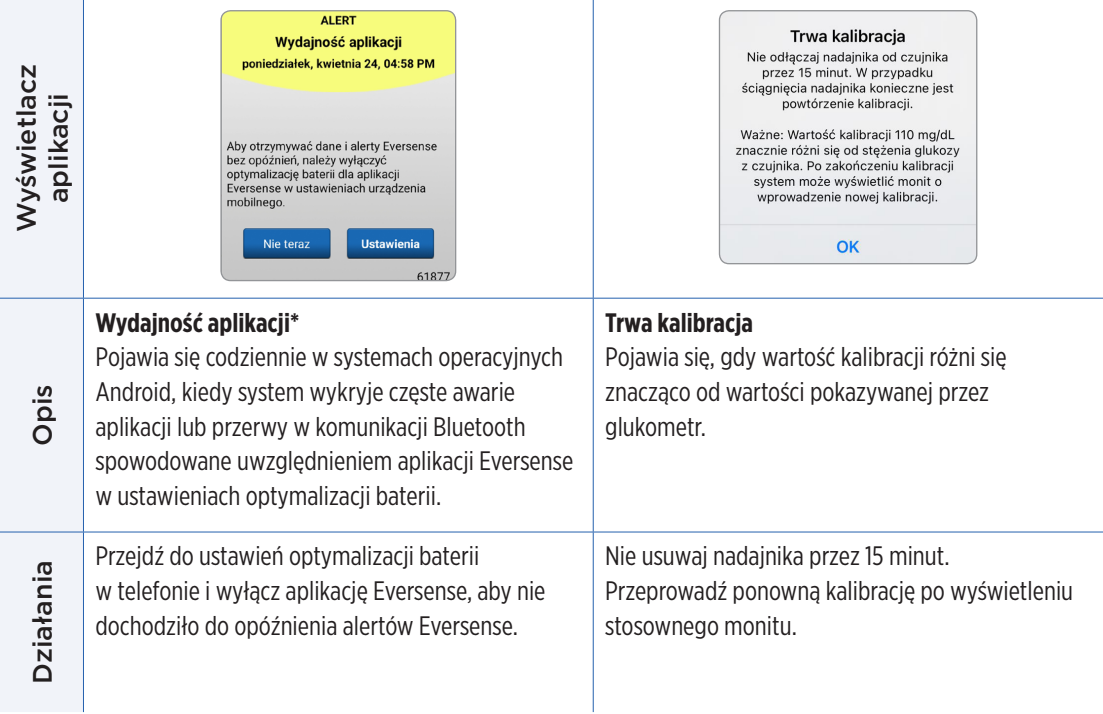

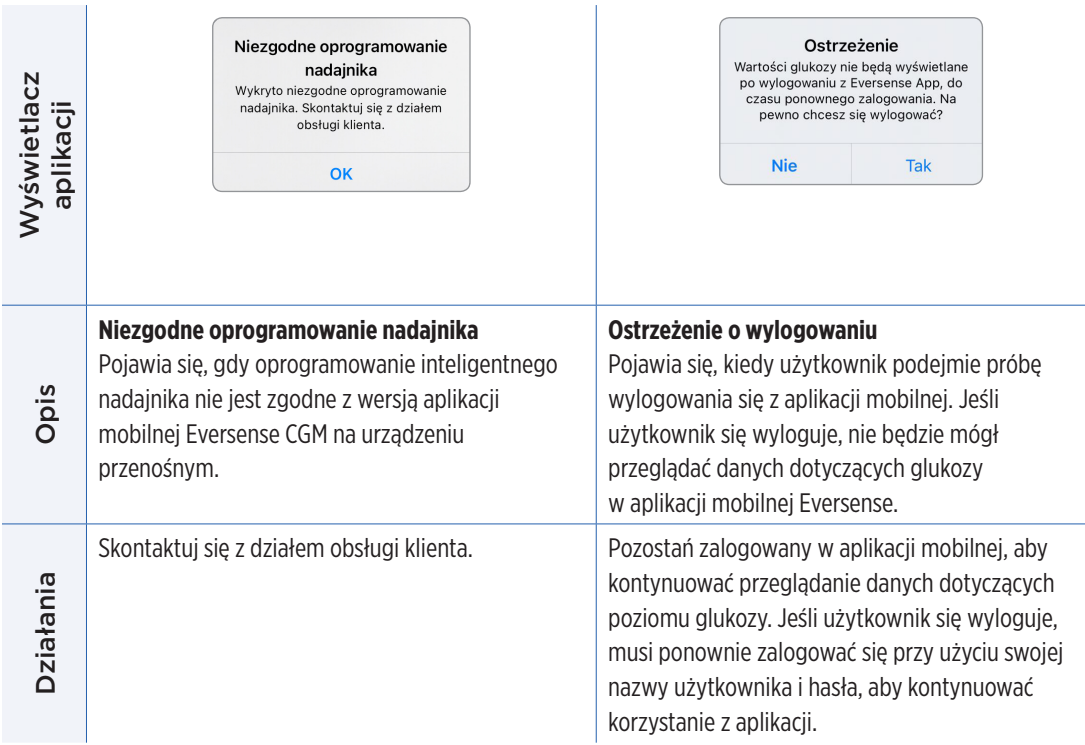

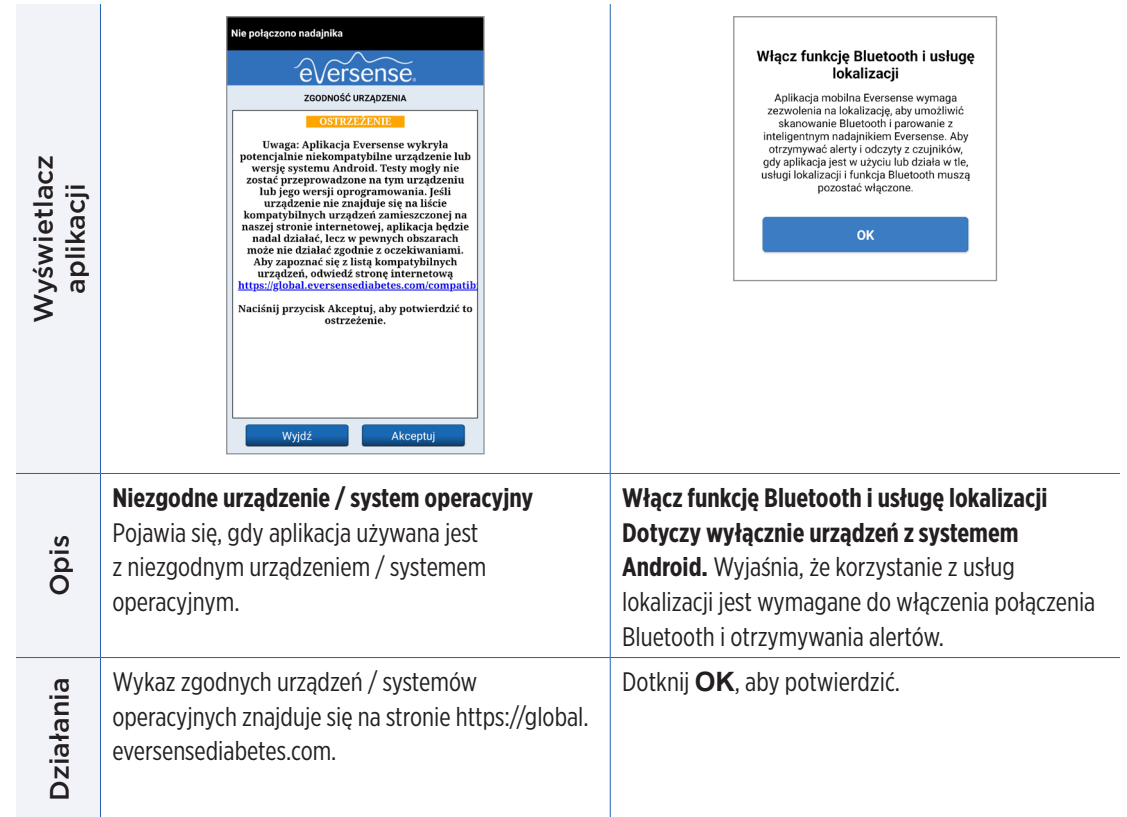

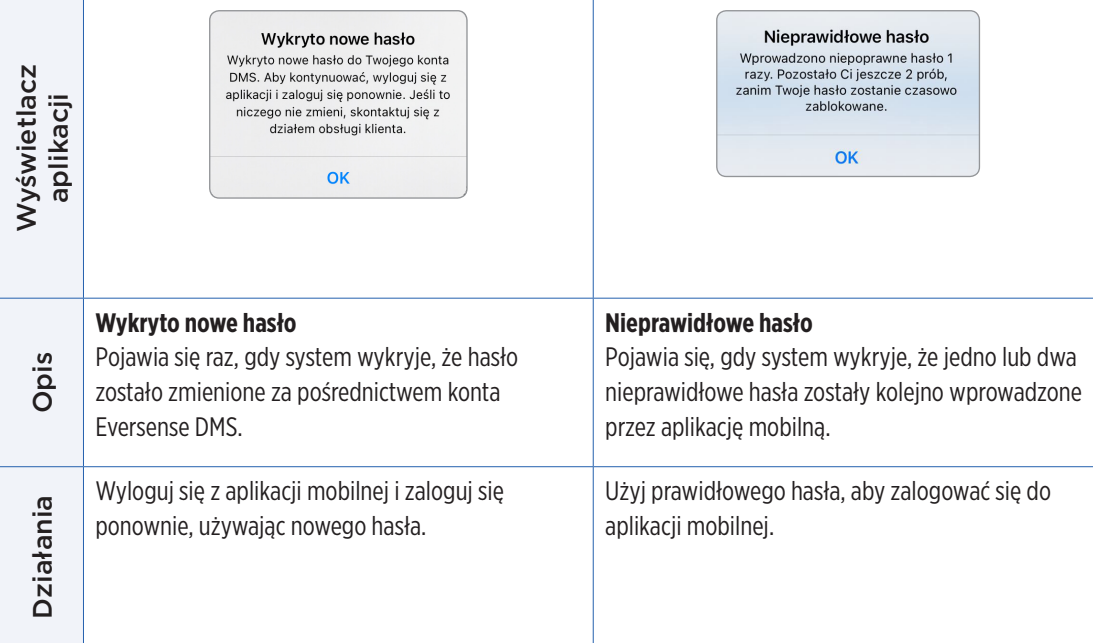

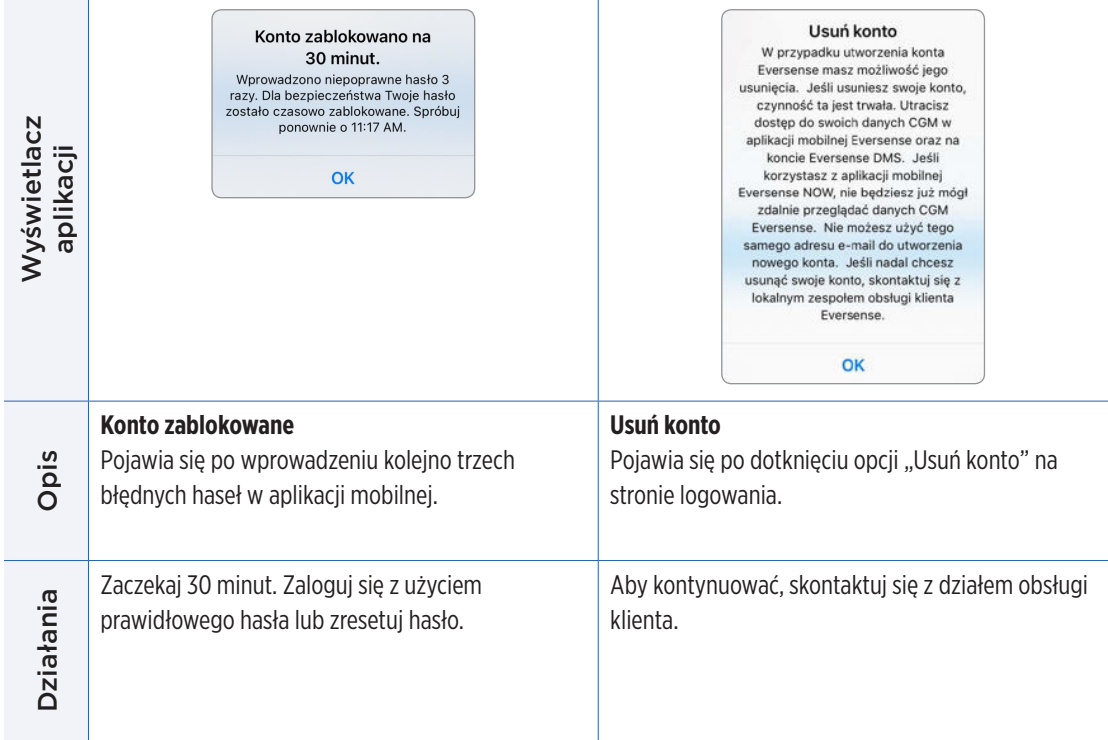

#### **Powiadomienia**

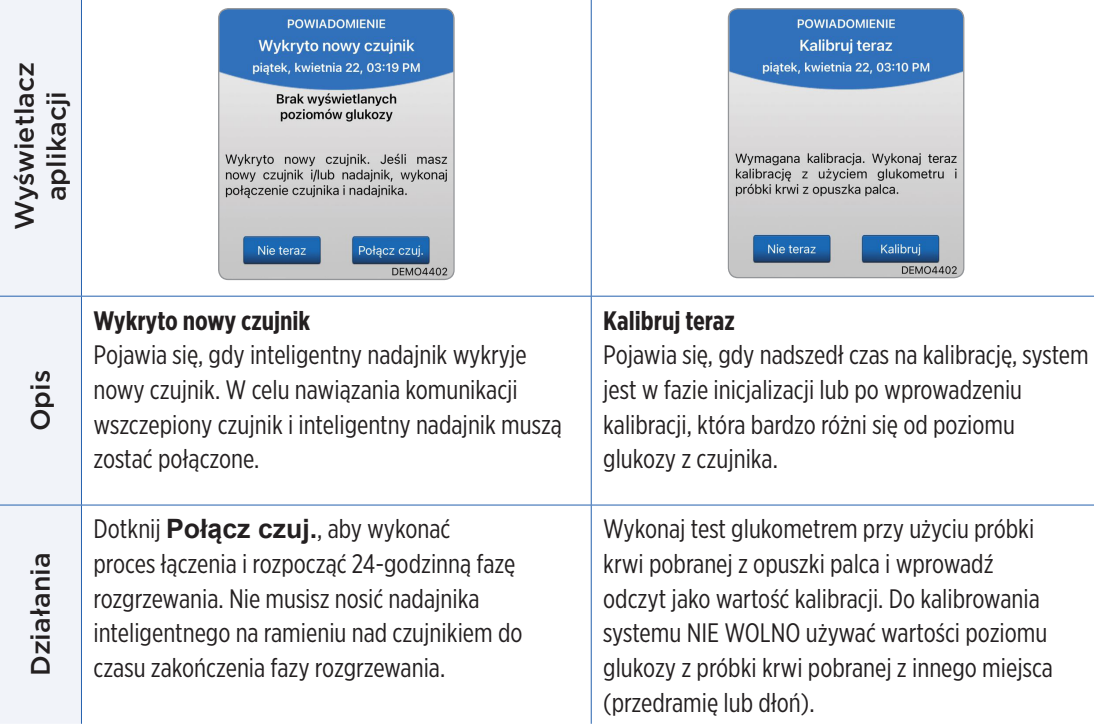

#### **Powiadomienia**

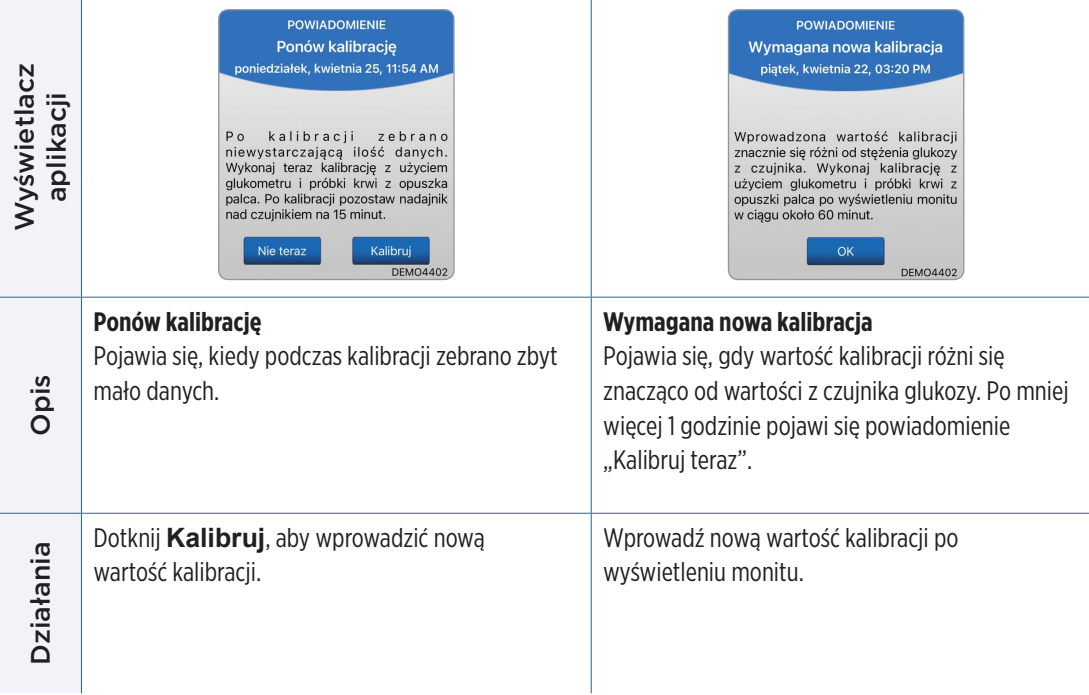

#### **Powiadomienia**

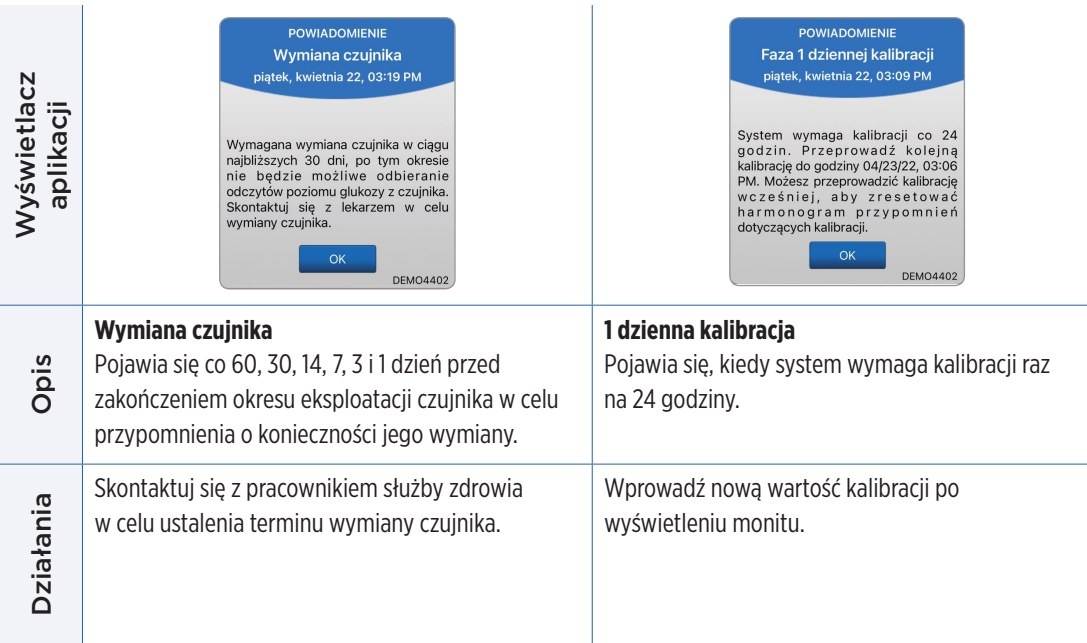

#### **Powiadomienia**

<u>and the company of the company of the company of the company of the company of the company of the company of the company of the company of the company of the company of the company of the company of the company of the com</u>

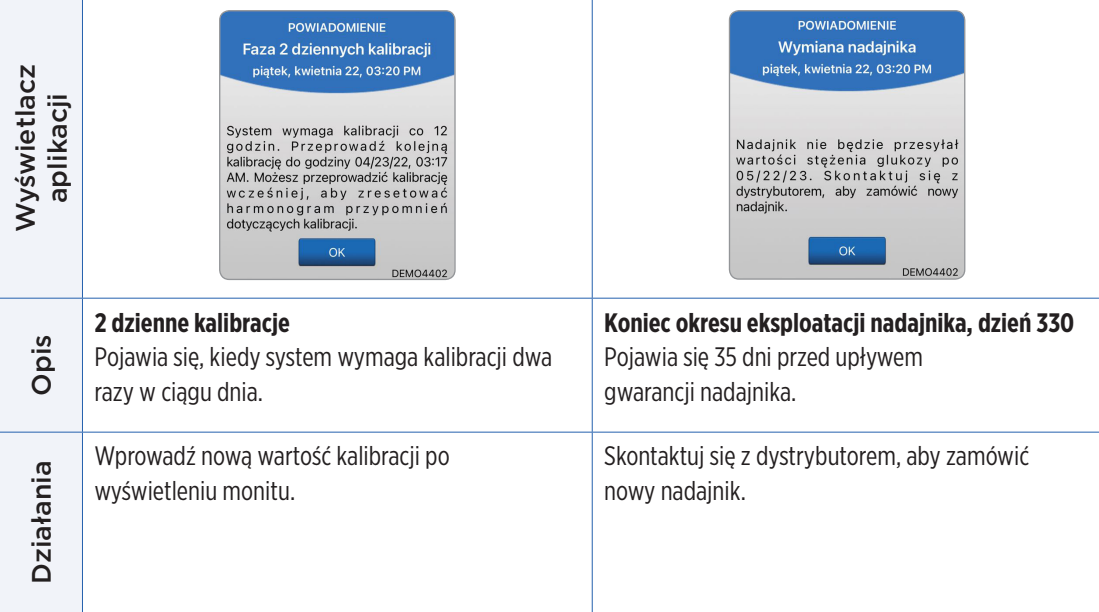

# 10. Dziennik zdarzeń

*Rozdział opisuje sposób wyświetlania i rejestrowania zdarzeń na potrzeby usprawnienia monitorowania zmian poziomu glukozy.*

Oprócz ciągłego monitorowania poziomów glukozy system Eversense E3 CGM umożliwia rejestrowanie i śledzenie zdarzeń. Zdarzenia można wprowadzać ręcznie. Będą się one pojawiały na wykresie trendu i w raportach poziomu glukozy. Rejestrowanie typu zdarzeń ma na celu zaobserwowanie prawidłowości w profilu poziomu glukozy.

#### **Rodzaje zdarzeń:**

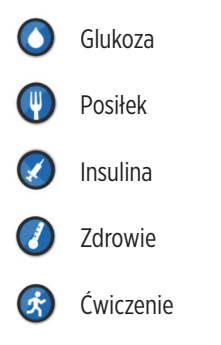

Uwaga: Dostęp do ekranu **DODAJ ZDARZENIE** można również uzyskać bezpośrednio z ekranu **MOJA GLUKOZA** za pomocą jednego dotknięcia w dowolnym miejscu na wykresie.

### Przeglądanie zdarzeń

Istnieje możliwość wyświetlenia zdarzeń z przeszłości na ekranie **DZIENNIK ZDARZEŃ**.

- **1.** Dotknij opcji **Menu** > **Dziennik zdarzeń**. Wyświetli się ekran **DZIENNIK ZDARZEŃ**.
- **2.** Ekran zawiera wszystkie wprowadzone zdarzenia. Można wybrać przeglądanie określonego rodzaju zdarzeń, wybierając określony typ zdarzenia.
	- Dotknij opcji **WSZYSTKIE**, a następnie dotknij ikon na górze ekranu, aby wybrać tylko te typy zdarzeń, które mają zostać wyświetlone.

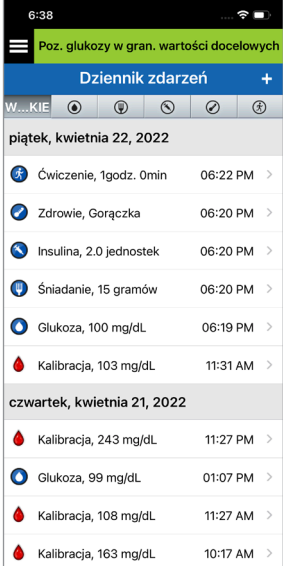

#### Instrukcja użytkownika systemu Eversense E3 CGM **155**

#### Rejestrowanie określonych zdarzeń

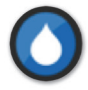

#### Glukoza

Umożliwia wprowadzanie i monitorowanie wyników testów wykonanych przy użyciu glukometru (wyniki inne niż na potrzeby kalibracji).

- **1.** Dotknij opcji **Menu** > **Dziennik zdarzeń**.
- **2.** Dodaj zdarzenie za pomocą ikony zdarzenia "**+**" > **Glukoza**.
- **3.** Dotknij opcji **Godzina**, aby wprowadzić prawidłową datę i godzinę. Dotknij opcji **Gotowe**.
- **4.** Dotknij opcji **Glukoza**, aby wprowadzić prawidłową wartość glukozy we krwi. Dotknij opcji **Gotowe**.

Uwaga: Można wprowadzić wartość stężenia glukozy w zakresie od 20 do 600 mg/dl. Na potrzeby obliczeń i wyświetlania wprowadzone wartości mniejsze od 20 mg/dl zostaną przekonwertowane na 20, zaś wprowadzone wartości większe od 600 mg/dl zostaną przekonwertowane na 600.

**5.** Dotknij opcji **Zapisz**.

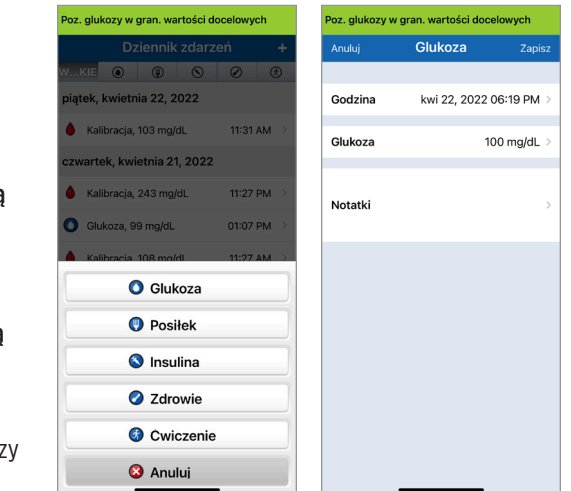

**6.** W wyskakującym oknie Potwierdź poziom glukozy dotknij opcji **Zatwierdź**, aby potwierdzić zdarzenie dotyczące poziomu glukozy i powrócić do ekranu **DZIENNIK ZDARZEŃ**, lub dotknij opcji **Anuluj**, aby wyjść bez zapisywania zmian lub aby edytować informacje przed zapisaniem.

Uwaga: Zdarzenia dotyczące poziomu glukozy nie zastępują pomiarów kalibracyjnych. Należy w dalszym ciągu wprowadzać wartości pomiarów kalibracyjnych.

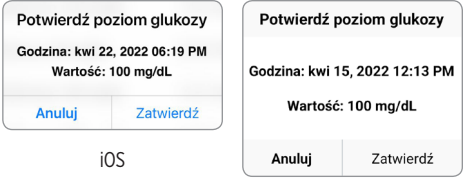

Android

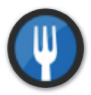

Posiłek

Zdarzenie opisujące rodzaj posiłku, datę i godzinę oraz ilość węglowodanów.

- **1.** Dotknij opcji **Menu** > **Dziennik zdarzeń**.
- **2.** Dodaj zdarzenie za pomocą ikony zdarzenia "**+**" > **Posiłki**.
- **3.** Dotknij opcji **Godzina**, aby wprowadzić prawidłową datę i godzinę. Dotknij opcji **Gotowe**.
- **4.** Dotknij opcji **Typ**, aby wprowadzić typ posiłku. Dotknij opcji **Gotowe**.
- **5.** Dotknij opcji **Węglowodany**, aby wprowadzić prawidłową ilość węglowodanów. Dotknij opcji **Gotowe**.
- **6.** Wybierz opcję **Notatki**, aby wprowadzić uwagi. Dotknij opcji **Gotowe**.
- **7.** Dotknij opcji **Zapisz**, aby zapisać wpis i powrócić do ekranu **DZIENNIK ZDARZEŃ**. Dotknij opcji **Anuluj**, aby wyjść bez zapisywania zmian.

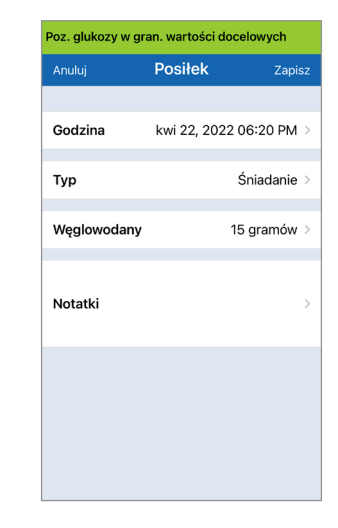

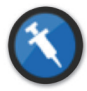

#### Insulina

Zdarzenie opisujące jednostki insuliny z uwzględnieniem godziny i typu insuliny.

- **1.** Dotknij opcji **Menu** > **Dziennik zdarzeń**.
- **2.** Dodaj zdarzenie za pomocą ikony zdarzenia "**+**" > **Insulina**.
- **3.** Dotknij opcji **Godzina**, aby wprowadzić prawidłową datę i godzinę. Dotknij opcji **Gotowe**.
- **4.** Dotknij opcji **Jednostki**, aby wprowadzić prawidłową liczbę jednostek. Dotknij opcji **Gotowe**.

Uwaga: Maksymalna liczba jednostek insuliny, jaką można wprowadzić, to 200 U.

- **5.** Dotknij opcji **Typ**, aby wprowadzić typ insuliny. Dotknij opcji **Gotowe**.
- **6.** Wybierz opcję **Notatki**, aby wprowadzić uwagi. Dotknij opcji **Gotowe**.
- **7.** Dotknij opcji **Zapisz**, aby zapisać wpis i powrócić do ekranu **DZIENNIK ZDARZEŃ**. Dotknij opcji **Anuluj**, aby wyjść bez zapisywania zmian.

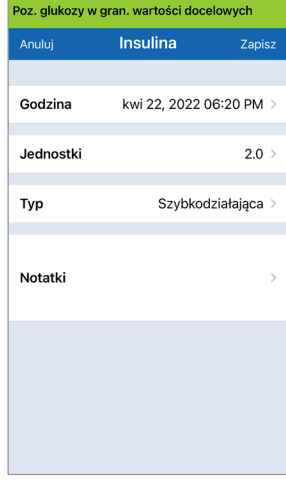

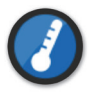

**Zdrowie** 

Typ zdarzenia opisujący stan zdrowia, z uwzględnieniem daty i godziny.

- **1.** Dotknij opcji **Menu** > **Dziennik zdarzeń**.
- **2.** Dodaj zdarzenie za pomocą ikony zdarzenia "**+**" > **Zdrowie**.
- **3.** Dotknij opcji **Godzina**, aby wprowadzić prawidłową datę i godzinę. Dotknij opcji **Gotowe**.
- **4.** Dotknij opcji **Nasilenie**, aby wybrać opcję Niskie, Średnie lub Wysokie. Dotknij opcji **Gotowe**.
- **5.** Dotknij opcji **Stan**, aby wprowadzić informacje o stanie zdrowia. Dotknij opcji **Gotowe**.
- **6.** Wybierz opcję **Notatki**, aby wprowadzić uwagi. Dotknij opcji **Gotowe**.
- **7.** Dotknij opcji **Zapisz**, aby zapisać wpis i powrócić do ekranu **DZIENNIK ZDARZEŃ**. Dotknij opcji **Anuluj**, aby wyjść bez zapisywania zmian.

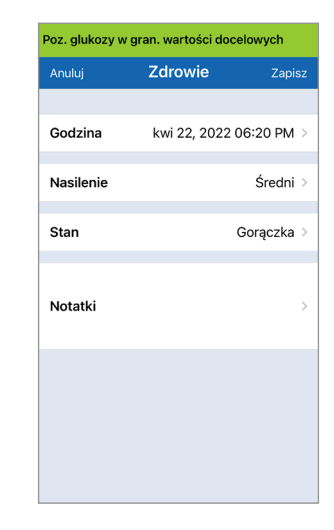

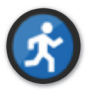

#### Ćwiczenie

Typ zdarzenia opisujący intensywność oraz czas trwania aktywności fizycznej.

- **1.** Dotknij opcji **Menu** > **Dziennik zdarzeń**.
- **2.** Dodaj zdarzenie za pomocą ikony zdarzenia "**+**" > **Ćwiczenie**.
- **3.** Dotknij opcji **Godzina**, aby wprowadzić prawidłową datę i godzinę. Dotknij opcji **Gotowe**.
- **4.** Dotknij opcji **Intensywność**, aby wybrać opcję Niska, Średnia lub Wysoka. Dotknij opcji **Gotowe**.
- **5.** Dotknij opcji **Czas trwania**, aby wprowadzić czas trwania. Dotknij opcji **Gotowe**.
- **6.** Wybierz opcję **Notatki**, aby wprowadzić uwagi. Dotknij opcji **Gotowe**.
- **7.** Dotknij opcji **Zapisz**, aby zapisać wpis i powrócić do ekranu **DZIENNIK ZDARZEŃ**. Dotknij opcji **Anuluj**, aby wyjść bez zapisywania zmian.

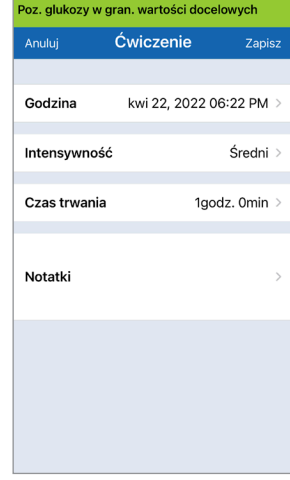

# 11. Raporty

*Rozdział opisuje dostępne raporty poziomu glukozy obrazujące profil glukozy użytkownika systemu (na podstawie określonych dat i przedziałów czasowych). Użytkownik może wybrać określone daty lub zaprogramowane przedziały czasu.* 

#### **Rodzaje raportów**

- Tygodniowe zestawienie modalne.
- Wykres kołowy poziomu glukozy.
- Raport statystyk poziomu glukozy.

Uwaga: Należy się upewnić, że data i godzina ustawione w urządzeniu przenośnym są prawidłowe. Dokładność wykresów i raportów uzależniona jest od prawidłowości ustawionej daty i godziny.

Aby wyświetlić raporty poziomu glukozy, należy dotknąć opcji **Menu** > **Raporty** i przesunąć palcem w celu przełączania się między trzema różnymi raportami. Istnieje możliwość wysłania każdego z raportów na swój adres e-mail, wybierając ikonę raportu w prawym górnym rogu ekranu.

### Tygodniowe zestawienie modalne

Ten raport zawiera odczyty pomiarów glukozy z ostatnich siedmiu dni, podsumowane w postaci 24-godzinnego wykresu liniowego, pomagającego w ustaleniu prawidłowości dobowych.

- **Niebieska linia** stanowi średnią z ostatnich siedmiu dni odczytów w bloku godzinowym.
- **Czerwone paski** przedstawiają najwyższe i najniższe odczyty rzeczywiste w tym samym bloku godzinowym.
- **Czerwone poziomie linie przerywane** stanowią wstępnie ustawione poziomy alertów wysokiego i niskiego stężenia glukozy.
- **Zielone poziomie linie przerywane** stanowią wstępnie ustawione poziomy docelowe wysokiego i niskiego stężenia glukozy.

Ten raport oferuje także podsumowanie statystyczne (średnie odczyty, odchylenia standardowe odczytów), wartości docelowe poziomu glukozy (odsetek odczytów mieszczących się w zakresie poziomów docelowych glukozy oraz wykraczających poza górny i dolny zakres docelowy), oraz wysokie i niskie poziomy glukozy (odsetek odczytów mieszczących się w zakresie od niskiego do wysokiego poziomu docelowego). Informacje są wyświetlane na podstawie wyznaczonych 6-godzinnych przedziałów czasowych.

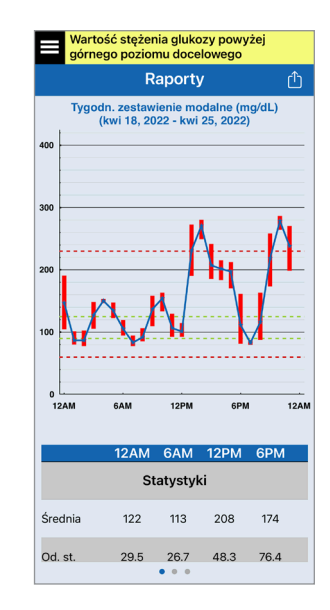

# Wykres kołowy poziomu glukozy

Ten raport przedstawia w formie graficznej, jaki odsetek odczytów w danym okresie mieści się w docelowym zakresie poziomu glukozy i jaki odsetek odczytów wykracza poza górny i dolny docelowy zakres poziomu glukozy. Można wybrać okres obejmujący 1, 7, 14, 30 lub 90 ostatnich dni.

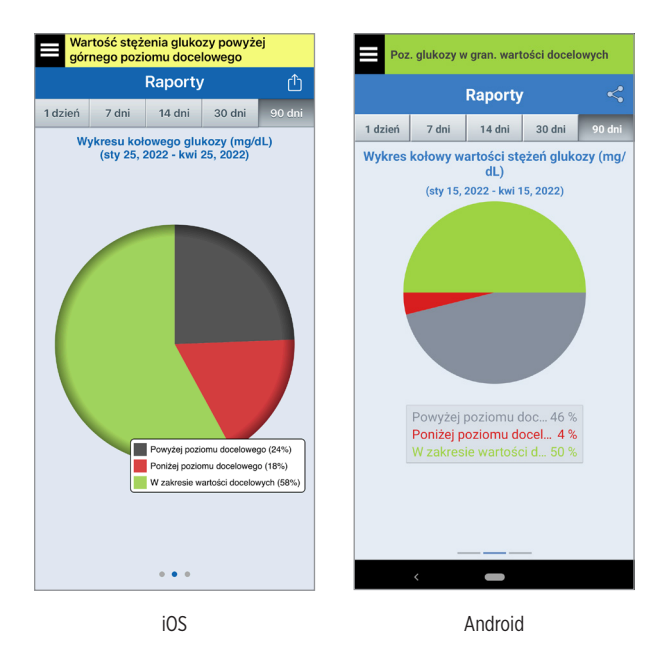

#### Raport statystyk poziomu glukozy

Ten raport przedstawia średnie, niskie i wysokie odczyty poziomu glukozy, łącznie z odchyleniem standardowym w 6-godzinnych przedziałach czasowych. Można wybrać okres obejmujący 1, 7, 14, 30 lub 90 ostatnich dni.

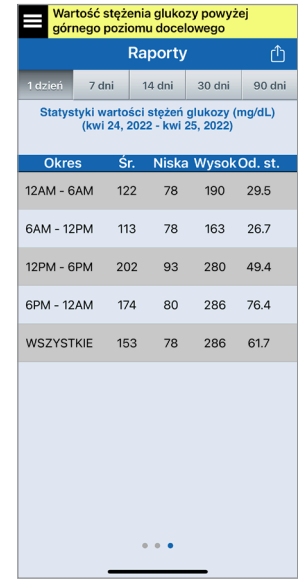

# 12. Udostępniane danych

*Za pomocą systemu Eversense dane można udostępniać w różny sposób.*

## Oprogramowanie do zarządzania danymi Eversense DMS

Eversense DMS Program to aplikacja sieciowa umożliwiająca pacjentom, opiekunom i pracownikom służby zdrowia przeglądanie oraz analizowanie danych dotyczących poziomu glukozy przesyłanych z inteligentnego nadajnika Eversense E3 lub z aplikacji mobilnej systemu Eversense CGM.

To oprogramowanie jest oferowane bezpłatnie wszystkim użytkownikom systemu Eversense E3 CGM. Więcej informacji na temat programu Eversense DMS można znaleźć na stronie internetowej https://global.eversensediabetes.com. Po utworzeniu i zarejestrowaniu swojego konta podczas instalowania aplikacji mobilnej Eversense CGM konto Eversense DMS zostanie utworzone automatycznie. W instrukcji użytkownika aplikacji Eversense NOW znajduje się więcej informacji na temat zdalnego przeglądania danych dotyczących poziomu glukozy z systemu Eversense E3 CGM.

**12**

WAŻNE: SYSTEM ZARZĄDZANIA BAZĄ DANYCH EVERSENSE E3 NIE DOSTARCZA PORAD MEDYCZNYCH. WSZELKIE ZMIANY W PLANIE LECZENIA UŻYTKOWNIKA SYSTEMU MOŻE WPROWADZAĆ WYŁACZNIE PERSONEL MEDYCZNY ZAJMUJĄCY SIE PACJENTEM.

# Udostępnij moje dane

Funkcja "Udostępnij moje dane" w aplikacji mobilnej Eversense CGM System umożliwia ręczną synchronizację danych z kontem Eversense DMS, zapraszanie znajomych i rodziny do zdalnego przeglądania danych CGM za pośrednictwem aplikacji mobilnej Eversense NOW oraz łączenie się z innymi kompatybilnymi aplikacjami medycznymi.

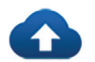

#### Synchr.

Jeżeli połączenie z Internetem jest aktywne, użytkownik jest zalogowany do aplikacji i funkcja automatycznej synchronizacji jest włączona, wyniki pomiarów glukozy będą synchronizowane z kontem Eversense DMS co ok. 5 minut. Funkcję automatycznej synchronizacji można wyłączyć.

Aby włączyć funkcję automatycznej synchronizacji, wybierz opcję **Synchr.** na ekranie **UDOSTĘPNIJ MOJE DANE**. Dotknij przycisku **Automatyczna synchronizacja**, aby wyłączyć tę funkcję.

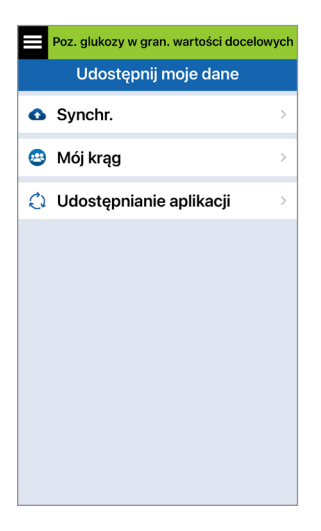

Aby ręcznie zsynchronizować dane, dotknij przycisku **ROZPOCZNIJ SYNCHRONIZACJĘ**. Dane z wybranej liczby dni zostaną zsynchronizowane. Można wybrać domyślną liczbę dni synchronizacji danych: 1, 3, 7, 14 lub 30 dni.

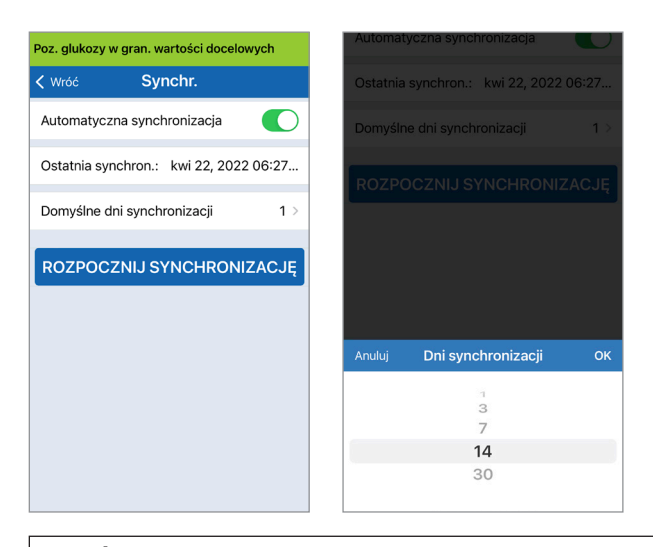

WAŻNE: Po wyłączeniu funkcji automatycznej synchronizacji dane nie będą wysyłane do osób używających aplikacji Eversense NOW do zdalnego monitorowania poziomu glukozy, a dane historyczne poziomu glukozy nie będą przechowywane na koncie DMS.

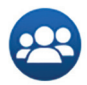

### Mój krąg

Mój krąg to funkcja dodatkowa umożliwiająca aktywowanie zdalnego monitorowania Twoich danych Eversense E3 CGM. Więcej informacji na temat tej funkcji można znaleźć w części *Mój krąg – Zdalne monitorowanie*.

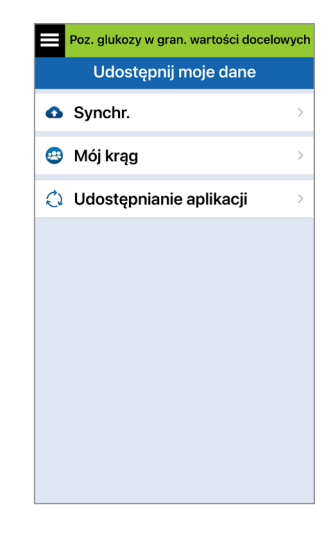

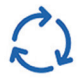

# Udostępnianie aplikacji

"Udostępnianie aplikacji" to funkcja opcjonalna, która umożliwia udostępnianie niektórych danych Eversense innej kompatybilnej aplikacji medycznej. Dotknij aplikacji i włącz opcję **"Udostępnij dane"**. Może być również konieczne udzielenie zezwolenia na udostępnianie za pośrednictwem aplikacji medycznej.

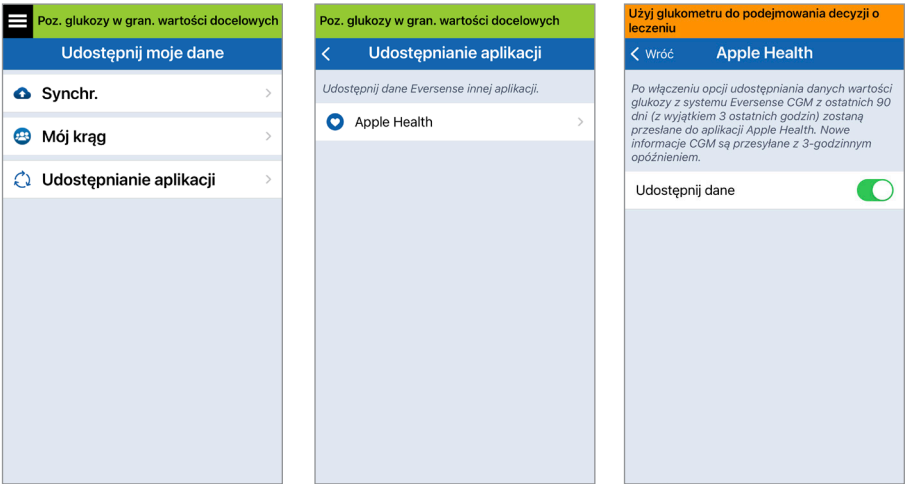

# 13. Informacje o produkcie i ogólne informacje o aplikacji

#### *Rozdział opisuje informacje dostępne w sekcji Informacje w menu głównym.*

#### **Istnieje możliwość przeglądania informacji dotyczących inteligentnego nadajnika, czujnika i aplikacji mobilnej Eversense CGM.**

**1.** Dotknij **Menu** >

**Informacje**, a następnie dotknij **Mój nadajnik**, **Mój czujnik** lub **Informacje o produkcie**.

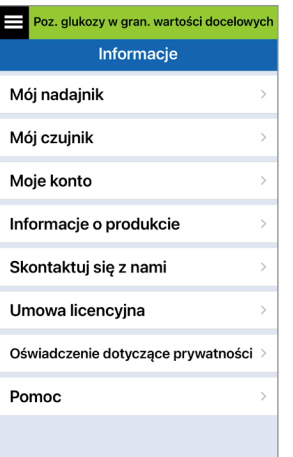

Na ekranie **Mój nadajnik** można znaleźć informacje, w tym numer serviny, informacje o kalibracji oraz poziom baterii. Można również przetestować funkcję wibracji inteligentnego nadajnika.

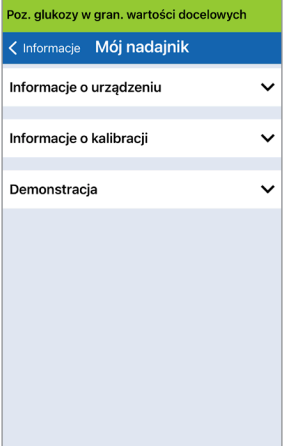

Na ekranie **Mój czujnik** można zobaczyć numer seryjny czujnika i szczegóły dotyczące wprowadzenia.

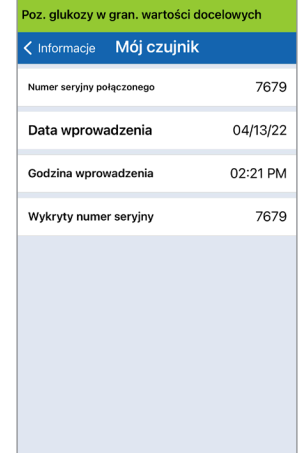

Na ekranie **Moje konto** można edytować swoje zdjęcie profilowe, wyświetlić adres e-mail użyty do utworzenia konta Eversense i wylogować się z aplikacji Eversense.

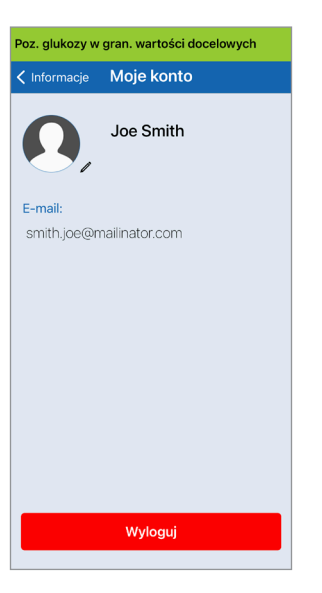

# Zdjęcie profilowe

Można zaktualizować zdjęcie profilowe na koncie Eversense. Zdjęcie będzie wyświetlane w aplikacji mobilnej Eversense i na koncie Eversense DMS.

- Przejdź do **Informacje** > **Moje konto** i dotknąć zdjęcia. Można również dotknąć zdjęcia z poziomu menu głównego.
- Postępuj zgodnie z monitem, aby zaktualizować lub usunąć zdjęcie. Można zrobić nowe zdjęcie lub wybrać zdjęcie zapisane na urządzeniu.
- Wybrane zdjęcie będzie wyświetlane na ekranie **Menu główne**.

Uwaga: zdjęcie profilowe można również zmienić z poziomu konta Eversense DMS. Więcej informacji znajduje się w instrukcji użytkownika systemu Eversense DMS.

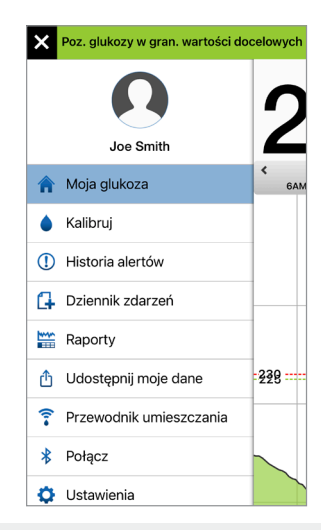

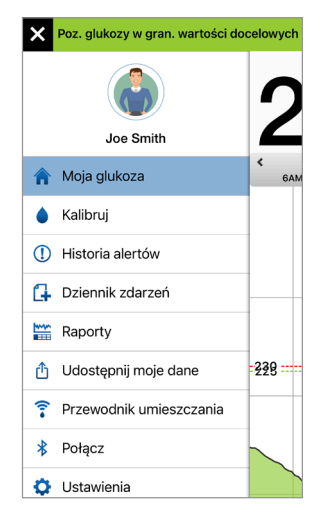

Na ekranie **Informacje o produkcie** można wyświetlić informacje o wersji oprogramowania aplikacji mobilnej i firmie Senseonics, Inc., producencie systemu Eversense E3 CGM.

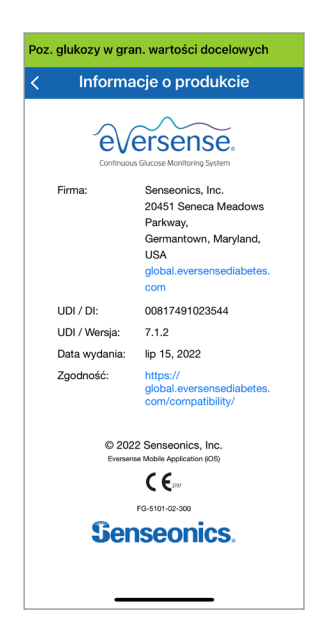

W menu Informacje można też przesłać informacje zwrotne lub przejrzeć licencje dla użytkownika końcowego (EULA) i politykę prywatności.

• Dotknij **Skontaktuj się z nami**, aby wysłać wiadomość e-mail do lokalnego zespołu obsługi klienta.

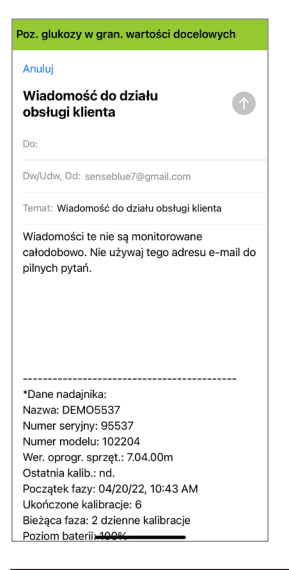

WAŻNE: komunikacia za pośrednictwem poczty elektronicznej nie jest monitorowana całodobowo. **NIE** wolno używać tego adresu e-mail w sprawach związanych ze zdrowiem lub sprawach pilnych.

Aby przeczytać licencję dla użytkownika końcowego (EULA) i politykę prywatności, dotknij wybranej opcji.

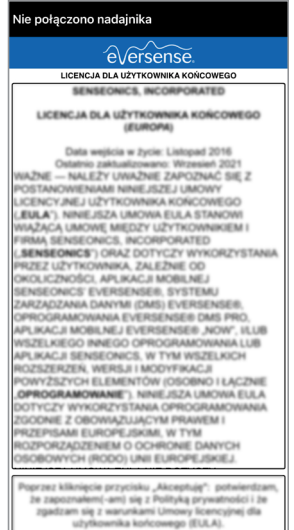

Aby znaleźć dystrybutora lokalnego na naszej stronie, dotknij pozycji **Pomoc**.

# Wylogowanie

Aby wylogować się z konta Eversense, dotknij **Moje konto** > **Wyloguj**.

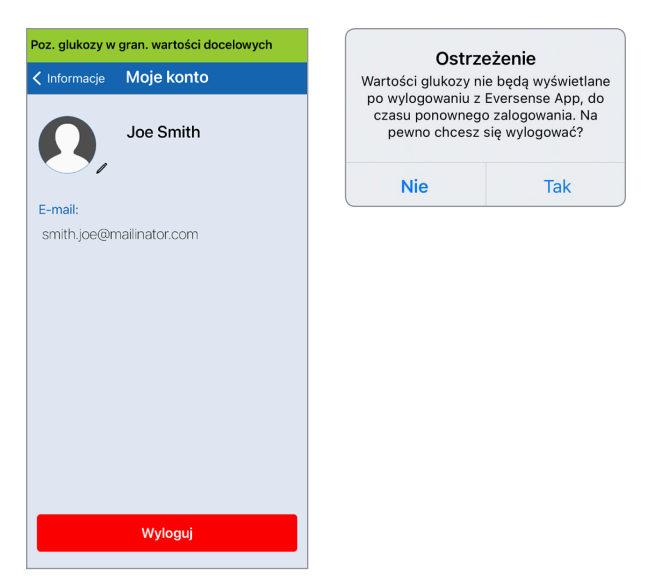

WAŻNE: po wylogowaniu się nie będzie można przeglądać w aplikacji danych dotyczących poziomu glukozy do czasu ponownego zalogowania. Ponowne zalogowanie do aplikacji wymaga wprowadzenia adresu e-mail oraz hasła, ustalonego podczas rejestracji konta.

# 14. Przeglądanie danych z systemu Eversense E3 na urządzeniu Apple Watch

Urządzenie Apple Watch umożliwia przeglądanie migawek danych z systemu Eversense E3 CGM. Po pobraniu i zainstalowaniu aplikacji mobilnej Eversense CGM na urządzeniu przenośnym należy dodać aplikację do urządzenia Apple Watch, stosując się do zaleceń w jego instrukcji obsługi.

Apple Watch jest dodatkowym ekranem do wyświetlania danych z systemu Eversense E3 CGM i nie należy używać go zamiast ekranu głównego systemu Eversense E3 CGM.

Wszelkie problemy z urządzeniami mobilnymi, bezprzewodowym dostępem do Internetu, połączeniem do transmisji danych, systemem zarządzania bazą danych Eversense (DMS), inteligentnym nadajnikiem użytkownika systemu CGM znajdującym się poza zasięgiem urządzenia przenośnego lub ładowanie inteligentnego nadajnika mogą spowodować, że dane będą wyświetlane z opóźnieniem lub nie będą wyświetlane.

Jeżeli w dowolnym momencie wystąpią objawy niskiego lub wysokiego poziomu glukozy LUB jeżeli objawy nie odpowiadają odczytom wartości wykrywanym przez czujnik, przed podjęciem decyzji dotyczącej leczenia należy zbadać poziom glukozy za pomocą glukometru.

Aby uzyskać dostęp do dodatkowych funkcji aplikacji, dotknij ikony **Eversense** na ekranie **GŁÓWNYM**, aby otworzyć aplikację.

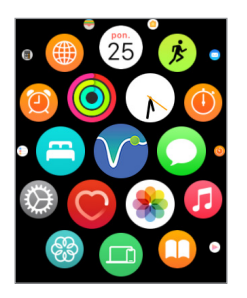

Ekran **Moja glukoza** wyświetla aktualny poziom glukozy ze strzałką trendu i wykres trendu z ostatnich trzech godzin danych CGM.

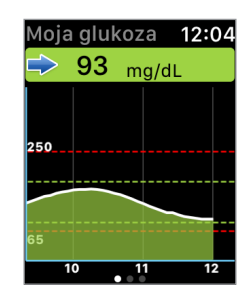

Ekranu **MOJA GLUKOZA**

można również użyć, aby włączyć powiadomienia z systemu Eversense E3 w ustawieniach aplikacji Apple Watch. Po otrzymaniu powiadomienia można również dotknąć komunikatu na ekranie **MOJA GLUKOZA**.

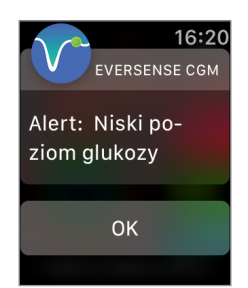

Należy przesunąć palcem w lewo, przechodząc do kolejnego ekranu, który zawiera wykres kołowy całkowitego czasu, podczas którego odczyty mieściły się w zakresie wartości docelowych oraz poza nim na przestrzeni ostatnich 24 godzin.

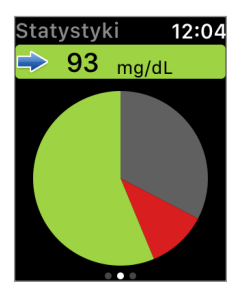

Należy przesunąć palcem w górę, aby wyświetlić dane w wartościach procentowych.

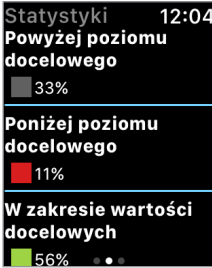

Przesuń palcem w lewo do następnego ekranu pokazującego aktualny poziom glukozy ze strzałką trendu, termin następnej kalibracji, bieżącą fazę kalibracji systemu oraz poziom naładowania baterii inteligentnego nadajnika.

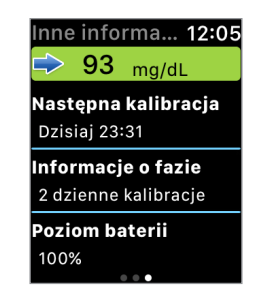

# Alerty i powiadomienia wyświetlane na urządzeniu Apple Watch

Apple Watch jest dodatkowym wyświetlaczem aplikacji mobilnej Eversense CGM. Wszelkie alerty lub powiadomienia otrzymane na urządzeniu Apple Watch należy potwierdzić w aplikacji mobilnej Eversense CGM przed podjęciem jakichkolwiek działań.

Jeśli użytkownik anuluje alert na zegarku, wyświetlenie alertu zniknie z ekranu blokady telefonu. Po otwarciu aplikacji mobilnej zostanie wyświetlony alert ze wszystkimi informacjami.

W poniższej tabeli przedstawiono alerty i powiadomienia, występujące na urządzeniu Apple Watch z aplikacji Eversense. Na niektóre alerty i powiadomienia wpływają ustawienia dźwięku w aplikacji mobilnej oraz funkcja "Nie przeszkadzać" w aplikacji mobilnej. Patrz *Ustawianie dźwięków* oraz *Opisy alertów i wymagane działania*, aby uzyskać dalsze informacje.

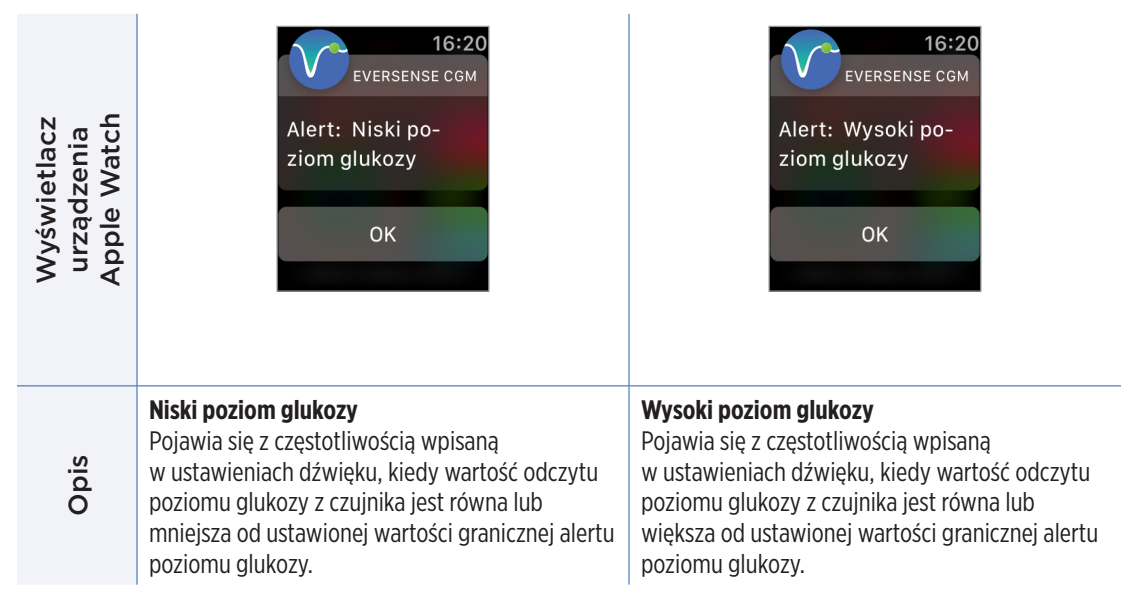

### Alerty i powiadomienia wyświetlane na urządzeniu Apple Watch (cd.)

Działania Działania

#### **Potwierdź alert w aplikacji mobilnej Eversense**

**CGM.** Zwróć szczególną uwagę na wartości poziomu glukozy, objawy i trendy. Jeśli objawy nie są zgodne z wartością poziomu glukozy z czujnika, przed podjęciem decyzji o leczeniu należy potwierdzić wartość glukozy za pomocą glukometru.

#### **Potwierdź alert w aplikacji mobilnej Eversense**

**CGM.** Zwróć szczególną uwagę na wartości poziomu glukozy, objawy i trendy. Jeśli objawy nie są zgodne z wartością poziomu glukozy z czujnika, przed podjęciem decyzji o leczeniu należy potwierdzić wartość glukozy za pomocą glukometru.
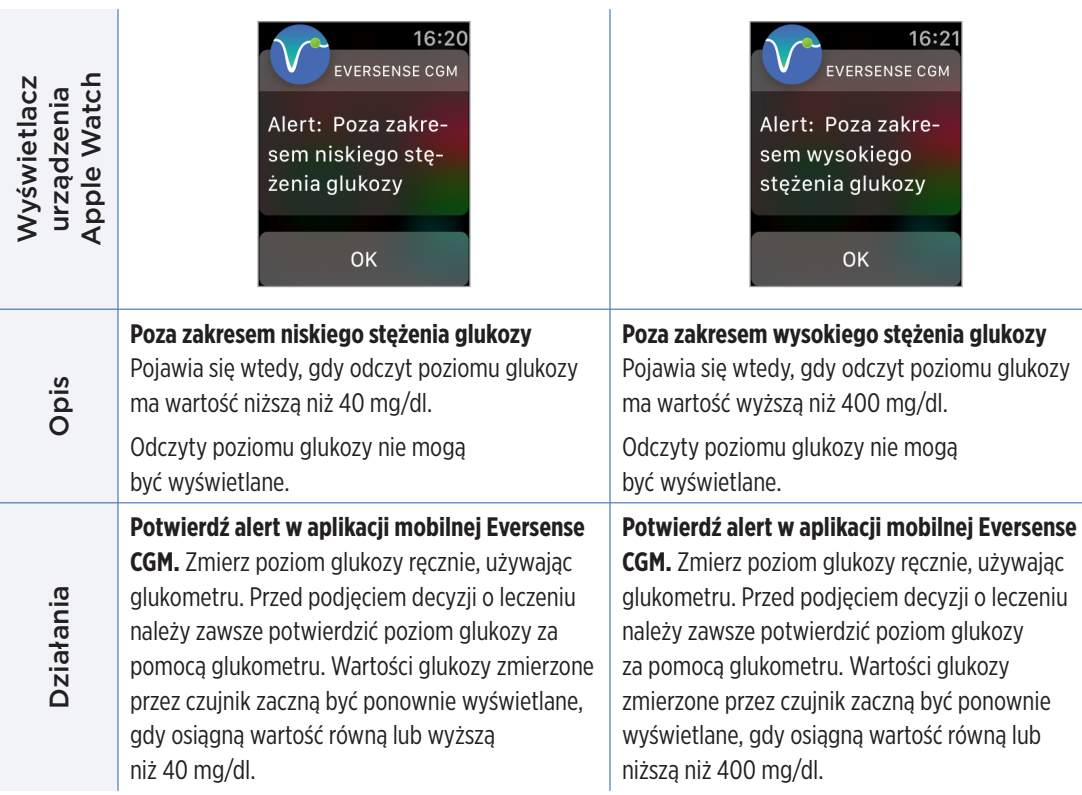

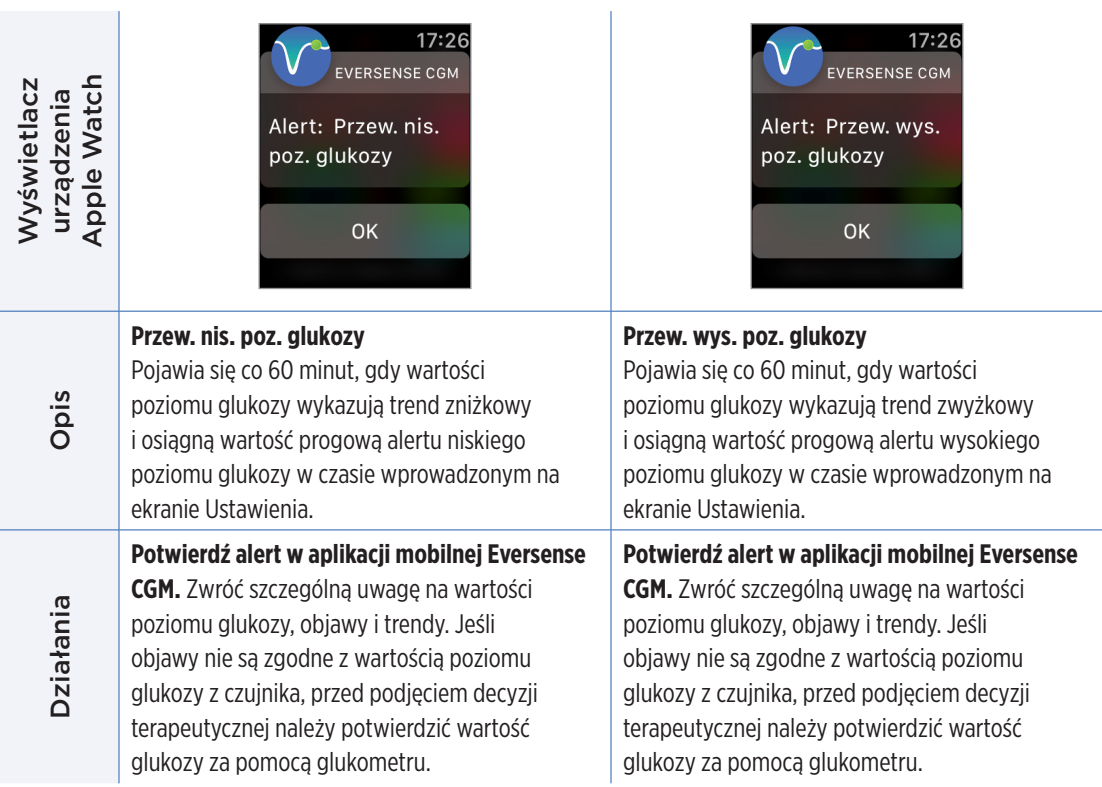

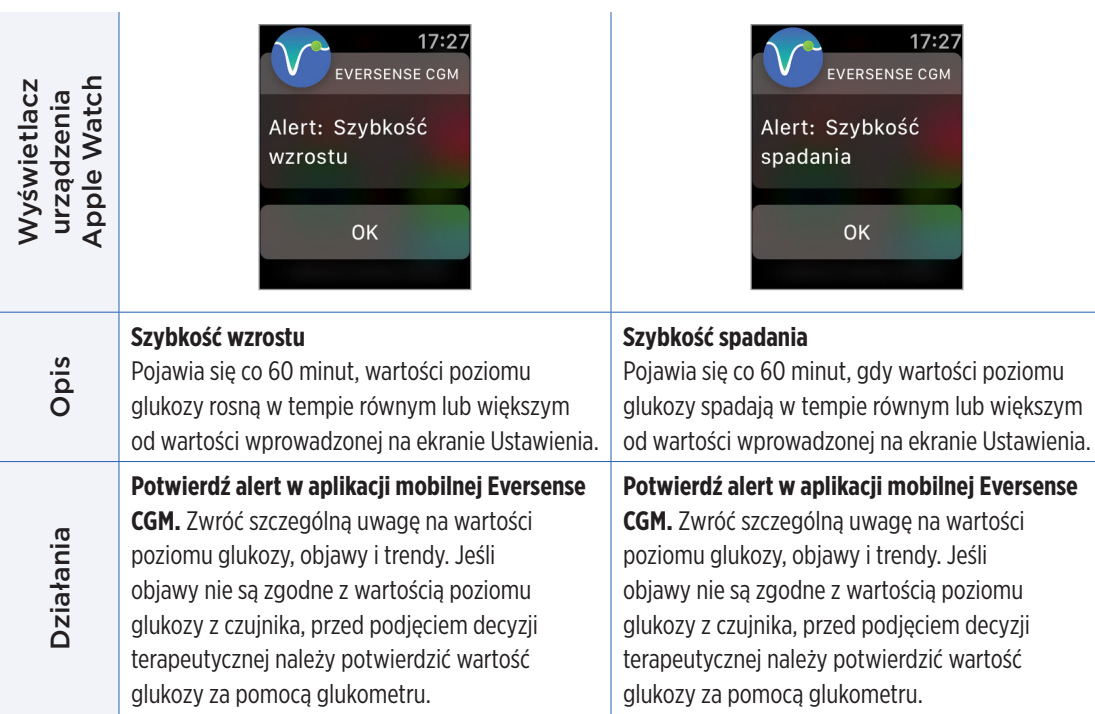

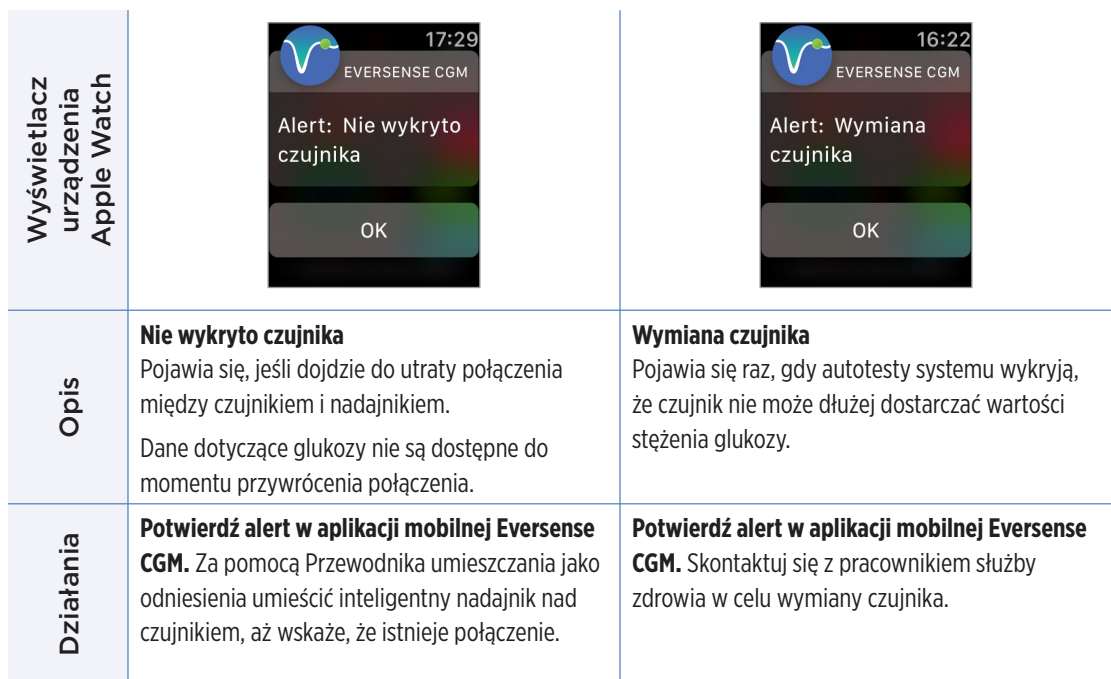

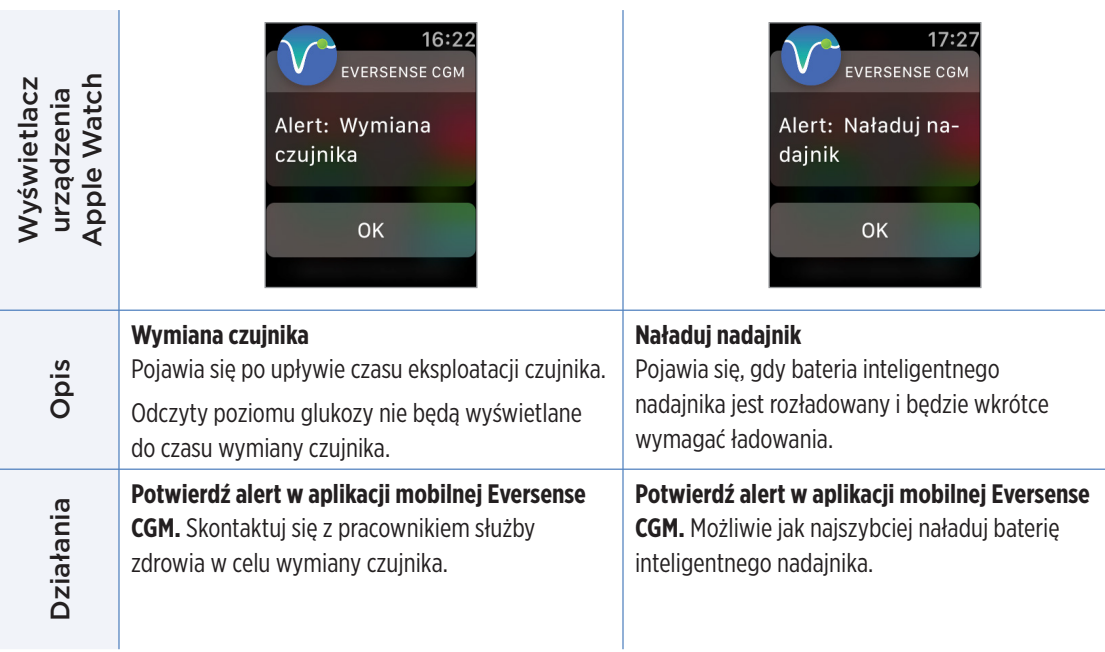

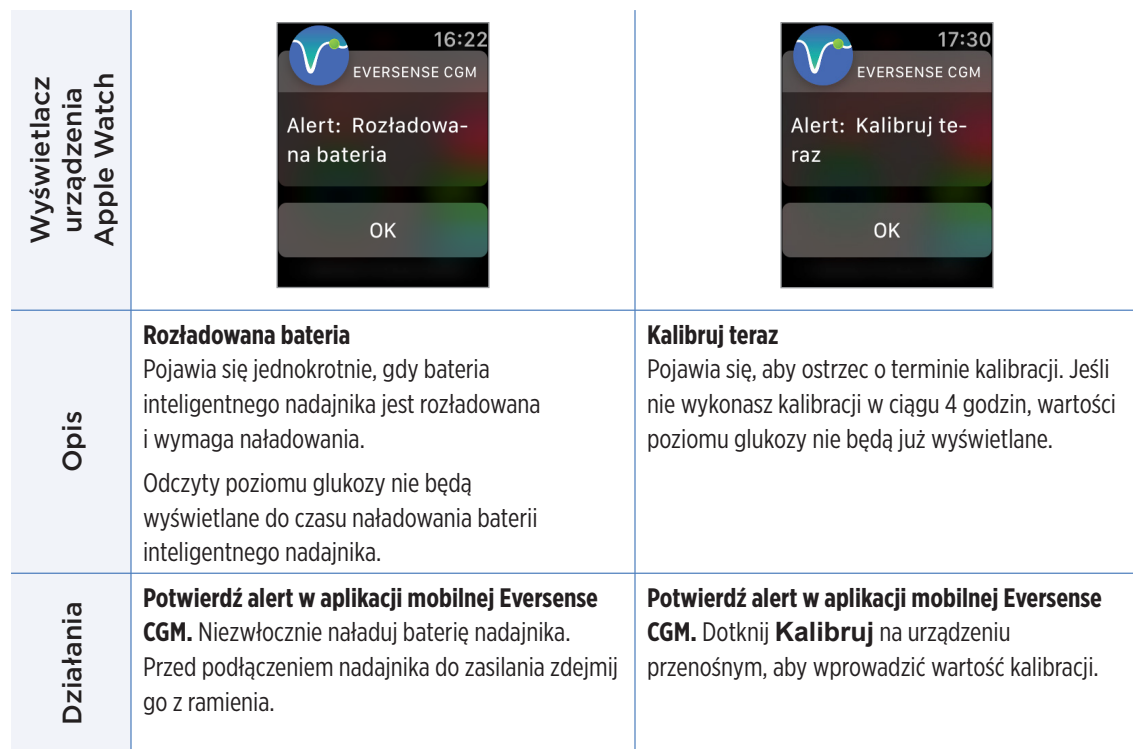

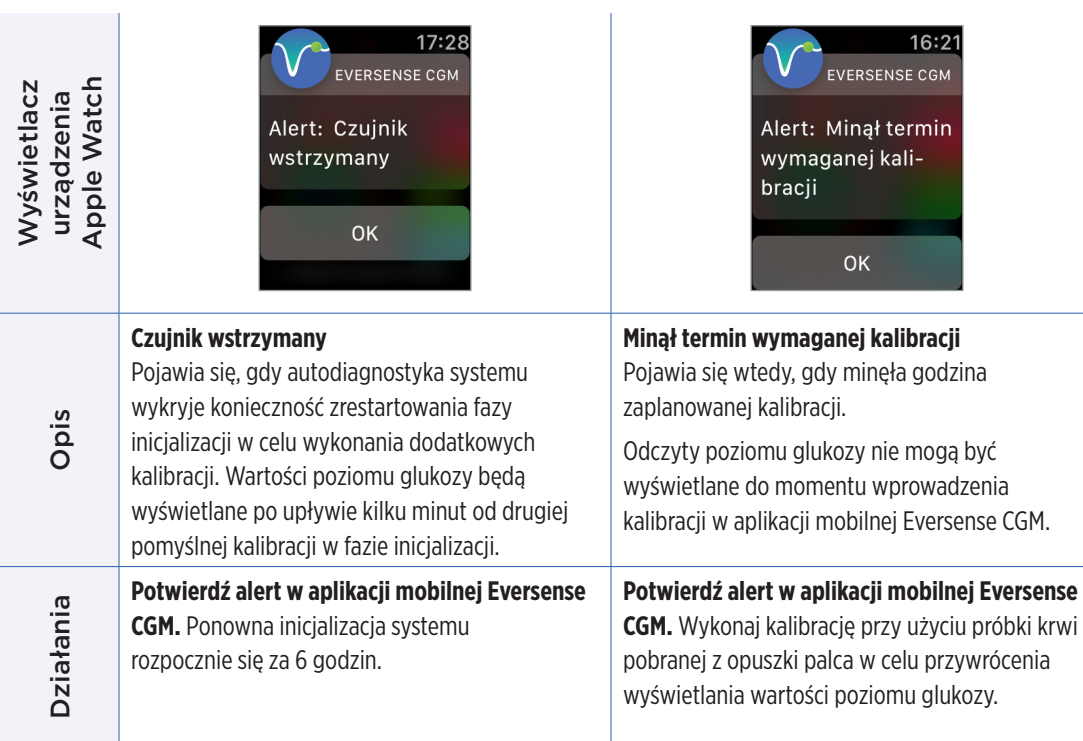

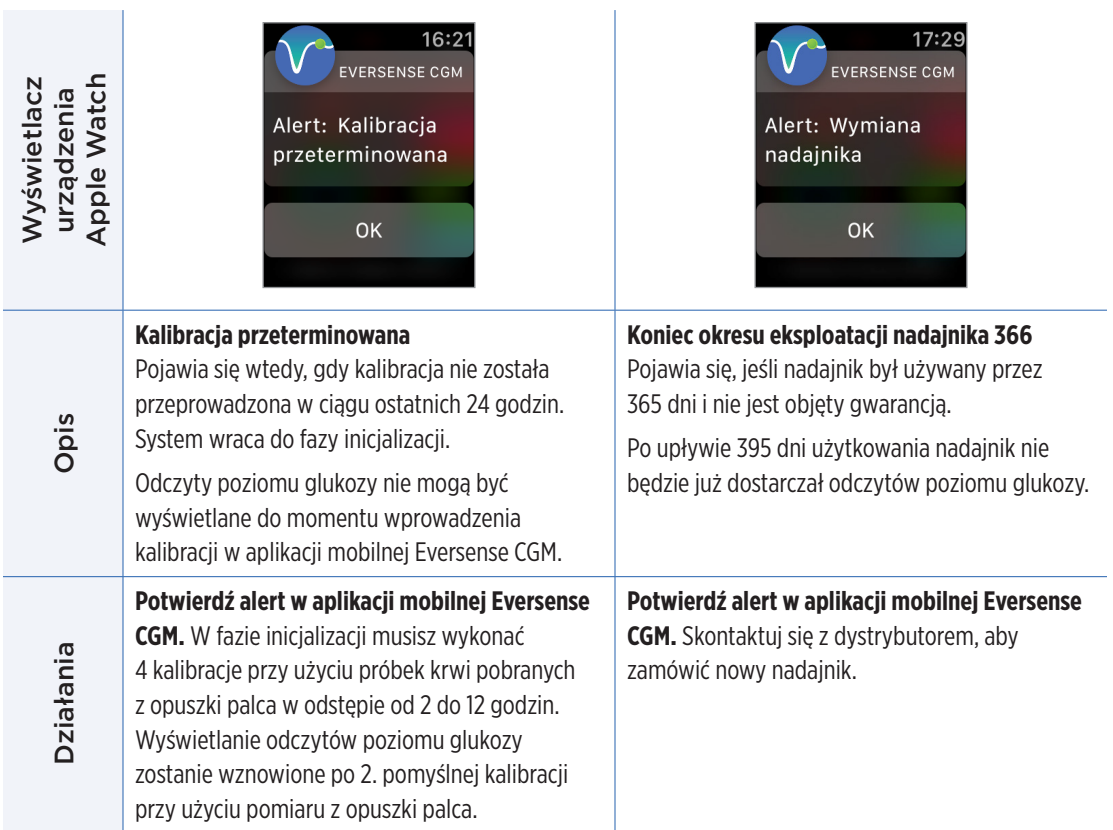

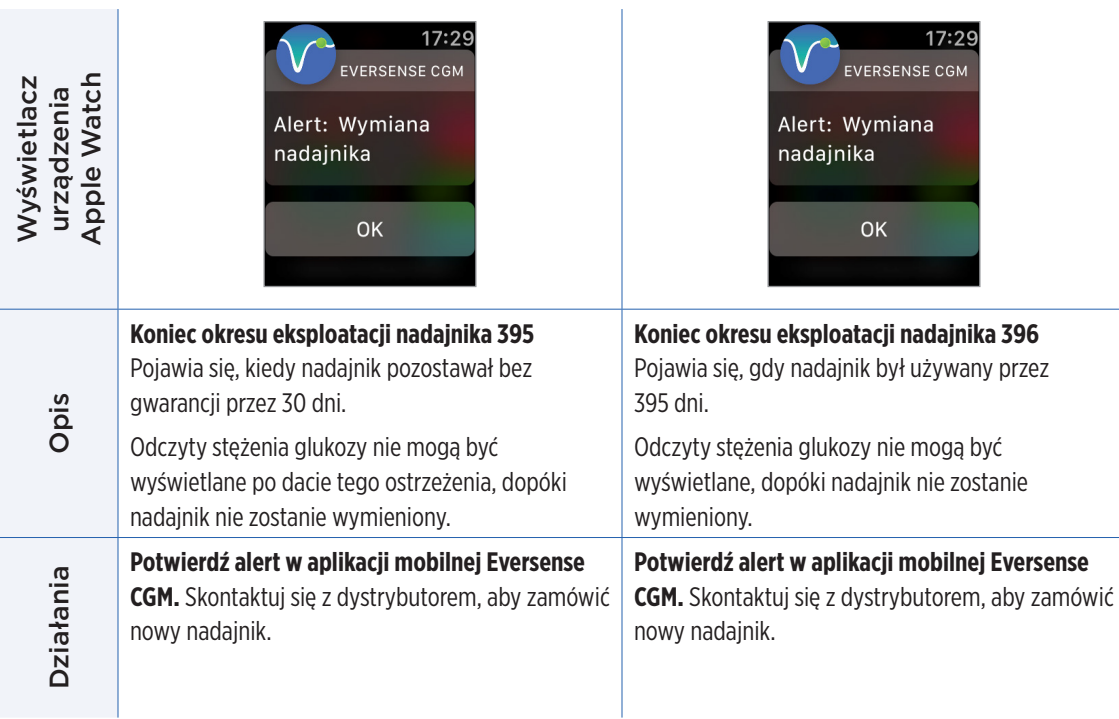

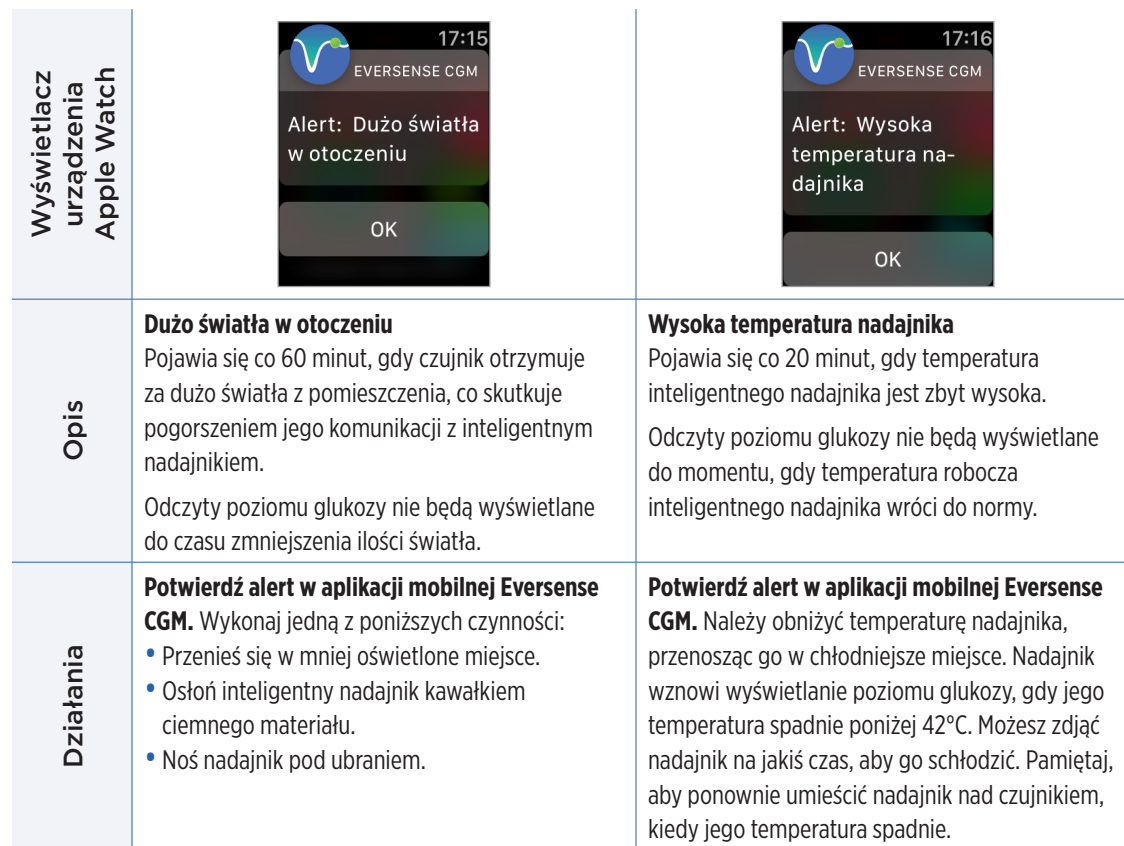

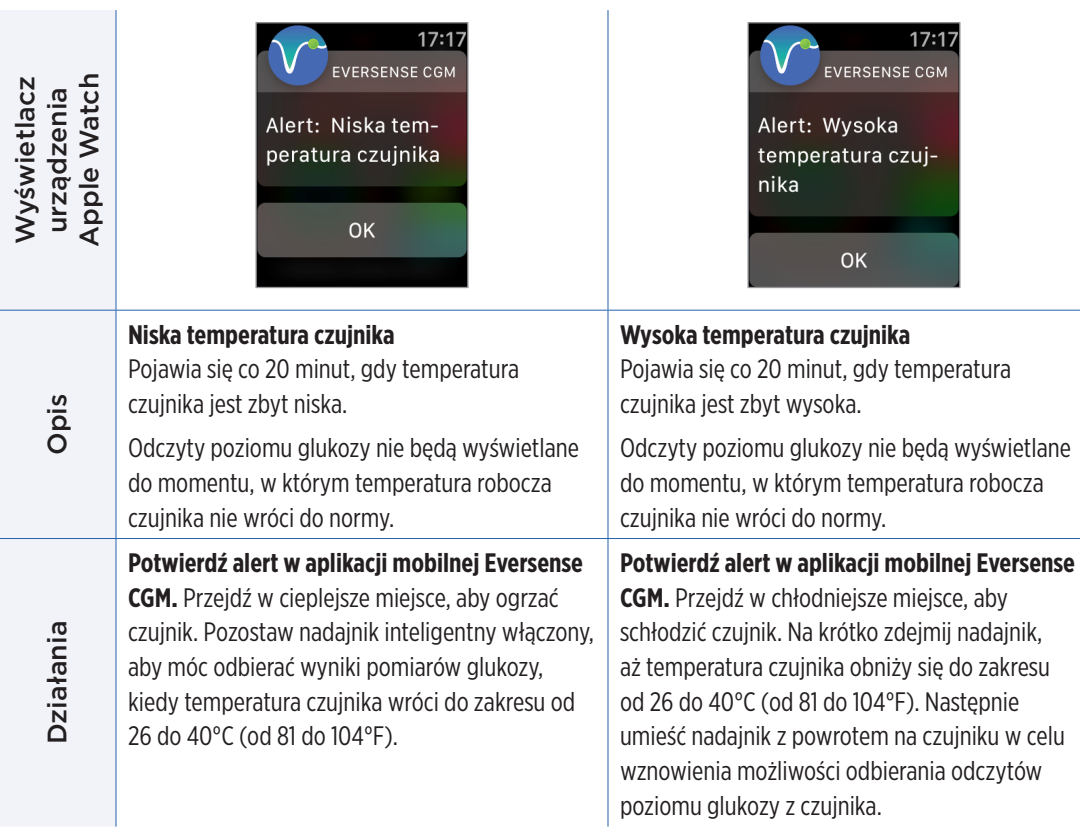

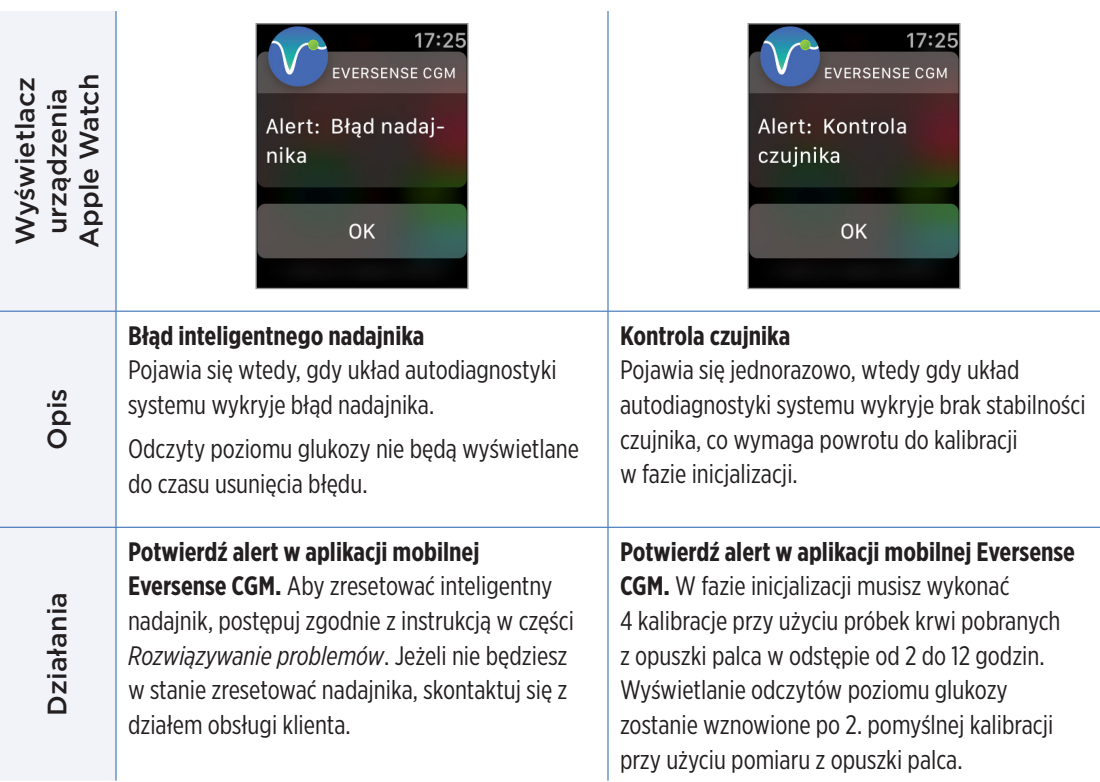

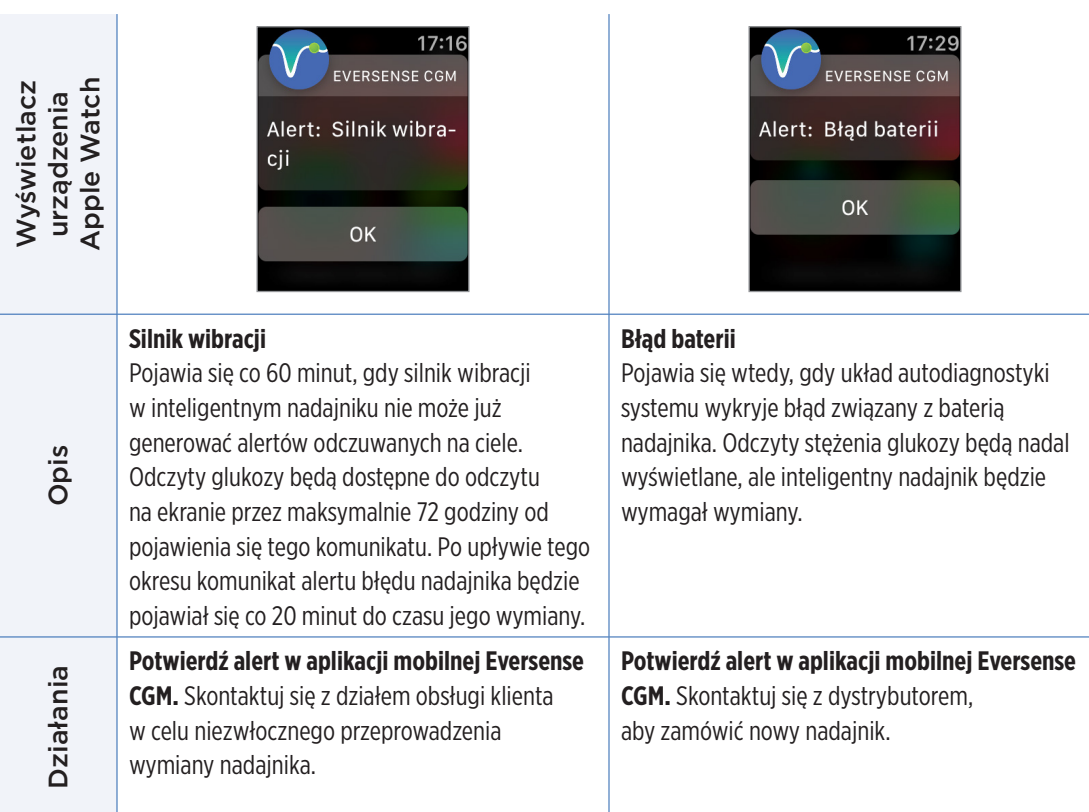

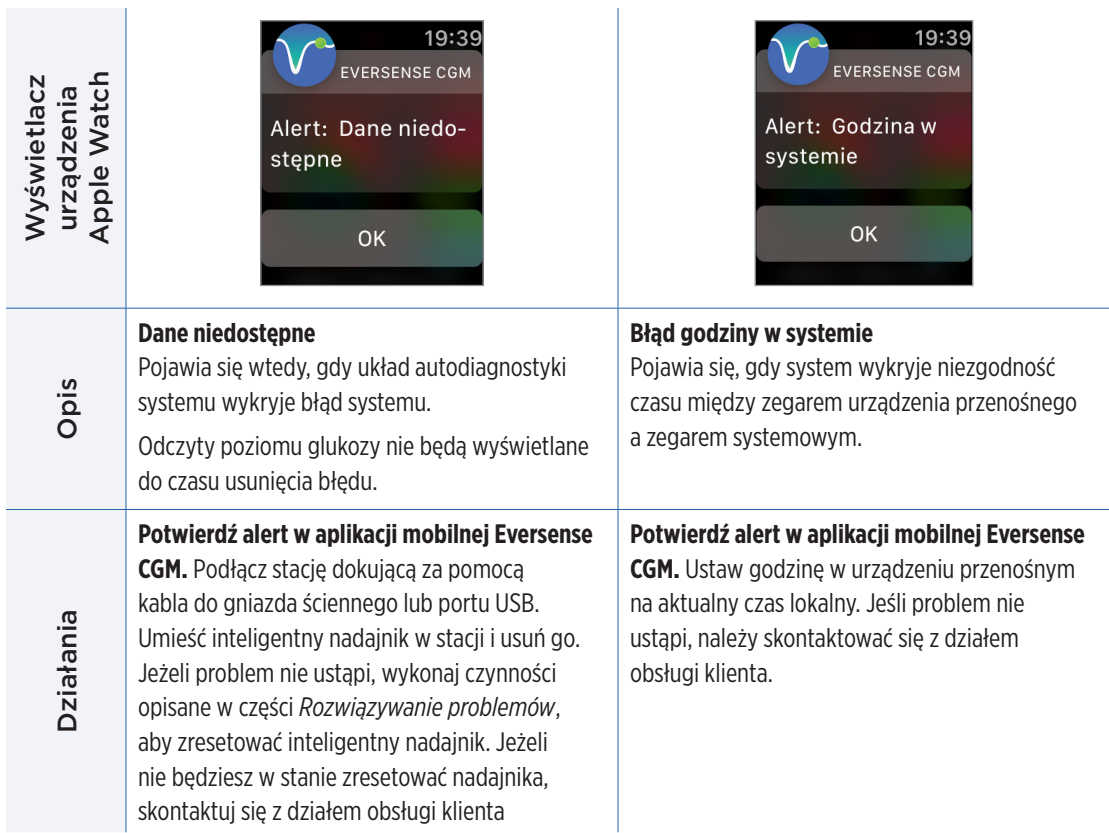

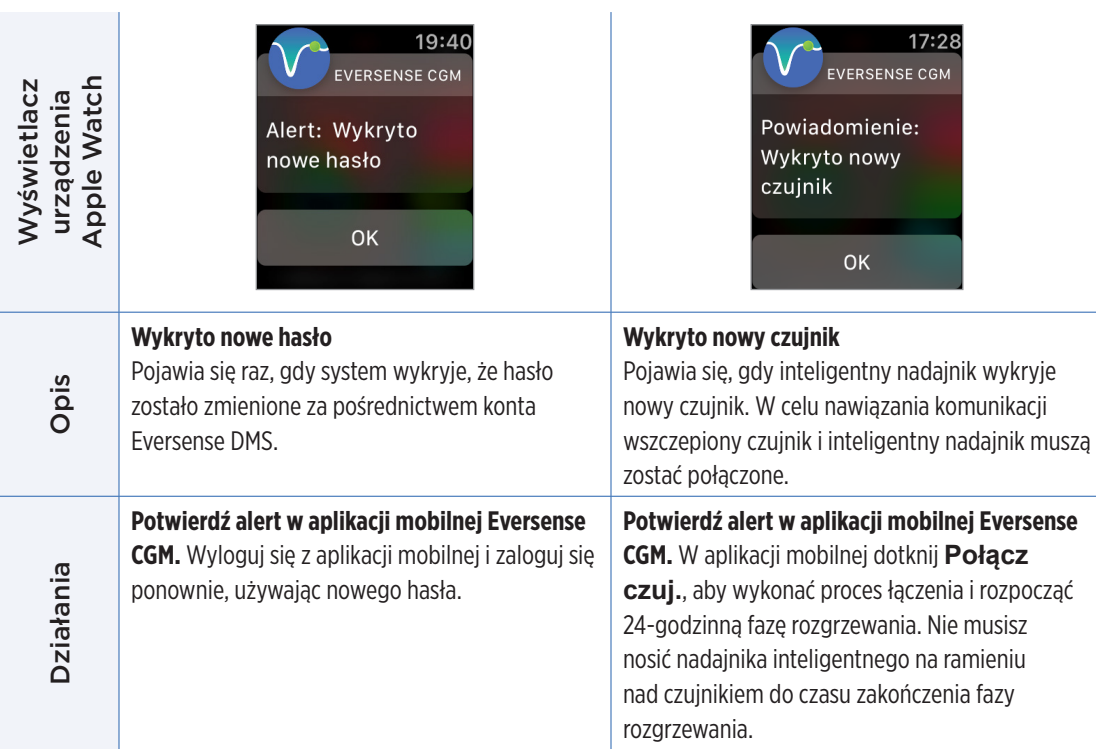

## Alerty i powiadomienia wyświetlane na urządzeniu Apple Watch (cd.) **Powiadomienia**

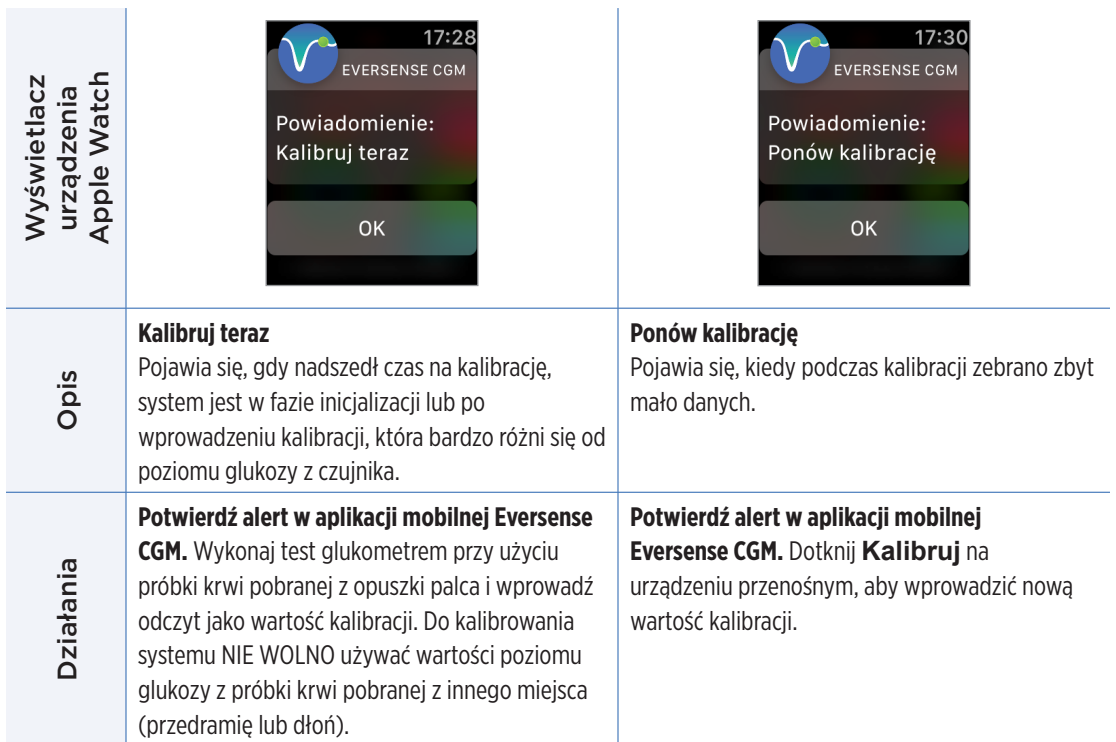

## Alerty i powiadomienia wyświetlane na urządzeniu Apple Watch (cd.) **Powiadomienia**

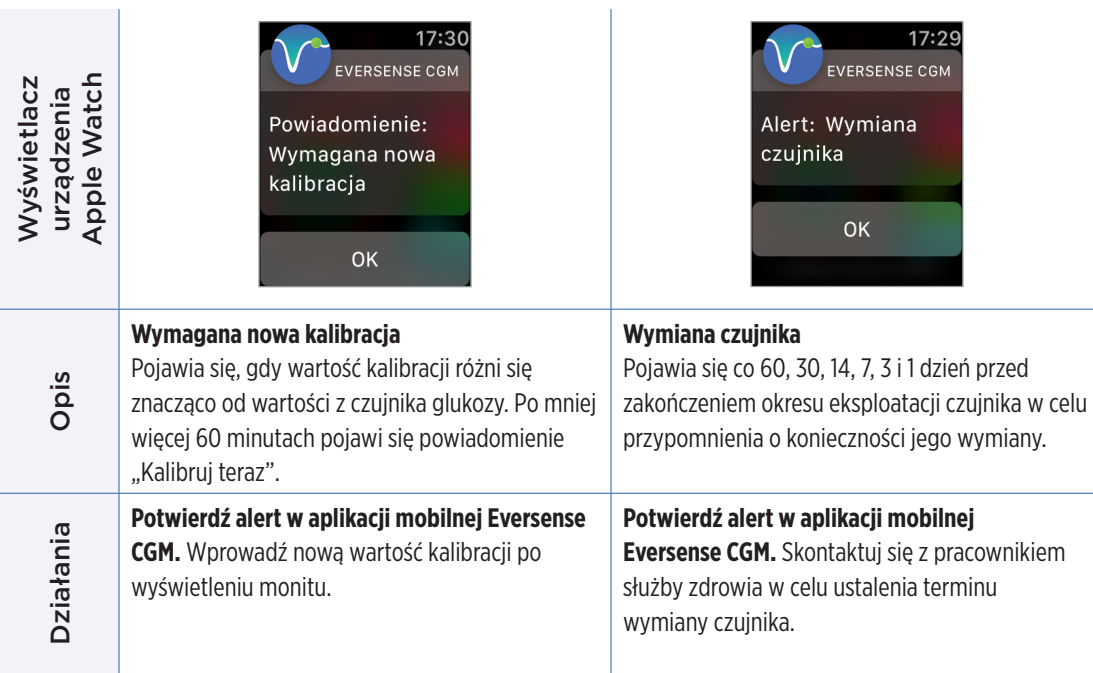

## Alerty i powiadomienia wyświetlane na urządzeniu Apple Watch (cd.) **Powiadomienia**

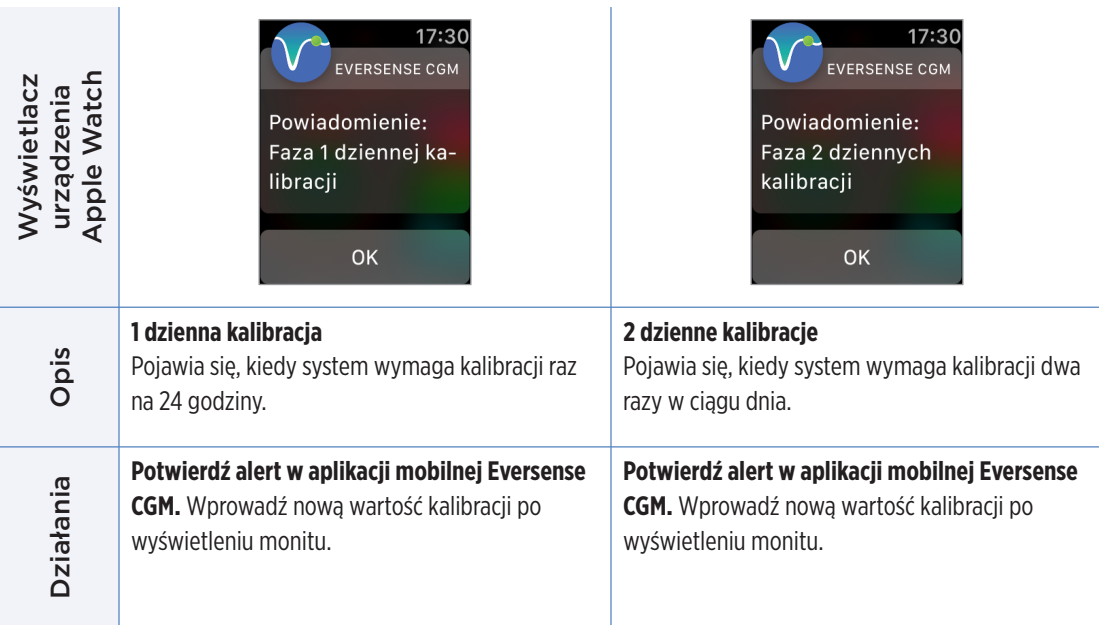

### **Powiadomienia**

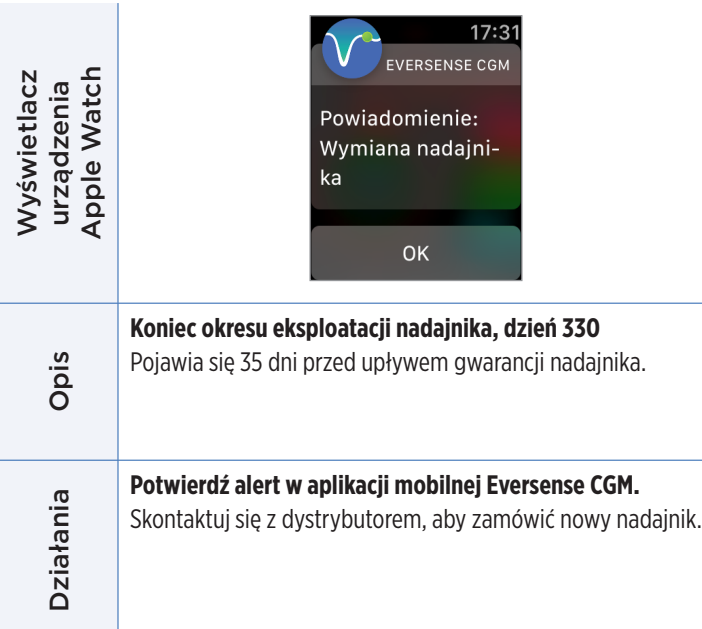

# 15. Mój krąg

## Zdalne monitorowanie przy użyciu systemu Eversense E3 CGM i aplikacji Eversense NOW

Aplikacja Eversense CGM jest wyposażona w dodatkową funkcję zdalnego monitorowania. Aplikacja Eversense CGM łączy się z aplikacją do zdalnego monitorowania poziomu glukozy Eversense NOW umożliwiając innym osobom wyświetlanie Twoich danych.

#### **Zagrożenia**

Mogą wystąpić sytuacje, gdy dane dotyczące poziomu glukozy nie będą mogły być przesłane do aplikacji Eversense NOW. Jeśli osoba z Twojego kręgu nie otrzymuje danych glukozy z Twojego systemu Eversense E3 CGM, nie będzie mogła Ci pomóc w przypadku wystąpienia wysokiego lub niskiego poziomu glukozy. Dodatkowy ekran oraz powiadomienia aplikacji mobilnej Eversense NOW nie zastępują głównego ekranu aplikacji mobilnej systemu Eversense CGM.

Członkowie Twojego kręgu nie zawsze mogą mieć połączenie służące do przesyłania danych, np. połączenie z Internetem/Wi-Fi lub siecią 3G/4G/LTE. Jeśli Ty lub członek Twojego kręgu nie będzie dysponować połączeniem internetowym, dane o Twoim poziomie glukozy nie będą dostępne do wyświetlania na dodatkowym ekranie. Wszelkie problemy z urządzeniami mobilnymi, bezprzewodowym dostępem do Internetu, połączeniem do transmisji danych i systemem zarządzania bazą danych Eversense (DMS) oraz znalezienie się inteligentnego nadajnika poza zasięgiem urządzenia przenośnego lub ładowanie inteligentnego nadajnika mogą uniemożliwić wyświetlanie danych członkom Twojego kręgu. Nie należy zakładać, że inne osoby mające dostęp do zdalnego monitorowania Twojego poziomu glukozy, będą w stanie udzielić Ci pomocy w przypadku wystąpienia wysokiego lub niskiego poziomu glukozy.

Funkcja zdalnego monitorowania umożliwia dodatkowe wyświetlanie powiadomień i danych osobom w Twoim kręgu. Nie jest to system zdalnego monitorowania w czasie rzeczywistym.

## **Korzyści**

System Eversense E3 CGM używany razem z aplikacją do zdalnego monitorowania Eversense NOW może dać użytkownikom systemu CGM dodatkową pewność, dzięki świadomości, że inne osoby również mogą wyświetlić ich dane z systemu CGM.

## Ostrzeżenia

- •Informacje o poziomie glukozy wyświetlane w aplikacji Eversense NOW nie powinny być wykorzystywane do podejmowania decyzji dotyczących terapii. Do podejmowania decyzji dotyczących terapii zawsze należy używać pomiaru poziomu glukozy we krwi wykonanego za pomocą glukometru. Podejmowanie decyzji dotyczących terapii na podstawie poziomu glukozy z czujnika może skutkować wystąpieniem podwyższonego lub obniżonego poziomu glukozy we krwi. Aplikacja Eversense NOW pomocniczo do wyświetlania danych z systemu Eversense E3 CGM i nie należy jej używać jako ekranu głównego systemu Eversense E3 CGM.
- Nie można zakładać, że osoby zdalnie monitorujące poziom Twojej glukozy poinformują Cię o zdarzeniach wysokiego lub niskiego poziomu glukozy.

#### Przestrogi

- Aplikacja Eversense NOW zastępuje schematu monitorowania pomiarów wskazanego przez lekarza prowadzącego.
- •Jeśli nie masz włączonej funkcji automatycznej synchronizacji (funkcja, która umożliwia automatyczne przesyłanie danych do aplikacji Eversense NOW), nie będzie możliwe udostępnianie danych osobom w kręgu. Osoby te nie zobaczą trendów i zdarzeń wysokiego lub niskiego poziomu glukozy.
- •Jeśli Ty i członkowie Twojego kręgu macie połączenia z Internetem lub urządzenie przenośne użytkownika wyłączy się z powodu rozładowanej baterii, dane z systemu Eversense E3 CGM nie będą wyświetlane w aplikacji Eversense NOW.
- •Jeśli członkowie kręgu wyłączą dźwięk w swoich urządzeniach przenośnych, nie będą otrzymywać alertów dźwiękowych dotyczących Twoich danych CGM w swojej aplikacji Eversense NOW.

### Przestrogi (cd.)

- •Jeśli ustawisz stan "Offline" z którymkolwiek członkiem Kręgu, członkowie Kręgu nie będą otrzymywali Twoich danych CGM w swojej aplikacji Eversense NOW. NIE ustawiaj stanu "Offline", jeśli chcesz, by członkowie kręgu widzieli Twoje dane CGM.
- Aplikacja Eversense NOW komunikuje się bezpośrednio z czujnikiem Eversense E3 ani z inteligentnym nadajnikiem Eversense E3.
- Aplikacja Eversense NOW może zmienić ustawień aplikacji systemu Eversense CGM.
- •Jeśli użytkownik systemu Eversense NOW nie wyrazi zgody na otrzymywanie powiadomień z aplikacji Eversense NOW nie będzie możliwości otrzymywania danych odczytów poziomu glukozy od użytkowników.
- •Jeśli w urządzeniu przenośnym zostanie ustawiony tryb "Nie przeszkadzać", powiadomienia z aplikacji Eversense NOW będą odtwarzane.

Z ekranu **MÓJ KRĄG** aplikacji mobilnej Eversense możesz zaprosić maksymalnie pięć osób do wyświetlania Twoich danych. Zaproszenie członka do Twojego kręgu zostanie wysłane na podany adres e-mail. Po przyjęciu zaproszenia i pobraniu aplikacji Eversense NOW kręgu będą mogli wyświetlać ostatnie dane dotyczące Twojego poziomu glukozy, zdarzeń i alertów.

WAŻNE: członkowie Twojego kręgu, którzy nie mają aplikacji Eversense NOW, nie będą mieć dostępu do Twoich danych.

Jeśli Twoja aplikacja systemu Eversense CGM oraz aplikacja Eversense NOW mają połączenie z Internetem, Twoje dane dotyczące glukozy są synchronizowane z aplikacją Eversense NOW co około 5 minut. Synchronizacja wartości kalibracji do aplikacji Eversense NOW może potrwać dłużej.

Uwaga: w przypadku wyłączenia funkcji Automatyczna synchronizacja dane dotyczące glukozy NIE będą dostępne w aplikacji do zdalnego monitorowania Eversense NOW.

- **1.** W menu głównym dotknij **Udostępnij moje dane** > **Mój krąg**, aby wyświetlić ekran **MÓJ KRĄG**.
- **2.** Aby zaprosić nową osobę do wyświetlania Twoich danych glukozy, wybierz polecenie **Zaproś do mojego kręgu**.

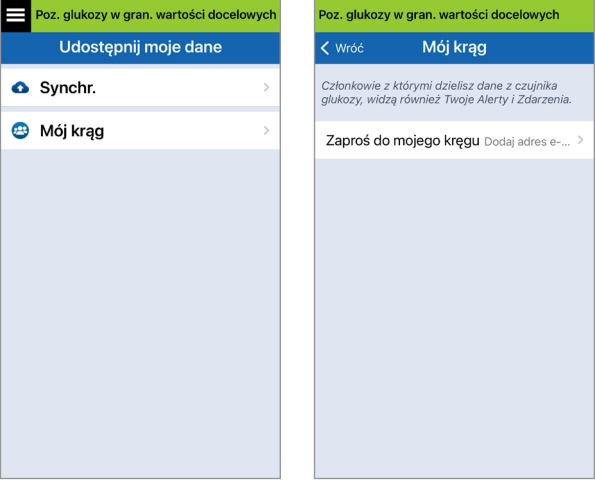

**3.** Wpisz adres e-mail osoby, którą chcesz zaprosić do swojego kręgu, i wybierz przycisk **Wyślij**.

Uwaga: możesz wybrać symbol ..<sup>+</sup>" obok pola adresu e-mail, aby wybrać adres z listy kontaktów.

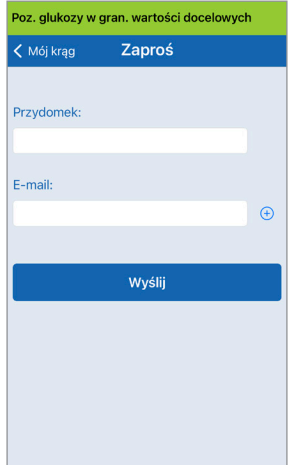

**15**

Porada: przydomki są opcjonalne i służą do łatwiejszego zarządzania członkami kręgu. Jeśli zdecydujesz się nie używać przydomku dla członka kręgu, zamiast niego wyświetlany będzie adres e-mail.

**4.** Zostanie wyświetlony ekran Wysłano zaproszenie. Wybierz przycisk **OK**.

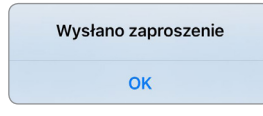

Po zaakceptowaniu zaproszenia nazwa członka zostanie wyświetlona na liście członków na ekranie **MÓJ KRĄG** w Twojej aplikacji.

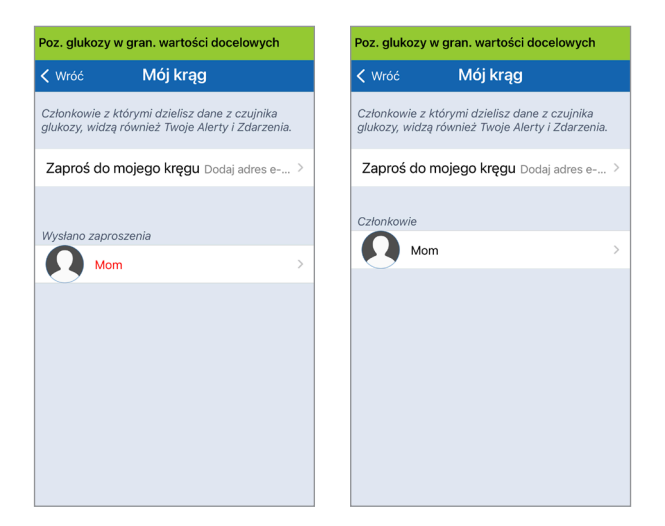

Uwaga: zdjęcia profilowe osób zdalnie wyświetlających Twoje dane glukozy muszą zostać skonfigurowane w koncie DMS przez właściciela konta. Nie możesz zmienić zdjęć profilowych osób zaproszonych do Twojego kręgu.

#### **Usuwanie członka kręgu**

**1.** Aby usunąć członka lub zaproszenie, wybierz nazwę członka kręgu na liście Członkowie lub liście Wysłano zaproszenia na ekranie **MÓJ KRĄG**.

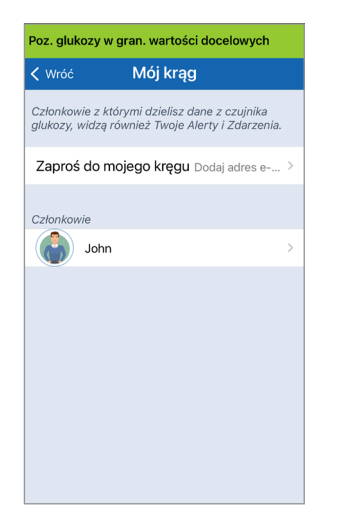

**2.** Dotknij **Usuń**, aby usunąć członka z kręgu. Po wyświetleniu monitu wybierz przycisk **Tak**.

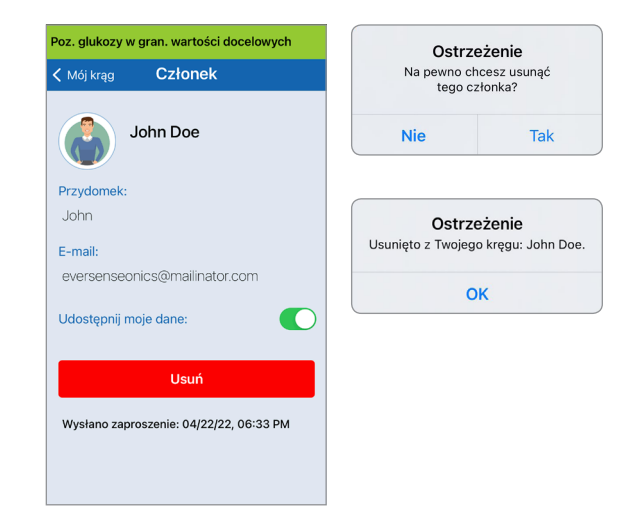

Członek, który został usunięty, otrzyma powiadomienie w swojej aplikacji Eversense NOW.

#### **Czasowe przerwanie udostępniania danych**

Możesz czasowo przerwać udostępnianie danych członkowi Twojego kręgu, nie usuwając go z kręgu.

**1.** Wybierz nazwę członka na liście Mój krąg, aby wyświetlić ekran **CZŁONEK**.

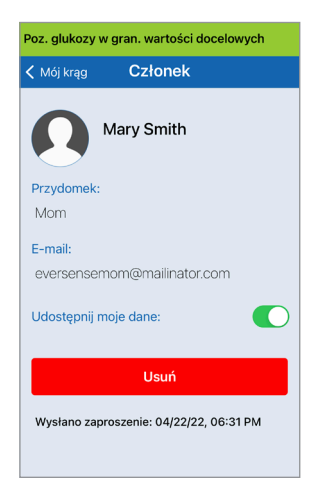

**2.** Wybierz pozycję **Udostępnij moje dane**, aby włączyć/wyłączyć udostępnianie danych tej osobie.

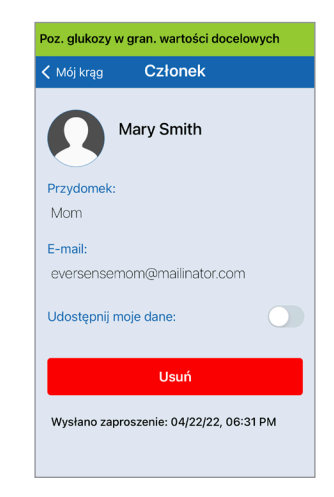

**15**

WAŻNE: w przypadku wyłączenia funkcji Udostępnij moje dane dla członka kręgu ta osoba nie będzie miała dostępu do żadnych danych glukozy z systemu Eversense E3 CGM, alertów i historii zdarzeń. Po wyłączeniu funkcji Udostępnij moje dane członkowie kręgu będą widzieć Twój status w aplikacji Eversense NOW Offline. Wyświetlenie zmiany w aplikacji Eversense NOW może zająć do 10 minut.

Uwaga: użytkownik Eversense NOW może też usunąć Ciebie ze swojej aplikacji. Wyświetlenie zmiany w Twojej aplikacji Eversense CGM może potrwać do 2 h.

W celu uzyskania dodatkowych informacji o aplikacji Eversense NOW skontaktuj się z lokalnym dystrybutorem.

# 16. Informacje o czujniku

*Rozdział opisuje czujnik Eversense E3 i metodę jego wszczepiania przez pracownika służby zdrowia.*

Czujnik Eversense E3 to zminiaturyzowany fluorymetr, który wykorzystuje intensywność fluorescencji do pomiaru poziomu glukozy w płynie tkankowym. Czujnik jest wszczepiany pod skórę, na ramieniu, tak aby żadna jego część nie wystawała ponad skórę. Czujnik pozostaje na miejscu przez maksymalnie 180 dni, dostarczając danych CGM.

Czujnik umieszczony jest w biozgodnym materiale i wykorzystuje unikalny polimer fluorescencyjny wykrywający glukozę. Wbudowana w czujnik dioda wzbudza polimer, który szybko sygnalizuje zmiany stężenia glukozy przez zmianę ilości wysyłanego światła. Wyniki pomiaru są następnie przekazywane do inteligentnego nadajnika. Pomiary są wykonywane automatycznie i nie wymagają żadnych działań użytkownika.

Czujnik ma wymiary 3,5 mm x 18,3 mm i jest wyposażony w silikonowy pierścień z niewielką ilością octanu deksametazonu, który jest lekiem sterydowym o działaniu przeciwzapalnym. Ogranicza on odpowiedź zapalną, bardzo zbliżoną do tej, którą wywołują powszechnie stosowane urządzenia medyczne, takie jak stymulatory pracy serca.

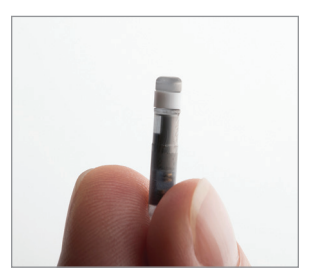

Czujnik Eversense E3

## Etapy wszczepiania

Pracownik służby zdrowia objaśni użytkownikowi systemu i wykona wszystkie (proste i łatwe) kroki zabiegu wszczepiania czujnika. Zabieg wszczepiania, podczas której pacjent zachowuje pełną przytomność, zajmuje około 5 minut.

#### **Miejsce wszczepienia:**

Należy wybrać miejsce wszczepienia na ramieniu, które będzie wygodne do noszenia czujnika wraz z inteligentnym nadajnikiem przez okres maksymalnie 180 dni. Zalecane miejsce wszczepienia to tylna część ramienia. Umieszczenie czujnika i nadajnika w tym miejscu obniża ryzyko uderzenia nadajnika o drzwi, ścianę lub w wąskich przejściach. W miarę możliwości należy unikać miejsc, w których skóra jest luźna, miejsc z ranami lub tatuażami oraz miejsc z dużą liczbą naczyń krwionośnych, które mogłyby zostać przecięte w czasie wszczepiania. Zaleca się, aby kolejne wszczepienia czujnika przeprowadzać, zmieniając ramię.

- Krok 1: **Przygotowanie miejsca wszczepienia –** miejsce wszczepienia należy wyczyścić i zdezynfekować, a następnie znieczulić za pomocą lidokainy.
- Krok 2: **Nacięcie –** w miejscu wszczepienia należy wykonać małe nacięcie (mniejsze niż 1 centymetr).
- Krok 3: **Wszczepianie czujnika –** należy utworzyć kieszeń podskórną pod skórą, w której zostanie umieszczony czujnik.
- Krok 4: **Zamknięcie miejsca wszczepienia –** nacięcie należy zamknąć za pomocą opatrunku samoprzylepnego. Opatrunki Steri Strips™ są zazwyczaj stosowane do zamknięcia nacięcia.
- Krok 5: **Łącznie czujnika i inteligentnego nadajnika –** czujnik i inteligentny nadajnik należy połączyć w celu rozpoczęcia 24-godzinnej fazy rozgrzewania.

#### Uwaga: **Po wszczepieniu należy połączyć i inteligentny nadajnik i czujnik, a następnie odczekać 24 godziny na zagojenie się rany przed założeniem nadajnika**.

Czujnik wymaga 24-godzinnego okresu stabilizacji w miejscu wszczepienia, zwanego fazą rozgrzewania. Po upływie 24 godzin od wszczepienia czujnika należy nad nim umieścić inteligentny nadajnik i upewnić się, że oba urządzenia są połączone (patrz rozdział *Codzienne noszenie nadajnika*). Następnie można przeprowadzić kalibrację w ramach fazy inicjalizacji, przy użyciu glukometru, wykonując 4 pomiary krwi pobrane z opuszki palca.

## Etapy wyjmowania

Podobnie jak w przypadku zabiegu wszczepiania, pracownik służby zdrowia objaśni proste i szybkie kroki zabiegu usuwania czujnika. Podczas tego zabiegu usuwania trwającego (ok.) 5 minut pacjent zachowuje pełną przytomność.

- Krok 1: **Przygotowanie miejsca wszczepienia –** miejsce wszczepienia czujnika należy wyczyścić i zdezynfekować, a następnie znieczulić za pomocą lidokainy.
- Krok 2: **Nacięcie –** w miejscu wszczepienia czujnika należy wykonać małe nacięcie (mniejsze niż 1 centymetr).
- Krok 3: **Usuwanie czujnika –** czujnik należy usunąć i zutylizować.
- Krok 4: **Zamknięcie miejsca wszczepienia –** po usunięciu nacięcie należy zamknąć za pomocą opatrunku Steri Strips™ (w zależności od preferencji pracownika służby zdrowia można założyć szwy).

# 17. Podróże

*Rozdział opisuje zagadnienia związane z zachowaniem bezpieczeństwa w czasie podróży z czujnikiem i nadajnikiem Eversense E3.*

W czasie podróży można bezpiecznie przechodzić przez bramki na lotnisku z założonym czujnikiem i nadajnikiem. Należy poinformować personel kontroli bezpieczeństwa o wszczepionym czujnika i założonym na ramieniu nadajniku.

Inteligentny nadajnik wykonuje automatyczną synchronizację daty i godziny z urządzeniem przenośnym po zmianie strefy czasowej.

Można bezpiecznie korzystać z systemu Eversense E3 CGM w samolotach linii lotniczych Stanów Zjednoczonych. Inteligentny nadajnik Eversense E3 to przenośne urządzenie medyczne (M-PED), którego poziomy emisji spełniają wymagania FAA dotyczące wszystkich trybów pracy w czasie lotu. (Zob. FAA Advisory, okólnik nr 21-16G, z dnia 22.06.2011 r.). Aby używać systemu, należy ustawić tryb offline w urządzeniu przenośnym, a następnie włączyć funkcję Bluetooth. W przypadku lotów poza USA należy stosować się do lokalnych przepisów bezpieczeństwa dotyczących używania urządzeń medycznych w czasie lotu.

# 18. Rozwiązywanie problemów

*Rozdział opisuje rozwiązywanie problemów z systemem Eversense E3 CGM oraz zawiera odpowiedzi na najczęściej zadawane pytania.*

## Inteligentny nadajnik

#### **P: W jaki sposób mogę wyłączyć inteligentny nadajnik?**

O: Naciśnij i przytrzymaj przycisk zasilania nadajnika przez 5 sekund. Zwolnij przycisk, gdy nadajnik zawibruje.

#### **P: W jaki sposób mogę włączyć inteligentny nadajnik?**

O: Naciśnij i przytrzymaj przycisk zasilania nadajnika przez 5 sekund. Zwolnij przycisk, gdy nadajnik zawibruje.

#### **P: W jaki sposób prawidłowo umieścić inteligentny nadajnik nad czujnikiem?**

- O: Istnieją dwie metody zapewniające prawidłowe umieszczenie nadajnika:
	- 1. W przypadku korzystania z przylepca do mocowania nadajnika upewnij się, że symbol przycisku zasilania i kontrolka LED są ustawione równolegle do ramienia.

### 2. Użyj ekranu **PRZEWODNIK**

**UMIESZCZANIA** w aplikacji, aby potwierdzić połączenie między czujnikiem i nadajnikiem.

- Dotknij opcji **Przewodnik umieszczania**.
- Umieść inteligentny nadajnik nad czujnikiem, aby potwierdzić połączenie.

Uwaga: Aby uzyskać więcej informacji na temat siły sygnału i pozycjonowania nadajnik, należy zapoznać się z częścią *Ekran Przewodnik umieszczania – Pokaż więcej szczegółów* w rozdziale *Łączenie czujnika*.

#### **P: Inteligentny nadajnik nie wibruje. Dlaczego?**

- O: Jeżeli inteligentny nadajnik nie wibruje, wypróbuj poniższe rozwiązania:
	- Sprawdź, czy inteligentny nadajnik jest sparowany z urządzeniem przenośnym.
	- Sprawdź, czy tryb **Nie przeszkadzać** jest wyłączony poprzez dotknięcie opcji **Menu** > **Ustawienia** > **Ustawienia dźwięku**.

• Sprawdź, czy bateria nadajnika ma wystarczającą ilość energii, i naładuj ją w razie potrzeby.

Jeżeli inteligentny nadajnik w dalszym ciągu nie wibruje, skontaktuj się z działem obsługi klienta lub lokalnym dystrybutorem.

#### **P: Czy mogę zdjąć i założyć ten sam przylepiec częściej niż raz dziennie?**

O: Wielokrotne usuwanie i zakładanie może zmniejszyć siłę przylegania.

#### **P: Jaki jest numer seryjny i numer modelu nadajnika?**

O: Numer seryjny i numer modelu można znaleźć na tylnej ściance nadajnika. Po sparowaniu inteligentnego nadajnika i urządzenia przenośnego można wyświetlić numer seryjny i model poprzez dotknięcie opcji **Menu** > **Informacje** > **Mój nadajnik**.

#### **P: W jaki sposób mogę zmienić nazwę nadajnika?**

O: Dotknij opcji **Menu** > **Ustawienia** > **System** > **Nazwa nadajnika**. Wpisz żądaną nazwę. Zaktualizowana nazwa nadajnika pojawi się na ekranie stanu połączenia.

#### **P: Dlaczego kontrolka nadajnika świeci stale na pomarańczowo?**

O: Postępuj zgodnie z poniższymi wskazówkami:

- 1. Upewnij się, że nadajnik jest sparowany z urządzeniem przenośnym.
- 2. Upewnij się, że bateria nadajnika jest naładowana.
- 3. Sprawdź alerty i powiadomienia w aplikacji.
- 4. Zdejmij nadajnik z ramienia i poczekaj kilka minut. Gdy wyświetli się komunikat **Nie wykryto czujnika**, inteligentny nadajnik powinien wibrować częściej niż zwykle, ponieważ wyszukuje czujnika. Jeśli inteligentny nadajnik nie wibruje lub jeśli aplikacja nie wyświetla komunikatu **Nie wykryto czujnika**, skontaktuj się z działem obsługi klienta w Stanach Zjednoczonych. Użytkownicy spoza USA powinni skontaktować się z lokalnym dystrybutorem. Umieść inteligentny nadajnik z powrotem nad czujnikiem, aby sprawdzić, czy pomarańczowa kontrolka zgaśnie, obserwuj powiadomienia w aplikacji.

Jeżeli pomarańczowa kontrolka świeci dalej, skontaktuj się z działem obsługi klienta.

## Bateria inteligentnego nadajnika i jej ładowanie

#### **P: Jak długo działa w pełni naładowana bateria?**

O: W pełni naładowana bateria inteligentnego nadajnika działa przez mniej więcej 24–36 godzin.

#### **P: Jak długo trwa naładowanie baterii inteligentnego nadajnika?**

O: Całkowite naładowanie baterii trwa około 15 minut od momentu podłączenia kabla do gniazda ściennego. W przypadku ładowania z portu USB komputera lub jeśli akumulator jest całkowicie rozładowany może to potrwać dłużej.

#### **P: Co się stanie po całkowitym rozładowaniu baterii nadajnika?**

O: Nie będą wyświetlane odczyty poziomu glukozy. Po stwierdzeniu rozładowania baterii należy natychmiast rozpocząć jej ładowanie.

#### **P: Jak mogę sprawdzić stan baterii nadajnika?**

- O: Istnieją trzy sposoby sprawdzania stanu baterii nadajnika:
	- 1. Dotknij opcji **Menu** > **Informacje** > **Mój nadajnik**. Przewiń ekran w dół, do wiersza Poziom baterii, który pokazuje ilość energii pozostałą w baterii.
	- 2. Sprawdź symbol baterii w prawym górnym rogu na ekranie **MOJA GLUKOZA**. Czerwona ikona baterii wskazuje, ze poziom naładowania baterii jest niski.
	- 3. Włącz inteligentny nadajnik. Wciśnij i zwolnij przycisk zasilania nadajnika. Pomarańczowa kontrolka wskazuje na niski poziom naładowania baterii nadajnika. Zielona kontrolka wskazuje, że w baterii pozostało przynajmniej 10% energii.
- **P: Na ekranie Informacje > Mój nadajnik wskaźnik poziomu naładowania baterii pokazuje 65%, a następnie 35%. Dlaczego tak się dzieje?**
- O: Szybkość rozładowywania baterii różni się w zależności od stylu jej użytkowania; taka sama bateria będzie się rozładowywała inaczej w dwóch różnych urządzeniach. Dlatego też wskaźniki poziomu naładowania opisane są z dużymi przyrostami: 100%, 65%, 35%, 10% i 0%. Z naszych badań wynika, że alert "Niski poziom baterii" jest wyzwalany niezmiennie w punkcie, w którym pozostała ilość energii pozwala na mniej więcej 2 godziny pracy nadajnika (ok. 10%). Po otrzymaniu alertu "Niski poziom baterii" należy niezwłocznie rozpocząć ładowanie.

### Łączenie z inteligentnym nadajnikiem

#### **P: W jaki sposób mogę po raz pierwszy sparować urządzenie przenośne z inteligentnym nadajnikiem?**

- O: Aby sparować urządzenie przenośne z nadajnikiem, wykonaj poniższą procedurę. Szczegółowe informacje zamieszczono w niniejszej instrukcji użytkownika.
	- 1. Uruchom aplikację Eversense.
	- 2. Naciśnij trzykrotnie przycisk włączania zasilania inteligentnego nadajnika, aby przejść do trybu "Widoczny".
	- 3. Gdy inteligentny nadajnik miga na zielono i pomarańczowo, dotknij identyfikatora inteligentnego nadajnika na ekranie **POŁĄCZ**. Aplikacja rozpocznie proces wyszukiwania.
		- •Identyfikator inteligentnego nadajnika jest identyczny z numerem seryjnym na jego tylnej ściance.
	- 4. Gdy aplikacja wykryje inteligentny nadajnik, wyświetli się wyskakujący ekran **ŻĄDANIE PAROWANIA BLUETOOTH**.
	- 5. Dotknij opcji **Połącz**, aby potwierdzić parowanie.
	- 6. Po zakończeniu parowania aplikacja wyświetli komunikat **Połączono** obok identyfikatora inteligentnego nadajnika.

**P: Mam wrażenie, że inteligentny nadajnik i urządzenie przenośne nie zostały połączone.**

O: Brak połączenia może wynikać z wielu przyczyn.

- Upewnij się, że funkcja Bluetooth w urządzeniu przenośnym jest włączona oraz że nazwa lub numer seryjny inteligentnego nadajnika pojawiły się na liście urządzeń.
- Taki stan może być tylko przejściowy. Dotknij opcji **Menu** > **Połącz**. Jeśli przy nazwie inteligentnego nadajnika wyświetlany jest status **Odłączono**, dotknij nazwy inteligentnego nadajnika w celu ręcznego nawiązania połączenia.
- Nadajnik może być poza zasięgiem połączenia bezprzewodowego urządzenia przenośnego. Przesuń urządzenie przenośne bliżej nadajnika.
- •Inteligentny nadajnik może być wyłączony, a jego bateria może być rozładowana lub właśnie się ładować. Może wystąpić konieczność ponownego włączenia funkcji Bluetooth (BLE) inteligentnego nadajnika przez wykonanie poniższych czynności.
	- 1. Wyłącz inteligentny nadajnik naciśnij i przytrzymaj przycisk zasilania przez 5 sekund i poczekaj, aż wyłączenie nadajnika zostanie potwierdzone przez wibracje.
	- 2. Aby ponownie włączyć funkcję BLE, poczekaj 2 sekundy i naciśnij trzykrotnie przycisk zasilania.

(Uwaga: Podczas ponownego włączania funkcji BLE nie wolno usuwać sparowanego urządzenia / zapominać go w ustawieniach Bluetooth urządzenia przenośnego.)

3. Ponownie naciśnij trzykrotnie przycisk włączania zasilania inteligentnego nadajnika, aby ustawić go w trybie "Widoczny" i sparować z urządzeniem przenośnym. Dotknij opcji **Menu** > **Połącz**, aby sprawdzić, czy inteligentny nadajnik jest podłączony. W przypadku braku połączenia dotknij nazwy inteligentnego nadajnika na liście.

Jeśli nie uda się rozwiązać problemu, można przejść do ustawień Bluetooth urządzenia mobilnego i anulować parowanie lub zapomnieć nadajnik, a następnie trzykrotnie wcisnąć przycisk zasilania w celu sparowania urządzenia. Jeżeli problem się powtarza, może wystąpić konieczność zrestartowania nadajnika.

#### **P: W jaki sposób mogę zresetować inteligentny nadajnik?**

O: Postępuj zgodnie z poniższymi wskazówkami.

1. Umieść inteligentny nadajnik w stacij dokującej i podłącz kabel USB. Podłącz kabel do gniazda ściennego. (Możesz też podłączyć kabel USB do gniazda w USB w komputerze).

- 2. Naciśnij i przytrzymaj przycisk zasilania (przez mniej więcej 14 sekund) na inteligentnym nadajniku po podłączeniu kabla USB. Zwolnij przycisk zasilania.
- 3. Dioda LED zacznie migać po mniej więcej dwóch sekundach, informując o tym, że inteligentny nadajnik przeprowadza ostatnią sekwencję testu autodiagnostycznego. Dioda LED zacznie migać w różnych kolorach. Po zakończeniu testu autodiagnostycznego inteligentny nadajnik zawibruje, a kontrolka LED będzie świecić stałym światłem na zielono lub pomarańczowo.
- 4. Jeżeli test autodiagnostyczny nie zostaną ukończone, powtórz kroki od 1 do 3.
- 5. Jeśli krok 3 zostanie wykonany pomyślnie, inteligentny nadajnik jest gotowy do użycia.
- 6. Odłącz inteligentny nadajnik od kabla USB i kontynuuj procedurę parowania. Po sparowaniu system przejdzie do fazy inicjalizacji. Jeżeli nie będziesz w stanie zresetować nadajnika, skontaktuj się z działem obsługi klienta.

#### **P: Czy ktoś inny może się podłączyć do mojego nadajnika?**

O: System Eversense E3 CGM wykorzystuje bezpieczne połączenie Bluetooth i nie umożliwi połączenia innej osobie.

#### **P: Co się stanie, gdy inteligentny nadajnik zostanie odłączony od urządzenia przenośnego lub aplikacji?**

O: Inteligentny nadajnik będzie wibrował, zaś aplikacja, na podstawie ustawień dźwięku, będzie wyświetlała powiadomienie "Nadajnik odłączony" co 5-30 minut do momentu jej wyłączenia lub ponownego podłączenia nadajnika. Po ponownym nawiązaniu połączenia pobrane dane zostaną zsynchronizowane z aplikacją mobilną.

#### **P: Dlaczego nie mogę połączyć urządzenia przenośnego z inteligentnym nadajnikiem (na pasku zadań wyświetlany jest**  komunikat "Nie połączono nadajnika")?

- O: Inteligentny nadajnik może się nie łączyć z urządzeniem przenośnym z poniższych powodów:
	- Trwa ładowanie inteligentnego nadajnika.
	- •Inteligentny nadajnik jest wyłączony.
	- Bateria nadajnika jest całkowicie rozładowana.
	- Funkcja Bluetooth w urządzeniu przenośnym jest wyłączona.
	- •Inteligentny nadajnik i urządzenie przenośne nie zostały sparowane lub cofnięto sparowanie. Należy sparować oba urządzenia.
## **P: Dlaczego na ekranie POŁĄCZ jest wyświetlany komunikat Wyszukiwanie?**

- O: Aplikacja będzie wyświetlała komunikat **Wyszukiwanie** z poniższych powodów:
	- Trwa ładowanie inteligentnego nadajnika.
	- •Inteligentny nadajnik jest wyłączony.
	- Bateria nadajnika jest całkowicie rozładowana.
	- Funkcja Bluetooth w urządzeniu przenośnym jest wyłączona.
	- Inteligentny nadajnik i urządzenie przenośne nie zostały sparowane lub cofnięto sparowanie. Należy sparować oba urządzenia.

# **P: Na czym polega tryb,, Widoczny" (parowania)?**

O: Tryb "Widoczny" to taki tryb pracy inteligentnego nadajnika, w którym może on zostać wykryty przez urządzenie przenośne (jest dla niego "widoczny") na potrzeby parowania. Więcej informacji znajduje się w rozdziale *Rozpoczynanie pracy*.

## **P: Dlaczego mój inteligentny nadajnik nie jest wymieniony na ekranie POŁĄCZ?**

- O: Inteligentny nadajnik nie znajduje się na liście na ekranie **POŁĄCZ** z poniższych powodów:
	- Trwa ładowanie inteligentnego nadajnika przez kabel USB.
- •Inteligentny nadajnik jest wyłączony.
- Bateria nadajnika jest całkowicie rozładowana.
- Funkcja Bluetooth w urządzeniu przenośnym jest wyłączona.
- •Inteligentny nadajnik i urządzenie przenośne nie zostały sparowane lub cofnięto sparowanie. Należy sparować oba urządzenia.

## **P: Dlaczego na ekranie POŁĄCZ są wyświetlane inne inteligentne nadajniki?**

O: Jeżeli w pobliżu są inni użytkownicy systemu Eversense E3 CGM, aplikacja może znaleźć te urządzenia. Aplikacja połączy się jednak tylko z inteligentnym nadajnikiem, który został sparowany z urządzeniem przenośnym. NIE WOLNO podejmować próby parowania z innymi nadajnikami.

- **P: Właśnie odebrałem(-am) nowy inteligentny nadajnik. W jaki sposób mogę usunąć parowanie starego nadajnika i połączyć system z nowym nadajnikiem?**
- O: W menu głównym dotknij opcji **Połącz**. Dotknij i przytrzymaj nazwę swojego starego nadajnika. Dotknij opcji **OK**, aby uniemożliwić aplikacji automatyczne nawiązanie połączenia ze starym inteligentnym nadajnikiem. Zapomnij stary inteligentny nadajnik z ustawień Bluetooth telefonu. Wykonaj procedury parowania nowego inteligentnego nadajnika z aplikacją oraz powiązania go z czujnikiem, opisane w Instrukcji użytkownika.

# **Kalibracia**

- **P:Jaką godzinę muszę wprowadzić na ekranie KALIBRUJ, kiedy otrzymam powiadomienie o konieczności przeprowadzenia kalibracji?**
- O: Godzinę wykonania badania glukometrem. Wynik musisz wprowadzić w ciągu 10 minut od wykonania badania glukometrem.

# **P: Dlaczego kalibracja została odrzucona?**

- O: System może odrzucić kalibrację z poniższych przyczyn:
	- Wprowadzona wartość odczytu poziomu glukozy jest mniejsza niż 40 mg/dl.
	- Wprowadzona wartość odczytu poziomu glukozy jest większa niż 400 mg/dl.

Jeśli wymagana będzie kolejna kalibracja, system wyświetli monit.

#### **P: Dlaczego nie mogę wykonać kalibracji?**

- O: Brak możliwości wykonania kalibracji może wynikać z poniższych przyczyn:
	- Nie zabrano wystarczającej ilości danych poziomu glukozy z czujnika, co może zająć do 5 minut.
	- Wartości glukozy z czujnika zmieniają się szybko, np. po posiłku lub po podaniu insuliny.
	- Wartość odczytu poziomu glukozy jest mniejsza niż 40 mg/dl.
	- Wartość odczytu poziomu glukozy jest większa niż 400 mg/dl.
	- Wartość poziomu glukozy została zmierzona ponad 10 minut przed jej wprowadzeniem do aplikacji Eversense.
	- Ostatnia wartość wskazania czujnika różni się znacznie od wprowadzonego wskazania glukometru.
	- Kalibracja jest w toku.
	- Minęła mniej niż 1 godzina od ostatniej pomyślnej kalibracji.
	- Nadajnik jest odłączony.
	- Nadajnik nie jest połączony z czujnikiem.
	- Czujnik wymaga wymiany.
- **P: Gdzie mogę znaleźć szczegółowe informacje o fazie kalibracji, liczbie kalibracji oraz ostatnim dniu i godzinie kalibracji?**
- O: Szczegóły kalibracji można wyświetlić poprzez naciśnięcie opcji **Menu** > **Informacje** > **Mój nadajnik**.

### **P: Jakie są różne fazy kalibracji?**

O: W systemie Eversense E3 CGM występują trzy fazy kalibracji: faza inicializacji, 2 kalibracja dzienna i 1. kalibracia dzienna. Faza inicializacii rozpoczyna się 24 godziny po wszczepieniu czujnika i wymaga wprowadzenia 4 wyników badania próbek krwi glukometrem w celu skalibrowania urządzenia. System powiadomi pacjenta, gdy 1. lub 2. kalibracja w ciagu dnia będzie potrzebna.

# Alerty i powiadomienia.

#### **P: Czy mogę zmienić wzór alertu wibracyjnego generowanego przez nadajnik?**

O: Wzory wibracji inteligentnego nadajnika są stałe i nie można ich zmieniać. W przypadku niektórych alertów można zmienić częstotliwość w obszarze **Ustawienia** > **Ustawienia dźwięku**.

## **P: Czy mogę zwiększyć głośność dźwięków generowanych przez aplikację na urządzeniu przenośnym?**

O: Możesz zwiększyć głośność dźwięków aplikacji na urządzeniu przenośnym, podłączając je do zewnętrznego wzmacniacza.

#### **P: Czy mogę zmienić liczbę odbieranych alertów?**

O: Jeżeli uznasz, że otrzymujesz zbyt wiele alertów, musisz najpierw ustalić z pracownikiem służby zdrowia, jakie ustawienia alertów będą najbardziej wskazane. Jeśli chcesz zmienić ustawienia alertów dotyczących poziomu glukozy, dotknij opcji **Menu** > **Ustawienia** > **Glukoza**.

## **P: Czym są alerty o szybkości zmian?**

O: Alerty o szybkości zmian powiadamiają użytkownika, gdy poziom glukozy spada lub rośnie szybciej niż ustawienie wybrane w obszarze **Ustawienia** > **Glukoza**.

#### **P: Jaka jest różnica między alertem i powiadomieniem?**

O: Powiadomienie to komunikat niekrytyczny, o niskim priorytecie (np. przypomnienie o kalibracji).

Alert to ważny komunikat, na który należy zwrócić uwagę i zareagować lub ewentualnie wykonać zalecane czynności.

### **P: Czym są alerty przewidywania?**

O: Alerty przewidywania informują z wyprzedzeniem o zdarzeniu, które prawdopodobnie wystąpi, jeśli obecne trendy zostaną utrzymane. Alerty przewidywania wykorzystują wartości graniczne wysokiego i niskiego poziomu glukozy, ustalane w celu określenia, kiedy mają być generowane alerty przewidywania. Alerty można ustawić z 10-, 20- lub 30-minutowym wyprzedzeniem przed przewidzianym przez system CGM osiągnięciem ustawionych poziomów alertów. Inteligentny nadajnik zawibruje, a aplikacja wygeneruje alert i wyświetli komunikat na ekranie **MOJA GLUKOZA**, aby powiadomić użytkownika o przewidywanym wysokim lub niskim poziomie glukozy. Jeśli objawy nie są zgodne z wartością poziomu glukozy z czujnika lub ze wskazaniami alertów, przed podjęciem decyzji o leczeniu pacjent powinien wykonać test glukometrem przy użyciu próbki krwi pobranej z opuszki palca.

#### **P: Czym są alerty o szybkości zmian?**

O: Alerty o szybkości zmian powiadamiają użytkownika, gdy poziom glukozy spada lub rośnie szybciej niż ustawienie wybrane w obszarze **Ustawienia** > **Glukoza**.

## **P: Dlaczego nie mogę zobaczyć powiadomień, kiedy aplikacja pracuje w tle?**

O: Sprawdź w instrukcji obsługi urządzenia przenośnego, w jaki sposób włączyć powiadomienia w tle.

### **P: Co się dzieje z powiadomieniami, kiedy aplikacja zostanie odłączona od nadajnika?**

O: Jeżeli aplikacja zostanie odłączona od nadajnika, ale bez zdejmowania nadajnika z ramienia, alerty odbierane w tym czasie będą przesyłane do aplikacji po jej ponownym podłączeniu i zsynchronizowaniu z nadajnikiem.

# **P: W jaki sposób mogę posortować powiadomienia na ekranie HISTORIA ALERTÓW?**

O: Na górze ekranu **HISTORIA ALERTÓW** znajduje się filtr do sortowania. Możesz sortować alerty wg ich znaczenia (żółty i niebieski) oraz wg typu. Wybierz odpowiednią ikonę filtra.

#### **P: Jak wyciszyć alerty poziomu glukozy?**

O: Alerty poziomu glukozy można wyciszyć, potwierdzając je na urządzeniu przenośnym i podejmując wymagane działania.

**18**

# Odczyty poziomu glukozy

### **P. Dlaczego odczyt z czujnika różni się od odczytu z glukometru?**

O: System Eversense E3 CGM dokonuje pomiaru glukozy w płynie tkankowym (ISF) wypełniającym przestrzeń pomiędzy komórkami ciała. Fizjologiczne różnice pomiędzy ISF i krwią pobraną z opuszki mogą być powodem różnic w pomiarach glukozy. Różnice te są szczególnie widoczne w okresach gwałtownych zmian stężenia glukozy we krwi (np. po jedzeniu, podaniu insuliny lub ćwiczeniach) oraz u niektórych osób w ciągu pierwszych kilku dni po wszczepieniu, z powodu stanu zapalnego, który może wynikać z zabiegu wszczepienia. Najczęściej wartości stężenia glukozy w ISF zmieniają się z kilkuminutowym opóźnieniem w stosunku do wartości stężenia glukozy we krwi. Jeśli użytkownik nie jest świadomy różnic, powinien potwierdzić odczyty z czujnika za pomocą testu glukometrem przy użyciu próbki krwi pobranej z opuszki palca. Jeśli objawy nie są zgodne z odczytami czujnika glukozy, użytkownik również powinien wykonać test glukometrem przy użyciu próbki krwi pobranej z opuszki palca.

## **P: Aplikacja wyświetla "-- -- --" zamiast odczytu czujnika glukozy.**

O: Odczyty czujnika glukozy mogą nie zostać wyświetlone w przypadku braku połączenia między czujnikiem lub inteligentnym nadajnikiem i urządzeniem przenośnym.

Może to również mieć miejsce, gdy został aktywowany jeden z poniższych alertów:

- Nie wykryto czujnika.
- Odczyt z czujnika wykraczający poza górny lub dolny zakres.
- Niska temperatura czujnika.
- Dużo światła w otoczeniu.
- Kontrola czujnika.
- Wysoka temperatura inteligentnego nadajnika.
- Wysoka temperatura czujnika.
- Bateria rozładowana.
- Minął termin wymaganej kalibracji.
- Wykryto nowy czujnik.
- Wymiana czujnika.
- Kalibracja przeterminowana.
- Błąd inteligentnego nadajnika.
- Alert dotyczący wymiany nadajnika.
- Alert wstrzymania czujnika.

Aby skasować alert, należy wykonać polecenia wymienione w komunikacie powiadomienia.

# Podejmowanie decyzji o leczeniu

## **P: Jakie informacje należy wziąć pod uwagę przed podjęciem decyzji o leczeniu?**

O: Przed podjęciem decyzji o leczeniu pacjenci powinni wziąć pod uwagę wartość stężenia glukozy z czujnika, wykres trendu, strzałkę trendu i wszelkie alerty z systemu Eversense E3 CGM. Jeśli strzałka trendu nie jest wyświetlana, system nie ma wystarczającej ilości danych, aby wyświetlić kierunek i szybkość zmian. Nie wolno podejmować decyzji o leczeniu wyłącznie na podstawie wartości poziomu glukozy z czujnika.

#### **P: Dlaczego wartość poziomu glukozy jest oznaczona na szaro?**

O: Gdy system nie ma wystarczającej ilości danych do wygenerowania strzałki trendu, wartość poziomu glukozy z czujnika może być wyświetlana na szaro. Nie wolno podejmować decyzji o leczeniu wyłącznie na podstawie wartości poziomu glukozy z czujnika.

### **P: Kiedy należy wykonać badanie próbki krwi glukometrem?**

- O: Badanie glukometrem należy wykonywać, gdy:
	- Wykonywana jest zaplanowana kalibracja.
	- Wartość poziomu glukozy nie jest wyświetlana.
	- Strzałka trendu nie jest wyświetlana.
	- Objawy nie są zgodne z wyświetlanymi informacjami o poziomie glukozy.
	- Bieżąca wartość poziomu glukozy z czujnika jest wyświetlana na szaro.
	- Pasek stanu jest wyświetlany na pomarańczowo.
	- Pacjent przyjmuje leki z klasy tetracyklin.

# Strzałki trendu

### **P: Strzałki trendu i alerty poziomu glukozy nie są zgodne.**

O: Strzałki trendu wskazują tempo i kierunek zmian poziomu glukozy. Na przykład strzałka trendu może być skierowana do góry lub do dołu (wskazując wolne lub szybkie tempo zmian). Alerty poziomu glukozy informują o osiągnięciu ustawionej wartości alertu poziomu glukozy, niezależnie od tempa i kierunku zmiany.

#### **P: Strzałka trendu nie jest wyświetlana.**

O: Aby wykonać obliczenia i wyświetlić strzałkę trendu, system CGM wykorzystuje **dane dotyczące stałego monitorowania poziomu glukozy z ostatnich 20 minut**. W przypadku braku wystarczającej liczby wartości wskazań czujnika do obliczeń strzałka nie jest wyświetlana. Pacjent nie powinien podejmować decyzji o leczeniu, jeśli wartość poziomu glukozy i strzałka trendu nie są wyświetlane oraz jeśli nie wziął pod uwagę ostatnich trendów i alertów.

# **Aplikacia**

## **P: Co się stanie, gdy przeinstaluję aplikację?**

O: Po przeinstalowaniu aplikacja pobierze dane historyczne tylko z ostatnich 3 dni.

## **P: Jak sprawdzić wersję aplikacji zainstalowanej na urządzeniu przenośnym?**

O: Wersję aplikacji można wyświetlić poprzez dotknięcie opcji **Menu** > **Informacje** > **Informacje o produkcie**.

#### **P: W jaki sposób aplikacja będzie aktualizowana?**

O: Postępuj zgodnie z procesem aktualizacji aplikacji mobilnej, korzystając ze sklepu Apple App Store lub Google Play Store.

### **P: Z jakimi urządzeniami aplikacja Eversense jest zgodna?**

O: Listę zgodnych urządzeń można znaleźć na stronie https://global.eversensediabetes.com/compatibility.

#### **P: Czy mogę używać tego samego nadajnika po zmianie urządzenia przenośnego?**

O: Konieczne będzie zainstalowanie aplikacji na nowym urządzeniu przenośnym i sparowanie urządzenia przenośnego z inteligentnym nadajnikiem. Aplikacja na nowym urządzeniu mobilnym zsynchronizuje dane historyczne tylko z ostatnich 3 dni.

#### **P: Czy mogę usunąć swoje konto Eversense?**

O: Jeśli usuniesz swoje konto, czynność ta jest trwała. Utracisz dostęp do swoich danych CGM w aplikacji mobilnej Eversense oraz na koncie Eversense DMS. Jeśli korzystasz z aplikacji mobilnej Eversense NOW, nie będziesz już mógł zdalnie przeglądać CGM Eversense. Nie możesz użyć tego samego adresu e-mail do utworzenia nowego konta. Aby zainicjować proces usuwania konta, naciśnij opcję **Usuń konto** na stronie logowania.

#### **P: Na czym polega funkcja Nie przeszkadzać?**

O: Po włączeniu funkcji Nie przeszkadzać w aplikacji Eversense aplikacja mobilna przestanie wyświetlać alerty niekrytyczne. Inteligentny nadajnik przestanie również przesyłać powiadomienia wibracyjne dotyczące alertów niekrytycznych. Alerty krytyczne będą w dalszym ciągu dostarczane za pośrednictwem inteligentnego nadajnika i aplikacji mobilnej.

Funkcja Nie przeszkadzać w smartfonie ma priorytet nad funkcją Nie przeszkadzać w aplikacji. Dlatego też jeśli w smartfonie włączono funkcję Nie przeszkadzać, nie będziesz odbierać alertów nadajnika w aplikacji. Jednak w przypadku niektórych systemów operacyjnych telefonów można zezwolić na nadpisywanie ustawień urządzenia przenośnego przez alerty Niski poziom glukozy. Więcej informacji znajduje się w rozdziale *Ustawienia dźwięku*. Należy pamiętać, że niektóre aplikacje mogą automatycznie włącząć w telefonie tryb "Nie przeszkadząć".

#### **P: Dlaczego na pasku stanu wyświetlany jest**  komunikat "Synchronizacja"?

O: Komunikat "Synchronizacia" wyświetli się na pasku stanu, gdy aplikacja na urządzeniu przenośnym zostanie połączona z inteligentnym nadajnikiem.

- **P: Ustawienia mojej glukozy i ustawienia profilu tymczasowego są wyszarzone i nie mogę ich dostosować.**
- O: Aplikacja musi zostać sparowana z inteligentnym nadajnikiem, aby dostosowanie ustawień glukozy i profilu tymczasowego było możliwe.

#### **P: Czy mogę edytować ręczne zdarzenie glukozy we krwi?**

O: Ręczne wpisy dotyczące glukozy we krwi i kalibracji nie mogą być edytowane.

#### **P: Czy jeśli ukryję zdarzenie, mogę je później przywrócić?**

O: Wpisów zdarzeń, które zostały ukryte nie można przywrócić.

#### **P: Jakie odstępy powtarzania można ustawić dla wysokiego i niskiego poziomu glukozy?**

O: W przypadku wysokiego poziomu glukozy odstęp powtarzania można ustawić na czas od 15 do 180 minut, w krokach co 15 minut. W przypadku niskiego poziomu glukozy odstęp powtarzania można ustawić na czas od 5 do 30 minut w krokach co 5 minut.

# Czujnik

## **P: Czy czujnik można wszczepić w inną część ciała niż górna część ramienia?**

O: Podczas badań klinicznych system Eversense E3 CGM był testowany wyłącznie w górnej części ramienia, w związku z czym nie należy go wszczepiać w inne miejsca.

#### **P: Kiedy muszę wymienić czujnik?**

O: Czujnik działa przez maksymalnie 180 dni. Będziesz otrzymywać okresowe przypomnienia o terminie wymiany czujnika (na 60, 30, 14, 7, 3 i na 1 dzień przed terminem wymiany). Skontaktuj się z pracownikiem służby zdrowia w celu zaplanowania wymiany czujnika.

#### **P: Czy mogę przedłużyć okres użytkowania czujnika?**

O: Po upłynięciu limitu czasu noszenia czujnik nie będzie zapewniał odczytów poziomu glukozy.

#### **P: Gdzie mogę znaleźć numer seryjny czujnika?**

O: Numer seryjny czujnika można wyświetlić poprzez dotknięcie opcji **Menu** > **Informacje** > **Mój czujnik**.

- **P: Właśnie udało mi się po raz pierwszy połączyć czujnik z nadajnikiem, ale po dotknięciu pozycji Informacje > Mój czujnik data i/lub godzina wszczepienia czujnika nie są wyświetlane.**
- O: Cały proces łączenia może zająć maksymalnie 10 minut. Upewnij się, że nadajnik znajduje się nad czujnikiem. Sprawdź, czy na ekranie **POŁĄCZONY CZUJNIK** wyświetlany jest symbol zaznaczenia obok komunikatu Ukończono proces łączenia. Przejdź do ekranu **MOJA GLUKOZA** i odczekaj około 2 minuty. Wróć do ekranu **MÓJ CZUJNIK**.

Jeżeli prawidłowe informacje o dacie i godzinie wszczepienia czujnika nie są w dalszym ciągu wyświetlane, wykonaj poniższe czynności:

- 1. Zdejmij inteligentny nadajnik z ramienia. Podłącz kabel ładowania do nadajnika i źródła zasilania. Podłącz wtyczkę do gniazda ściennego, a następnie wyciągnij wtyczkę i odłącz kabel od nadajnika.
- 2. Umieść inteligentny nadajnik ponownie nad czujnikiem. Przejdź do obszaru **Informacje** > **Mój czujnik** i potwierdź prawidłową datę i godzinę wszczepienia. Jeśli problem będzie się powtarzał, skontaktuj się z działem obsługi klienta.

**18**

### **P: Dlaczego widzę powiadomienie "Wykryto nowy czujnik"?**

O: Komunikat ten pojawia się, gdy inteligentny nadajnik wykryje nowy czujnik, umożliwiając połączenie go z nadajnikiem. Inteligentny nadajnik można jednocześnie powiązać wyłącznie z jednym czujnikiem. W przypadku wyświetlenia komunikatu **Wykryto nowy czujnik**, gdy czujnik został już wszczepiony i połączony z inteligentnym nadajnikiem, dotknij opcji **Nie teraz**. W razie wątpliwości skontaktuj się z działem obsługi klienta.

## **P: Dlaczego system CGM wrócił do fazy inicjalizacji?**

- O: System wraca do fazy inicjalizacji z jednej z poniższych przyczyn:
	- Okres kalibracji wygasł przed wprowadzeniem odczytu z glukometru.
	- Wystąpiły znaczące różnice między 3 lub więcej odczytami poziomu glukozy z glukometru i bieżącym odczytem czujnika glukozy.
	- Bateria inteligentnego nadajnika nie została naładowana w ciągu 16 godzin od otrzymania alertu o rozładowanej baterii.
- W przypadku ręcznej zmiany godziny na urządzeniu przenośnym inteligentny nadajnik zsynchronizuje się i ponownie zainicjuje połączenie z urządzeniem przenośnym.
- Nowy nadajnik został połączony z istniejącym czujnikiem. Na przykład w przypadku wymiany istniejącego nadajnika.
- Gdy pacjent został poinstruowany o konieczności ponownego połączenia czujnika przez dział obsługi klienta.

## **P: Czy technik MRI może nosić system Eversense E3 CGM?**

O: Tak, technicy MRI mogą nosić system Eversense E3 CGM. Jednak w przypadku pacjentów poddających się badaniu MRI ze statycznym polem magnetycznym wynoszącym 1,5 T lub 3,0 T, czujnik może pozostać pod skórą, lecz konieczne jest zdjęcie inteligentnego nadajnika i zostawienie go poza pracownią rezonansu magnetycznego. Więcej informacji znajduje się w rozdziale *Informacje dotyczące bezpieczeństwa MRI*.

# Zdarzenia

**P: W jaki sposób mogę posortować zdarzenia na ekranie DZIENNIK ZDARZEŃ?**

O: Na górze ekranu **DZIENNIK ZDARZEŃ** znajduje się filtr do sortowania. Dotknij wybranej ikony filtra, aby wyświetlić wybrane rodzaje zdarzeń. Domyślnie są wyświetlane wszystkie zdarzenia.

# Synchr.

## **P: Dlaczego czasami w górnej części ekranu widzę niebieski i biały pasek postępu?**

- O: Pasek postępu synchronizacji może być wyświetlany z wielu przyczyn:
	- •Inteligentny nadajnik był przez jakiś czas poza zasięgiem czujnika i teraz ponownie synchronizuje dane.
	- Zamknięto aplikację Eversense i uruchomiono ją ponownie.
	- Bateria urządzenia przenośnego rozładowała się i była ładowana.

# Skróty

- **P: Czy istnieje jakiś sposób na wybranie danych wyświetlanych na ekranie MOJA GLUKOZA zamiast przewijania wstecz?**
- O: Tak, dotknij paska **"**Dzisiaj**"** znajdującego się tuż nad wykresem. Pojawi się wyskakujące okno wybranie danych wyświetlanych na wykresie.

# **P: Kiedy przeglądam dane historyczne dla określonej daty/godziny na ekranie MOJA GLUKOZA, czy mogę skorzystać z jakiegoś skrótu, aby przejść do bieżącej daty i godziny?**

O: Tak, dotknij wartości poziomu glukozy/strzałki trendu, aby powrócić do bieżącej daty/godziny na ekranie **MOJA GLUKOZA**.

## **P: Czy istnieje skrót do ekranu HISTORIA ALERTÓW?**

O: Jeśli inteligentny nadajnik jest połączony z aplikacją, można dotknąć paska stanu na górze ekranu, aby wyświetlić ekran **HISTORIA ALERTÓW**.

## **P: Czy istnieje skrót do ekranu POŁĄCZ?**

O: Jeśli inteligentny nadajnik nie jest połączony z aplikacją, można dotknąć paska stanu na górze ekranu, aby wyświetlić ekran **POŁĄCZ**.

## **P: Czy istnieje skrót do wprowadzania zdarzeń, takich jak posiłki lub ćwiczenie?**

O: Na ekranie **MOJA GLUKOZA** dotknij wykresu, aby wyświetlić ekran **WPROWADZANIE ZDARZEŃ**.

# 19. Działanie urządzenia

*Niniejsza część zawiera dane na temat działania urządzenia.*

# Parametry pracy urządzenia w trakcie badania klinicznego

Bezpieczeństwo stosowania oraz skuteczność systemu Eversense E3 CGM zostały ocenione w badaniu klinicznym PROMISE w Stanach Zjednoczonych. Dane przedstawione w rozdziale Działanie urządzenia są oparte na danych zebranych w ramach badania PROMISE z wykorzystaniem nowego algorytmu (SW604) i niewielkiej modyfikacji konstrukcji czujnika (czujnik E3). Oceny dokładności dokonywano w różnych punktach w trakcie badań. Uczestników proszono o zgłaszanie wszelkich działań niepożądanych występujących w czasie trwania badań. Rozdział Bezpieczeństwo uwzględnia wszystkich uczestników (n = 181) z badania.

#### **Badanie PROMISE**

Badanie PROMISE było wieloośrodkowym, prospektywnym, nierandomizowanym, kluczowym badaniem klinicznym. Stu osiemdziesięciu jeden (181) dorosłych (18 lat i więcej) z cukrzycą typu 1 lub typu 2 wzięło udział w badaniu w 8 ośrodkach w Stanach Zjednoczonych. Dziewięćdziesięciu sześciu (96) uczestników miało wszczepione dwa czujniki, po jednym w każdym ramieniu. Czterdzieści trzy (43) dodatkowe czujniki były czujnikami SBA. Uczestnicy mieli interakcję z systemem w zakresie kalibracji i reakcji na powiadomienia niezwiązane z danymi dotyczącymi poziomu glukozy. Wszystkie decyzje dotyczące leczenia cukrzycy były podejmowane na podstawie wartości poziomu glukozy i klinicznego standardu opieki. Dokładność była mierzona podczas całodniowych wizyt w klinice. Wizyty te odbywały się w dniach 1, 7 lub 14, 22, 30, 60, 90, 120, 150 i 180. Podczas każdej wizyty dokładność czujnika była oceniana za pomocą standardowego analizatora laboratoryjnego znanego jako YSI. Odczyty poziomu glukozy zostały porównane w tym samym czasie między analizatorem referencyjnym i urządzeniem do ciągłego monitorowania. Kolejna wizyta kontrolna nastąpiła 10 dni po usunięciu czujnika.

## **Tabela 1 – Dokładność względem analizatora YSI w ramach badania PROMISE\***

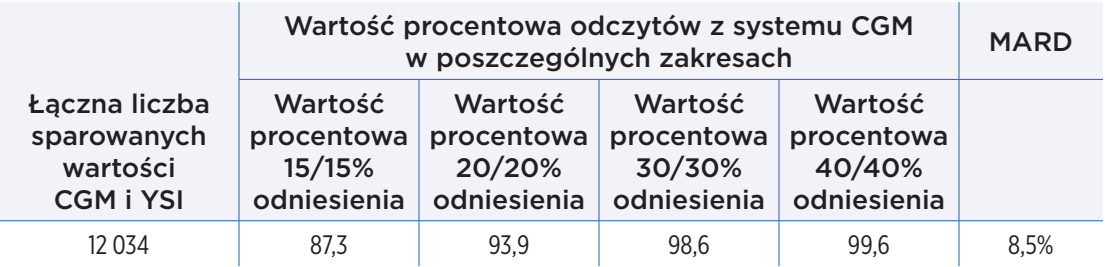

\*Wartości glukozy w zakresie od 40 do 400 mg/dl.

# Dokładność czujnika Eversense E3 względem analizatora YSI w ramach badania PROMISE

Dokładność została zmierzona poprzez porównanie wartości poziomu glukozy z czujnika Eversense E3 z wartościami poziomu glukozy we krwi z analizatora YSI. W przypadku wartości poziomu glukozy we krwi mniejszych lub równych 80 mg/dl obliczane było średnie odchylenie bezwzględne między dwoma wynikami. W przypadku wartości większych niż 80 mg/dl obliczane było średnie odchylenie względne.

#### **Tabela 2 – Dokładność względem analizatora YSI w ramach badania PROMISE**

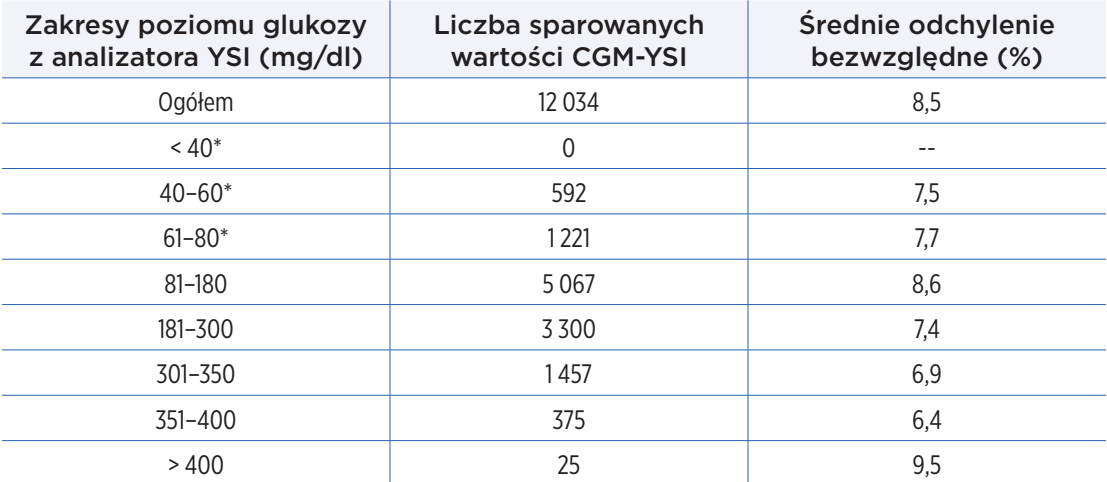

\* W przypadku wartości ≤ 80 mg/dl z analizatora YSI uwzględniono różnice w jednostkach mg/dl zamiast różnicy procentowej (%).

Wydajność została również zmierzona poprzez obliczenie wartości procentowej odczytów czujnika glukozy w zakresie 15 mg/dl lub 15% wartości referencyjnej YSI. Tabele te przedstawiają zgodność procentową na wielu poziomach, w różnych zakresach poziomu glukozy oraz w różnych dniach noszenia czujnika. Wyniki w zakresach poziomu glukozy 80 mg/dl lub mniejszych odzwierciedlają wartości procentowe w jednostkach mg/dl, a wyniki w zakresach poziomu glukozy powyżej 80 mg/dl odzwierciedlają wartość procentową dotyczącą odniesienia. Na przykład wartości poziomu glukozy od 40 do 60 mg/dl mieściły się w zakresie 15 mg/dl wartości odniesienia przez 91,6% czasu.

#### **Tabela 3 – Wartość procentowa odczytów z czujnika Eversense E3 w zakresie ogólnej zgodności w ramach badania PROMISE**

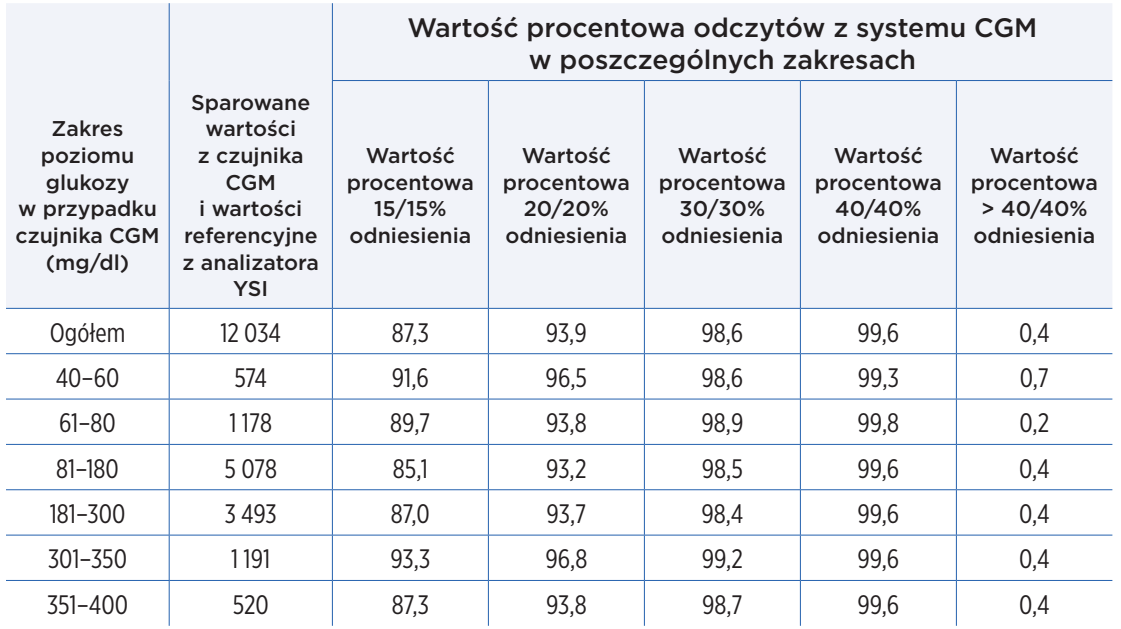

## **Tabela 4 – Dokładność systemu Eversense E3 według dnia**

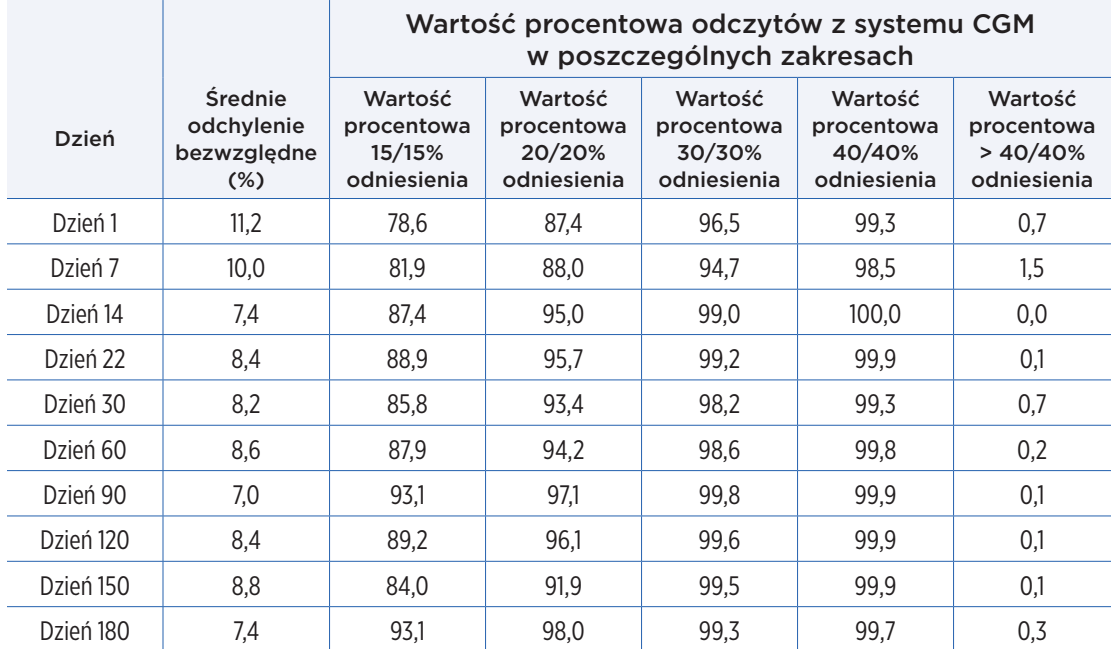

#### **Skuteczność alertów Eversense E3**

Tabele w tym rozdziale przedstawiają ocenę skuteczności alertów. Wskaźnik wykrywania potwierdzonych zdarzeń przedstawia w procentach, ile razy system Eversense E3 CGM potwierdził wartość referencyjną poprzez wygenerowanie alertu w ciągu 15 minut, przez które wartość referencyjna znajdowała się poza ustawionym progiem alertu. Wskaźnik wykrywania pominiętych zdarzeń przedstawia w procentach, ile razy system Eversense E3 CGM nie wygenerował alertu w ciągu 15 minut, przez które wartość referencyjna znajdowała się poza ustawionym progiem alertu. Wskaźnik prawdziwych alertów przedstawia w procentach, ile razy alert z systemu CGM został potwierdzony przez wartość referencyjną w ciągu 15 minut od wygenerowania alertu. Wskaźnik fałszywych alertów przedstawia w procentach, ile razy alert z systemu CGM nie został potwierdzony przez wartość referencyjną w ciągu 15 minut od wygenerowania alertu.

Poniższa tabela przedstawia ocenę zdolności systemu Eversense E3 CGM do wykrywania wysokich i niskich poziomów glukozy oraz do weryfikowania alertów prawdziwie dodatnich i fałszywie dodatnich. Informacje te są przedstawione jako wartości procentowe alertów porównane z wartościami referencyjnymi z analizatora YSI w zakresie różnych progów.

### **Tabela 5 – Skuteczność alertów wysokiego i niskiego poziomu glukozy z systemu Eversense E3 (tylko próg) w ramach badania PROMISE**

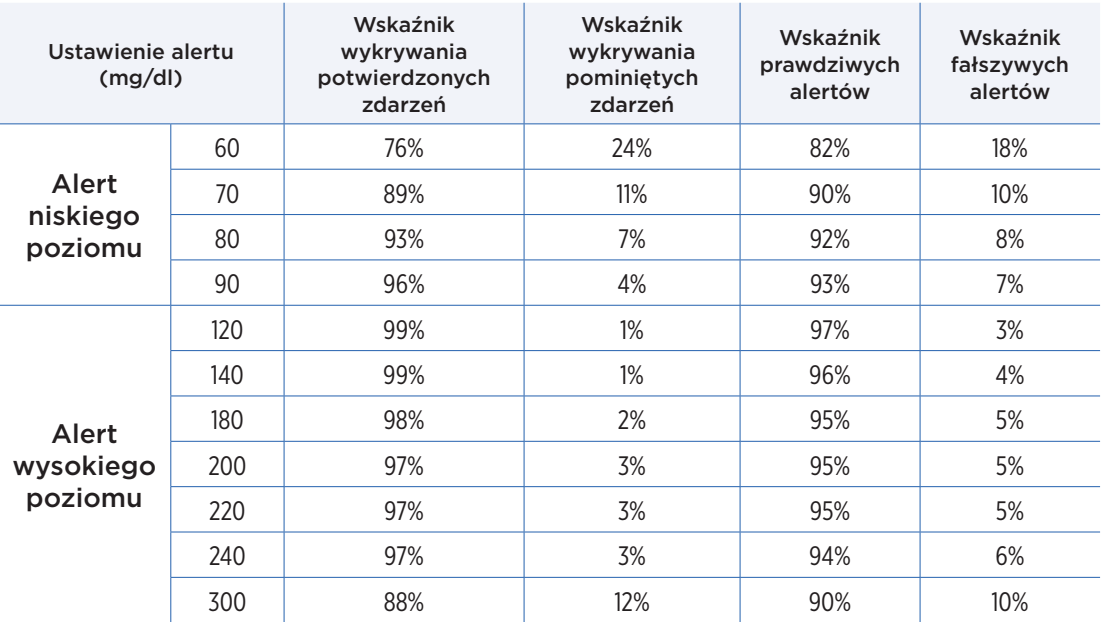

Poniższa tabela przedstawia ocenę zdolności systemu Eversense E3 CGM do wykrywania wysokich i niskich poziomów glukozy, generowania alertów przewidywania wysokich i niskich poziomów oraz weryfikowania alertów prawdziwie dodatnich i fałszywie dodatnich. Informacje te są przedstawione jako wartości procentowe alertów porównane z wartościami referencyjnymi z analizatora YSI w zakresie różnych progów.

#### **Tabela 6 – Skuteczność alertów wysokiego i niskiego poziomu glukozy oraz alertów przewidywania z systemu Eversense E3 (próg i przewidywanie) w ramach badania PROMISE**

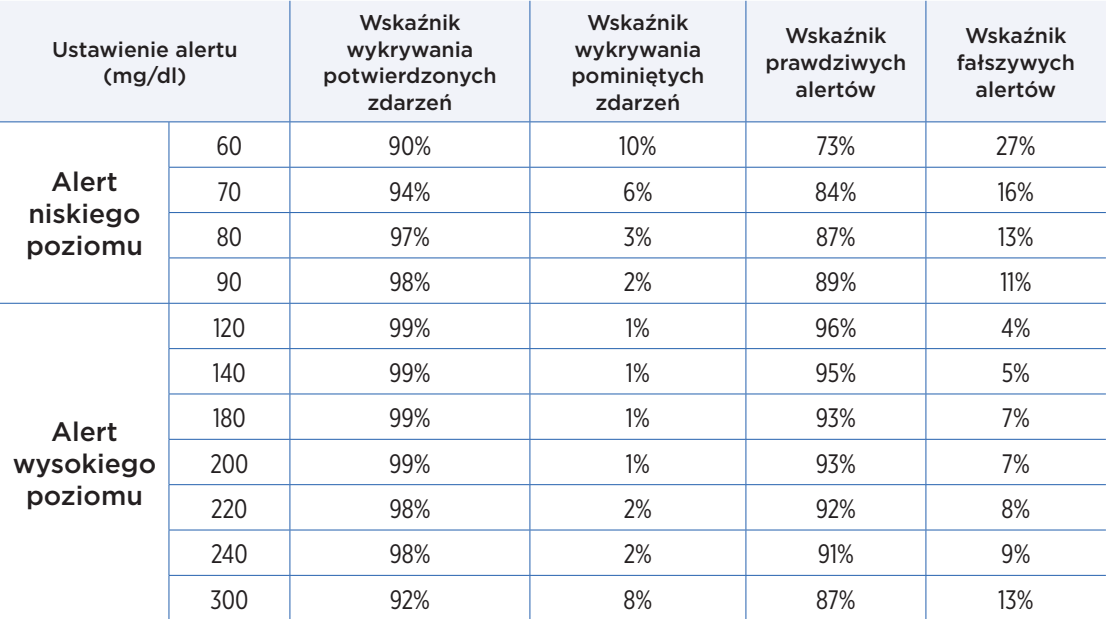

#### **Zgodność trendów w zakresie szybkości zmian czujnika Eversense E3**

Wyszarzony obszar w poniższej tabeli przedstawia zgodność między trendami poziomu glukozy z czujnika Eversense E3 i trendami referencyjnymi, gdy poziom glukozy zmienia się w różnym tempie (mg/dl na minutę). Na przykład, gdy poziom glukozy zmienia się w tempie od –1 do 1 mg/dl/minuta, trendy poziomu glukozy z czujnika Eversense E3 są zgodne z trendami referencyjnymi przez 90% czasu.

#### **Tabela 7 – Zgodność trendów w zakresie szybkości zmian z czujnika Eversense E3 w ramach badania PROMISE**

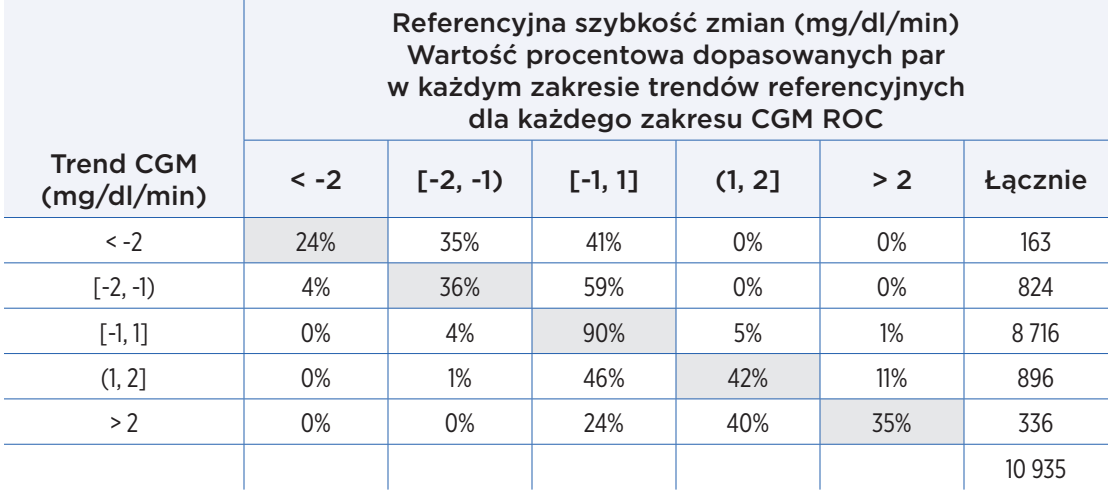

#### **Zgodność wartości z czujnika Eversense E3 z wartościami z analizatora YSI**

Wyszarzony obszar w poniższych tabelach przedstawia, jaki procent wartości referencyjnych z analizatora YSI mieścił w takim samym zakresie, co wartości poziomu glukozy z czujnika. Na przykład, gdy poziom glukozy z czujnika mieścił się w zakresie od 81 do 120 mg/dl, wartości referencyjne z analizatora YSI mieściły się w tym samym zakresie przez 76% czasu.

#### **Tabela 8 – Zgodność z zakresami z analizatora YSI przez wszystkie dni badania PROMISE**

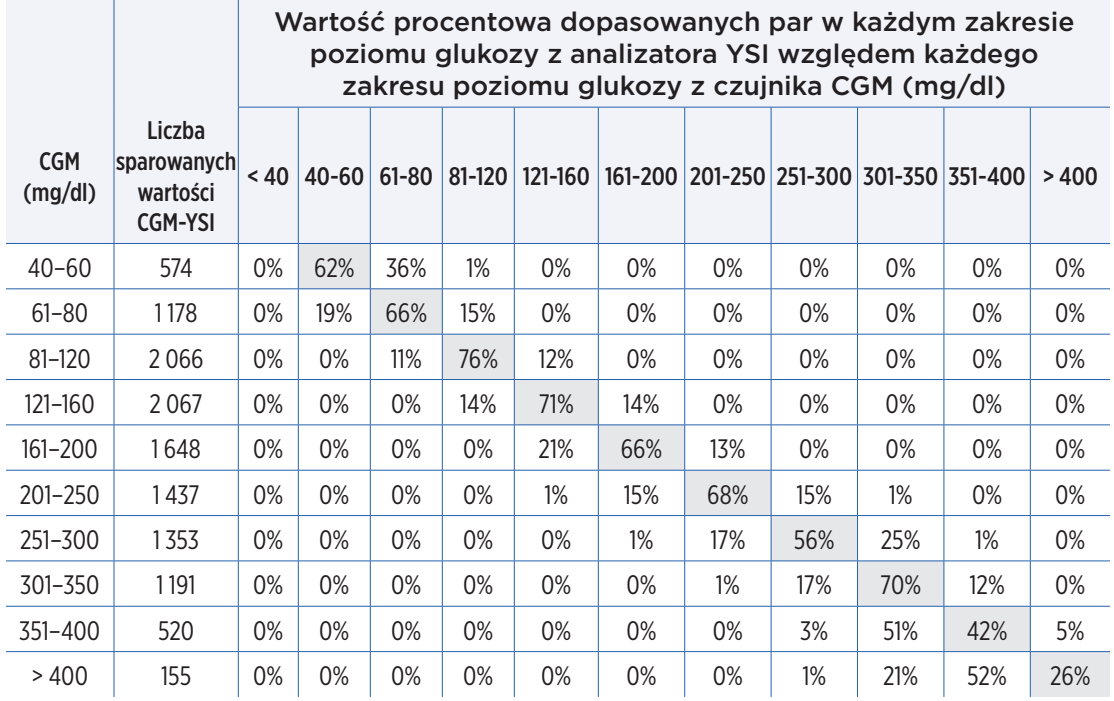

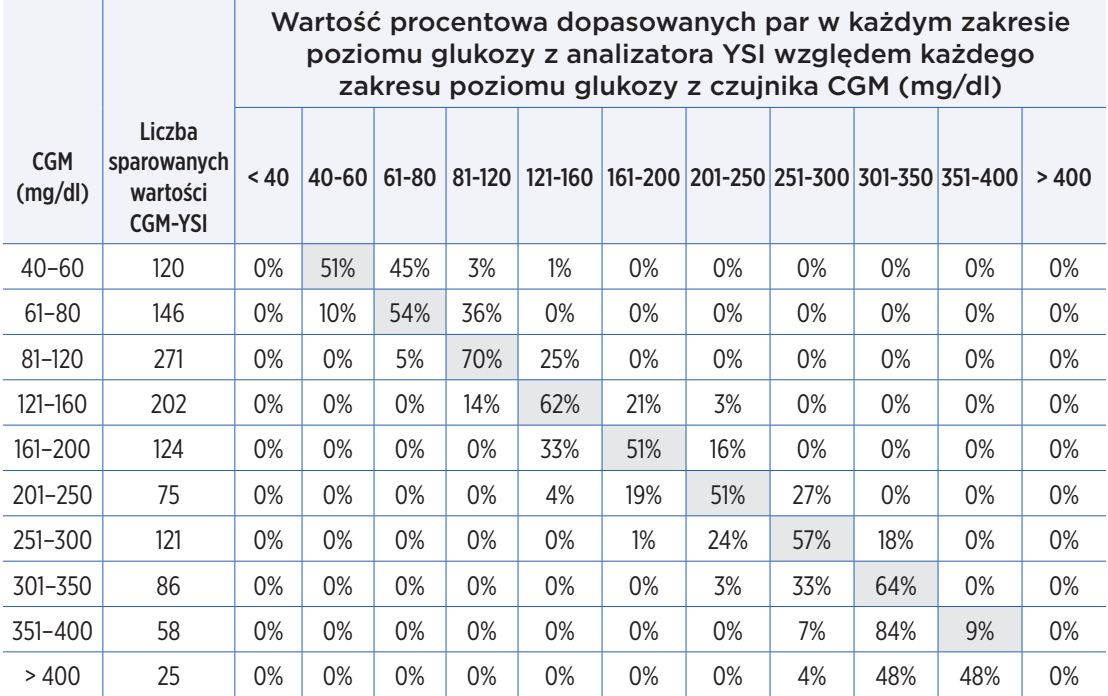

## **Tabela 9 – Zgodność z zakresem z analizatora YSI w 1. dniu badania PROMISE**

### **Zgodność stabilności kalibracji**

Poniższa tabela porównuje procent wartości poziomów glukozy z czujnika z wartością referencyjną z analizatora YSI w różnych punktach czasowych po wpisie kalibracyjnym. Na przykład w poniższej tabeli 89,7% wartości z czujnika Eversense E3 mieściło się w zakresie 15 mg/dl (w przypadku odczytów referencyjnych 80 mg/dl lub mniej) i 15% (w przypadku odczytów referencyjnych powyżej 80 mg/dl) wartości referencyjnej przez 8–10 godzin po wpisie kalibracyjnym.

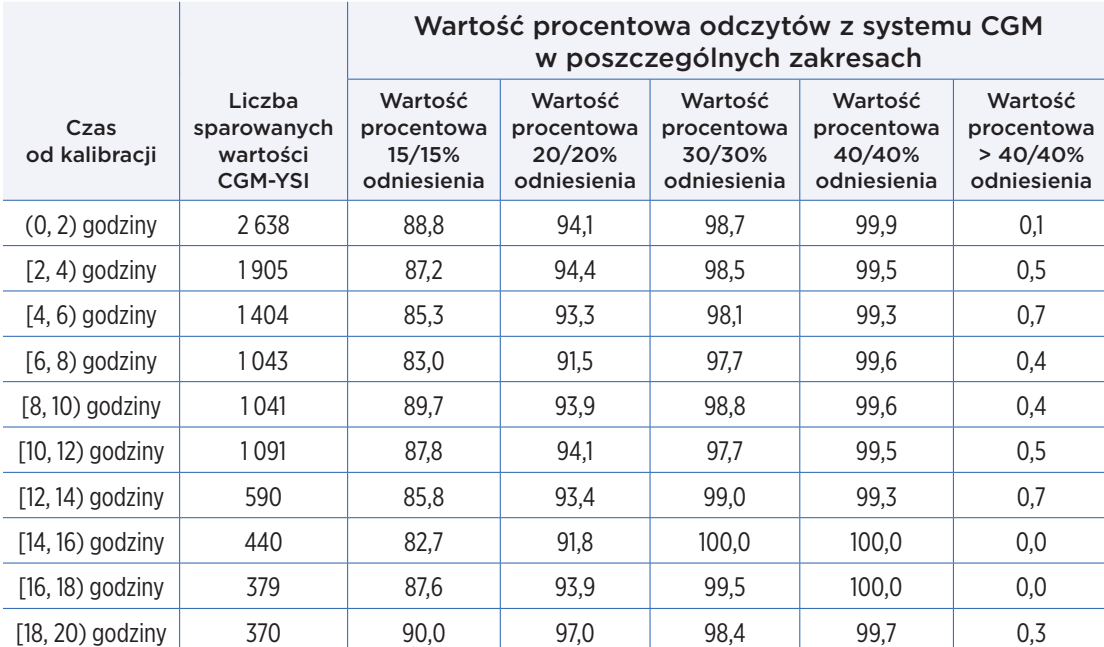

## **Tabela 10 – Zgodność stabilności kalibracji czujnika Eversense E3 w ramach badania PROMISE**

**Tabela 10 – Zgodność stabilności kalibracji czujnika Eversense E3 w ramach badania PROMISE** (cd.)

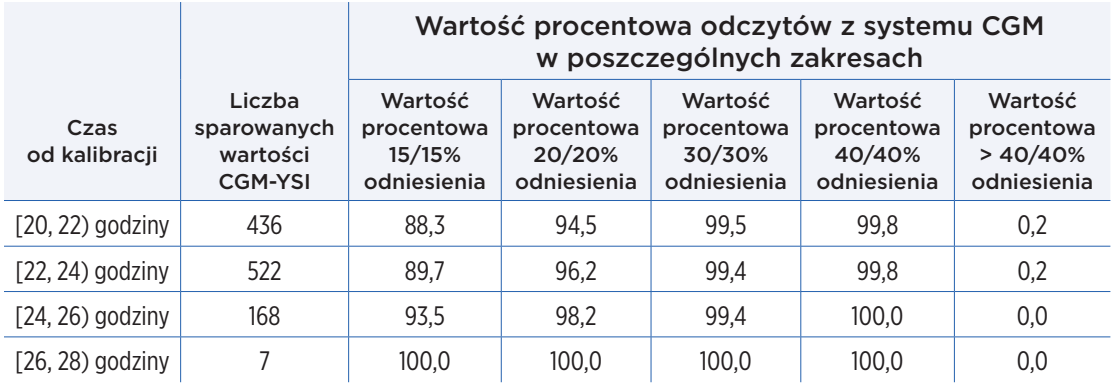

# Czas eksploatacji czujnika

Czas eksploatacji czujnika jest mierzony względem wartości procentowej czujników, które są w stanie funkcjonować przez przewidziany okres 180 dni. W ramach badania PROMISE 90% czujników funkcjonowało przez okres 180 dni. Średnia liczba dni wynosiła 175.

#### **Odsetek czujników, które działały 60, 120 i 180 dni**

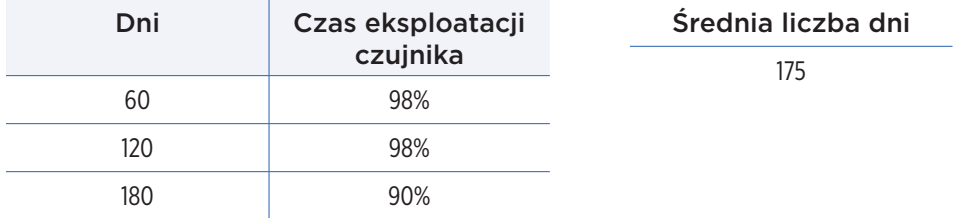

# Bezpieczeństwo

Badanie PROMISE trwało przez 180 dni, a liczba powiązanych zdarzeń niepożądanych została zarejestrowana. System Eversense E3 CGM był doskonale tolerowany w trakcie badania. Podczas 31 373 dni noszenia czujników nie wykryto nieprzewidzianych zdarzeń niepożądanych. U 37 uczestników wystąpiło 59 zdarzeń niepożądanych. Żadne ze zdarzeń niepożądanych nie zakończyło się hospitalizacją.

#### **Table 11 – Zdarzenia niepożądane (wszyscy pacjenci, n = 181)**

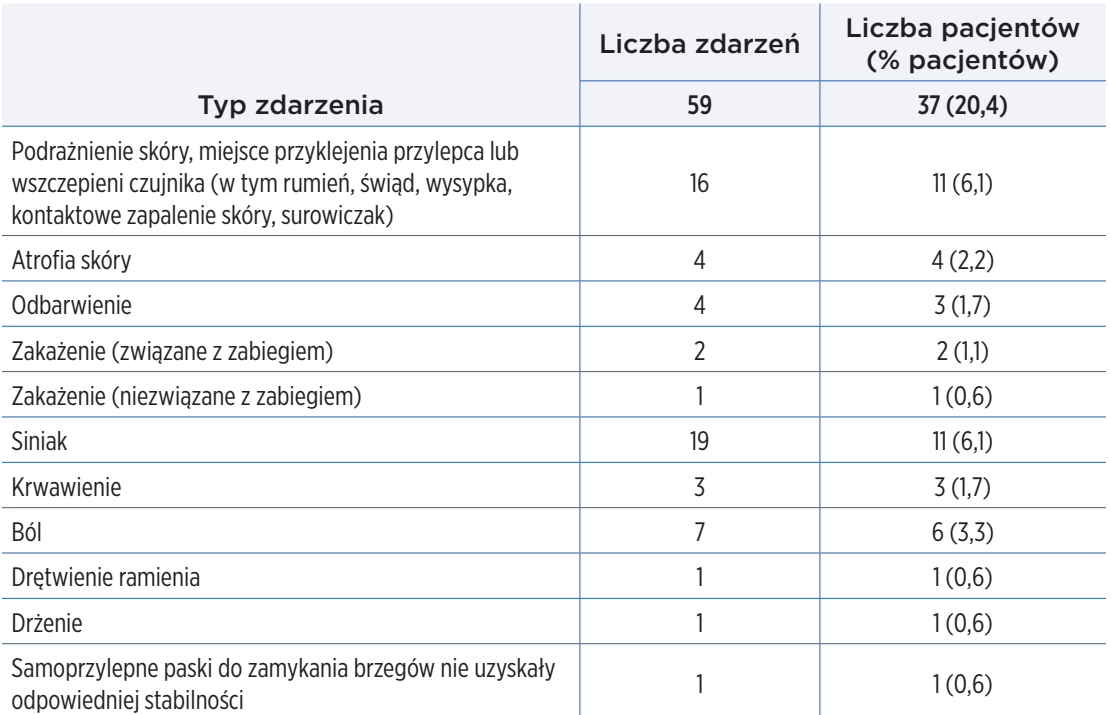

# 20. Dane techniczne

# Czujnik

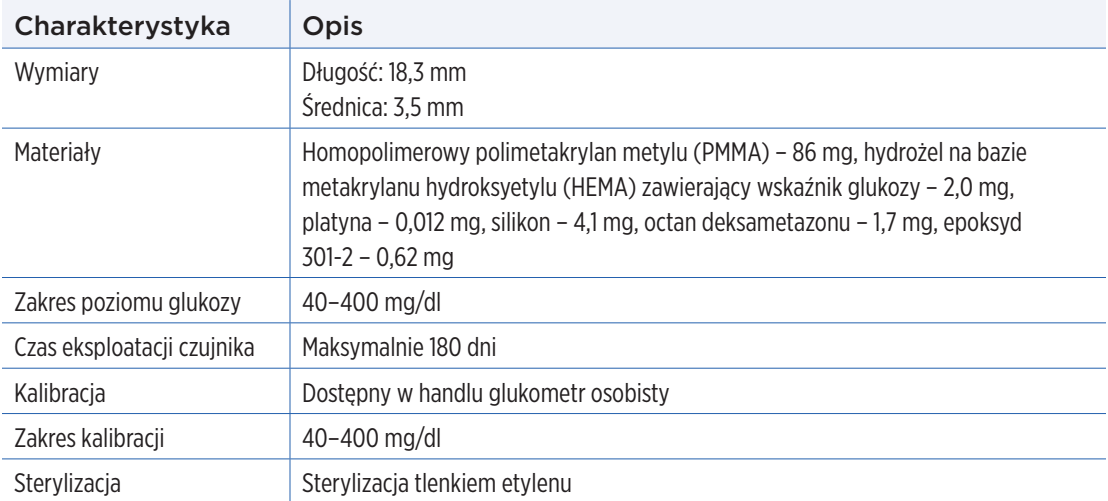

# Inteligentny nadajnik

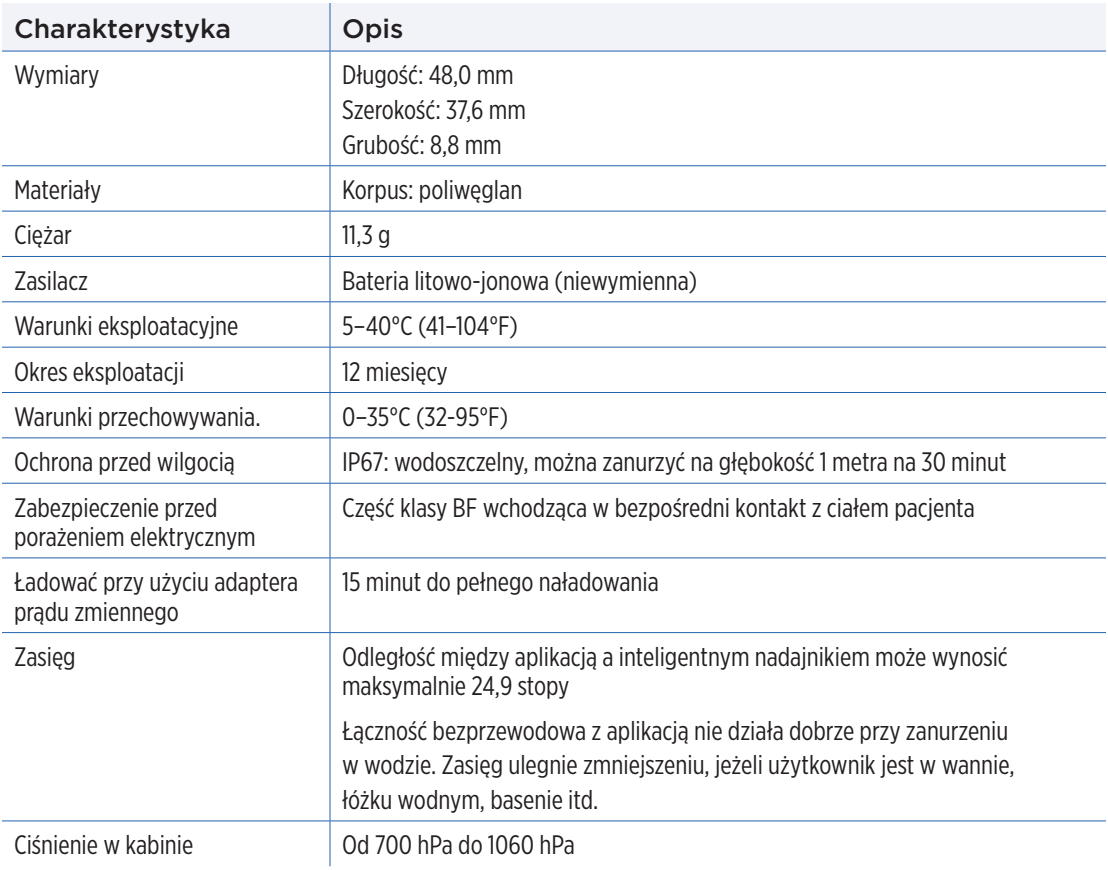

# Inteligentny nadajnik (cd.)

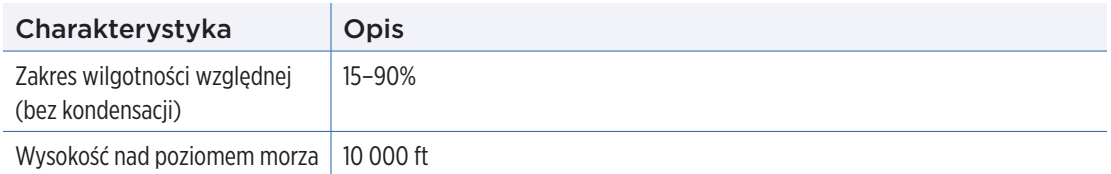

# Zasilacz i ładowarka

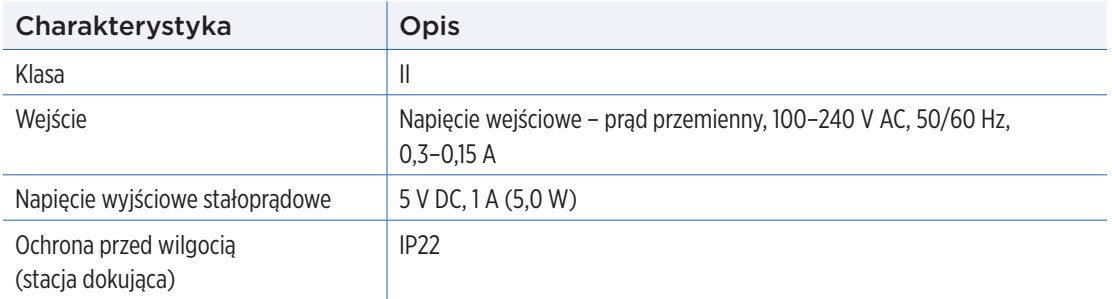

# Przewód USB\* do ładowania i pobierania

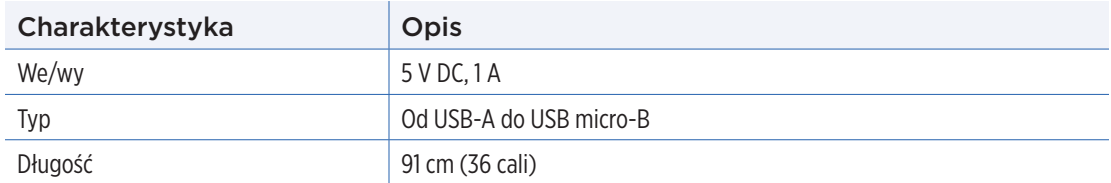

\*Niewłaściwe posługiwanie się przewodem USB może grozić uduszeniem. Przewód USB można podłączać do zasilacza/ładowarki i ładować z gniazda sieciowego. W celu odcięcia systemu należy odłączyć ładowarkę/zasilacz od gniazda ściennego. Ładując inteligentny nadajnik przez port USB w komputerze, należy się upewnić, że komputer spełnia wymogi standardu bezpieczeństwa IEC 60950-1 (lub jego odpowiednika).

# Normy bezpieczeństwa i elektryczne

## **Zalecenia i deklaracje producenta – odporność elektromagnetyczna**

Nadajnik został zaprojektowany do użytkowania w środowisku elektromagnetycznym określonym w następnej tabeli. Użytkownik powinien zapewnić zgodne środowisko pracy dla nadajnika.

## **Specyfikacja odporności elektromagnetycznej nadajnika**

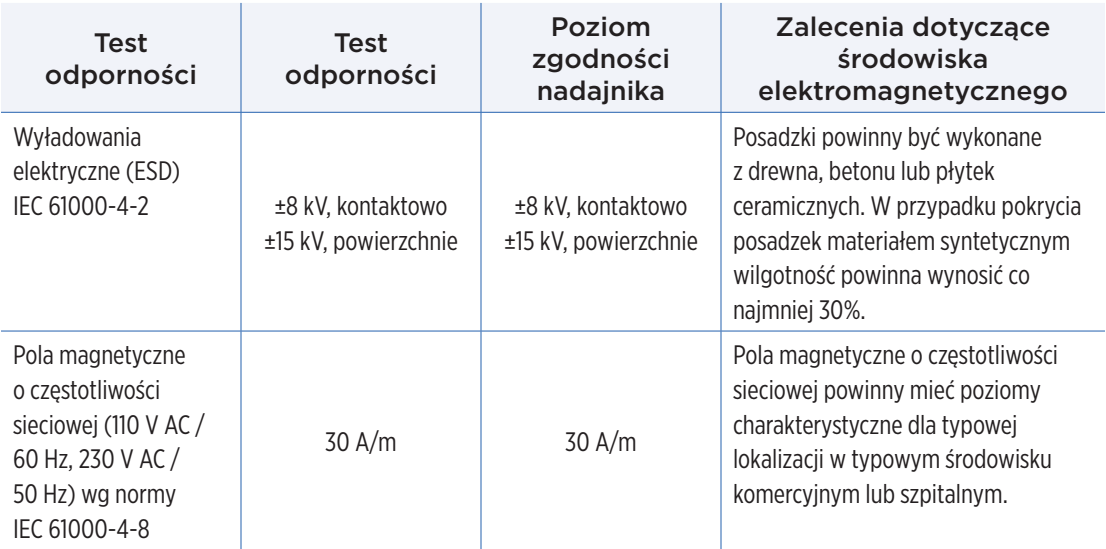

# Normy bezpieczeństwa i elektryczne (cd.)

System Eversense E3 CGM jest przeznaczony do użytkowania w środowisku elektromagnetycznym opisanym w poniższej tabeli. Użytkownicy systemu powinni zapewnić jego użytkowanie zgodnie ze specyfikacją.

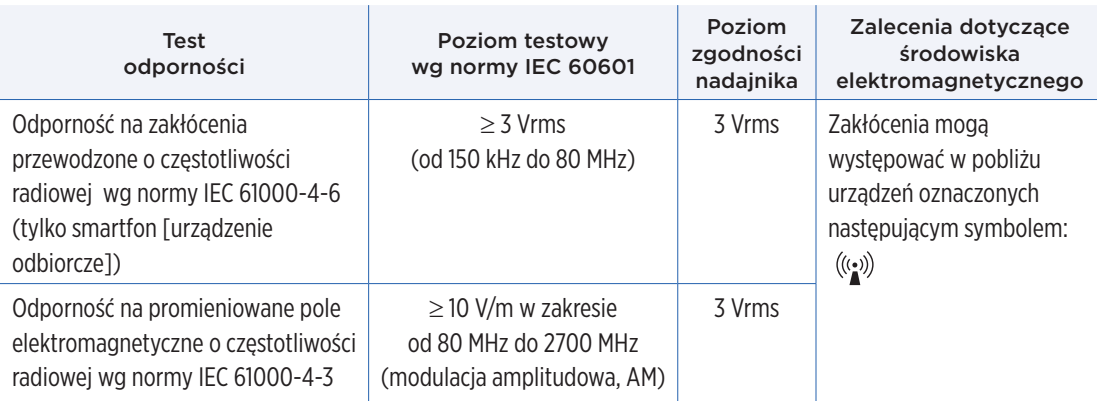

# **Specyfikacja odporności elektromagnetycznej systemu**

Uwaga 1: Przy 80 MHz i 800 MHz obowiązuje wyższy zakres częstotliwości.

Uwaga 2: Zalecenia te mogą nie obowiązywać we wszystkich sytuacjach. Wpływ na propagację elektromagnetyczną ma wchłanianie przez i odbijanie się od konstrukcji, obiektów i ludzi.

a. Natężeń pól generowanych przez różne nadajniki, takie jak stacje bazowe telefonii radiowej (komórkowej/bezprzewodowej) oraz radiotelefony, radia amatorskie, nadajniki radiowe AM i FM oraz nadajniki telewizyjne oraz transmisje telewizyjne, nie można precyzyjnie przewidzieć w sposób teoretyczny. Aby ocenić środowisko elektromagnetyczne z uwzględnieniem stałych nadajników radiowych, należałoby rozważyć pomiary pól elektromagnetycznych w lokalizacji. Jeżeli zmierzone natężenia pól w miejscu użytkowania systemu Eversense E3 CGM przekracza wyżej wymieniony poziom zgodności radiowej, należy obserwować system Eversense E3 CGM w celu zweryfikowania jego normalnej pracy. W przypadku stwierdzenia nieprawidłowej pracy systemu może wystąpić konieczność zastosowania środków dodatkowych, takich jak zmiana orientacji lub przeniesienie systemu Eversense E3 CGM.

b. W zakresie częstotliwości od 150 kHz do 80 MHz natężenia pól powinny być mniejsze niż 10 V/m.

# Normy bezpieczeństwa i elektryczne (cd.)

## **Zalecenia i deklaracje producenta – emisje elektromagnetyczne**

System przenośny Eversense E3 CGM jest przeznaczony do użytkowania w środowisku elektromagnetycznym określonym w następnej tabeli. Klient powinien zapewnić zgodne środowisko pracy systemu.

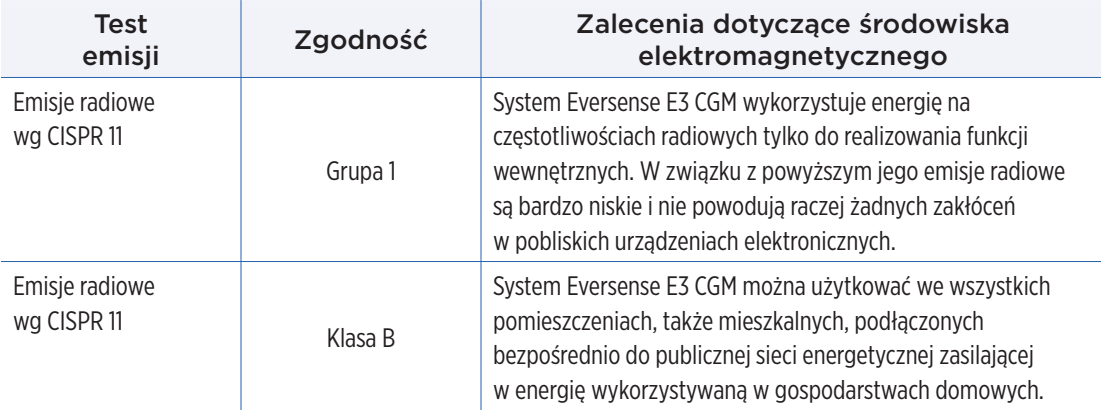

# **Zalecane odległości oddzielające smartfon (urządzenie odbiorcze) od innych urządzeń przenośnych/ mobilnych do komunikacji radiowej.**

Zastosuj odległości jak w instrukcji producenta smartfona (lub innego urządzenia odbiorczego). Klient lub użytkownik smartfona (lub innego urządzenia odbiorczego) może zapobiegać zakłóceniom elektromagnetycznym przez zachowanie minimalnej odległości co najmniej 30 cm (ok. 12 cali) między smartfonem (lub innym urządzeniem odbiorczym) i innym urządzeniem przenośnym/mobilnym do komunikacji radiowej (nadajnik). Przenośne/mobilne urządzenia do komunikacji radiowej obejmują: elektroniczne nianie, słuchawki Bluetooth, routery bezprzewodowe, kuchenki mikrofalowe, laptopy z kartami WiFi, telefony komórkowe, skanery RFID, ręczne wykrywacze metalu wykorzystywane podczas kontroli bezpieczeństwa.

# Symbole w aplikacji mobilnej Eversense CGM

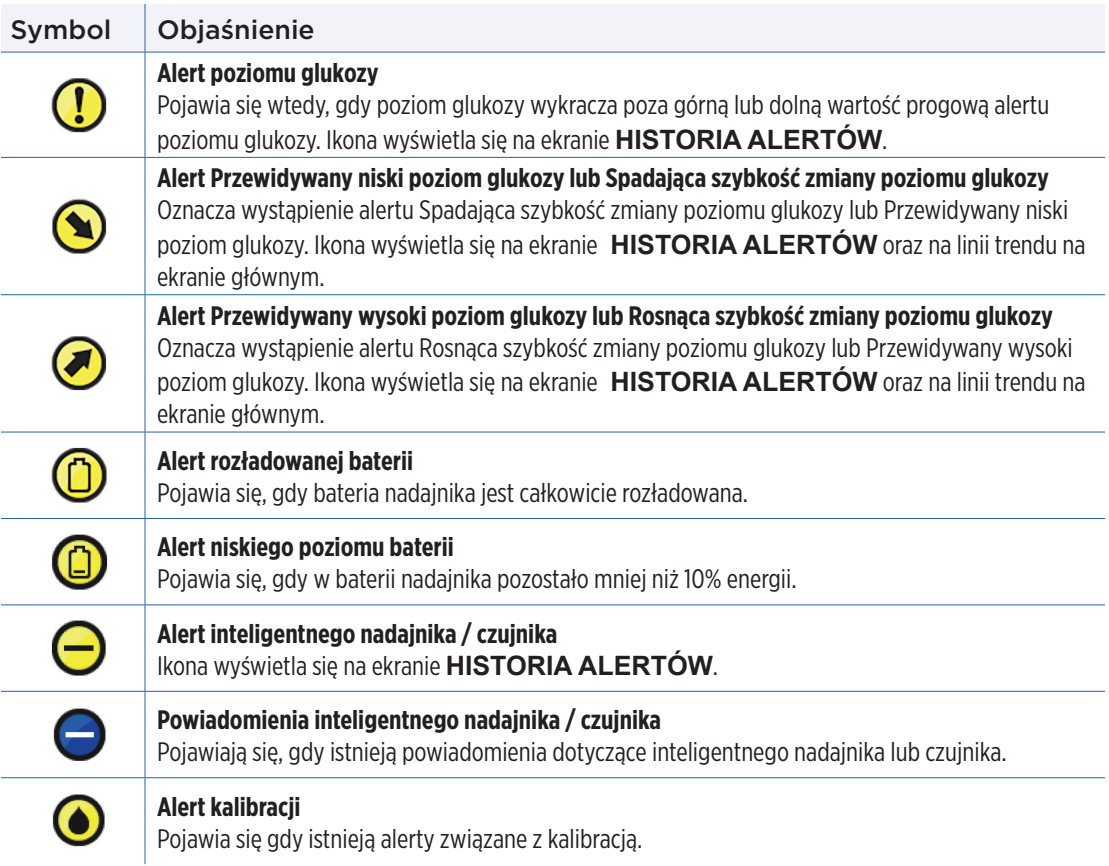
## <span id="page-252-0"></span>Symbole w aplikacji mobilnej Eversense CGM (cd.)

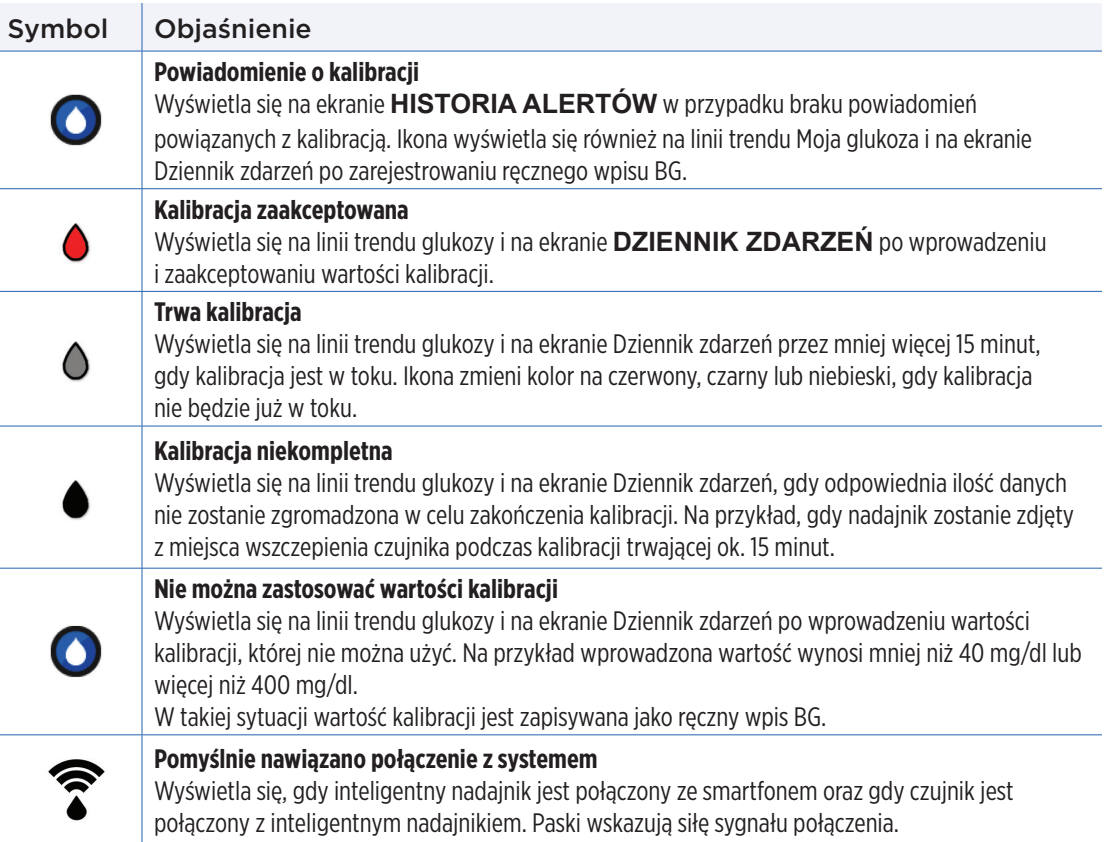

## <span id="page-253-0"></span>Symbole w aplikacji mobilnej Eversense CGM (cd.)

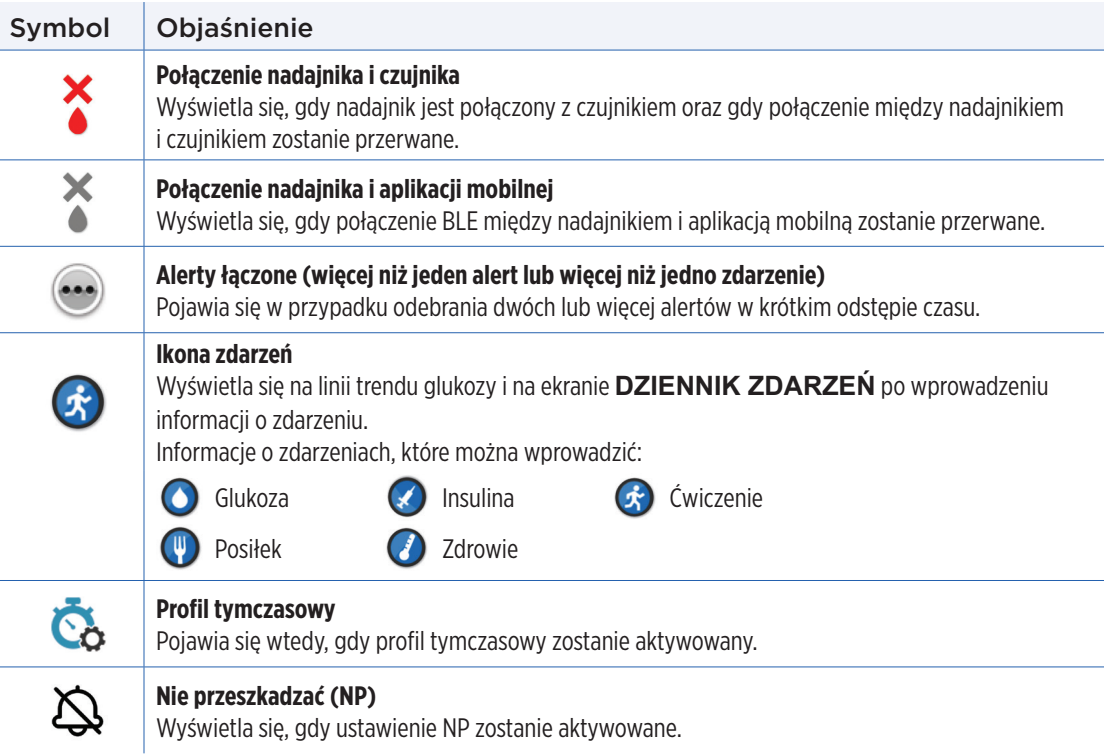

### <span id="page-254-0"></span>Symbole na opakowaniu i urządzeniu

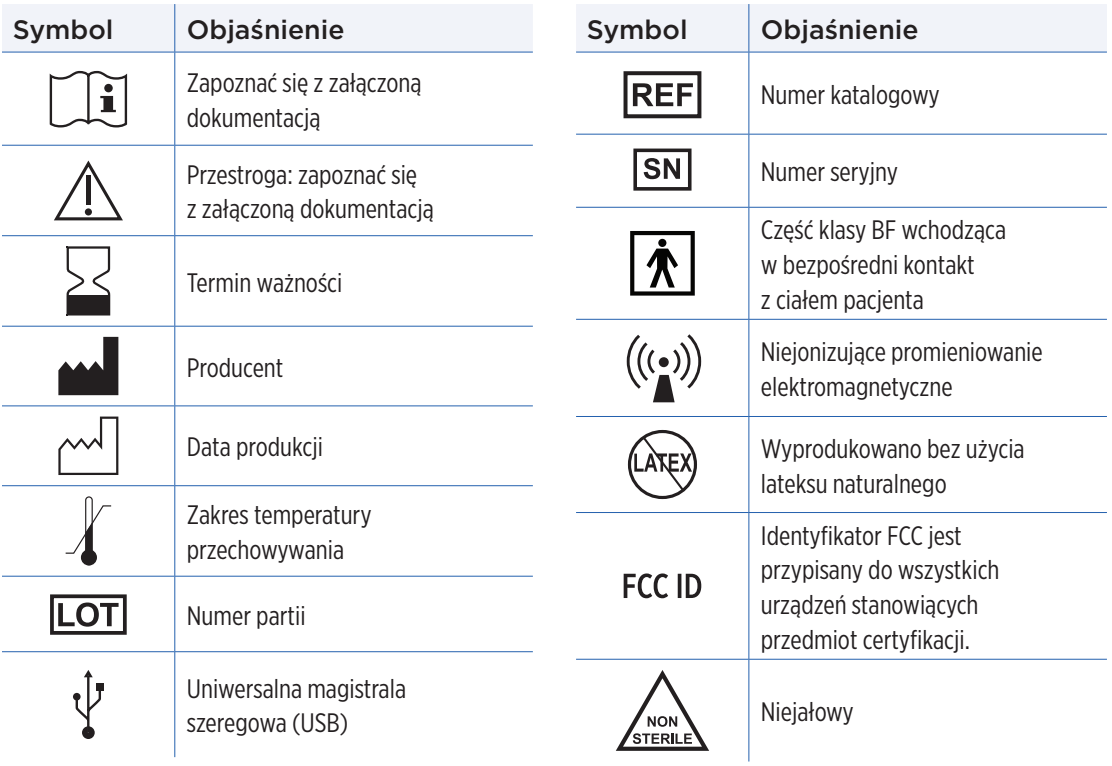

### <span id="page-255-0"></span>Symbole na opakowaniu i urządzeniach (cd.)

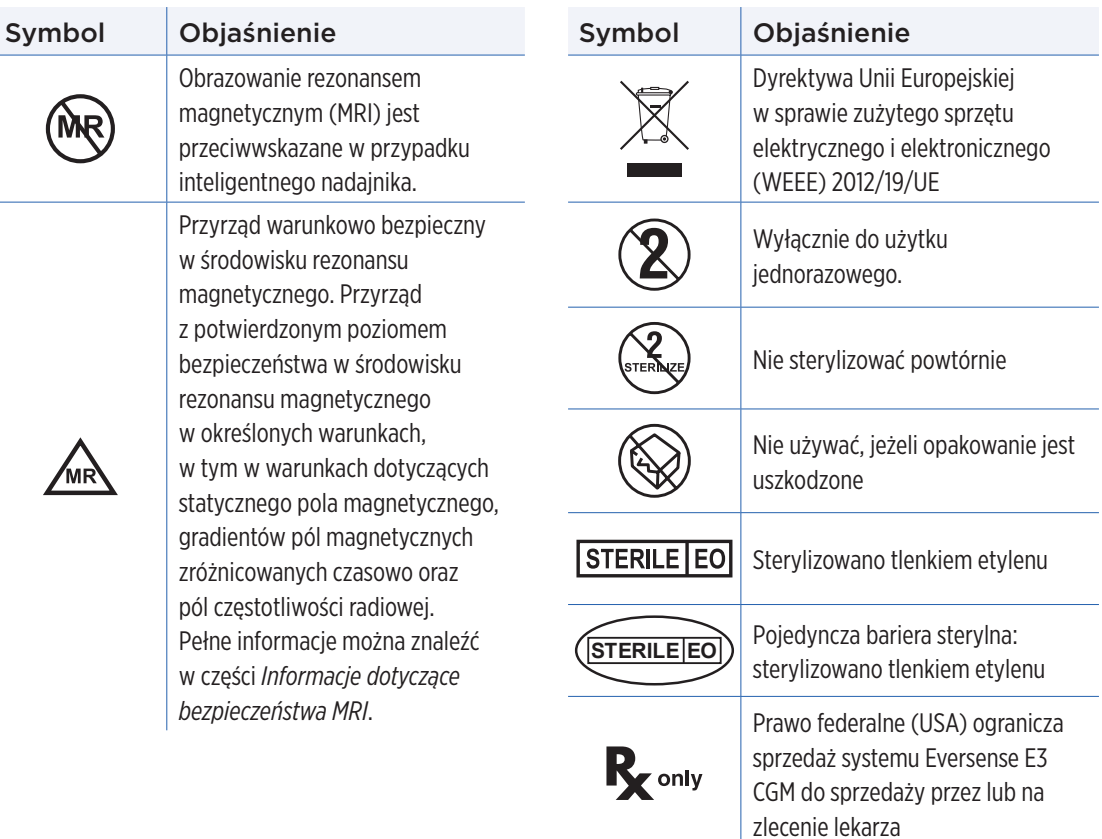

### <span id="page-256-0"></span>Symbole na opakowaniu i urządzeniach (cd.)

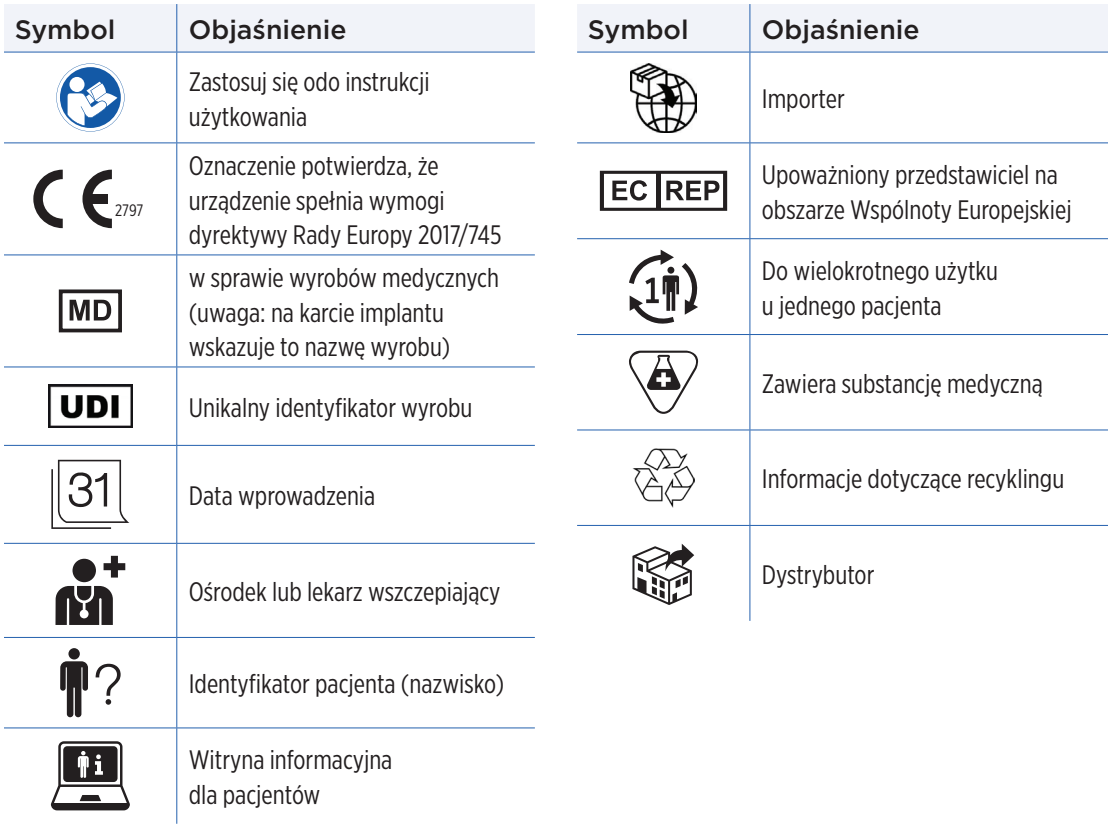

## Ograniczona gwarancja inteligentnego nadajnika Eversense E3

#### **1. Zakres i czas obowiązywania ograniczonej gwarancji**

Firma Senseonics, Incorporated ("Senseonics") gwarantuje użytkownikowi końcowemu ("użytkownik") inteligentnego nadajnika Eversense E3 ("inteligentny nadajnik"), że ów inteligentny nadajnik jest wolny od wad materiałowych i wykonawczych w normalnych warunkach eksploatacyjnych przez okres jednego roku (365 dni), począwszy od dnia pierwszego odebrania inteligentnego nadajnika od pracownika służby zdrowia ("okres gwarancji ograniczonej"). Niniejsza gwarancja zapewnia użytkownikowi szczególne prawa, przy czym mogą mu też przysługiwać dodatkowe prawa, w zależności od jurysdykcji. Niniejsza ograniczona gwarancja jest uwarunkowana obowiązkiem przekazywania firmie Senseonics pisemnych powiadomień o wszelkich wadach materiałowych i/lub wykonania niezwłocznie po ich wykryciu oraz stwierdzeniu przez firmę Senseonics, że roszczenie jest skutkiem wystąpienia wady materiałowej i/lub wykonania. Jeżeli firma Senseonics dostarczy zastępczy inteligentny nadajnik zgodnie z warunkami niniejszej gwarancji ograniczonej, pozostały okres gwarancji dotyczący oryginalnego inteligentnego nadajnika zostanie przeniesiony na zastępczy inteligentny nadajnik, przy czym taki okres gwarancyjny zakończy się w dniu pierwszej rocznicy pierwszego odebrania inteligentnego nadajnika od pracownika służby zdrowia, a gwarancia obejmująca nadajnik oryginalny zostanie anulowana.

#### **2. Wyłączenia ograniczonej gwarancji.**

Ograniczona gwarancja obejmuje tylko inteligentny nadajnik wyprodukowany przez firmę Senseonics i jest uwarunkowana właściwym użytkowaniem produktu. Ograniczona gwarancja nie obejmuje a) uszkodzeń kosmetycznych, zarysowań lub innych uszkodzeń powierzchni i części odsłoniętych, powstałych w toku normalnego użytkowania; b) uszkodzeń będących skutkiem wypadku, zaniedbania, nieprawidłowego użytkowania, wystąpienia nietypowych naprężeń fizycznych, elektrycznych lub elektromechanicznych, lub modyfikacji dowolnej części produktu; c) urządzeń, których numer identyfikacyjny został usunięty, zmieniony lub w inny sposób uczyniony nieczytelnym; d) przypadków nieprawidłowego działania będącego skutkiem użytkowania [inteligentnego nadajnika] z produktami, akcesoriami lub urządzeniami peryferyjnymi nieprzeznaczonymi lub niezatwierdzonymi do tego celu; e) materiałów eksploatacyjnych (baterii); f) urządzeń rozmontowanych; g) uszkodzeń powstałych na skutek nieprawidłowego użytkowania, testowania, konserwacji, instalacji lub regulacji.

Inteligentny nadajnik jest wodoszczelny, zgodnie ze specyfikacją wymienioną w instrukcji użytkownika. Niniejsza ograniczona gwarancja nie obejmuje uszkodzeń na skutek działania wody w przypadku, gdy obudowa nadajnika jest spękana lub uszkodzona w inny sposób. Niniejsza ograniczona gwarancja nie ma zastosowania do usług, urządzeń i oprogramowania towarzyszącego, użytkowanego w połączeniu z nadajnikiem inteligentnym.

#### **3. Zobowiązania firmy Senseonics wynikające z ograniczonej gwarancji.**

Jedynym i wyłącznym zadośćuczynieniem dla użytkownika oraz jedynym i wyłącznym zobowiązaniem firmy Senseonics wynikającym z niniejszej ograniczonej gwarancji jest bezpłatna naprawa lub wymiana, wg uznania firmy Senseonics, pod warunkiem że wada powstała oraz odnośne ważne roszczenie zostało zgłoszone firmie Senseonics w okresie obowiązywania ograniczonej gwarancji. Wadliwy inteligentny nadajnik należy zwrócić do autoryzowanego działu obsługi klienta firmy Senseonics w odpowiednim opakowaniu wysyłkowym, chroniącym inteligentny nadajnik przed dalszym uszkodzeniem, opatrzonym imieniem nazwiskiem i adresem użytkownika, imieniem nazwiskiem i adresem pracownika służby zdrowia, od którego użytkownik otrzymał nadajnik, datą i numerem identyfikacyjnym inteligentnego nadajnika. Adres do wysyłki inteligentnego nadajnika można znaleźć na stronie https://global.eversensediabetes.com. Po odebraniu nadajnika firma Senseonics podejmie decyzję, czy inteligentny nadajnik jest objęty ograniczoną gwarancją, a jeżeli ochrona gwarancyjna nie została anulowana, niezwłocznie wymieni inteligentny nadajnik. W przypadku, gdy firma Senseonics stwierdzi, że inteligentny nadajnik nie podlega ochronie z tytułu ograniczonej gwarancji, użytkownik może wykupić nadajnik zastępczy. Jeżeli użytkownik zażąda zwrotu oryginalnego nadajnika, będzie musiał pokryć koszty jego wysyłki.

Taki naprawiony lub wymieniony inteligentny nadajnik będzie objęty gwarancją równą pozostałej części okresu gwarancyjnego oryginalnego inteligentnego nadajnika lub obowiązującą przez [30] dni od daty wymiany lub naprawy, zależnie od tego, który z tych okresów będzie dłuższy.

#### **4. Ograniczenia zobowiązań firmy Senseonics wynikających z ograniczonej gwarancji.**

OPISANA WYŻEJ OGRANICZONA GWARANCJA FIRMY SENSEONICS JEST GWARANCJĄ WYŁĄCZNĄ I ZASTĘPUJE WSZYSTKIE INNE GWARANCJE, WYRAŹNE BĄDŹ DOROZUMIANE, USTAWOWE BĄDŹ INNE. FIRMA SENSEONICS JEDNOZNACZNIE WYKLUCZA I ZRZEKA SIĘ WSZELKICH TAKICH GWARANCJI, ŁĄCZNIE Z M.IN. SUGEROWANYMI GWARANCJAMI POKUPNOŚCI, PRZYDATNOŚCI DO OKREŚLONEGO CELU, NIENARUSZANIA PRAW INNYCH PODMIOTÓW, ZADOWALAJĄCEJ JAKOŚCI, NIEZAKŁÓCANIA, DOKŁADNOŚCI INFORMACJI ANI GWARANCJAMI WYNIKAJĄCYMI Z PROCEDOWANIA, PRAWA, UŻYTKOWANIA LUB PRAKTYK HANDLOWYCH. W ZAKRESIE DOZWOLONYM OBOWIĄZUJĄCYM PRAWEM FIRMA SENSEONICS NIE BĘDZIE ODPOWIEDZIALNA PRZED PRAWEM ZA ŻADNE SZKODY SZCZEGÓLNE, NIEISTOTNE, POWIĄZANE LUB POŚREDNIE, NIEZALEŻNIE OD ICH PRZYCZYNY, WYNIKŁE ZE SPRZEDAŻY, UŻYTKOWANIA, NIEWŁAŚCIWEJ EKSPLOATACJI LUB NIEMOŻNOŚCI UŻYTKOWANIA INTELIGENTNEGO NADAJNIKA BĄDŹ SYSTEMU EVERSENSE E3 FIRMY SENSEONICS. OGRANICZENIE TE BĘDZIE MIAŁO ZASTOSOWANIE NAWET W PRZYPADKU, GDY FIRMA SENSEONICS LUB JEJ PRZEDSTAWICIEL ZOSTAŁ POINFORMOWANY O TAKICH SZKODACH, NIEZALEŻNIE OD NIEPOWODZENIA ZASADNICZEGO CELU TEGO OGRANICZONEGO ZADOŚĆUCZYNIENIA. NINIEJSZA GWARANCJA OGRANICZONA NIE ROZCIĄGA SIĘ NA OSOBY INNE NIŻ ORYGINALNY UŻYTKOWNIK KOŃCOWY TEGO PRODUKTU I OKREŚLA WYŁĄCZNE ZADOŚĆUCZYNIENIE. W PRZYPADKU, GDY DOWOLNY FRAGMENT NINIEJSZEJ GWARANCJI OGRANICZONEJ OKAŻE SIĘ NIEEGZEKWOWALNY NA MOCY PRAWA W ZAKRESIE, W JAKIM FIRMA SENSEONICS NIE MOŻE NA PODSTAWIE OBOWIĄZUJĄCEGO PRAWA JEDNOZNACZNIE ZRZEC SIĘ SUGEROWANEJ GWARANCJI ANI OGRANICZYĆ SWOJEJ ODPOWIEDZIALNOŚCI, ZAKRES I CZAS TRWANIA TAKIEJ GWARANCJI ORAZ ZAKRES ODPOWIEDZIALNOŚCI FIRMY SENSEONICS BEDA MINIMALNE W ZAKRESIE DOPUSZCZALNYM PRZEZ OBOWIĄZUJĄCE PRAWO.

# <span id="page-260-0"></span>Informacje prawne

## Informacje prawne firmy Apple

Określenia "Made for iPod touch", "Made for iPhone" i "Made for iPad" oznaczają, że dane akcesorium elektroniczne zostało zaprojektowane specjalnie do łączenia się odpowiednio z urządzeniem iPod touch, iPhone lub iPad oraz jest opatrzone certyfikatem jakości zgodnym ze standardami firmy Apple. Firma Apple nie odpowiada za działanie niniejszego urządzenia ani za jego zgodność z normami elektrycznymi i normami bezpieczeństwa. Należy zwrócić uwagę na fakt, że użytkowanie tego akcesorium z urządzeniami iPod touch, iPhone lub iPad może mieć wpływ na wydajność połączenia bezprzewodowego.

Apple, iPad, iPhone, iPod oraz iPod touch to znaki handlowe firmy Apple Inc., zarejestrowane w USA i w pozostałych krajach.

### Informacje prawne firmy Google

Nazwa "Android", logo Android oraz Google Play to znaki handlowe firmy Google Inc.

#### Informacje o Bluetooth®

Bluetooth® to rodzaj komunikacji bezprzewodowej (radiowej). Technologia Bluetooth® jest wykorzystywana w smartfonach oraz wielu innych urządzeniach. Inteligentny nadajnik wykorzystuje technologię Bluetooth® Smart do parowania nadajnika z urządzeniem przenośnym oraz przesyłania wyników do aplikacji.

#### Znak handlowy Bluetooth®

Znak handlowy i logotypy Bluetooth® są własnością firmy Bluetooth® SIG, Inc. a firma Senseonics, Inc. używa ich na podstawie licencii.

## <span id="page-261-0"></span>Informacje FCC

Nadajnik inteligentny spełnia wymagania części 15 Zasad FCC. Działanie urządzenia podlega poniższym dwóm warunkom:

(1) Urządzenie nie może powodować szkodliwych zakłóceń.

(2) Urządzenie musi tolerować wszystkie zakłócenia, łącznie z takimi, które mogą powodować niepożądane skutki.

Wszelkie zmiany lub modyfikacje niezatwierdzone jednoznacznie przez firmę Senseonics, Inc., mogą skutkować anulowaniem prawa użytkownika do użytkowania urządzenia.

Niniejsze zalecenia mają na celu zapewnienie, że inteligentny nadajnik nie będzie wpływał na działanie pobliskich urządzeń elektronicznych. Ponadto inne urządzenia elektroniczne nie powinny mieć wpływ na działanie inteligentnego nadajnika.

Z wyjątkiem obsługiwanego urządzenia mobilnego, pozostałe znajdujące się w pobliżu urządzenia elektroniczne, takie jak telefon komórkowy, kuchenka mikrofalowa lub sieć bezprzewodowa, mogą uniemożliwiać lub opóźniać przesyłanie danych ze smartfona do aplikacji. Oddalenie się od takich urządzeń elektronicznych może poprawić komunikację.

Nadajnik inteligentny został przetestowany, a testy potwierdziły jego przydatność do użytku domowego. W większości przypadków nie powinien on zakłócać działania innych urządzeń elektronicznych pod warunkiem przestrzegania zasad jego użytkowania. Inteligentny nadajnik emituje energię w postaci falach radiowych. W przypadku niewłaściwego użytkowania nadajnik może zakłócać pracę odbiorników telewizyjnych i radiowych lub innych urządzeń elektronicznych odbierających lub nadających fale radiowe.

W przypadku problemów z zakłóceniami należy oddalić się od źródła zakłóceń. Można też przesunąć urządzenie elektroniczne lub jego antenę w inne miejsce, co także rozwiąże problem zakłóceń.

W przypadku, gdy zakłócenia będą się powtarzać, należy skontaktować się z działem obsługi klienta producenta urządzenia elektronicznego będącego źródłem zakłóceń.

### Dyrektywa w sprawie sprzętu radiowego

Firma Senseonics, Inc. deklaruje, że typ sprzętu radiowego, do którego należy inteligentny nadajnik Eversense E3, jest zgodny z dyrektywą 2014/53/UE. Pełny tekst deklaracji zgodności UE jest dostępny pod adresem: https://global.eversensediabetes.com/declarationofconformity.

# Indeks

Alerty [91](#page-92-0), [95](#page-96-0), [99,](#page-100-0) [101,](#page-102-0) [107,](#page-108-0) [123](#page-124-0), [124,](#page-125-0) [125](#page-126-0), [127](#page-128-0) Alerty i powiadomienia, urządzenie Apple Watch.........[177](#page-178-0) Aplikacia, informacie..........[11,](#page-12-0) [92](#page-93-0) Aplikacja, informacje o produkcie................. [169](#page-170-0). [171](#page-172-0) Aplikacja, pobieranie................[31](#page-32-0) Aplikacia, uruchomienie..........[32](#page-33-0) Aplikacja, użytkowanie............[68](#page-69-0) Aplikacja, wylogowanie [173](#page-174-0) Bateria, ładowanie 2008 ([29](#page-30-0) Bezprzewodowy..... [13,](#page-14-0) [28,](#page-29-0) [68](#page-69-0), [259](#page-260-0) Bluetooth.....................[92](#page-93-0), [259](#page-260-0) Bluetooth, ponowne właczanie <u>[213](#page-214-0)</u> Czujnik [205](#page-206-0) Czuinik, informacje..., [10,](#page-11-0) [205,](#page-206-0) [208](#page-209-0) Czujnik, wszczepianie i usuwanie [206](#page-207-0), [207](#page-208-0) Ekran MOJA GLUKOZA.......[39](#page-40-0), 68. [71,](#page-72-0) [91](#page-92-0) Elementy systemu.................[10](#page-11-0) Fversense DMS..................[164](#page-165-0) Informacie FCC...................[260](#page-261-0) Inteligentny nadajnik, informacie..........................10.17

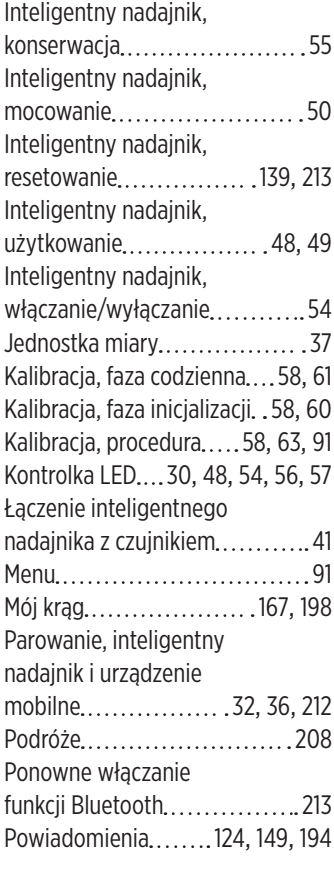

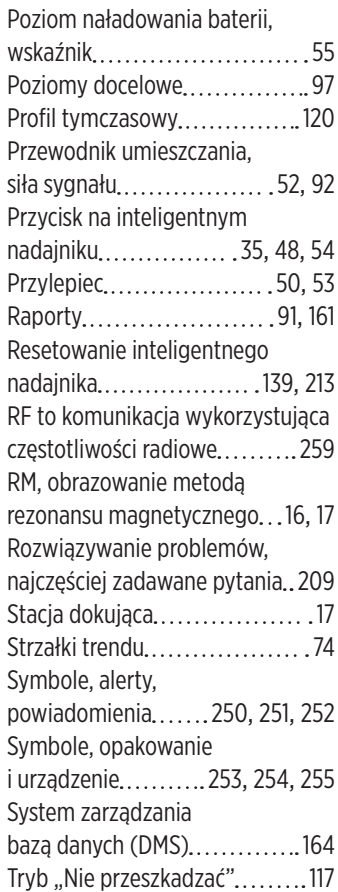

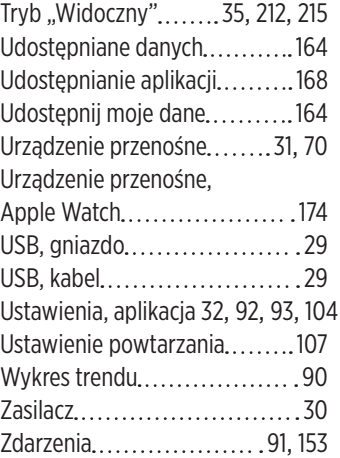

## Notatki

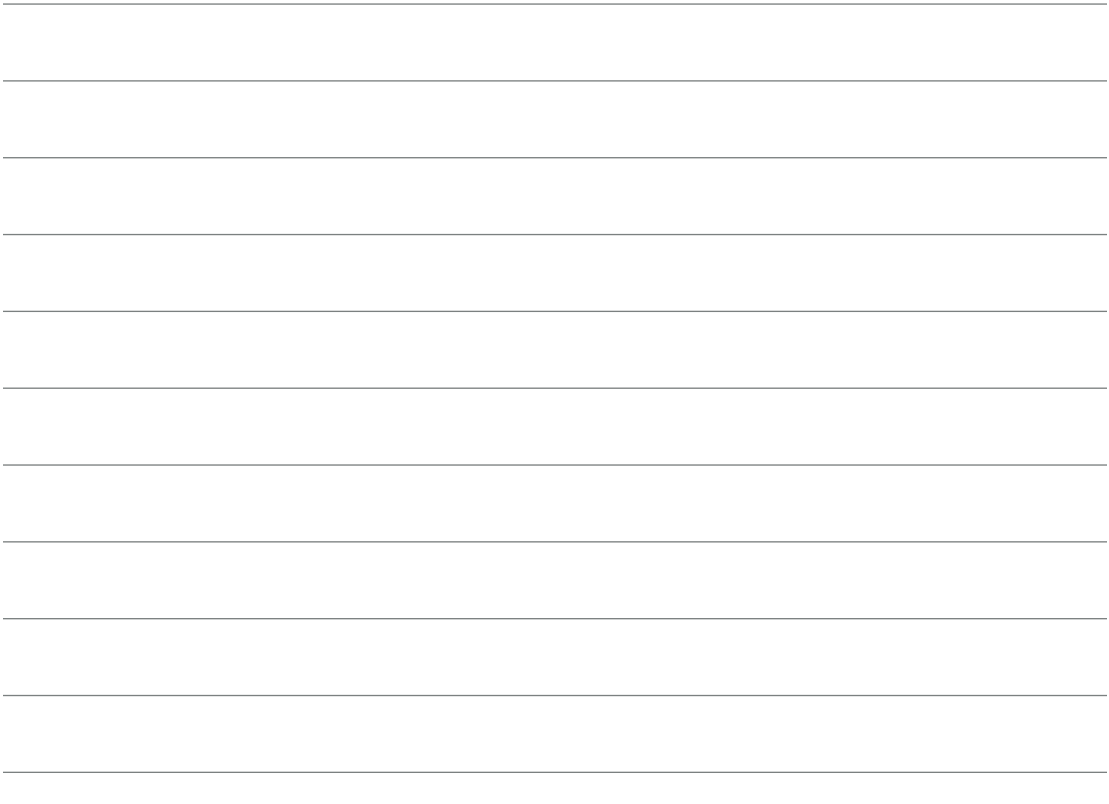

## Notatki

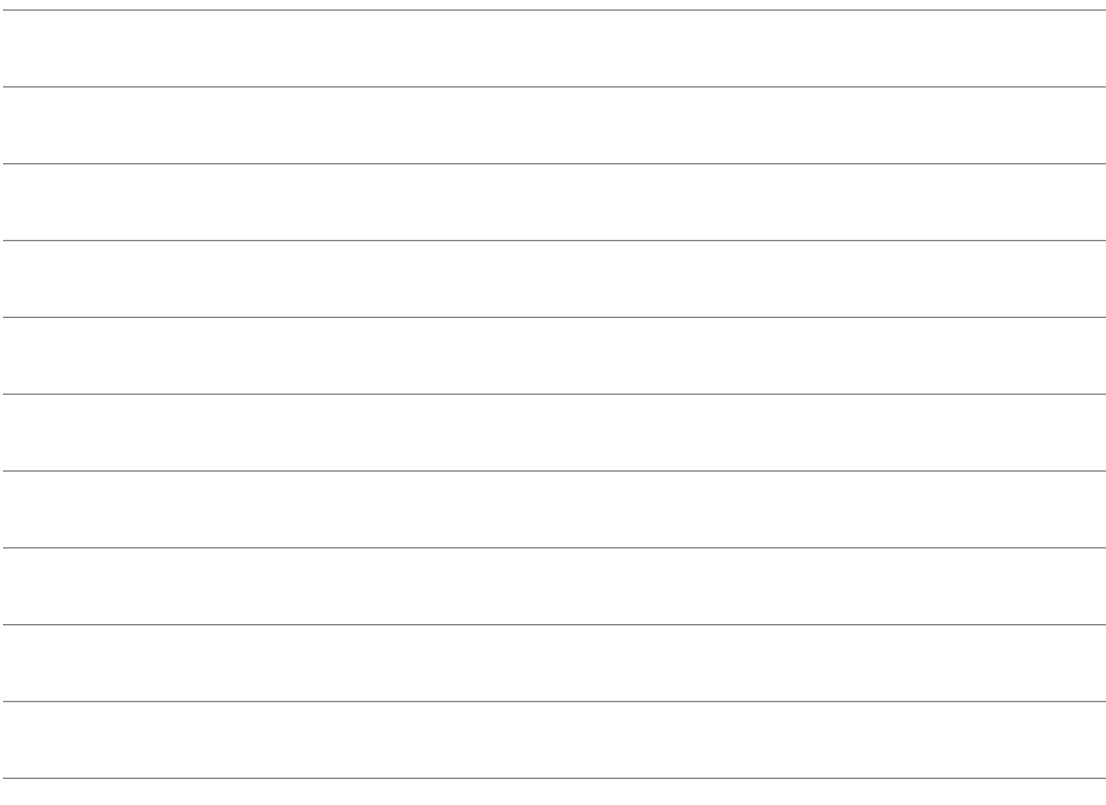

Basic UDI/DI:

- Zestaw inteligentnego nadajnika Eversense E3: 081749102FG3500T8
- Zestaw przylepca Eversense E3: 081749102FG6400TQ
- Stacja dokująca Eversense: 081749102FG6501TX
- Aplikacja mobilna Eversense dla systemu iOS: 081749102FG5101T4
- Aplikacja mobilna Eversense dla systemu Android: 081749102FG5301TE

Aby skontaktować się z obsługą klienta, zadzwoń pod numer +48 22 372 72 20, wew.4 (pn-pt, 9.00-17.00).

 $\epsilon$ 

#### Dystrybucja:

#### **Polska**

Ascensia Diabetes Care Poland Sp. z o.o. Aleje Jerozolimskie 92 00-807 Warszawa Polska +48 22 372 7220 www.ascensia.com/eversense

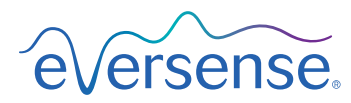

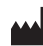

Senseonics, Inc.

20451 Seneca Meadows Parkway Germantown, MD 20876-7005 USA [global.eversensediabetes.com](http://global.eversensediabetes.com)

Patents:

[www.senseonics.com/products/patents](http://www.senseonics.com/products/patents)

# **Senseonics**

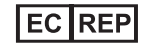

Emergo Europe Westervoortsedijk 60 6827 AT Arnhem The Netherlands

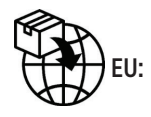

MedEnvoy global BV

Prinses Margrietplantsoen 33 Suite 123, The Hague The Netherlands

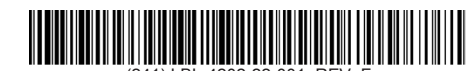

(241) LBL-4202-22-001\_REV\_F

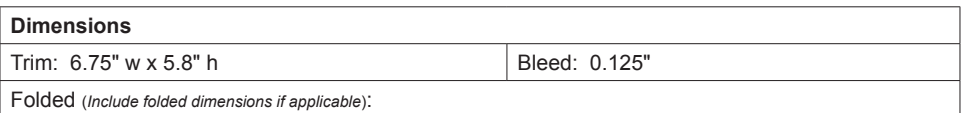

#### **Colors:** 4/color

Spot (*Name PMS colors if applicable*): N/A

#### **Paper Weight:**

Cover: 65# Gloss Cover

Text: 60# Gloss Text